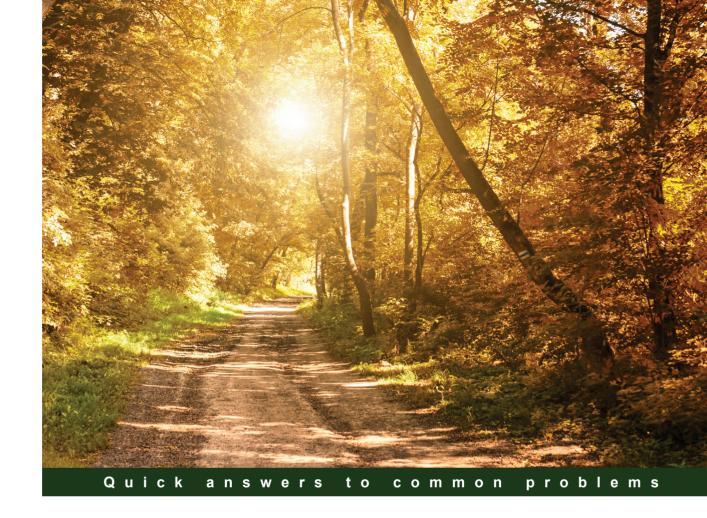

# JIRA Development Cookbook

**Third Edition** 

Your one-stop resource for mastering extensions and customizations in JIRA 7+

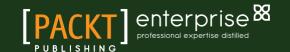

# **JIRA Development Cookbook**

#### Third Edition

Your one-stop resource for mastering extensions and customizations in JIRA 7+

#### Jobin Kuruvilla

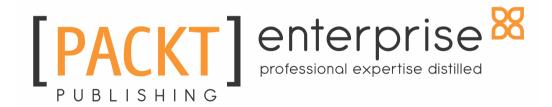

**BIRMINGHAM - MUMBAI** 

# **JIRA Development Cookbook**

#### Third Edition

Copyright © 2016 Packt Publishing

All rights reserved. No part of this book may be reproduced, stored in a retrieval system, or transmitted in any form or by any means, without the prior written permission of the publisher, except in the case of brief quotations embedded in critical articles or reviews.

Every effort has been made in the preparation of this book to ensure the accuracy of the information presented. However, the information contained in this book is sold without warranty, either express or implied. Neither the author, nor Packt Publishing, and its dealers and distributors will be held liable for any damages caused or alleged to be caused directly or indirectly by this book.

Packt Publishing has endeavored to provide trademark information about all of the companies and products mentioned in this book by the appropriate use of capitals. However, Packt Publishing cannot guarantee the accuracy of this information.

First published: September 2016

Production reference: 1230916

Published by Packt Publishing Ltd. Livery Place 35 Livery Street Birmingham B3 2PB, UK. ISBN 978-1-78588-561-7

www.packtpub.com

# **Credits**

Author Copy Editor

Jobin Kuruvilla Safis Editing

Reviewer Project Coordinator

Satyendra Gangadhar Narwane Devanshi Doshi

Commissioning Editor Proofreader

Kunal Parikh Safis Editing

Acquisition Editor Indexer

Chaitanya Nair Rekha Nair

**Content Development Editor** Graphics

Samantha Gonsalves Jason Monteiro

Technical Editor Production Coordinator

Anushree Arun Tendulkar Aparna Bhagat

# About the Author

**Jobin Kuruvilla** is an Atlassian Consultant with experience in customizing JIRA and writing JIRA plugins for various customers. He is currently working with Go2Group as an Atlassian platinum expert, and is involved in managing Atlassian products for big enterprises as well as small starter license installations. From an IT nerd to a DevOps evangelist, Jobin has performed various roles in his professional journey so far.

Jobin is the author of JIRA Development Cookbook, released in 2011, and JIRA 5.x Development Cookbook, released in 2013, both published by Packt Publishing and well-received in the JIRA community. He also runs a website named J-Tricks (http://www.j-tricks.com), using which he shares numerous tutorials to help the developer community, who he believes have contributed immensely to his personal development. It is indeed those tutorials that sowed the first seeds of JIRA Development Cookbook.

Jobin started his career as a Java/J2EE developer in one of the biggest IT companies in India. After spending his initial years in the SOA world, he got hooked into this amazing product called JIRA, which he came across during the evaluation of a number of third-party tools. Soon, Jobin realized the power of JIRA, and pledged to spread the word. He has been doing it ever since, and he reckons there is a long way to go!

Outside the office, Jobin enjoys sports, especially soccer, and is on the verge of getting addicted to movies and social networking sites.

# Acknowledgments

No book is the product of just the author; he just happens to be the one with his name on the cover.

A number of people contributed to the success of this book, and it would take more space than I have to thank each one individually.

First of all, thanks to the Almighty God for helping me to sail through the difficulties in this short life and for making my life as wonderful as it is now.

The next biggest thanks goes to the Content Development Editor, Samantha Gonsalves, and Acquisition Editor, Prachi Bisht, both of whom went through the pain of making me write another book. Also, a big shout-out to Anushree Tendulkar, the Technical Editor, who worked tirelessly to make the book as readable as it is now. And to the entire Packt Publishing team for working so diligently to help bring out another high quality product.

It is amazing to work with talented developers and technical geeks. Thank you to all the intelligent minds, with whom I got a chance to share this amazing journey of programming. Your encouragement and support were/are invaluable to me; you guys rock!

I must also thank the talented Atlassian community who are instrumental in helping each other, sharing solutions, being active in the forums, running user groups, and whatnot. I am just one of the many who have benefited.

Before I wind up, thank you Atlassian for giving us JIRA and a set of other wonderful products. You don't realize how much you are making our lives easier. Go Team!

Last, but not the least, a big thanks to all at Go2group for the support extended in writing this book and believing in my capabilities. We will, together, continue to simplify complexities for our numerous customers.

# About the Reviewer

Satyendra Gangadhar Narwane describes himself as someone who is honest, caring, intelligent, hardworking, and ambitious. He has a great sense of humor. He is a post-graduate with masters in computer science from one of the premier Indian university and working as a Sr. Atlassian product expert in Dynamic Network Factory (U.S.A.), he has conducted seminar on behalf of Atlassian for promoting their tools in India, He has developed dozens of custom add-on based on customer needs. He has providing training, administrating & add-on development on Atlassian suite for top companies such as Oracle, Adobe, HCL, Mercedes Benz, MillenniumIT, Filpkart, ShipNet NS, KBC Bank. He is passionate about technology, computers science, traveling, watching movies and enjoy great chats. He has also worked on Jira 7 Development Cookbook.

I would like to express my gratitude to the many people who help me through this book. I would like to thank Packt for giving me a chance to work on this book. Above all I want to thank my mom Sushila, wife Poonam and the rest of my family, who supported and encouraged me in spite of all the time it took me away from them. It was a long and difficult journey for them. I would like to thank Suzanne Coutinho, Chaitanya Nair for helping me in the process of selection and reviewing. Last and not least: I beg forgiveness of all those who have been with me over the course of the years and whose names I have failed to mention."

# www.PacktPub.com

For support files and downloads related to your book, please visit www.PacktPub.com.

Did you know that Packt offers eBook versions of every book published, with PDF and ePub files available? You can upgrade to the eBook version at www.PacktPub.com and as a print book customer, you are entitled to a discount on the eBook copy. Get in touch with us at service@packtpub.com for more details.

At www.PacktPub.com, you can also read a collection of free technical articles, sign up for a range of free newsletters and receive exclusive discounts and offers on Packt books and eBooks.

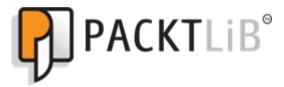

https://www2.packtpub.com/books/subscription/packtlib

Do you need instant solutions to your IT questions? PacktLib is Packt's online digital book library. Here, you can search, access, and read Packt's entire library of books.

## Why subscribe?

- Fully searchable across every book published by Packt
- Copy and paste, print, and bookmark content
- On demand and accessible via a web browser

My parents, **Alice** and **Kuruvilla**, who found something in me that I never knew existed. Nothing beats the pain and suffering they have undergone in the process.

"Behind every young child who believes in himself is a parent who believed first."

- Matthew Jacobson

My wife Anumol, my best friend for years. I wouldn't be in this place if not for her unconditional love and care.

"Happy is the man who finds a true friend, and far happier is he who finds that true friend in his wife."

- Franz Schubert

My little princesses, Elsa & Anna. Err, I mean ANNA & SARAH!

"Happiness is getting a hug from your daughter for no reason "

- Anonymous

My sister, **Juby Sara**, the best sister in the world. And to her husband, **Davis**, & son, **Kuttoos**, for keeping her happy. You both are doing a much better job than me;)

"What's the good of news if you haven't a sister to share it?"

- Jenny DeVries

My friends from **TKM** and **JNV Kottayam** who dared me to dream and then helped me to achieve them. You guys are the best.

"A friend in need...".

Enough said!

This book would not have been possible without your love and understanding.

A big thank you from the bottom of my heart. I have nothing to give back, but my love and prayers.

# **Table of Contents**

| Preface                                           | 1        |
|---------------------------------------------------|----------|
| Chapter 1: Plugin Development Process             | 8        |
| Introduction                                      | 8        |
| What is a JIRA add-on?                            | 9        |
| The plugin development process                    | 10       |
| Atlassian Marketplace                             | 11       |
| Troubleshooting                                   | 11       |
| Setting up the development environment            | 11       |
| Getting ready                                     | 12       |
| How to do it                                      | 12       |
| There's more                                      | 13       |
| Proxy settings for Maven                          | 13       |
| Using local Maven Configuring IDEs to use the SDK | 14<br>14 |
| Troubleshooting                                   | 15       |
| Creating a skeleton plugin                        | 15       |
| Getting ready                                     | 15       |
| How to do it                                      | 15       |
| How it works                                      | 16       |
| There's more                                      | 18       |
| One step to your skeleton plugin                  | 18       |
| Creating an Eclipse project                       | 18       |
| Adding plugin modules                             | 19       |
| Getting ready                                     | 19       |
| How to do it                                      | 19       |
| How it works                                      | 20       |
| Deploying a JIRA plugin                           | 22       |
| Getting ready                                     | 22       |
| How to do it                                      | 23       |
| How it works                                      | 24       |
| There's more                                      | 25       |
| Using a specific version of JIRA                  | 25       |
| Reusing the data in each run                      | 26       |
| Troubleshooting                                   | 26       |
| Making changes and redeploying a plugin           | 26       |
| How to do it                                      | 27       |

| Debugging in Eclipse                               | 27       |
|----------------------------------------------------|----------|
| See also                                           | 28       |
| Using FastDev for plugin development               | 28       |
| Getting ready                                      | 28       |
| How to do it                                       | 29       |
| How it works                                       | 31       |
| There's more                                       | 31       |
| Adding ignored files                               | 31       |
| Changing admin credentials                         | 32       |
| See also                                           | 32       |
| Testing and debugging                              | 33       |
| Getting ready                                      | 33       |
| How to do it                                       | 33       |
| How it works                                       | 34       |
| There's more                                       | 35       |
| Using custom data for integration/functional Tests | 35       |
| Testing against different version of JIRA/Tomcat   | 35       |
| See also                                           | 35       |
| Chapter 2: Understanding the Plugin Framework      | 36       |
| Introduction                                       | 36       |
| JIRA architecture                                  | 37       |
| Third-party components                             | 37       |
| Webwork                                            | 37       |
| Seraph                                             | 38       |
| Embedded Crowd                                     | 38       |
| PropertySet Active Objects                         | 38<br>38 |
| OSWorkflow                                         | 38       |
| OfBiz Entity Engine                                | 39       |
| Apache Lucene                                      | 39       |
| Atlassian Gadget JavaScript Framework              | 39       |
| Shared Access Layer                                | 40       |
| Architecture                                       | 40       |
| Authentication and user management                 | 41       |
| Property management                                | 42       |
| Presentation                                       | 42       |
| Database                                           | 42       |
| Workflows                                          | 43       |
| Searching<br>Onto the district                     | 43       |
| Scheduled jobs                                     | 43       |
| Plugins Types of plugin modules                    | 43       |
| Types of plugin modules Reporting                  | 44<br>44 |
| DCDOHHU                                            | 44       |

| Workflows                                       | 44       |
|-------------------------------------------------|----------|
| Custom fields                                   | 44       |
| Searching                                       | 45       |
| Links and tabs                                  | 45<br>46 |
| Remote invocation Actions and components        | 46       |
| Other plugin modules                            | 46       |
| What goes into atlassian-plugin.xml?            | 48       |
| Working with the Plugins1 and Plugins2 versions | 50       |
| Development                                     | 51       |
| Installation                                    | 52       |
| JIRA system plugins                             | 52       |
| Stable and core APIs                            | 55       |
| Modifying Atlassian bundled plugins             | 56       |
| How to do it                                    | 56       |
| How it works                                    | 57       |
| See also                                        | 57       |
| Converting plugins from V1 to V2                | 57       |
| Getting ready                                   | 58       |
| How to do it                                    | 58       |
| How it works                                    | 59       |
| See also                                        | 60       |
| Adding resources into plugins                   | 60       |
| Getting ready                                   | 60       |
| How to do it                                    | 61       |
| Adding web resources into plugins               | 62       |
| How to do it                                    | 63       |
| How it works                                    | 64       |
| There's more                                    | 64       |
| Web resource contexts                           | 65       |
| Turning off batch mode                          | 65       |
| Building JIRA from source                       | 66       |
| Getting ready                                   | 66       |
| How to do it                                    | 67       |
| How it works                                    | 67       |
| There's more                                    | 68       |
| Making a single class patch                     | 68       |
| See also                                        | 68       |
| Adding new webwork actions to JIRA              | 68       |
| Getting ready                                   | 69       |
| How to do it                                    | 70       |
| How it works                                    | 75       |
| rien is nemetit                                 | 10       |

| I nere's more                                                                   | 77       |
|---------------------------------------------------------------------------------|----------|
| Adding new commands to the action                                               | 77       |
| See also                                                                        | 78       |
| Form token handling in webwork actions                                          | 78       |
| Getting ready                                                                   | 78       |
| How to do it                                                                    | 78       |
| How it works                                                                    | 79       |
| There's more                                                                    | 80       |
| Providing a token in HTML links                                                 | 80       |
| Getting the token programmatically Opting out of token checking in remote calls | 81<br>81 |
| See also                                                                        | 81       |
| Capturing plugin installation/uninstallation events                             | 81       |
| Getting ready                                                                   | 82       |
| How to do it                                                                    | 83       |
| How it works                                                                    | 86       |
| See also                                                                        | 87       |
|                                                                                 |          |
| Chapter 3: Working with Custom Fields                                           | 88       |
| Introduction                                                                    | 88       |
| Writing a simple custom field                                                   | 89       |
| Getting ready                                                                   | 90       |
| How to do it                                                                    | 90       |
| How it works                                                                    | 94       |
| There's more                                                                    | 94       |
| See also                                                                        | 95       |
| Custom field searchers                                                          | 95       |
| Getting ready                                                                   | 97       |
| How to do it                                                                    | 97       |
| How it works                                                                    | 100      |
| There's more                                                                    | 101      |
| Dealing with custom fields on an issue                                          | 101      |
| Getting ready                                                                   | 101      |
| How to do it                                                                    | 102      |
| How it works                                                                    | 104      |
| See also                                                                        | 105      |
| Programming custom field options                                                | 105      |
| Getting ready                                                                   | 105      |
| How to do it                                                                    | 105      |
| See also                                                                        | 107      |
|                                                                                 |          |

| Overriding the validation of custom fields                  | 107 |
|-------------------------------------------------------------|-----|
| Getting ready                                               | 108 |
| How to do it                                                | 108 |
| See also                                                    | 108 |
| Customizing the change log value                            | 109 |
| Getting ready                                               | 109 |
| How to do it                                                | 109 |
| How it works                                                | 110 |
| Migrating from one custom field type to another             | 112 |
| How to do it                                                | 112 |
| How it works                                                | 113 |
| There's more                                                | 114 |
| Changing the type of a custom field                         | 114 |
| See also                                                    | 114 |
| Making custom fields sortable                               | 115 |
| Getting ready                                               | 115 |
| How to do it                                                | 115 |
| How it works                                                | 116 |
| There's more                                                | 116 |
| See also                                                    | 116 |
| Displaying custom fields on subtask columns                 | 116 |
| How to do it                                                | 117 |
| How it works                                                | 117 |
| User and date fields                                        | 118 |
| How to do it                                                | 118 |
| How it works                                                | 119 |
| See also                                                    | 120 |
| Adding custom fields to notification e-mails                | 120 |
| Getting ready                                               | 120 |
| How to do it                                                | 121 |
| How it works                                                | 122 |
| Adding help text for a custom field                         | 123 |
| Getting ready                                               | 123 |
| How to do it                                                | 123 |
| How it works                                                | 124 |
| Removing the "none" option from a select field              | 124 |
| How to do it                                                | 125 |
| There's more                                                | 126 |
| Reloading velocity changes without restart (auto reloading) | 127 |
| See also                                                    | 127 |

| Making the custom field project importable                      | 127 |
|-----------------------------------------------------------------|-----|
| How to do it                                                    | 128 |
| See also                                                        | 128 |
| Changing the size of a text area custom field                   | 128 |
| How to do it                                                    | 129 |
| See also                                                        | 130 |
| Chapter 4: Programming Workflows                                | 131 |
| Introduction                                                    | 131 |
| Writing a workflow condition                                    | 133 |
| Getting ready                                                   | 134 |
| How to do it                                                    | 135 |
| How it works                                                    | 139 |
| See also                                                        | 140 |
| Writing a workflow validator                                    | 140 |
| Getting ready                                                   | 141 |
| How to do it                                                    | 142 |
| How it works                                                    | 146 |
| See also                                                        | 147 |
| Writing a workflow post function                                | 147 |
| Getting ready                                                   | 149 |
| How to do it                                                    | 149 |
| How it works                                                    | 154 |
| See also                                                        | 155 |
| Editing an active workflow                                      | 155 |
| How to do it                                                    | 155 |
| How it works                                                    | 156 |
| There's more                                                    | 156 |
| Modifying workflows in a JIRA database                          | 156 |
| Permissions based on workflow status                            | 157 |
| How to do it                                                    | 157 |
| How it works                                                    | 159 |
| There's more                                                    | 159 |
| Making an issue editable/non-editable using workflow properties | 159 |
| See also                                                        | 160 |
| Including/excluding resolutions for specific transitions        | 160 |
| How to do it                                                    | 160 |
| How it works                                                    | 161 |
| See also                                                        | 162 |
| Adding workflow triggers                                        | 162 |

| Getting ready                                         | 162 |
|-------------------------------------------------------|-----|
| How to do it                                          | 162 |
| How it works                                          | 164 |
| There's more                                          | 165 |
| User mapping from development tools to JIRA           | 165 |
| See also                                              | 165 |
| Internationalization in workflow statuses             | 166 |
| How to do it                                          | 166 |
| How it works                                          | 168 |
| See also                                              | 168 |
| Obtaining available workflow actions programmatically | 168 |
| How to do it                                          | 169 |
| How it works                                          | 169 |
| There's more                                          | 170 |
| Getting the action ID's given name                    | 170 |
| Programmatically progressing on workflows             | 170 |
| How to do it                                          | 171 |
| How it works                                          | 172 |
| Obtaining workflow history from the database          | 172 |
| Getting ready                                         | 172 |
| How to do it                                          | 173 |
| How it works                                          | 174 |
| See also                                              | 175 |
| Reordering workflow actions in JIRA                   | 175 |
| How to do it                                          | 176 |
| How it works                                          | 176 |
| Creating common transitions in workflows              | 177 |
| How to do it                                          | 178 |
| How it works                                          | 179 |
| Creating global transitions in workflows              | 180 |
| How to do it                                          | 181 |
| How it works                                          | 183 |
| Chapter 5: Gadgets and Reporting in JIRA              | 184 |
| Introduction                                          | 184 |
| Writing a JIRA report                                 | 185 |
| Getting ready                                         | 186 |
| How to do it                                          | 186 |
| How it works                                          | 192 |
| See also                                              | 194 |
|                                                       |     |

| Reports in Excel format                    | 194 |
|--------------------------------------------|-----|
| Getting ready                              | 194 |
| How to do it                               | 194 |
| How it works                               | 196 |
| See also                                   | 197 |
| Data validation in JIRA reports            | 197 |
| Getting ready                              | 198 |
| How to do it                               | 198 |
| How it works                               | 199 |
| See also                                   | 199 |
| Restricting access to reports              | 200 |
| Getting ready                              | 200 |
| How to do it                               | 200 |
| How it works                               | 200 |
| See also                                   | 201 |
| Object configurable parameters for reports | 201 |
| How to do it                               | 202 |
| How it works                               | 207 |
| See also                                   | 209 |
| Writing JIRA gadgets                       | 210 |
| Getting ready                              | 210 |
| How to do it                               | 211 |
| How it works                               | 215 |
| There's more                               | 215 |
| Invoking REST services from gadgets        | 217 |
| Getting ready                              | 217 |
| How to do it                               | 217 |
| How it works                               | 221 |
| See also                                   | 222 |
| Configuring user preferences in gadgets    | 222 |
| Getting ready                              | 222 |
| How to do it                               | 222 |
| How it works                               | 227 |
| There's more                               | 228 |
| See also                                   | 229 |
| Accessing gadgets outside of JIRA          | 230 |
| Getting ready                              | 230 |
| How to do it                               | 230 |
| How it works                               | 234 |

| See also                                        | 234 |
|-------------------------------------------------|-----|
| Chapter 6: The Power of JIRA Searching          | 235 |
| Introduction                                    | 235 |
| Writing a JQL function                          | 237 |
| Getting ready                                   | 237 |
| How to do it                                    | 237 |
| How it works                                    | 242 |
| See also                                        | 244 |
| Sanitizing JQL functions                        | 244 |
| Getting ready                                   | 244 |
| How to do it                                    | 244 |
| How it works                                    | 245 |
| See also                                        | 246 |
| Adding a search request view                    | 246 |
| Getting ready                                   | 246 |
| How to do it                                    | 247 |
| How it works                                    | 251 |
| There's more                                    | 252 |
| Using Single Issue Views to render search views | 252 |
| See also                                        | 257 |
| Smart querying using quick search               | 258 |
| How to do it                                    | 258 |
| There's more                                    | 260 |
| Searching in plugins                            | 261 |
| How to do it                                    | 261 |
| There's more                                    | 263 |
| See also                                        | 264 |
| Parsing a JQL query in plugins                  | 264 |
| How to do it                                    | 264 |
| How it works                                    | 265 |
| See also                                        | 265 |
| Linking directly to search queries              | 265 |
| How to do it                                    | 266 |
| How it works                                    | 267 |
| There's more                                    | 267 |
| Index and de-index issues programmatically      | 268 |
| How to do it                                    | 268 |
| See also                                        | 269 |
| Searching on issue entity properties            | 269 |

| Getting ready                          | 270        |
|----------------------------------------|------------|
| How to do it                           | 270        |
| How it works                           | 272        |
| There's more                           | 273        |
| See also                               | 274        |
| Managing filters programmatically      | 274        |
| How to do it                           | 275        |
| Creating a filter                      | 275        |
| Updating a filter                      | 276        |
| Deleting a filter                      | 276        |
| Retrieving filters<br>Sharing a filter | 276<br>277 |
| See also                               | 277        |
| Subscribing to a filter                | 277        |
| How to do it                           | 278        |
| How it works                           | 281        |
| There's more                           | 281        |
| See also                               | 281        |
| Chapter 7: Programming Issues          | 282        |
| Introduction                           | 282        |
| Creating an issue from a plugin        | 283        |
| How to do it                           | 283        |
| How it works                           | 285        |
| There's more                           | 285        |
| Creating the issue using IssueManager  | 286        |
| See also                               | 286        |
| Creating subtasks on an issue          | 286        |
| How to do it                           | 287        |
| See also                               | 288        |
| Updating an issue                      | 288        |
| How to do it                           | 288        |
| Deleting an issue                      | 289        |
| How to do it                           | 289        |
| Adding new issue operations            | 290        |
| Getting ready                          | 290        |
| How to do it                           | 290        |
| How it works                           | 293        |
| There's more                           | 293        |
| See also                               | 294        |
| Conditions on issue operations         | 294        |

| Getting ready                                                                              | 294        |
|--------------------------------------------------------------------------------------------|------------|
| How to do it                                                                               | 294        |
| How it works                                                                               | 296        |
| Working with attachments                                                                   | 296        |
| Getting ready                                                                              | 297        |
| How to do it                                                                               | 297        |
| Creating an attachment                                                                     | 297        |
| Reading attachments on an issue                                                            | 298        |
| Deleting an attachment                                                                     | 298        |
| There's more                                                                               | 299        |
| Time tracking and worklog management                                                       | 299        |
| Getting ready                                                                              | 300        |
| How to do it                                                                               | 300        |
| Auto adjusting the remaining estimate                                                      | 300        |
| Logging work and retaining the remaining estimate                                          | 301        |
| Logging work with a new remaining estimate                                                 | 302        |
| Logging work and adjusting the remaining estimate by a value                               | 303        |
| How it works                                                                               | 303        |
| There's more                                                                               | 304        |
| Updating worklogs                                                                          | 305        |
| Deleting worklogs                                                                          | 306        |
| Auto Adjusting remaining estimate  Deleting a worklog and retaining the remaining estimate | 306<br>306 |
| Deleting a worklog with a new remaining estimate                                           | 306        |
| Deleting a worklog and adjusting the remaining estimate                                    | 307        |
| Working with comments on issues                                                            | 307        |
| How to do it                                                                               | 307        |
| Creating comments on issues                                                                | 307        |
| Creating comments on an issue and restricting it to a project role or group                | 308        |
| Updating comments                                                                          | 309        |
| Deleting comments                                                                          | 310        |
| Programming change logs                                                                    | 310        |
| How to do it                                                                               | 310        |
| How it works                                                                               | 312        |
| Programming issue links                                                                    | 312        |
| Getting ready                                                                              | 313        |
| How to do it                                                                               | 313        |
| There's more                                                                               | 314        |
| Deleting Issue Links                                                                       | 314        |
| Retrieving Issue Links on an issue                                                         | 314        |
| JavaScript tricks on issue fields                                                          | 315        |
| How to do it                                                                               | 316        |
| How it works                                                                               | 318        |

| Creating issues and comments from e-mail              | 319 |
|-------------------------------------------------------|-----|
| How to do it                                          | 320 |
| How it works                                          | 322 |
| Chapter 8: Customizing the UI                         | 323 |
| Introduction                                          | 323 |
| Changing the basic look and feel                      | 324 |
| How to do it                                          | 325 |
| Adding new web sections in the UI                     | 326 |
| How to do it                                          | 326 |
| How it works                                          | 328 |
| See also                                              | 329 |
| Adding new web items in the UI                        | 329 |
| How to do it                                          | 330 |
| How it works                                          | 331 |
| See also                                              | 331 |
| Use of decorators and other metadata tags             | 331 |
| Getting ready                                         | 332 |
| How to do it                                          | 334 |
| How it works                                          | 336 |
| See also                                              | 336 |
| Adding conditions for web fragments                   | 337 |
| How to do it                                          | 337 |
| How it works                                          | 339 |
| Creating new velocity context for web fragments       | 340 |
| How to do it                                          | 340 |
| How it works                                          | 341 |
| Adding a new drop-down menu on the top navigation bar | 342 |
| How to do it                                          | 342 |
| How it works                                          | 344 |
| Dynamic creation of web items                         | 344 |
| Getting ready                                         | 344 |
| How to do it                                          | 345 |
| How it works                                          | 347 |
| Adding new tabs in the View Issue screen              | 348 |
| Getting ready                                         | 348 |
| How to do it                                          | 348 |
| How it works                                          | 351 |
| There's more                                          | 351 |
| Loading issue tab panel asynchronously                | 351 |

| Adding new tabs in the Browse Project screen                     | 352        |
|------------------------------------------------------------------|------------|
| Getting ready                                                    | 353        |
| How to do it                                                     | 353        |
| How it works                                                     | 355        |
| Adding new links in the Project-centric view                     | 355        |
| Getting ready                                                    | 355        |
| How to do it                                                     | 356        |
| How it works                                                     | 356        |
| See also                                                         | 357        |
| Adding new panels in the project-centric view                    | 357        |
| Getting ready                                                    | 357        |
| How to do it                                                     | 357        |
| How it works                                                     | 360        |
| Adding sub-navigation in Project-centric view                    | 361        |
| Getting ready                                                    | 361        |
| How to do it                                                     | 362        |
| How it works                                                     | 367        |
| Adding issue link renderers                                      | 368        |
| Getting ready                                                    | 369        |
| How to do it                                                     | 370        |
| How it works                                                     | 378        |
| See also                                                         | 379        |
| Displaying dynamic notifications/warnings on issues              | 379        |
| Getting ready<br>How to do it                                    | 380        |
|                                                                  | 380        |
| There's more                                                     | 382        |
| Re-ordering Issue Operations in the View Issue page How to do it | 383        |
| How it works                                                     | 384        |
| See also                                                         | 385        |
| Re-ordering fields in the View Issue page                        | 385<br>385 |
| How to do it                                                     |            |
| See also                                                         | 387<br>388 |
|                                                                  |            |
| Chapter 9: Remote Access to JIRA                                 | 389        |
| Introduction                                                     | 389        |
| Writing Java client for REST API                                 | 390        |
| Getting ready                                                    | 390        |
| How to do it                                                     | 391        |
| Working with issues                                              | 393        |
|                                                                  |            |
| [xiii]                                                           |            |

| Getting ready                                          | 393        |
|--------------------------------------------------------|------------|
| How to do it                                           | 393        |
| Creating Issues                                        | 393        |
| Updating issues                                        | 396        |
| Browsing issues                                        | 396        |
| Working with attachments                               | 397        |
| Getting ready                                          | 397        |
| How to do it                                           |            |
| Using input stream and a new filename                  | 397<br>397 |
| Using the AttachmentInput object                       | 398        |
| Using file and a new filename                          | 399        |
| Browsing attachments                                   | 399        |
| Remote time tracking                                   | 400        |
| Getting ready                                          | 400        |
| How to do it                                           |            |
|                                                        | 400        |
| Working with comments                                  | 402        |
| Getting ready                                          | 402        |
| How to do it                                           | 402        |
| Remote user and group management                       | 403        |
| How to do it                                           | 403        |
| Creating a User                                        | 403        |
| Updating a User                                        | 405        |
| Adding a User to an application                        | 406        |
| Removing a User from an application                    | 407        |
| Deleting a User                                        | 407        |
| Creating a Group                                       | 408        |
| Adding a user to a Group                               | 409<br>410 |
| Getting users in a Group  Removing a user from a Group | 412        |
| Deleting a Group                                       | 412        |
| Progressing an issue in workflow                       | 413        |
| Getting ready                                          | 413        |
| How to do it                                           | 414        |
|                                                        |            |
| Searching issues                                       | 415        |
| Getting ready                                          | 415        |
| How to do it                                           | 415        |
| Managing versions                                      | 416        |
| Getting ready                                          | 416        |
| How to do it                                           | 417        |
| Managing components                                    | 418        |
| Getting ready                                          | 418        |
| How to do it                                           | 418        |
| LIGHT IO UO IL                                         |            |

| 419 |
|-----|
| 420 |
| 420 |
| 421 |
| 423 |
| 424 |
| 424 |
| 427 |
| 427 |
| 427 |
| 432 |
| 433 |
| 433 |
| 436 |
| 436 |
| 439 |
| 440 |
| 442 |
| 442 |
| 443 |
| 444 |
| 447 |
| 448 |
| 449 |
| 449 |
| 451 |
| 451 |
| 452 |
| 452 |
| 454 |
| 455 |
| 456 |
| 456 |
| 458 |
| 459 |
| 460 |
| 461 |
| 461 |
| 462 |
| 462 |
|     |

| Retrieving issue information from a database     | 463 |
|--------------------------------------------------|-----|
| How to do it                                     | 465 |
| There's more                                     | 467 |
| Retrieving custom field details from a database  | 467 |
| How to do it                                     | 469 |
| Retrieving permissions on issues from a database | 470 |
| How to do it                                     | 472 |
| Retrieving workflow details from a database      | 473 |
| How to do it                                     | 475 |
| Updating the issue status in a database          | 475 |
| Getting ready                                    | 476 |
| How to do it                                     | 476 |
| Retrieving users and groups from a database      | 477 |
| How to do it                                     | 478 |
| Dealing with change history in a database        | 480 |
| How to do it                                     | 480 |
| Chapter 11: Useful Recipes                       | 483 |
| Introduction                                     | 484 |
| Writing a service in JIRA                        | 484 |
| Getting ready                                    | 484 |
| How to do it                                     | 484 |
| How it works                                     | 486 |
| See also                                         | 487 |
| Adding configurable parameters to a service      | 487 |
| How to do it                                     | 487 |
| How it works                                     | 488 |
| See also                                         | 489 |
| Writing scheduled tasks in JIRA                  | 490 |
| How to do it                                     | 490 |
| How it works                                     | 493 |
| See also                                         | 494 |
| Writing listeners in JIRA                        | 494 |
| Getting ready                                    | 494 |
| How to do it                                     | 494 |
| How it works                                     | 497 |
| See also                                         | 497 |
| Customizing e-mail content                       | 497 |
| How to do it                                     | 498 |
| How it works                                     | 499 |

| Redirecting to a different page in webwork actions | 501        |
|----------------------------------------------------|------------|
| How to do it                                       | 501        |
| Adding custom behavior for user details            | 502        |
| Getting ready                                      | 502        |
| How to do it                                       | 502        |
| How it works                                       | 506        |
| Deploying a servlet in JIRA                        | 507        |
| Getting ready                                      | 507        |
| How to do it                                       | 507        |
| How it works                                       | 509        |
| Adding shared parameters to Servlet Context        | 510        |
| Getting ready                                      | 510        |
| How to do it                                       | 510        |
| How it works                                       | 511        |
| Writing a Servlet Context Listener                 | 511        |
| Getting ready                                      | 511        |
| How to do it                                       | 512        |
| How it works                                       | 512        |
| Using filters to intercept queries in JIRA         | 513        |
| Getting ready                                      | 513        |
| How to do it                                       | 513        |
| How it works                                       | 516        |
| Adding and importing components in JIRA            | 516        |
| Getting ready                                      | 517        |
| How to do it                                       | 517        |
| Exposing components to other plugins               | 518        |
| Importing public components  How it works          | 520        |
|                                                    | 521        |
| Adding new module types to JIRA Getting ready      | 522        |
| How to do it                                       | 522        |
| Creating modules using the new module type         | 522<br>526 |
| Using the new modules                              | 527        |
| How it works                                       | 528        |
| Enabling access logs in JIRA                       | 528        |
| How to do it                                       | 529        |
| How it works                                       | 530        |
| Enabling SQL logging in JIRA                       | 531        |
| How to do it                                       | 531        |
| How it works                                       | 532        |

| Internationalization in webwork plugins       | 532 |
|-----------------------------------------------|-----|
| How to do it                                  | 532 |
| How it works                                  | 534 |
| Sharing common libraries across v2 plugins    | 535 |
| Getting ready                                 | 536 |
| How to do it                                  | 536 |
| Operations using direct HTML links            | 538 |
| How to do it                                  | 539 |
| Implementing Marketplace licensing in plugins | 542 |
| Getting ready                                 | 542 |
| How to do it                                  | 542 |
| How it works                                  | 547 |
| ndex                                          | 551 |

# **Preface**

This book is your one-stop resource for mastering JIRA extension and customization. You will learn how to create your own JIRA plugins; customize the look and feel of your JIRA UI; work with workflows, issues, custom fields; and much more.

The book starts with recipes on simplifying the plugin development process, followed by a complete chapter dedicated to the plugin framework to master plugins in JIRA.

Then, we will move on to writing custom field plugins to create new field types or custom searchers. After that, we will learn how to program and customize workflows to transform JIRA into a user-friendly system. We will follow this by looking at customizing the various searching aspects of JIRA, such as JQL, searching in plugins, and managing filters.

The book then steers towards programming issues, that is, creating/editing/deleting issues, creating new issue operations, managing the various other operations available on issues using the JIRA APIs, and so on. In the subsequent chapters, you will learn how to customize JIRA by adding new tabs, menus, and web items; communicate with JIRA using the REST interface; and work with the JIRA database.

The book ends with a chapter on useful and general JIRA recipes.

## What this book covers

Chapter 1, *Plugin Development Process*, covers the fundamentals of the JIRA plugin development process. It covers in detail the setting up of a development environment, creating a plugin, deploying it, and testing it.

Chapter 2, Understanding Plugin Framework, covers in detail the JIRA architecture and looks at the various plugin points. It also looks at how to build JIRA from source and extend or override existing JIRA functionalities.

Chapter 3, Working with Custom Fields, looks at programmatically creating custom fields in JIRA, writing custom field searchers, and various other useful recipes related to custom fields.

Chapter 4, *Programming Workflows*, looks at the various ways of programming JIRA workflows. It includes writing new conditions, validators, post functions, and so on and contains related recipes that are useful in extending workflows.

Chapter 5, Gadgets and Reporting in JIRA, covers the reporting capabilities of JIRA. It looks at writing reports and dashboard gadgets, among others, in detail.

Chapter 6, *The Power of JIRA Searching*, covers the searching capabilities of JIRA and how it can be extended using the JIRA APIs.

Chapter 7, *Programming Issues*, looks at the various APIs and methods used for managing issues programmatically. It covers the CRUD operations, working with attachments, programming change logs and issue links, and time tracking among others.

Chapter 8, Customizing the UI, looks at the various ways of extending and modifying the JIRA user interface.

Chapter 9, *Remote Access to JIRA*, looks at the REST APIs that enable remote communication with JIRA and the ways of extending them.

Chapter 10, Dealing with the Database, looks at the database architecture of JIRA and covers the major tables in detail. It also covers the different ways of extending storage and accessing or modifying data using plugins.

Chapter 11, *Useful Recipes*, covers a selected list of useful recipes, which do not belong in the preceding categories but are powerful enough to get your attention. Read away!

# What you need for this book

This book focuses on JIRA development. You need the following software as a bare minimum:

- JIRA 7.x+
- JAVA 1.8
- Maven 3.x
- Atlassian Plugin SDK 6.x+
- An IDE of your choice. The examples in the book use Eclipse.
- A database supported by JIRA. The examples in the book use H2DB, which comes with standalone JIRA.

Some of the recipes are too simple to use the fully fledged plugin-development process, and you will see this highlighted as you read through the book!

## Who this book is for

*JIRA Development Cookbook, Third Edition* is intended for administrators that will be customizing, supporting and maintaining JIRA for their organizations.

You will need to be familiar and have a good understanding of JIRA's core concepts. For some recipes, basic understanding in HTML, CSS, JavaScript, and basic programming knowledge will also be helpful.

## **Sections**

In this book, you will find several headings that appear frequently (Getting ready, How to do it, How it works, There's more, and See also).

To give clear instructions on how to complete a recipe, we use these sections as follows:

## **Getting ready**

This section tells you what to expect in the recipe, and describes how to set up any software or any preliminary settings required for the recipe.

#### How to do it...

This section contains the steps required to follow the recipe.

#### How it works...

This section usually consists of a detailed explanation of what happened in the previous section.

#### There's more...

This section consists of additional information about the recipe in order to make the reader more knowledgeable about the recipe.

#### See also

This section provides helpful links to other useful information for the recipe.

## **Conventions**

In this book, you will find a number of text styles that distinguish between different kinds of information. Here are some examples of these styles and an explanation of their meaning.

Code words in text, database table names, folder names, filenames, file extensions, pathnames, dummy URLs, user input, and Twitter handles are shown as follows: "Definitely not! JIRA itself provides a lot of customization options through its user interface, and in more demanding cases, using property files like jira-config.properties."

A block of code is set as follows:

**New terms** and **important words** are shown in bold. Words that you see on the screen, for example, in menus or dialog boxes, appear in the text like this: "You can just import the project using the option **File** | **Import** | **Existing Maven Projects**, and select the relevant project"

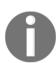

Warnings or important notes appear in a box like this.

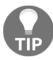

Tips and tricks appear like this.

## Reader feedback

Feedback from our readers is always welcome. Let us know what you think about this book-what you liked or disliked. Reader feedback is important for us as it helps us develop titles that you will really get the most out of.

To send us general feedback, simply e-mail feedback@packtpub.com, and mention the book's title in the subject of your message.

If there is a topic that you have expertise in and you are interested in either writing or contributing to a book, see our author guide at www.packtpub.com/authors.

# **Customer support**

Now that you are the proud owner of a Packt book, we have a number of things to help you to get the most from your purchase.

## Downloading the example code

You can download the example code files for this book from your account at http://www.packtpub.com. If you purchased this book elsewhere, you can visit http://www.packtpub.com/support and register to have the files e-mailed directly to you.

You can download the code files by following these steps:

- 1. Log in or register to our website using your e-mail address and password.
- 2. Hover the mouse pointer on the **SUPPORT** tab at the top.
- 3. Click on Code Downloads & Errata.
- 4. Enter the name of the book in the **Search** box.
- 5. Select the book for which you're looking to download the code files.
- 6. Choose from the drop-down menu where you purchased this book from.
- 7. Click on Code Download.

You can also download the code files by clicking on the **Code Files** button on the book's webpage at the Packt Publishing website. This page can be accessed by entering the book's name in the **Search** box. Please note that you need to be logged in to your Packt account.

Once the file is downloaded, please make sure that you unzip or extract the folder using the latest version of:

- WinRAR / 7-Zip for Windows
- Zipeg / iZip / UnRarX for Mac
- 7-Zip / PeaZip for Linux

The code bundle for the book is also hosted on GitHub at https://github.com/PacktPublishing/JIRA-Development-Cookbook-Third-Edition. We also have other code bundles from our rich catalog of books and videos available at https://github.com/PacktPublishing/. Check them out!

#### **Errata**

Although we have taken every care to ensure the accuracy of our content, mistakes do happen. If you find a mistake in one of our books-maybe a mistake in the text or the codewe would be grateful if you could report this to us. By doing so, you can save other readers from frustration and help us improve subsequent versions of this book. If you find any errata, please report them by visiting http://www.packtpub.com/submit-errata, selecting your book, clicking on the Errata Submission Form link, and entering the details of your errata. Once your errata are verified, your submission will be accepted and the errata will be uploaded to our website or added to any list of existing errata under the Errata section of that title.

To view the previously submitted errata, go to https://www.packtpub.com/books/content/support and enter the name of the book in the search field. The required information will appear under the **Errata** section.

## **Piracy**

Piracy of copyrighted material on the Internet is an ongoing problem across all media. At Packt, we take the protection of our copyright and licenses very seriously. If you come across any illegal copies of our works in any form on the Internet, please provide us with the location address or website name immediately so that we can pursue a remedy.

Please contact us at copyright@packtpub.com with a link to the suspected pirated material.

We appreciate your help in protecting our authors and our ability to bring you valuable content.

# **Questions**

If you have a problem with any aspect of this book, you can contact us at questions@packtpub.com, and we will do our best to address the problem.

# Plugin Development Process

In this chapter, we will cover the following topics:

- Setting up the development environment
- Creating a skeleton plugin
- Adding plugin modules
- Deploying a JIRA plugin
- Making changes and redeploying a plugin
- Using FastDev for plugin development
- Testing and debugging

## Introduction

**Atlassian JIRA**, as we all know, is primarily an issue tracking and project management system. Since version 7.0, JIRA also comes in different flavors, namely **JIRA Core**, **JIRA Software**, and **JIRA Service Desk**, each packaged to cater to the needs of its various user categories. JIRA Core focuses on business teams, JIRA software on software teams and JIRA service desk on IT and service teams.

What many people do not know, though, is the power of its numerous customization capabilities, using which we can turn it into a different system altogether, much more powerful than these prepackaged flavors! These extra capabilities can take JIRA to the next level, in addition to its core issue tracking and project tracking capabilities for which JIRA, arguably, is the best player in the market.

So what are these customizations? How can we convert the JIRA we know into a product we want? Or maybe just add extra functionalities that are specific to our organization?

The answer to these questions probably can be summarized in a single word, add-ons, also referred to as plugins. JIRA has given the power to its users to write add-ons and customize the functionality in a way they find suitable.

But is that the only way? Definitely not! JIRA itself provides a lot of customization options through its user interface, and in more demanding cases, using property files such as <code>jira-config.properties</code>. In some cases, you will also find yourself modifying some of the JIRA core files to tweak functionality or to work around a problem. We will see more of that in the chapters to come, but the best entry point to JIRA customizations is <code>add-ons</code>. And that is where we start our cookbook, before we move on to the in-depth details.

#### What is a JIRA add-on?

So, what is a JIRA add-on? JIRA itself is a web application written in Java. But that doesn't mean you need to know Java to write an add-on, though in most cases you will need to. You might also end up writing a simple descriptor file to add a few links here and there. If that makes the non-Java developer in you happy, watch out for the different plugin modules JIRA supports.

There are two frameworks for writing JIRA add-ons: **Atlassian Connect** and the **Plugins2** framework.

Atlassian Connect add-ons are essentially web applications that operate remotely over HTTP. But they run only on Atlassian Cloud and are well documented at <a href="https://developer.atlassian.com/static/connect/docs/latest/guides/introduction.html">https://developer.atlassian.com/static/connect/docs/latest/guides/introduction.html</a>, hence they are outside the scope of this book.

A **Plugins2** plugin is a JAR file that has a mandatory plugin **descriptor** and some optional Java classes and velocity templates. The velocity templates are used to render the HTML pages associated with your plugin, but in some cases, you might also want to introduce JSPs to make use of some pre-existing templates in JIRA. JSPs, as opposed to velocity templates, cannot be embedded in the plugin, but instead they should be dropped into the appropriate folders in the JIRA web application. Hence using velocity templates is recommended over JSPs. You can find more details on writing velocity templates at http://velocity.apache.org/engine/1.7/user-guide.html#velocity-template-language-vtl-an-introduction.

The plugin descriptor, the only mandatory part of a plugin, is an XML file which must be named atlassian-plugin.xml. This file is located at the root of the plugin. The atlassian-plugin.xml file defines the various modules in a plugin. The different types of available plugin modules include reports, custom field types, and so on, and these are discussed in detail in the next chapter.

#### The plugin development process

The process of developing a JIRA plugin can be of varying complexity, depending on the functionality we are trying to achieve. The plugin development process essentially is a four-step process:

- 1. Developing the plugin.
- 2. Deploying it into local JIRA.
- 3. Testing the plugin functionality.
- 4. Making changes and redeploying the plugin if required.

Each of these is explained in detail through the various recipes in this book.

JIRA, on start-up, identifies all the plugins that are deployed in the current installation. You can deploy multiple plugins, but there are some things you need to keep an eye on.

The atlassian-plugin.xml file has a **plugin key**, which should be unique across all the plugins. It is much similar to a Java package. Each module in the plugin also has a key that is unique within the plugin. The plugin key combined with the module key, separated by a colon, forms the complete key of a plugin module.

The following is a sample atlassian-plugin.xml without any plugin modules in it:

The plugin, as you can see, has details such as description, version, vendor-details, and so on, in addition to the key and name. When a plugin is loaded, all the unique modules in it are also loaded.

Suppose you have a report module in your plugin; it will look as follows:

```
<report key="demo-report" name="My Demo Report" ....>
...
</report>
```

The plugin key in the preceding case will be com.jtricks.demo and the module key will be com.jtricks.demo:demo-report.

Hang on; before you start writing your little plugin for a much wanted feature, have a look at the **Atlassian Marketplace** to see if someone else has already done the dirty work for you!

#### **Atlassian Marketplace**

Atlassian Marketplace is a one-stop shop where you can find the entire list of commercial and open source plugins people around the world have written. See <a href="https://marketplace.atlassian.com/plugins/app/jira">https://marketplace.atlassian.com/plugins/app/jira</a> for more details.

#### **Troubleshooting**

A common scenario that people encounter while deploying the plugin is when the plugin fails to load even though everything looks fine. Make sure your plugin's **key** is unique and is not duplicated in one of yours or another third-party's plugin!

The same applies to individual plugin modules.

# Setting up the development environment

Now that we know what a plugin is, let's aim at writing one! The first step in writing a JIRA plugin is to set up your environment, if you haven't done that already. In this recipe, we will see how to set up a local environment.

To make plugin development easier, Atlassian provides the **Atlassian plugin software development kit** (**SDK**). It comes along with Maven and a preconfigured settings.xml to make things easier.

The Atlassian Plugin SDK can be used to develop plugins for other Atlassian products, including **Confluence**, **Crowd**, and so on, but we are concentrating on JIRA.

# **Getting ready**

The following are the prerequisites for running the Atlassian Plugin SDK:

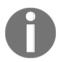

At the time of writing this recipe, the latest version of the Atlassian Plugin SDK is 6.1.0.

- The default port for the SDK, 2990, should be available. This is important because different ports are reserved for different Atlassian products.
- Install JDK. Java version 1.8.X is required for Atlassian Plugin SDK 6.1.0. Please verify the compatible Java version for your SDK version.
- Make sure the JAVA\_HOME is set properly and the command java -version outputs the correct Java version details.

#### How to do it...

- 1. Once we have Java installed and the port ready, we can download the latest version of Atlassian plugin SDK from
  - https://developer.atlassian.com/docs/getting-started/set-up-the-atlassian-plugin-sdk-and-build-a-project.
- Unzip the version into a directory of your choice or follow the instructions on the page, depending up on the operating system. Let's call this directory SDK\_HOME going forward.
- 3. Add the SDK's bin directory into the environment PATH variable. If you are using the installer, this step is automatically done.
- 4. Create a new environment variable, M2\_HOME, pointing to the apache-maven directory in your SDK Home. SDK version 4.x+ handles this step automatically.
- 5. Install the IDE of your choice. Atlassian recommends Eclipse, IntelliJ IDEA, or NetBeans, as they all support Maven.
- 6. Ready, set, go...

#### There's more...

With the preceding steps executed properly, we have a development environment for JIRA plugins. You can verify the installation of the SDK by running the following command:

```
atlas-version
```

This command displays the version and runtime information of the installed SDK.

The next step is to create a skeleton plugin, import it into your IDE, and start writing some code! Creating the skeleton plugin, deploying it, and so on, is explained in detail in the following recipes.

If you face issues while downloading the dependencies using Maven, read on.

## **Proxy settings for Maven**

If you are behind a firewall, make sure you configure proxy in the Maven settings.xml file. Proxy can be configured as follows:

Find more about that and other aspects of Maven at

http://maven.apache.org/index.html.

## **Using local Maven**

If you are a developer, in many cases you will have Maven already installed in your local machine. In that case, point the  $\texttt{M2\_HOME}$  directory to your local Maven and update the respective settings.xml with the repository details in the default settings.xml that ships with the Atlassian Plugin SDK.

Or you can simply add the following to the existing settings.xml:

## Configuring IDEs to use the SDK

If you are using IntelliJ IDEA, it is an easy job because IDEA integrates Maven out of the box. Just load the project by selecting the pom.xml! See

https://developer.atlassian.com/docs/developer-tools/working-in-an-ide/configur e-idea-to-use-the-sdk for details.

If you are using Eclipse, make sure you have M2Eclipse installed. This is because Eclipse integrates Maven through the Sonatype M2Eclipse plugin. You can find more details on configuring this at

#### For NetBeans, see

https://developer.atlassian.com/docs/developer-tools/working-in-an-ide/configure-netbeans-to-use-the-sdk.

## **Troubleshooting**

If you see Maven download errors such as Could not resolve artifact, make sure you verify the following:

- Entry in Maven settings.xml is correct, that is, it points to the correct repositories.
- Proxy configuration is done if required.
- Antivirus in the local machine is disabled and/or firewall restrictions removed if none of the above works! Seriously, it makes a difference.

# Creating a skeleton plugin

In this recipe we will look at creating a skeleton plugin. We will use the Atlassian Plugin SDK to create the skeleton.

# **Getting ready**

Make sure you have the Atlassian Plugin SDK installed.

#### How to do it...

- 1. Open a command window and go to the folder where you want to create the plugin.
- 2. Type atlas-create-jira-plugin and press Enter.
- 3. Enter the groupID when prompted. groupID would normally be coming from your organization name and mostly resembles the Java package. Of course, you can enter a different package name as we move forward if you want to keep it separate. groupID will be used to identify your plugin along with artifactID.

For example: com.jtricks.demo

4. Enter the artifactId. The identifier for this artifact. Do not use spaces here.

For example: demoplugin

5. The default version is 1.0-SNAPSHOT. Enter a new version if you want to change it or press *Enter* to keep the default.

For example: 1.0

6. Press *Enter* if the package value is same as the groupID. If not, enter the new value here and press *Enter*.

For example: com.jtricks.mypackage

- 7. Confirm the selection when prompted. If you want to change any of the entered values, type *N* and press *Enter*.
- 8. Wait for the BUILD SUCCESSFUL message.

## How it works...

A **skeleton plugin** is nothing but a set of directories and subdirectories along with a pom.xml (Maven project object model) file and some sample Java and XML files in the appropriate folders.

Here is a snapshot of how the project will look in Eclipse. It also shows the design view of the default atlassian-plugin.xml:

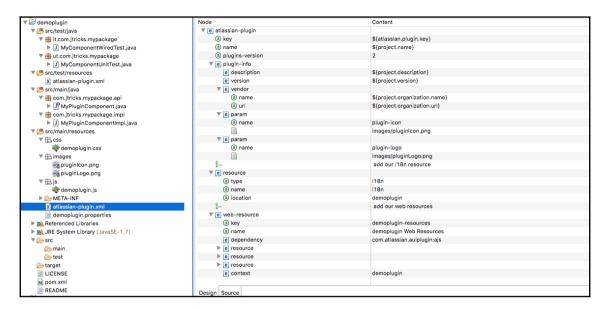

As you can see, there is a pom.xml at the root level and a src folder. A sample LICENSE file and a README file are also created for you at the root level.

Under the src folder, you will find two folders, main and test, with an identical folder structure. All your main Java code goes under the main folder. Any JUnit tests you write will go into the same location under the test folder. There is an additional folder, it, under the test folder where all the integration tests will go.

You will find the plugin descriptor, that is, atlassian-plugin.xml, under src/main/resources with sample values already populated in it. The values in the preceding screenshot are populated from the pom.xml. In our case, the plugin key will be populated as com.jtricks.demo:demoplugin when the plugin is built.

You will also notice that the skeleton plugin has some sample resources, which includes a CSS file, a JavaScript file, a plugin icon image, and a plugin logo image. The CSS and JS files are registered as resources under a web-resource plugin module. The images folder is also registered as a resource under the same module. The skeleton plugin also has a demoplugin.properties file, which is registered as an i18n resource. These files are placeholders and we can use them to add the respective functionality to the plugin.

So, that is our plugin skeleton. All that is pending is some useful Java code and proper module types in the atlassian-plugin.xml!

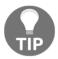

Remember, the first Maven run is going to take some time as it downloads all the dependencies in to your local repository. A coffee break might not be enough! If you have a choice, plan your meals.

#### There's more...

Sometimes, for the geeks, it is much easier to run a single command to create a project without bothering about the step-by-step creation. In this section, we will quickly see how to do it. We will also have a look at how to create an Eclipse project if you opt out of installing **m2eclipse**.

## One step to your skeleton plugin

You can ignore the interactive mode by passing parameters such as groupID, artifactId, and so on, as arguments to the atlas-create-jira-plugin command:

```
atlas-create-jira-plugin -g my_groupID -a my_artifactId -v my_version -p
my_package --non-interactive
```

For the example values we saw previously, the single line command will be as follows:

```
atlas-create-jira-plugin -g com.jtricks.demo -a demoplugin -v 1.0 -p com.jtricks.mypackage --non-interactive
```

You can pick and choose the parameters and provide the rest in an interactive mode as well!

## **Creating an Eclipse project**

If you are not using m2eclipse, just run the following command from the folder where you have the pom.xml file:

```
atlas-mvn eclipse:eclipse
```

This will generate the plugin project for Eclipse, and you can then import this project into the IDE.

Execute atlas-mvn eclipse:clean eclipse:eclipse if you want to clean the old project and create again.

With IDEA or m2eclipse, just opening a file will do. That is, you can just import the project using the option File | Import | Existing Maven Projects, and select the relevant project.

# Adding plugin modules

The plugin architecture is built around **plugin modules**, and JIRA exposes a number of plugin module types, each with a specific purpose. A plugin can have any number of plugin modules, either of the same type or of different types, as long as they all have a unique key. Throughout this book, we will see how we can use different plugin module types to solve different requirements.

In this recipe we will look at adding plugin modules to an existing plugin project.

# Getting ready

Make sure the plugin project already exists or create a new skeleton project as explained, in the previous recipe.

#### How to do it...

1. Open a command window and go to the plugin project folder, where pom.xml resides.

Type atlas-create-jira-plugin-module and press *Enter*. This will show all the available plugin modules as a numbered list, as shown here:

```
[INFO] Building demoplugin 1.0
[INFO] ---
[INFO]
[INFO] --- maven-jira-plugin:6.1.2:create-plugin-module (default-cli) @ demoplugin ---
Choose Plugin Module:
1: Component Import
2: Component
3: Component Tab Panel
4: Custom Field
5: Custom Field Searcher
6: Downloadable Plugin Resource
7: Gadget Plugin Module
8: Issue Tab Panel
9: Keyboard Shortcut
10: JQL Function
11: Licensing API Support
12: Module Type
13: Project Tab Panel
14: REST Plugin Module
15: RPC Endpoint Plugin
16: Report
17: Search Request View
18: Servlet Context Listener
19: Servlet Context Parameter
20: Servlet Filter
21: Servlet
22: Template Context Item
23: User Format
24: Version Tab Panel
25: Web Item
26: Web Panel
27: Web Panel Renderer
28: Web Resource
29: Web Resource Transformer
30: Web Section
31: Webwork Plugin
32: Workflow Condition
33: Workflow Post Function
34: Workflow Validator
Choose a number (1/2/3/4/5/6/7/8/9/10/11/12/13/14/15/16/17/18/19/20/21/22/23/24/25/26/27/28/29/30/31/32/33/34):
```

- 2. Select the number against the module that you are planning to add. For example, type 25 and press *Enter* if you want to add a simple web-item module to the plugin.
- 3. Follow the instructions to provide the details required for the selected module. Some of the options may have default values. Some modules might also have an advanced setup. Type Y and press *Enter* when prompted, if you want to go to Advanced Setup. If not, type N and press *Enter*.
- 4. Once the module is completed, type Y or N and press *Enter* when prompted to add another plugin module, depending on whether you want to add another module or not.
- 5. Repeat the steps for every module you want to add.
- 6. Wait for the BUILD SUCCESSFUL message when no more modules are to be added.

#### How it works...

Similar to the skeleton plugin creation, a set of directories and subdirectories are created during this process, along with a number of Java files or velocity templates required for the selected plugin module.

It also adds the plugin module definition in the atlassian-plugin.xml based on our inputs in step 4. A sample plugin descriptor, after adding the web-item module, looks like this:

```
<?xml version="1.0" encoding="UTF-8"?>
<atlassian-plugin key="${atlassian.plugin.key}" name="${project.name}"</pre>
plugins-version="2">
    <plugin-info>
        <description>${project.description}</description>
        <version>${project.version}</version>
        <vendor name="${project.organization.name}"</pre>
          url="${project.organization.url}"/>
        <param name="plugin-icon">images/pluginIcon.png</param>
        <param name="plugin-logo">images/pluginLogo.png</param>
    </plugin-info>
    <!-- add our i18n resource -->
    <resource type="i18n" name="i18n" location="demoplugin"/>
    <!-- add our web resources -->
    <web-resource key="demoplugin-resources"</pre>
     name="demoplugin Web Resources">
        <dependency>com.atlassian.auiplugin:ajs</dependency>
        <resource type="download" name="demoplugin.css" location="/css</pre>
          /demoplugin.css"/>
        <resource type="download" name="demoplugin.js" location="/js</pre>
          /demoplugin.js"/>
        <resource type="download" name="images/" location="/images"/>
        <context>demoplugin</context>
    </web-resource>
    <web-item name="My Web Item" i18n-name-key="my-web-item.name"</pre>
      key="my-web-item" section="system.user.options/personal"
      weight="1000">
        <description key="my-web-item.description">The My Web Item Plugin
        </description>
        <label key="my-web-item.label"></label>
        <link linkId="my-web-item-link">http://www.j-tricks.com</link>
    </web-item>
</atlassian-plugin>
```

As you can see, a web-item module is added. We will see more about the web-item module, and other modules mentioned here, in the upcoming chapters.

You can also see a resource module and a web-resource module, which are added automatically the first time a plugin module is created.

The resource module defines the i18n resource file for the plugin, and more key-value pairs will be added in to this file when more modules are added. The file has the name {plugin-artifact-name}.properties and is created under the src/main/resources{plugin-group-folder} folder. In our example, the demo.properties file is created under the src/main/resources/com/jtricks/demo folder.

#### A sample property file is as follows:

```
#put any key/value pairs here
my.plugin.name=MyPlugin
my-web-item.label=My Web Item
my-web-item.name=My Web Item
my-web-item.description=The My Web Item Plugin
```

The web-resource module defines the plugin web resources, which includes a JS file, a CSS file, and an images folder that has the default plugin icon and logo images. We will learn more about these modules later in this book.

# Deploying a JIRA plugin

In this recipe, we will see how to deploy a plugin into JIRA. We will see both the automated deployment using the Atlassian Plugin SDK and manual deployment.

# **Getting ready**

Make sure you have the development environment set up as we discussed earlier. Also, the skeleton plugin should now have the plugin logic implemented in it.

#### How to do it...

Installing a JIRA plugin using the Atlassian Plugin SDK is a cakewalk. Here is how it is done:

- 1. Open a command window and go to your plugin's root folder, that is, the folder where your pom.xml resides.
- 2. Type atlas-run and press *Enter*. It is possible to pass more options as arguments to this command for which the details can be found at https://developer.atlassian.com/docs/developer-tools/working-with-the-sdk/command-reference/atlas-run.
- 3. You will see a lot of things happening as Maven downloads all the dependent libraries in to your local repo. As usual, it is going to take lot of time when you run it for the first time.
- 4. If you are on Windows, and if you see a security alert popping up, click **Unblock** to allow incoming network connections.
- 5. When the installation is completed, you will see messages similar to the following:

```
[INFO] [talledLocalContainer] INFO: At least one JAR was scanned for TLDs yet contained no TLDs.
Enable debug logging for this logger for a complete list of JARs that were scanned but no TLDs
were found in them. Skipping unneeded JARs during scanning can improve startup time and JSP comp
ilation time.
[INFO] [talledLocalContainer] May 31, 2016 9:53:27 PM org.apache.catalina.startup.HostConfig dep
loyDirectory
[INFO] [talledLocalContainer] INFO: Deployment of web application directory /Users/jobinkk/Book/
Drafts/Chapter 1/Code/demoplugin/target/container/tomcat8x/cargo-jira-home/webapps/manager has
inished in 231 ms
[INFO] [talledLocalContainer] May 31, 2016 9:53:27 PM org.apache.coyote.AbstractProtocol start
[INFO] [talledLocalContainer] INFO: Starting ProtocolHandler ["http-nio-2990"]
[INFO] [talledLocalContainer] May 31, 2016 9:53:27 PM org.apache.coyote.AbstractProtocol start
[INFO] [talledLocalContainer] INFO: Starting ProtocolHandler ["ajp-nio-8009"]
[INFO] [talledLocalContainer] May 31, 2016 9:53:27 PM org.apache.catalina.startup.Catalina start
[INFO] [talledLocalContainer] INFO: Server startup in 70455 ms
[INFO] [talledLocalContainer] Tomcat 8.x started on port [2990]
[INFO] jira started successfully in 252s at http://Jobins-MBP.home:2990/jira
[INFO] Type Ctrl-D to shutdown gracefully
[INFO] Type Ctrl-C to exit
[WARNING] [talledLocalContainer] log4j:WARN No appenders could be found for logger (com.amazonaw
s.jmx.spi.SdkMBeanRegistry).
[WARNING] [talledLocalContainer] log4j:WARN Please initialize the log4j system properly.
[WARNING] [talledLocalContainer] log4j:WARN See http://logging.apache.org/log4j/1.2/faq.html#noc
onfig for more info.
```

- 6. Open http://localhost:2990/jira in your browser.
- 7. Log in using the username admin and password admin.

8. Test your plugin! You can always go to **Administration** | **Add-ons** | **Manage add-ons** menu to confirm that the plugin is deployed properly.

If you already have a local JIRA installed or if you want to manually install your plugin due to some reason, all you need to do is to package the plugin JAR and install it via **UPM** (**Universal Plugin Manager**) as described at

https://confluence.atlassian.com/display/UPM/Installing+add-ons#Installingadd-ons-Installingbyfileupload. Or, you can copy it across to
JIRA\_Home/plugins/installed-plugins directory and restart JIRA.

You can package the plugin using the following command:

```
atlas-mvn clean package
```

Use atlas-mvn clean install if you also want to install the package plugin into your local repo.

#### How it works...

There is only one single command that does the whole thing: atlas-run. When you execute this command, it does the following:

- Builds your plugin .jar file. It also builds the .obr file, which is the OSGi Bundle Repository file; that is essentially a .jar file containing our plugin and all dependent plugins, if we have any. More details on .obr files can be read at https://developer.atlassian.com/docs/faq/advanced-plugin-development-faq/bundling-extra-dependencies-in-an-obr.
- Downloads the latest/specified version of JIRA to your local machine if it is the first time you are running the command.
- Creates a virtual JIRA installation under your plugin /target folder.
- Copies the .jar file in to the /target/jira/home/plugins/installed-plugins directory.
- Starts JIRA in the Tomcat container.

Now, if you look at your target folder, you will see a lot of new folders that were created for the virtual JIRA installation! The main two folders are the container folder that has the Tomcat container set up and the jira folder that has the JIRA WAR along with the JIRA home setup.

You will find the database (HSQLDB), indexes, backups, and attachments under /target/jira/home, and you will see your jira-webapp at /target/container/tomcat8x/cargo-jira-home/webapps/jira.

If you have any JSPs that need to be put under the webapp, you will have to copy it to the appropriate folder under the aforementioned path.

#### There's more...

It is also possible to use a specific version of JIRA or to reuse the data that we have used for testing.

## Using a specific version of JIRA

As mentioned earlier, atlas-run deploys the latest version of JIRA. But what if you want to deploy the plugin into an earlier version of JIRA and test it?

There are two ways to do it:

- Mention the JIRA version as an argument to atlas-run; make sure you run atlas-clean if you already have the latest version deployed:
  - a. Run atlas-clean (if required)
  - **b.** Run atlas-run -v 5.0 or atlas-run -version 5.0 if you are developing for JIRA version 5.0. Replace the version number with a version of your choice.
- Permanently change the JIRA version in your plugin pom.xml:
  - a. Go to your pom.xml
  - **b.** Modify the jira.version property value to the desired version.
  - **c.** Modify the jira.data.version to a matching version.

This is how it will look for JIRA 5.0:

```
<jira.version>5.0</jira.version>
```

## Reusing the data in each run

Suppose you added some data on to virtual JIRA; how do you retain it when you clean start-up JIRA next time?

This is where a new SDK command comes to our rescue.

After atlas-run is finished, that is, after you pressed *Ctrl* + *C*, execute the following command:

```
atlas-create-home-zip
```

This will generate a file named <code>generated-test-resources.zip</code> under the <code>target/jira</code> folder. Copy this file to the <code>/src/test/resources</code> folder or any other known location. Now modify the <code>pom.xml</code> to add the following entry under configurations in the <code>maven-jira-plugin</code>:

```
ductDataPath>${basedir}/src/test/resources/generated-test-
resources.zip/productDataPath>
```

Modify the path accordingly. This will reuse the data the next time you run atlas-run after an atlas-clean.

## **Troubleshooting**

Missing JAR file exception? Make sure the <code>local-repository</code> attribute in the <code>settings.xml</code> points to the embedded Maven repository that comes with the SDK. If the problem still persists, manually download the missing <code>.jar</code> files and use <code>atlas-mvn</code> <code>install</code> to install them in to the local repository.

Watch out for the proxy settings or antivirus settings that can potentially block the download in some cases!

BeanCreationException? Make sure your plugin is version 2. Check atlassian-plugin.xml to see if the plugins-version="2" entry is there or not. If not, add the entry, as shown here:

```
<atlassian-plugin key="${atlassian.plugin.key}" name="${project.name}"
plugins-version="2">
```

Run atlas-clean followed by atlas-run.

# Making changes and redeploying a plugin

Now that we have deployed the test plugin, it is time to add some proper logic, redeploy the plugin, and test it. Making the changes and redeploying a plugin is pretty easy. In this recipe, we will quickly look at how to do this.

#### How to do it...

You can make changes to the plugin and re-deploy it while the JIRA application is still running. Here is how we do it:

- 1. Keep the JIRA application running in the window where we ran atlas-run.
- 2. Open a new command window and go to the root plugin folder where your pom.xml resides.
- 3. Run atlas-cli.
- 4. Wait for the message Waiting for commands....
- 5. Run pi.pi stands for plugin install and this will compile your changes, package the plugin JAR, and install it into the installed-plugins folder.

As of JIRA 4.4, all the modules are reloadable and hence can be redeployed using this technique.

## **Debugging in Eclipse**

It is also possible to run the plugin in debug mode and point to your IDE's remote debugger to it.

Following are the steps to do it in Eclipse:

- 1. Use atlas-debug instead of atlas-run.
- 2. Once the virtual JIRA is up and running with tour plugin deployed in it, go to **Run** | **Debug Configurations** in Eclipse.
- 3. Create a new Remote Java Application.
- 4. Give a name, keep the defaults, and give the port number as 5005. This is the default debug port on which the virtual JIRA runs. In case you would like to use a different port, it is possible to change the debug port by passing --jvm-debug-port argument to atlas-debug.
- 5. Happy debugging!

#### See also

- Setting up the development environment
- Creating a skeleton plugin

# Using FastDev for plugin development

We have seen how to use atlas-cli to reload a plugin without having to restart atlas-run. It is a pretty good way to save time, but Atlassian have walked the extra mile to develop a plugin named **FastDev**, which can be used to reload plugin changes, during development, to all Atlassian applications, including JIRA. And that from the browser itself!

# **Getting ready**

Create a plugin and use atlas-run to run the plugin as in the aforementioned recipe. Let us assume we are doing it on the plugin we created in the previous recipe, the one with the sample web-item.

Make sure FastDev is enabled in the maven-jira-plugin configuration in the pom.xml, as shown here:

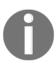

Enabling FastDev is an important step, as it might be disabled by default, depending on the version of Atlassian SDK.

If we run that sample web-item plugin, using atlas-run, we can access JIRA at port 2990 as mentioned before and the web-item will look as highlighted here:

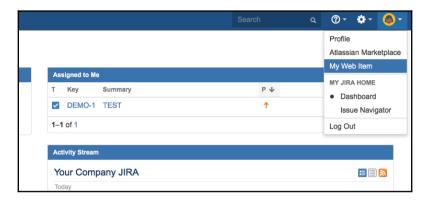

As you can see, the **My Web Item** link appears along with **Profile** link, under the **Personal** section. What if you wanted the link at the **jira-help** section, along with **Online Help**, About JIRA, and so on?

#### How to do it...

The following are the simple steps to make the change to the plugin and reload it using **FastDev**:

 Access the FastDev servlet on the browser in the following path: http://localhost:2990/jira/plugins/servlet/fastdev. You will find the servlet as shown here:

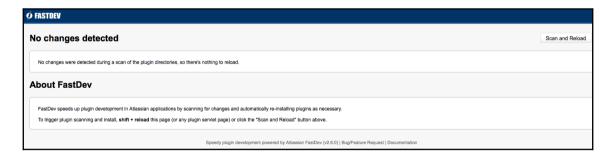

- 2. Make the necessary changes to your plugin. In this example, the change is pretty small. All we do is modify the atlassian-plugin.xml to change the **section** in the **web-item** module from section="system.user.options/personal" to section="system.user.options/jira-help".
- 3. Click on the **Scan and Reload** button on the servlet (see the preceding image). On clicking the button, **FastDev** will reload the plugin. You can track the progress and see the logs on the browser itself, as shown here:

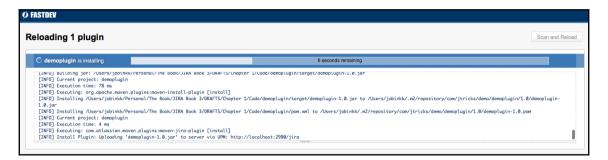

4. Once the plugin is successfully reloaded, you will see the following screen with a success message:

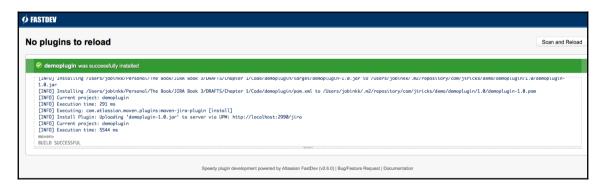

5. Reload the JIRA page to see if the change is effective. In our example, the new menu item moved under the **Help** section, as shown here:

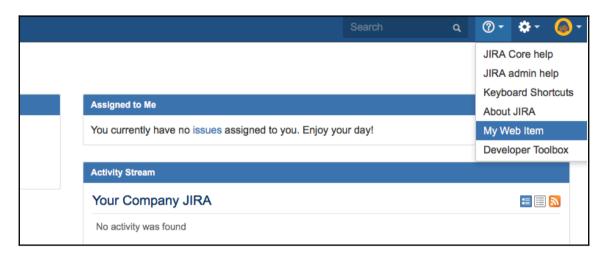

Using **FastDev** is very effective while building a plugin from scratch and testing it, as the pieces gradually fall in to the right places.

#### How it works...

When the **Scan and Reload** button is pressed, **FastDev** looks for files that have changed since the last time plugin was installed. If it detects any changes, it starts a Maven process that re-installs the plugin.

More information on **FastDev** can be found at https://developer.atlassian.com/docs/developer-tools/automatic-plugin-reinstallation-with-fastdev.

#### There's more...

There is more to **FastDev** than the default configurations. They can be set in your plugin's pom.xml file by adding the required property to the systemPropertyVariables node, which in turn goes under the plugin configuration node.

You will find the details in the preceding Atlassian documentation, but the most useful ones are mentioned in the following section.

## Adding ignored files

While looking for changes, it ignores certain files like .js or .css files that don't need a reinstall of the plugin. Following is the full list of files/directories that are ignored:

| Type      | Property name                 | Default(s)                                       |
|-----------|-------------------------------|--------------------------------------------------|
| Directory | fastdev.no.reload.directories | .svn                                             |
| Extension | fastdev.no.reload.extensions  | .js,.vm,.vmd,.fm,.ftl,.html,.png,.jpeg,.gif,.css |
| File      | fastdev.no.reload.files       |                                                  |

If you want to ignore additional files or directories, you can add them using the preceding properties, as shown here:

## **Changing admin credentials**

**FastDev** uses the default admin/admin credential to reinstall the plugin. But if the username or password is different, use the fastdev.install.username and fastdev.install.password property, as shown here:

## See also

- Setting up the development environment
- Creating a skeleton plugin
- Making changes and redeploying a plugin

# Testing and debugging

In the world of **Test Driven Development** (**TDD**), writing tests is part and parcel of the development process. I don't want to bore you with why testing is important!

Let us just say that all the advantages of TDD hold true for JIRA plugin development as well. And if you are wondering what exactly TDD is, start at

http://en.wikipedia.org/wiki/Test-driven\_development.

In this recipe, we will see the various commands for running unit tests and integration tests in JIRA plugins.

# **Getting ready**

Make sure you have the plugin development environment set up and that you have created the skeleton plugin.

You might have noticed that there are two sample test files, one each for unit tests and integration tests, created under the src/test/java/ut/ and src/test/java/it/ folders.

You can build on top of these files to create a suite of test cases and use the SDK commands to run them.

#### How to do it...

The first step is, of course, to write some tests. I recommend the use of some powerful testing frameworks such as **JUnit** in collaboration with mocking frameworks such as **PowerMock** or **Mockito**. Make sure you have the valid dependencies added on to your pom.xml. The Atlassian SDK adds **JUnit** and **Mockito** by default under the dependencies, but you can change them if you are planning to use other frameworks.

Let us now make the huge assumption that you have written a few tests!

The following is the command to run your unit tests from the command line:

atlas-unit-test

The normal Maven command atlas-mvn clean test also does the same thing.

If you are running the integration tests, the command to use is as follows:

```
atlas-integration-test
```

The Maven command is as follows:

```
atlas-mvn clean integration-test
```

Once we are on to the stage of running tests, we will see it failing at times. Then comes the need for debugging. Check out the \*.txt and \*.xml files created under target/surefire-reports/, which has all the required information on the various tests that are executed.

Now, if you want to skip the tests at the various stages, use -skip-tests.

For example, atlas-unit-test --skip-tests will skip the unit tests.

You can also use the Maven options directly to skip the unit/integrations tests, or both together:

- -Dmaven.test.skip=true: This skips both unit and integration tests
- -Dmaven.test.unit.skip=true: This skips unit tests
- -Dmaven.test.it.skip=true: This skips integration tests

## How it works...

The atlas-unit-test command merely runs the related Maven command atlas-mvn clean test in the backend to execute the various unit tests. It also generates the outputs into the surefire-reports directory for reference or debugging.

The atlas-integration-test does a bit more. It runs the integration tests in a virtual JIRA environment. It will start up a new JIRA instance running inside a Tomcat container, set up the instance with some default data, including a temporary license that lasts for three hours, and execute your tests!

How does JIRA differentiate between the unit tests and integration tests? This is where the folder structure plays an important role. Anything under the src/test/java/it/ folder will be treated as integration tests and everything under src/test/java/ut/ folder will be treated as unit tests.

#### There's more...

There is more to it.

## Using custom data for integration/functional Tests

While atlas-integration-test makes our life easier by setting up a JIRA instance with some default data in it, we might need some custom data as well to successfully run a few functional tests.

We can do this in a few simple steps:

- 1. Export the data from a preconfigured JIRA instance into XML.
- 2. Put it under the src/test/xml/ directory.
- 3. Provide this path as the value for jira.xml.data.location property in the localtest.properties, under src/test/resources.

The XML resource will then be imported to the JIRA before the tests are executed.

## Testing against different version of JIRA/Tomcat

Just like the atlas-run command, you can use the -v option to test your plugin against a different version of JIRA. As before, make sure you do an atlas-clean before running the tests if you had tested it against another version before.

You can also use the -c option to test it against a different version of the Tomcat container.

For example, atlas-clean && atlas-integration-test -v 3.0.1 -c tomcat5x will test your plugin against JIRA version 3.0.1 using Tomcat container 5.

#### See also

- Setting up the development environment
- Deploying a plugin

# Understanding the Plugin Framework

In this chapter, we will see more details on the JIRA architecture and the plugin framework. We will also see the following recipes:

- Modifying Atlassian bundled plugins
- Converting plugins from V1 to V2
- Adding resources into plugins
- Adding web resources to the plugin
- Building JIRA from source
- Adding new webwork actions to JIRA
- Form token handling in webwork actions
- Capturing plugin installation/uninstallation events

## Introduction

As we saw in the previous chapter, the JIRA plugin development process is probably an easier task than we expected it to be. With the help of Atlassian plugin SDK, developers can spend more time worrying about the plugin logic than on the troublesome deployment activities. And yes, after all, it is the plugin logic that is going to make an impact!

This chapter details how the various components fit into JIRA's architecture and how JIRA exposes the various pluggable points. We will also see an overview of JIRA's system plugins to find out how JIRA uses the plugin architecture to its own benefit, followed by some useful recipes.

#### JIRA architecture

We will quickly see how the various components within JIRA fit in to form the JIRA we know. It is best described in a diagram, and Atlassian has a neat one, along with a detailed explanation at

https://developer.atlassian.com/jiradev/jira-platform/jira-architecture/jira-technical-overview. We will redraw the diagram a little bit to explain it in a brief but useful way.

Before we jump into the JIRA architecture, let us take a look at the third-party components used inside JIRA. A deep dive into these components is not necessary, but an understanding of these components will surely help us to understand the JIRA architecture better.

## Third-party components

Before we dig deeper into the JIRA architecture, it is probably helpful to understand a few key components and familiarize yourself with them. JIRA's major third-party dependencies are outlined next.

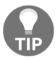

It is not mandatory to know all about these frameworks, but it will be very helpful during plugin development if you have an understanding of these.

After the brief introduction of these components, we will see how they work together inside JIRA in the next section.

#### Webwork

**Webwork** is nothing but a Java web application development framework. It is a MVC framework similar to **Struts**. The following is a quick overview of webwork as you find it in the **OpenSymphony** documentation:

"It is built specifically with developer productivity and code simplicity in mind, providing robust support for building reusable UI templates, such as form controls, UI themes, internationalization, dynamic form parameter mapping to JavaBeans, robust client- and server-side validation, and much more."

#### Read more about JIRA webwork actions at

https://developer.atlassian.com/jiradev/jira-platform/jira-architecture/jira-technical-overview/jira-webwork-actions.

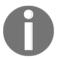

Note that JIRA uses webwork1 and not webwork2. In this book, all instances of webwork refer to the webwork1 version. JIRA itself refers to the technology as webwork, but you will notice that the files, plugin modules, and so on, use Webwork1 in them just to emphasize the version.

#### Seraph

**Seraph** is Atlassian's open source web authentication framework. It provides a simple, extensible authentication system that JIRA uses for all authentication purposes.

Read more about seraph at http://docs.atlassian.com/atlassian-seraph/latest/.

#### **Embedded Crowd**

JIRA uses **Crowd**, Atlassian's identity management and **single sign-on** (**SSO**) tool, for user management. JIRA embeds a subset of Crowd's core modules, which provides the user management capabilities.

#### More information on Crowd can be found at

http://www.atlassian.com/software/crowd/overview.

#### **PropertySet**

**PropertySet** is again another open source framework from OpenSymphony that helps you to store a set of properties against any "entity" with a unique ID. The properties will be key/value pairs and can only be associated with a single entity at a time.

#### **Active Objects**

**Active Objects** is a new **ORM** (**object relational mapping**) layer into Atlassian products. It is implemented as a plugin and provides data storage that can be used by plugins to persist their private data. It enables easier, faster, and scalable data access compared to PropertySet.

#### More details on Active Objects can be found at

https://developer.atlassian.com/display/AO/Active+Objects. We will also see more details about AO in Chapter 10, Dealing with the JIRA Database.

#### **OSWorkflow**

**OSWorkflow** is yet another open source framework from the OpenSymphony group. It is an extremely flexible workflow implementation that is capable of driving complex conditions, validators, post functions, and so on, along with many other features.

#### **OfBiz Entity Engine**

**OfBiz** stands for "Open for Business" and the **OfBiz entity engine** is a set of tools and patterns used to model and manage entity-specific data.

As per the definition from the standard entity-relation (ER) modeling concepts of Relational Database Management Systems (RDBMS):

*An Entity is a piece of data defined by a set of fields and a set of relations to other entities.* 

#### Read more about Ofbiz entity engine at

https://cwiki.apache.org/confluence/display/OFBIZ/Entity+Engine+Guide.

#### **Apache Lucene**

**Apache Lucene** is a text search engine library. Following is a simple definition of Apache Lucene that you can find in its documentation:

"Apache Lucene $^{TM}$  is a high-performance, full-featured text search engine library written entirely in Java. It is a technology suitable for nearly any application that requires full-text search, especially cross-platform."

#### More about Lucene and its potential can be found at

http://lucene.apache.org/core/index.html.

#### Atlassian Gadget JavaScript Framework

JIRA has a powerful gadget framework. Atlassian has gone OpenSocial with its gadgets and in order to help developers in creating gadgets, Atlassian has introduced a **Gadget JavaScript Framework** that encapsulates a lot of common requirements and functionalities used within gadgets.

#### More about this framework can be read at

https://developer.atlassian.com/display/GADGETS/Using+the+Atlassian+Gadgets+JavaScript+Framework.

#### **Shared Access Layer**

Atlassian uses **Shared Access Layer**, also called **SAL**, to expose APIs that fulfill common functionalities across all Atlassian applications. It is most useful for cross-application development, but you can also use the SAL APIs for common services such as job scheduling, i18n lookup, and so on.

#### Read more about SAL at

https://developer.atlassian.com/docs/atlassian-platform-common-components/share d-access-layer.

## **Architecture**

It is best to learn the intricacies of system architecture with the help of a diagram. For the benefit of a brief but meaningful explanation on the JIRA Architecture, let us have a quick look at the following diagram:

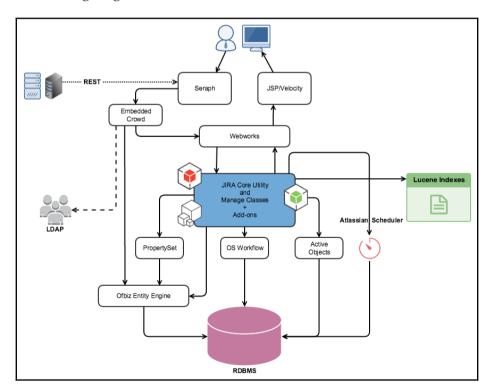

JIRA is a web application built using the MVC Architecture. It is fully written in JAVA and is deployed as a WAR file into a JAVA servlet container such as Tomcat.

The majority of the JIRA core functionality revolves around the **JIRA Utility and Manager Classes**, which thus become the heart of JIRA. But it also interacts with a lot of third-party components, which we saw earlier, to deliver powerful functionalities such as workflows, permissions, user management, searching, and so on.

As with any other web application, let us start with the incoming requests. Users usually interact with JIRA using web browsers. But it is also possible to interact with JIRA using its REST APIs.

## Authentication and user management

The user authentication, whichever way the request comes, is done in JIRA using Seraph, Atlassian's open source web authentication framework. Seraph is implemented as a servlet filter and it intercepts each and every incoming request and associates it with a specific user. It supports various authentication mechanisms, such as HTTP basic authentication, form-based authentication, and so on, and even looks up already stored credentials in a user session when implemented with SSO.

However, Seraph doesn't do any user management itself. It delegates this to the Embedded Crowd framework. One additional thing that Seraph does in JIRA is to intercept URLs starting with /admin/ and allow users only if they have the "Global Admin" permission.

Coming back to authentication and other user management functions, Crowd is a SSO and identity management system from Atlassian, embedded now in JIRA. Plugin developers can now use CrowdService to manage users and groups, for which more information can be found at

http://docs.atlassian.com/crowd/current/com/atlassian/crowd/embedded/api/CrowdService.html.

Following are the core Crowd functionalities:

- User, group, and membership management Stores all details in JIRA DB
- Authentication Includes Password matching
- Allows connection to external user directories such as LDAP, AD, Crowd, and so
  on
- Synchronizes external user data to local database for faster access

## **Property management**

JIRA lets you add key/value pairs as properties on any available *entity* like user, group, project, issue, and so on. It uses OpenSymphony's PropertySet to do this. Three major cases where PropertySet is used internally in JIRA are as follows:

- To store user preferences such as e-mail, full name, and so on
- To store application properties
- To store chosen preferences of Portlets/Gadgets on user dashboards

We can also use the PropertySet in our plugins to store custom data as key/value pairs.

In earlier versions of JIRA, PropertySet was the only technology used to store plugin information and other data related to plugins. But JIRA now supports a technology called **ActiveObjects**, which can be used to store plugin data. ActiveObjects is explained in detail in Chapter 10, Dealing with JIRA Database.

#### **Presentation**

The presentation layer in JIRA is built using **JSPs** and **Velocity** templates. Another experimental component available in JIRA5+, for presentation layer, is **soy** templates.

The web requests, coming on to JIRA, are processed by OpenSymphony's Webwork1 framework. The requests are handled by webwork actions, which internally use the JIRA service layer. The service classes expose the core Utility and Manager classes that perform the tasks behind the scenes!

#### **Database**

JIRA talks to its database using the Ofbiz entity engine module. Its database schema is defined in the entitymodel.xml and entitygroup.xml files residing at WEB-INF/classes/entitydefs folder. The entity configuration details go into entityengine.xml under WEB-INF/classes, whereas the DB connectivity details are stored in dbconfig.xml residing in the JIRA home directory.

JIRA supports a wide variety of database products for which more details can be found at https://confluence.atlassian.com/jira/connecting-jira-to-a-database-185729615.html.

#### **Workflows**

Workflows are one of the most important features in JIRA. It provides us with a highly configurable workflow engine, which uses OpenSymphony's **OSWorkflow** behind the scenes. It lets us customize the workflows by adding new *steps* and *transitions*, and for each transition we can add *conditions*, *validators*, and *post functions*. We can also write plugins to add more of these, in addition to the ones that ship with vanilla JIRA. We will see all that in detail in the coming chapters.

## Searching

JIRA uses Apache **Lucene** to perform indexing in JIRA. Whenever an issue is changed in JIRA, it performs a partial re-indexing to update the related indexes. JIRA also lets us do a full re-index at any time, manually, from the Administration screen.

Searching in JIRA is done using these indexes, which are stored in the local drive. We can even store search queries as filters whose results get updated as the indexes change.

## Scheduled jobs

JIRA uses the **Atlassian Scheduler**, which is part of **SAL**, to schedule jobs within JIRA. The jobs, including the subscriptions to the filters and the custom ones we add, are scheduled and executed by the PluginScheduler component, which is exposed by SAL.

We will see more details on how we can write a new scheduled job using **PluginScheduler** in Chapter 11, *Useful Recipes*.

## **Plugins**

Last, but not least, **plugins**—also referred to as **add-ons**—fit into the JIRA architecture to provide extra functionalities or to alter some of the existing ones. The plugins mostly use the same JIRA core utility classes and manager classes as webwork actions do, but in some cases also add/contribute to the list.

There are different pluggable points in JIRA, which we will see in detail in this chapter.

This, I hope, gives you a brief introduction to the JIRA architecture and the major components used in it. We will see most of these in detail and how to customize them by writing plugins in the coming chapters. Off you go!

# Types of plugin modules

JIRA supports a large number of plugin modules. All these modules are various extension points, using which we can not only add new functionalities in to JIRA, but also extend some of the existing functionalities.

This section briefly describes what each plugin module is designed to do. More information on each of these modules is covered in the upcoming chapters.

Let us group the different modules based on functionality instead of seeing them all together.

## Reporting

Following are the various plugin module types that can be used for reporting in JIRA:

| Module type | Description                                                                                             |
|-------------|----------------------------------------------------------------------------------------------------|
| gadget      | Adds new gadgets into the user's dashboard. These gadgets can also be accessed from other applications. |
| report      | Adds new reports into JIRA. These reports are accessed from the project home page.                      |

#### **Workflows**

Following are the various plugin module types that can be used to extend workflows in JIRA:

| Module type        | Description                                                                                                    |
|--------------------|----------------------------------------------------------------------------------------------------|
| workflow-condition | Adds new workflow conditions to the JIRA workflow. Conditions can be used to limit the workflow actions to users, based on predefined criteria. |
| workflow-validator | Adds new workflow validations to the JIRA workflow. Validations can be used to prevent certain workflow actions when the criteria are not met.  |
| workflow-function  | Adds new workflow post functions to the JIRA workflow. These can be used to perform custom actions after a workflow action is executed          |

#### **Custom fields**

Custom fields are essential for JIRA issues, and the following plugin module type adds more custom field types to JIRA:

| Module type | Description                                                                                                    |
|-------------|----------------------------------------------------------------------------------------------------|
|             | Adds new custom field types to JIRA. We can customize the look-and-feel of the fields in addition to custom logic. See also customfield-searcher. |

## Searching

Following are the various plugin module types that can be used for searching in JIRA. These module types vary, from adding custom field searchers to exposing new JQL functions and adding more index values inside JIRA:

| Module type                  | Description                                                                                                    |
|------------------------------|----------------------------------------------------------------------------------------------------|
| customfield-searcher         | Adds new field searchers on to JIRA. The searcher needs to be mapped with the relevant custom fields.                                                                  |
| jql-function                 | Adds new JQL functions to be used with JIRA's advanced searching.                                                                                                    |
| search-request-view          | Adds a new view in the issue navigator. They can be used to show the search results in different ways.                                                                 |
| index-document-configuration | Allows add-ons to add key/value stores to JIRA entities, such as issues or projects. These values are indexed by JIRA and can be queried via a REST API or through JQL |

#### Links and tabs

Following are the various plugin module types that can be used to add more content inside JIRA pages. They include links that can be placed in various sections to tabs that can display more content on selected pages:

| Module type | Description                                                                                                    |
|-------------|----------------------------------------------------------------------------------------------------|
| web-section | Adds new sections in application menus. Each section can contain one or more links under it.                                           |
| web-item    | Adds new links that will appear at a defined section. The section here can be the new ones we added or the existing JIRA web sections. |

| project-tab panel   | Adds new tabs to the <b>Browse Project</b> screen. We can define what has to appear in the tab.                                              |  |
|---------------------|----------------------------------------------------------------------------------------------------|--|
| component-tab panel | Adds new tabs to the <b>Browse Component</b> screen. As stated in the <b>Browse Project</b> screen, we can define what to appear in the tab. |  |
| version-tab panel   | Adds new tabs to the <b>Browse Version</b> screen. Same as the preceding module type.                                                        |  |
| issue-tab panel     | Adds new tabs to the <b>View Issue</b> screen. Similar to other tabs, here also we can define what appears in the tab.                       |  |
| web-panel           | Defines panels or sections that can be inserted into an HTML page.                                                                           |  |
| issue-link-renderer | Allows you to add new custom renders for issue links to JIRA. Useful for <b>Remote Issue</b> links.                                          |  |

#### Remote invocation

JIRA exposes a lot of its functionality, for remote invocation, via REST API. The following plugin modules type allows us to expose the missing and/or custom functionality in JIRA via REST API, on top of the existing methods:

| Module type | Description                                                               |  |
|-------------|---------------------------------------------------------------------------|--|
| rest        | Creates new REST APIs for JIRA to expose more services and data entities. |  |

## **Actions and components**

Following are the various plugin module types that can be used to add new webwork actions in JIRA and to add new components to JIRA's component system:

| Module type      | Description                                                                                                    |
|------------------|----------------------------------------------------------------------------------------------------|
| webwork          | Adds new webwork actions along with views into JIRA, which can add new functionality or override existing ones.              |
| component        | Adds components to JIRA's component system. These are then available for use in other plugins and can be injected into them. |
| component-import | Imports components shared by other plugins.                                                                                  |

# Other plugin modules

Following are the various plugin module types that do not belong to any of the aforementioned categories, but are useful in their own way:

| Module type              | Description                                                                                                    |  |
|--------------------------|----------------------------------------------------------------------------------------------------|--|
| resource                 | Adds downloadable resources into the plugins. A resource is a non-JAVA file such as JavaScript, CSS, image files, and so on.                                                                                                    |  |
| web-resource             | Similar to the above, adds downloadable resources into the plugins, but these are added to the top of the page with the cache-related headers set to never expire. We can also specify the resources to be used only in specific contexts. Multiple resource modules will appear under a web-resource module. |  |
| Web-resource-transfomer  | Manipulates static web resources before they are batched and delivered to the browser.                                                                                                    |  |
| Servlet                  | Deploys a JAVA servlet onto JIRA.                                                                                                    |  |
| Servlet-context-listener | Deploys a JAVA Servlet Context Listener.                                                                                                    |  |
| Servlet-context-param    | Sets parameters in the Servlet context shared by the plugin's servlets, filters, and listeners.                                                                                                    |  |
| Servlet-filter           | Deploys a JAVA servlet filter onto JIRA. The order and position in the application's filter chain can be specified.                                                                                                    |  |
| User-format              | Adds custom behaviors for user details. Used to enhance the user profile.                                                                                                    |  |
| Keyboard-shortcut        | Available only from 4.1.x. Defines new keyboard shortcuts for JIRA. You can also override the existing shortcuts from JIRA 4.2.x!                                                                                                    |  |
| ao                       | Allows the use of Active Objects service to persist plugin data.                                                                                                    |  |
| Message-handler          | Adds a custom message handler in JIRA. It can be used to receive email messages and process them to do any sort of operations in JIRA.                                                                                                    |  |
| routing                  | URL Routing Plugin Module is used to map any URL to one of our own choosing. This can be used to add pretty URLs in JIRA, to add more meaning to the URLs used in the plugin.                                                                                                    |  |
| sitemesh                 | SiteMesh Decoration Plugin Module is used to decorate URLs that by default will not be decorated by JIRA. This is typically the case when we have our own pretty URLs in place. See routing module.                                                                                                    |  |

| 1 7 4 | Dynamically adds new plugin module types to the plugin framework. The new module can be used by other plugins. |
|-------|----------------------------------------------------------------------------------------------------|
|       | framework. The new module can be asea by other plagnis.                                                        |

## What goes into atlassian-plugin.xml?

Let's look deeper into the plugin descriptor named atlassian-plugin.xml.

Following is how the plugin descriptor will look when the skeleton plugin is created:

We need to add more details into it depending on the type of plugin we are going to develop. The plugin descriptor can be divided into three parts:

• atlassian-plugin element: This forms the root of the descriptor. The following attributes populate the atlassian-plugin element:

key: This is probably the most important attribute. It should be a unique key
across the JIRA instance, and will be used to refer the different modules in
the plugin, just like we use the packages in a Java application.
If you see \${project.groupId}.\${project.artifactId} or
\${atlassian.plugin.key} as the plugin key, it picks up the values from
your pom.xml file. When the plugin is built, the key will be
YOUR\_GROUP\_ID.YOUR\_ARTIFACT\_ID.

**name**: Give an appropriate name for your plugin. This will appear in the **Add-ons** menu under **Administration**.

**plugins-version**: This is different from the version attribute. plugins-version defines whether the plugin is version 1 or 2. If this element is absent, the plugin will be treated as a v1 plugin. More details on plugin versions 1 and 2 can be found in the next section.

**state**: This is an optional element to define the plugin as disabled, by default. Add state="disabled" under the atlassian-plugin element to disable the plugin on installation.

• **plugin-info**: This section contains information about a plugin. It not only provides information that is displayed to administrators, but also, optionally, provides bundle instructions to the OSGI network:

**description**: A simple description about your plugin.

**version**: The actual version of your plugin, which will be displayed under the plugin menu along with the name and description. This version will be checked against the version in Marketplace to show available updates!

application-version: Here you can define the minimum and maximum version of the JIRA application that is supported by your plugin. <application-version min="7.0.0" max="7.0.5"/> will be supported from 7.0.0 to 7.0.5. But remember, this is only for information's sake. The plugin might still work fine in JIRA 7.1!

**vendor**: Here you can provide details about the plugin vendor. It supports two attributes: name and url, which can be populated with the organization's name and URL, respectively. Similar to plugin key, you can populate this from the pom.xml file, as you would have noticed in the skeleton descriptor.

param: This element can be used to define name/value attributes for the
plugin. You can pass as many attributes as you want. For example, <param
name="configure.url">/secure/JTricksConfigAction.jspa</param
> defines the configuration URL for our demo plugin.

bundle-instructions: Here we define the OSGI bundle instructions, which will be used by the Maven Bundle plugin while generating the OSGI bundle. More about this can be read under aQute bnd tool: http://www.aqute.biz/Code/Bnd. Following are the two elements in a snapshot:

**Export-Package**: This element defines the package in this plugin that can be exposed to other plugins. All other packages will remain private.

**Import-Package**: This element defines the packages that are outside this plugin but that are exported in other plugins.

• **Plugin modules**: This is the place where the various plugin modules, which we saw briefly in the earlier section, will appear.

Hopefully, you now have your plugin descriptor ready with all the necessary attributes!

# Working with the Plugins1 and Plugins2 versions

In this section, let us quickly see how Plugins1 version is different from Plugins2 version.

Before we go on to the details, it is essential to understand the importance of both the versions. Prior to 4.x, JIRA used to support only Plugins1 version. So why do we need Plugins2 version?

The key motive behind version 2 plugins is to keep the plugins as a bundle, isolated from the other plugins and the JIRA core classes. It makes use of the OSGI platform (http://www.osgi.org/) to achieve this. While it keeps the plugins isolated, it also gives you a way to define dependencies between plugins, leaving it to the plugin developer's convenience. It even lets you import or export selected packages within the plugin, giving increased flexibility.

The fact that the version2 plugins are deployed as OSGI bundles also means that the plugins are dynamic in nature. They may be installed, started, updated, stopped, and uninstalled at any time during the running of the framework.

It is the developer's choice to go for the Plugins1 version or the Plugins2 version, depending on the nature of the plugin.

# **Development**

Let us see the key differences between Plugins1 version and Plugins2 version at various stages of plugin development:

|                                     | Plugins1                                                                                                    | Plugins2                                                                                                    |
|-------------------------------------|----------------------------------------------------------------------------------------------------|----------------------------------------------------------------------------------------------------|
| Version                             | No plugins-version element in atlassian-plugin.xml.                                                                                                    | <pre>Include the plugins-version element in the atlassian- plugin.xml as follows:<atlassian-plugin key="\${project.groupId}.\${project.artifactId}" name="\${project.artifactId}" plugins-="" version="2"></atlassian-plugin></pre>                                                                                                    |
| External dependencies               | Include the dependent libraries with the provided scope in your pom.xml file if the jars are added into WEB-INF/lib, or compile scope if the JARs should be embedded into the plugin. | Dependent libraries must be included in the plugin, as the plugin cannot make use of resources under WEB-INF/lib. This can be done in two ways: • Provide the scope in the pom.xml file at compile. In this case, the jars will be picked up by the Plugin SDK and added into the META-INF/lib folder of the plugin. • Manually add the dependent jar files into the META-INF/lib directory inside the plugin. You can also make your plugin dependent on other bundles. See Managing Complex Dependencies, in this table. |
| Dependency<br>injection             | Done by <b>Pico Container</b> in JIRA. All registered components can be injected directly.                                                                                            | Done by the plugin framework. Not all JIRA's core components are available for injection in the constructor. Use the component-import module to access some of the dependencies that are not directly accessible within the plugin framework. Use it also to import public components declared in other plugins.                                                                                                    |
| Declaring<br>new<br>components      | Use the component module to register new components. Once done, it is available to all the plugins.                                                                                   | Use the component module to register components. To make it available to other plugins, set the public attribute to true. It is false by default, making it available only to the plugin in which it is declared.                                                                                                    |
| Managing<br>complex<br>dependencies | All the classes in version1 plugins are available to all other v1 plugins and JIRA core classes.                                                                                      | Version2 plugins allow us to optionally import/export selected packages using bundle-instructions in the plugin descriptor, or alternatively, by the Import-Package/Export-Package options while building the bundle.  The Bundle Dependency System thus allows you to define complex dependencies between plugins, eliminating the class path conflicts and forced upgrade of plugins.                                                                                                    |

#### Installation

Now, let us see the key differences between Plugins1 version and Plugins2 version during plugin installation:

| Plugins1                                                                                        | Plugins2                                                                                                    |
|-------------------------------------------------------------------------------------------------|----------------------------------------------------------------------------------------------------|
| Plugin must be on the application classpath. Therefore, deploy it under the WEB-INF/lib folder. | Plugin must <i>not</i> be on the application classpath. It is loaded using the plugin framework.  Hence the plugin is deployed under \${jira-home}/plugins/installed-plugins/folder. |

# JIRA system plugins

In this section, we will see a brief overview of the JIRA System plugins.

A lot of JIRA's functionality is written in the form of plugins. It not only showcases what we can achieve using plugins, but also helps us, as developers, to understand how the various pieces fit together.

If it is the atlassian-plugin.xml file that describes the plugin functionalities, JIRA maintains the equivalent descriptions in the \*.xml files placed under WEB-INF/classes folder. You will also find the related classes in the exploded folders under WEB-INF/classes.

Let us have a quick look at the various system plugin XMLs that can be found in WEB-INF/classes and the functionality they support:

| System plugin XML                      | Functionality                                                                                                    |
|----------------------------------------|----------------------------------------------------------------------------------------------------|
| system-attachment-processor-plugin.xml | Defines all of the default attachment processors in JIRA. Handles the ZIP and JAR extensions.                                                                                               |
| system-comment-field-renderer.xml      | Handles the rendering of issue comments.                                                                                                    |
| system-contentlinkresolvers-plugin.xml | System content link resolvers resolve parsed content links into link objects:  • Attachment link resolver  • Anchor link resolver  • JIRA issue link resolver  • User profile link resolver |

| System plugin XML                  | Functionality                                                                                                    |
|------------------------------------|----------------------------------------------------------------------------------------------------|
| system-customfieldtypes-plugin.xml | JIRA system custom fields are all the out- of-the-box custom fields in JIRA and the searcher associations. Examples: • Text field • Text area • User picker • Select                                                                                    |
| system-footer-plugin.xml           | This plugin renders the content of the footer in JIRA.                                                                                                    |
| system-global-permissions.xml      | Defines all of the default global permissions in JIRA: SYSTEM_ADMIN, ADMINISTER, USE, USER_PICKER, CREATE_SHARED_OBJECTS, MANAGE_GROUP_FILTER_SUBSCRIPTIONS, and BULK_CHANGE.                                                                           |
| system-helppaths-plugin.xml        | Provides the URLs that JIRA uses for help documentation.                                                                                                    |
| system-issueoperations-plugin.xml  | System issue operations renders the issue operations using web-items grouped using web-sections.  Examples: • Edit issue • Assign issue • Log work                                                                                                    |
| system-issuetabpanels-plugin.xml   | System issue tab panels renders the various tabs on the view issue page:  • All tab panel  • Comment tab panel  • Work log tab panel  • Change history tab panel                                                                                        |
| system-issueviews-plugin.xml       | Renders the single issue view and the various search request views:  • Single issue views : XML, Word, printable  • Search views : XML, RSS, RSS (comments), printable, MS Word, full content, MS Excel (all fields), MS Excel (current fields), charts |
| system-jql-function-plugin.xml     | Built-in JQL functions.                                                                                                    |

| System plugin XML                            | Functionality                                                                                                    |
|----------------------------------------------|----------------------------------------------------------------------------------------------------|
| system-keyboard-shortcuts-plugin.xml         | Built-in keyboard shortcuts.                                                                                                    |
| system-macros-plugin.xml                     | JIRA's base system macros.                                                                                                    |
| system-project-permissions.xml               | Defines all of the default project permissions in JIRA: ADMINISTER_PROJECTS, BROWSE_PROJECTS and so on.                                                            |
| system-projectroleactors-plugin.xml          | System project role actors built-in project role actors (User Role Actor and Group Role Actor) and the associated webwork actions.                                 |
| system-renderercomponentfactories-plugin.xml | Renderer component factories plugin instantiates renderer components using the plugin system. Examples are macro renderer, link renderer, URL renderer, and so on. |
| system-renderers-plugin.xml                  | Built-in system renderers are as follows:  • Wiki style renderer  • Default text renderer                                                                          |
| system-reports-plugin.xml                    | Built-in system reports.                                                                                                    |
| system-top-navigation-plugin.xml             | Renders the content of the top navigation bar in JIRA. Has a collection of web-items and web-sections.                                                             |
| system-user-format-plugin.xml                | Renders a user in JIRA differently at different places.                                                                                                    |
| system-user-profile-panels.xml               | Renders the panels on the user profile page.                                                                                                    |
| system-webpanels-plugin.xml                  | Defines web panels under the jira-banner location.                                                                                                    |
| system-webresources-plugin.xml               | System web resources includes static resources like JavaScript files, style sheets, and so on.                                                                     |
| system-workflow-plugin.xml                   | System workflow conditions, functions, and validators.                                                                                                    |

In addition to using these files as a starting point for JIRA plugin development, we might sometimes end up modifying these files to override the way JIRA works. Having said that, it is not recommended to modify the core files, unless it is a business-critical change, as it will complicate JIRA upgrades. Care must be taken to upgrade all such changes when your JIRA instance is upgraded.

That concludes the lengthy introduction to the JIRA Architecture. Let us quickly move on to the recipes in this chapter. Time to code!

#### Stable and core APIs

Before moving on to the excitement of coding, it makes sense to mention the JIRA **stable** and **core** APIs. If you have coded or used plugins in JIRA releases prior to 5.x, you might already know that those plugins had a different version for most JIRA releases, even for the minor releases. Whenever a new JIRA version was released, developers had to frantically modify their plugins to make them compatible with the new JIRA version. And the reason behind the chaos was pretty simple: JIRA API has been evolving at a great pace!

Then came JIRA 5.0, and Atlassian introduced the stable and core APIs. And with great interest, the development community read the blog written by Rich Manalang: http://blogs.atlassian.com/2012/03/stable-apis-yes-we-have-them/.

The earlier atlassian-jira dependency, which was used in JIRA plugins prior to JIRA5, is now replaced by two different dependencies: jira-api and jira-core. jira-api, also known as the stable API, is a set of classes or interfaces which will not be changed without prior notice. Atlassian will maintain binary compatibility for these classes and interfaces.

jira-core, on the other hand, contains internal JIRA classes, and they may change without prior notice. Plugin developers are free to have dependency on these core classes, but will have to bear the risk of creating new plugin versions if those classes change across versions, even minor ones.

To use stable APIs in your plugin, the following dependency needs to be added in to the pom.xml:

For core APIs, the dependency will be as follows:

The default pom.xml created by **Atlassian Plugin SDK** has both the dependencies in it, but the jira-core dependency is commented out. Developers can uncomment the same, at the risk of breaking the code in upcoming JIRA versions, to make use of the core classes.

Before jumping into the first recipe in this chapter, take a look at the JIRA API policy at https://developer.atlassian.com/jiradev/jira-apis/java-api-policy-for-jira.

# Modifying Atlassian bundled plugins

As we discussed earlier, more and more standard functionalities are pushed into bundled plugins as opposed to the JIRA core product. No better way to showcase the plugin architecture, it must be said!

But that does make the life of high-end users, who want to modify those functionalities, a bit difficult.

Let me take a "once used to be simple" scenario!

"I want to display description before issue details in the **View Issue** page"

This used to be pretty easy, because all you needed to do was to modify the relevant JSP file and that was it!

But now, the View Issue screen rendering is done by the <code>jira-view-issue-plugin</code>, and it is an Atlassian system plugin. Although the actual work is simple, we only need to modify the <code>atlassian-plugin.xml</code> making those changes effective is not as simple as editing the <code>jira-view-issue-plugin-xxx.jar</code> file from the <code>JIRA\_Home/plugins/.bundled-plugins</code> folder.

Let us see why!

## How to do it...

The reason is pretty simple. All the system plugin JAR files under <code>JIRA\_Home/plugins/.bundled-plugins</code> are overwritten by the original JAR files from <code>JIRA\_Install\_Directory/atlassian-jira/WEB-INF/classes/atlassian-bundled-plugins</code> folder whenever JIRA is restarted.

So, how do we override it? There is only one solution: modify the JAR files under the atlassian-bundled-plugins folder directly! Following are the steps, and these steps are applicable to modifying any Atlassian bundled plugins:

- Put your customized system plugin JAR in place of the existing JAR file under the JIRA\_Install\_Directory/atlassian-jira/WEB-INF/classes/atlassian-bundled-plugins folder. You can either build the customized JAR file from its source, or just extract the JAR, modify the files, and create it back.
- 2. Restart JIRA.

#### And that's it!

Step 1 can be done easily if you have a utility like 7-Zip in Windows. Or you can use your favorite operating system's archiving capabilities to do the same thing.

And for the example we considered, all we need to do is to modify the atlassian-plugin.xml file inside the jira-view-issue-plugin-xxx.jar file. The different modules on the view issue page such as details module, description module, and so on, are web-panel plugin modules, and their order can be modified with the weight attribute.

By default, details module has weight 100 and description module has weight 200. Change the order and it is as simple as that.

#### How it works...

As mentioned earlier, JIRA overwrites the <code>JIRA\_Home/plugins/.bundled-plugins</code> folder with the contents from the <code>JIRA\_Install\_Directory/atlassian-jira/WEB-INF/classes/atlassian-bundled-plugins</code> folder during startup. Now that we have the modified JAR file, it will overwrite what is there in the <code>.bundled-plugins</code> folder.

Care must be taken to migrate these changes over when JIRA is upgraded next!

#### See also

• The Setting up the development environment recipe in Chapter 1, Plugin Development Process

# Converting plugins from V1 to V2

If you are upgrading a plugin from JIRA 3.13.x or earlier versions, one of the important differences is the introduction of v2 plugins. While designing the upgrade to the new JIRA version, it makes perfect sense to sometimes migrate the plugins from v1 to v2, although it is not a mandatory step. In this recipe, we will see how to convert a version1 plugin to a version2 plugin.

# **Getting ready**

There are a couple of questions we need to ask before the plugin is converted:

- Are all the packages used by the plugin available to OSGi plugins? This is very important because JIRA doesn't expose all the packages to OSGi plugins. The list of packages exported and made available to the plugins2 framework can be found in the com.atlassian.jira.plugin.DefaultPackageScannerConfiguration class.
- Are all the components used by the plugin available to OSGi plugins? Similar to the previous question, we need to make sure the components are also exposed to the OSGi plugins. Unfortunately, there is no definite list provided by Atlassian to check this. To check if the components are available, use dependency injection inside the plugin. The plugin will fail in the start-up if the component is not available.

#### How to do it...

The actual conversion process of v1 plugins to v2 is easier than you think if the packages and the components that you have used in the plugin are available to the OSGi plugins. Here are the steps for conversion:

1. Add the plugins-version="2" attribute in atlassian-plugin.xml. This is probably the only mandatory step in the conversion process. You will be amazed to see that many of the plugins will work as is! Once added, the plugin descriptor looks like the following:

```
<atlassian-plugin key="${project.groupId}.${project.artifactId}"
   name="Demo Plugin" plugins-version="2">
</atlassian-plugin>
```

- 2. Modify the source code, if required. This includes migration to the new API if you are moving to a new JIRA version with API changes, working out the changes if some of the packages/components not exported to OSGi are used in the v1 plugin, and so on.
- 3. Customize the package imports and exports by defining them in the bundle manifest. You can do this by using the bundle instructions we saw while explaining the atlassian-plugin.xml earlier in this chapter, or simply by adding the appropriate entries into the manifest file in your JAR. This is an optional step, which you need to do only if you want to import packages from another plugin/bundle or you want to export some of your packages to make them available to other plugins.
- 4. Expose your custom plugin components to other plugins using the component module. You must set the public attribute to true in the component registered in your atlassian-plugin.xml file. That is, public="true".
- 5. You must import the components specifically if you want to use the components declared publicly in other plugins. Use the component-import module to do this:

```
<component-import key="democomponent"
interface="com.jtricks.DemoComponent" />
```

6. You can also optionally add advanced spring configurations by adding **Spring Dynamic Modules** (**SpringDM**) configuration files (of the format \*.xml) under the META-INF/spring/ directory. The SpringDM loader will then load these files. The details are outside the scope of this book.

#### How it works...

The v2 plugin JAR file created with the Atlassian descriptor containing the required modules goes through the following journey:

- 1. The plugin is loaded at JIRA start-up and JIRA identifies the new JAR.
- 2. DirectoryLoader checks whether the new plugin is version2 or version1.
- 3. If version2, it checks for the OSGI manifest entries, which you can enter in the MANIFEST.MF file. If found, the plugin is installed as an OSGI bundle and started.
- 4. If the OSGI manifest entries are not present, JIRA uses the BND tool (http://www.aqute.biz/Code/Bnd) to generate the manifest entries and insert them into the MANIFEST.MF file.

- 5. It then checks for the presence of an explicit atlassian-plugin-spring.xml. If the file is present, the plugin is then deployed as an OSGI bundle, as in step 2.
- 6. If the atlassian-plugin-spring.xml file is absent, it then scans the atlassian-plugin.xml file and converts the registered components and others into OSGI references or OSGI services and creates an atlassian-plugin-spring.xml file.
- 7. Once the atlassian-plugin-spring.xml file is created, the plugin is deployed as an OSGI bundle and installed into the **PluginManager**.

JIRA thus gives us the flexibility to define our own custom OSGI manifest entries and references, or lets JIRA do the dirty work by defining them appropriately in the plugin descriptor.

#### See also

- The Deploying your plugin recipe in Chapter 1, Plugin Development Process
- The Creating a skeleton plugin recipe in Chapter 1, Plugin Development Process

# Adding resources into plugins

It is often required to add static resources such as JavaScript files, CSS files, and so on, in our plugins. To enable JIRA to serve these additional static files, they should be defined as downloadable resources.

# **Getting ready**

A resource can be of different types. It is normally defined as a non-Java file that the plugin requires to operate.

Examples of resources that you will come across during JIRA plugin development include, but are not restricted to, the following:

- Velocity (\*.vm) files required to render a view
- JavaScript files
- CSS files
- Property files for localization

#### How to do it...

To include a resource, add the resource module to the atlassian-plugin.xml file. The resource module can be added as part of the entire plugin or can be included within another module, restricting it just for that module.

The following are the attributes and elements available for the resource module, and their uses:

| Name                    | Description                                                                                                    |
|-------------------------|----------------------------------------------------------------------------------------------------|
| name                    | Name of the resource. This is used by the plugin or module to locate a resource. You can even define a directory as a resource by adding a trailing /.                                             |
| namePattern             | Pattern to use when loading a directory resource.                                                                                                    |
| type                    | Type of the resource. Examples: • download for resources such as CSS, JavaScript, Images, and so on • velocity for velocity files                                                                  |
| location                | Location of the resource within the plugin jar. The full path to the file without a leading slash is required. When using namePattern or pointing to directory resource, a trailing / is required. |
| property<br>(key/value) | Used to add properties as key/value pairs to the resource. Added as a child tag to resources.  Example: <pre>cproperty key="content-type" value="text/css"/&gt;</pre>                              |
| param<br>(name/value)   | Used to add name/value pairs. Added as a child tag to resources.  Example: <param name="content-type" value="image/gif"/>                                                                          |

All you have to do is to add the resource tag to the atlassian-plugin.xml file, either at the plugin level or at a module level. The resource will then be available for use.

The resource definition for an image will look as follows:

```
<resource type="download" name="myimage.gif" location="includes/images/
    myimage.gif">
cparam name="content-type" value="image/gif"/>
</resource>
```

#### A CSS file might look as follows:

```
<resource type="download" name="demostyle.css" location="com/jtricks/
demostyle.css"/>
```

Once the resource is defined in the plugin descriptor, you can use it anywhere in the plugin. Following is how you refer to the resource.

Let us consider that you have a directory referenced as follows:

```
<resource type="download" name="images/"location="includes/images/"/>
```

A demoimage.gif file can be a reference in your velocity template, as follows:

```
$requestContext.baseUrl/download/resources/${your_plugin_key}:${module_key}
/images/ demoimage.gif
```

A sample piece of code used in your plugin looks as follows:

```
<img id="demo-image" src="$requestContext.baseUrl/download/resources
/com.jtricks.demo:demomodule/images/ demoimage.gif"/>
```

Here, com.jtricks.demo is the plugin\_key and demonodule is the module\_key.

#### More details and available values for the param element can be found at

https://developer.atlassian.com/jiradev/jira-platform/building-jira-add-ons/jira-plugins2-overview/downloadable-plugin-resources.

# Adding web resources into plugins

The web resources plugin module, like the resource module we just saw, allows defining downloadable resources. The difference is that the web resources are added at the top of the page in the header with the cache-related headers set to never expire.

An additional advantage of using the web resources module is that we can specify the resources to be included in specific contexts within the application.

# How to do it...

The root element for the web resource plugin module is web-resource. It supports the following attributes:

| Name          | Description                                                                                                    |  |
|---------------|----------------------------------------------------------------------------------------------------|--|
| key           | The only mandatory attribute. This should be unique within the plugin.                                                                                           |  |
| state         | ndicates whether the plugin module should be disabled by default or not. Default value is "enabled". state="disabled" will keep this nodule disabled at startup. |  |
| i18n-name-key | The localization key for the human-readable name of the plugin module.                                                                                           |  |
| name          | Human-readable name of the web resource.                                                                                                    |  |
| system        | Indicates whether the plugin module is a system plugin module. This property is available only to non-OSGI plugins. Default value is false.                      |  |

The following are the key elements supported:

| Name           | Description                                                                                                    |
|----------------|----------------------------------------------------------------------------------------------------|
| description    | Description of the module. i18n keys supported.                                                                                                    |
| resource       | All the resources to be added as web resources. See <i>Adding resources into plugins</i> .                                                                                                    |
| dependency     | Used to define dependency on the other web-resource modules. The dependency should be defined as pluginKey:web-resourceModuleKey. Example: <dependency>com.jtricks.demoplugin:demoResource</dependency> |
| context        | Define the context where the web resource is available.                                                                                                    |
| condition      | Adds conditions to define whether the resource should be loaded or not.                                                                                                    |
| transformation | Makes a particular transformer available to this web resource. Transformers are used to alter static web resources before they are batched and delivered to the browser.                                |

We can define the web-resource module by populating the attributes and elements appropriately.

An example would look as follows:

#### How it works...

When a web resource is defined, it is available for you in the plugin just like your downloadable plugin resources. As mentioned earlier, these resources will be added to the top of the page in the header section.

In your action class or servlet, you can access these resources with the help of WebResourceManager. Inject the manager class into your constructor and you can then use it to define the resource as follows:

```
webResourceManager.requireResource("com.jtricks.demoplugin-
resources");
```

The argument should be pluginKey: web-resourceModuleKey.

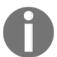

By default, all the resources under the web-resource module are served in batch mode, that is, in a single request. This reduces the number of HTTP requests from the web browser.

#### There's more...

Before we wind up this recipe, it is probably a good idea to identify the available contexts for web resources and also to see how we can turn off the batch mode while loading resources.

#### Web resource contexts

Following are the available web resource contexts for all Atlassian products:

- atl.general: Everywhere except administration screens
- atl.admin: Administration screens
- atl.userprofile: User profile screens
- atl.popup: Browser pop-up windows

#### IIRA supports a lot more contexts and the full list can be found at

https://developer.atlassian.com/jiradev/jira-platform/building-jira-add-ons/jira-plugins2-overview/jira-plugin-module-types/web-resource-plugin-module.

You can have multiple contexts added, like this:

```
<web-resource key="demoresources" name="Demo Resources">
   <resource type="download" name="demoscript.js" location="includes
    /js/demoscript.js" />
   <context>atl.general</context>
   <context>atl.admin</context>
</web-resource>
```

You can even define a custom context here. For example:

```
<context>com.jtricks.democontext
```

And then load these resources into the pages by adding the following in your page:

```
$webResourceManager.requireResourcesForContext("com.jtricks.democontext")
```

Resources added solely under a custom context will be loaded only on pages where that context is imported as shown previously. This is very helpful when you want to define resources like JavaScripts and make sure they are available only on the pages used by the plugin.

## **Turning off batch mode**

As mentioned earlier, the resources, defined under a web resource module, are loaded in a single batch to reduce the number of HTTP requests from the browser. But if you want to switch off the batch mode for some reason, it can be achieved in two ways:

1. You can switch of batch mode system-wide by adding a property: plugin.webresource.batching.off=true into jira-config.properties.

This can have an impact on client-side performance, as batching will be switched off on all pages and for all resources.

2. It can be turned off on individual resources by adding a param element as follows:

```
<resource type="download" name="demoscript.js"
location="includes/js/demoscript.js">
  <param name="batch" value="false"/>
</resource>
```

# **Building JIRA from source**

One of the best things about JIRA, if you have a valid license, is that you get to see the source code. To see it, modify it, break it... err, modify it, because you have the license to do it!

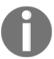

Please note that Atlassian does not support building JIRA from source and it should be done only when there is a business-critical requirement that cannot be fulfilled by a third-party or custom add-on.

# **Getting ready**

Following are some of the pre-requisites prior to building JIRA from source:

- A valid JIRA license to get access to the source code
- An environment with JDK 1.7 or higher

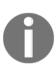

Apache Maven is required to build the JIRA Source, but the JIRA source code (7.x+) now includes the Maven distribution as well. If you would like to use a local Maven version, make sure you update the build scripts accordingly.

If you are building an earlier version of JIRA, make sure you have Maven installed.

#### How to do it...

Following are the steps to create the JIRA WAR from the source code:

- 1. Configure Maven if you are using a local Maven version or if you are building a version prior to JIRA 7.
- 2. Download the JIRA source code from https://my.atlassian.com/download/source/jira.
- 3. Extract the JIRA source archive to a local directory, which we will call JIRA\_DIR, and navigate to it.
- 4. Run build.bat if on Windows, or build.sh if on Linux or Mac.
- 5. If the build fails with a missing dependency, download the dependency from a public Maven repository and install it into the local Maven repo. For example, **jta 1.0.1** is a dependency required by the build. Make sure it is installed into the Maven repository using the following:

```
mvn install:install-file -DgroupId=jta -DartifactId=jta
-Dversion=1.0.1 -Dpackaging=jar -Dfile=jta-1_0_1B-classes.jar
```

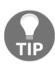

Make sure the dependencies are installed into the appropriate repository. For example, the embedded Maven creates its own repository under the local repo folder under JIRA\_DIR. The missing dependencies should be added in to this repo and not in to the default repo under ~/.m2/repository folder.

- 6. Repeat step 5 for every missing dependency, until the build succeeds.
- 7. Confirm that the WAR file is created properly under JIRA\_DEV/jira-project/jira-distribution/jira-webapp-dist/target subdirectory.

#### How it works...

As you have seen, the process is pretty straightforward and Maven, the magician, does the actual build.

JIRA makes the setup a lot easier by shipping the Maven distribution, including a preconfigured settings.xml file, along with the source code.

Once the WAR file is created, deploy it into **Apache Tomcat 7.x**, and enjoy the power of JIRA!

#### There's more...

What if you want to make only a single class patch? Is it worth building the whole war if it is a small change in one of the source files? And then risk losing all the advantages of the standalone JIRA installation?

## Making a single class patch

Making a single class patch is easier than you think. Following are the instructions:

- 1. Configure Maven and download the JIRA source code as mentioned earlier.
- 2. Extract the JIRA source archive to a local directory, which we will call JIRA\_DIR and navigate to the jira-project subdirectory.
- 3. Create an Eclipse project or IDEA project by running one of the following:

```
mvn eclipse:eclipse

Or

mvn idea:idea
```

- 4. Open the project in the IDE.
- 5. Make the changes in the appropriate file and compile it. The compiled class file will be available in the target/classes directory of the respective Maven module.
- 6. Deploy the class file to the appropriate location in the JIRA installation directory under atlassian-jira/WEB-INF/classes folder. For example, the compiled com.atlassian.mail.server.managers.OFBizMailServerManager class file will be available in the JIRA\_DIR/jira-project/jira-components/jira-core/target/classes/com/atlassian/mail/server/managers folder. You can deploy it under the JIRA\_INSTALL/atlassian-jira/WEB-INF/classes/com/atlassian/mail/server/managers folder.

#### See also

• The Setting up the development environment recipe in Chapter 1, Plugin Development Process

# Adding new webwork actions to JIRA

Most of the time, plugin developers will find themselves writing new actions in JIRA to introduce new functionality. Usually, these actions are invoked from new web-item links configured at different places in the UI. It could also be from customized JSPs or other parts of the JIRA framework.

New actions can be added to JIRA with the help of the webwork plugin module.

# **Getting ready**

Before we start, it probably makes sense to have a look at the webwork plugin module. Following are the key attributes supported:

| Name           | Description                                                                                                    |
|----------------|----------------------------------------------------------------------------------------------------|
| key            | A unique <b>key</b> within the plugin. It will be used as the identifier for the plugin.                                                                                                    |
| i18n-name-key  | The localization key for the human-readable name of the plugin module.                                                                                                    |
| name           | Human-readable name of the webwork action.                                                                                                    |
| roles-required | Used to determine which roles can access this action. The permissions are the short names found in the com.atlassian.jira.security.Permissions class, and will only work for global-based permissions. |

The following are the key elements supported:

| Name        | Description                                                                                                    |
|-------------|----------------------------------------------------------------------------------------------------|
| description | Description of the webwork module.                                                                                                    |
| actions     | This is where we specify the webwork1 actions.  A webwork module must contain at least one action element. It can have any number of actions. |

For each webwork1 action, we should have the following attributes populated:

| Name | Description                                                                                                  |
|------|----------------------------------------------------------------------------------------------------|
|      | Fully qualified name of the action class. The class must extend com.atlassian.jira.action.JiraActionSupport. |

| alias          | An alias name for the action class. JIRA will use this name to invoke the action.                                                                                                    |
|----------------|----------------------------------------------------------------------------------------------------|
| roles-required | Used to determine which roles can access this action. The permissions are the short names found in com.atlassian.jira.security.Permissions class, and will only work for global based permissions. |

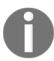

Note that the roles-required attribute can be used in the parent webwork element, child action elements, or both!

The following element is supported for the webwork1 action:

| Name | Description                                                                                                    |
|------|----------------------------------------------------------------------------------------------------|
| view | Delegates the user to the appropriate <b>view</b> , based on the output of the action. This element has an attribute: name that maps to the return value of the action class. The element's value is the path to the renderable view, be it using a velocity template or jsp file. |

Now that you have seen the attributes and elements supported, we can have a look at a sample webwork module before proceeding to create one:

```
<webwork1 key="j-tricks-demo-action" name="JTricks Demo Action"</pre>
  i18n-name-key="j-tricks-demo-action.name">
 <description key="j-tricks-demo-action.description">
   Demo Action to showcase webwork plugin module</description>
 <actions>
  <action name="com.jtricks.jira.webwork.DemoAction" alias="DemoAction">
   <view name="success">
      /templates/j-tricks-demo-action/demoaction/joy.vm
   </view>
   <view name="input">
      /templates/j-tricks-demo-action/demoaction/input.vm
   </view>
   <view name="error">
      /templates/j-tricks-demo-action/demoaction/tears.vm
   </view>
  </action>
 </actions>
</webwork1>
```

## How to do it...

Let us now aim at creating a sample webwork action. For the example, we can create an action that takes a user input, prints it out in the console, and displays it on the output page after modifying the input. It doesn't have any business logic, but the purpose is to demonstrate how the webwork plugin module works!

#### Following are the steps:

- 1. Add the new webwork action module into your atlassian-plugin.xml. To make it easier, you can copy the aforementioned snippet in to your plugin descriptor. You can also create it from scratch using the atlas-create-jira-plugin-module command in Atlassian Plugin SDK, as we saw in Chapter 1, Plugin Development Process.
- Create the action class DemoAction under the package com.jtricks.jira.webwork. The class must extend com.atlassian.jira.action.JiraActionSupport. It is even easier to extend JiraWebActionSupport, as it already implements a lot of the required methods.
- 3. Identify the parameters that you need to receive from the user. Create private variables for them with the name exactly the same as that of the related HTML tag. Assuming that we are going to use a text field with the name userName, we need to define a string variable of the same name in our action class:

```
private String userName;
```

4. Create setter methods for the variables that are used to get values from the input view, that is, for the variables that are submitted in the form.

In our example, we retrieve the userName from the input view and process it in the action class. So, we need to create a setter method for that, which will look like this:

```
public void setUserName(String userName) {
  this.userName = userName;
}
```

5. Identify the parameter that needs to be printed in the output page. We can use the same userName variable but let us use a different variable to differentiate it from the input. Let us call it modifiedName:

```
private String modifiedName;
```

6. Create getter methods for the parameters to be populated in the output view. Velocity or JSPs will invoke these getter methods to retrieve the value from the Action class. For our example, we need a getter method for modifiedName, which looks as follows:

```
public String getModifiedName() {
  return modifiedName;
}
```

- 7. Override the methods of interest. This is where the actual logic will fit in. It is entirely up to the plugin developer to determine which methods need to be overridden. It totally depends on the logic of the plugin. The three main methods of interest are the following. But you can completely omit these methods and write your own commands and related methods, more of which we will see at the end of the recipe:
- doValidation: This is the method where the input validation happens. Plugin developers can override this method and add their own bits of custom validations.
- doExecute: This is where the action execution happens. When the input form is submitted, the doExecute method is called if there are no validation errors. All the business logic is done here and the appropriate view name is returned, based on the execution result. In our example, we use this method to modify the input string:

```
if (TextUtils.stringSet(userName)) {
  this.modifiedName = "Hi, "+userName;
  return SUCCESS;
} else
{
  return ERROR;
}
```

• **doDefault**: This method is invoked when the "default" command is used. In our example, DemoAction!default.jspa will invoke the doDefault method.In our example, we use this method to redirect the user to the input page:

```
return "input";
```

8. Create the Velocity templates for the various views.

9. The 'input' view, in our example, uses the template: /templates/j-tricks-demo-action/demoaction/input.vm. Add the full HTML code as follows:

```
<ht.ml>
  <head>
    <title>J-Tricks Configuration</title>
    <meta name="decorator" content="atl.general" />
  </head>
  <body>
   <div class="aui-page-panel">
    <div class="aui-page-panel-inner">
      <section class="aui-page-panel-content">
        <h2>My Input Form</h2><br>
        <form class="aui" method="POST"
          action="$requestContext.baseUrl/secureDemoAction.jspa">
           <div class="form-body">
            <div class="field-group">
              <label for="userName">Name
               <span class="aui-icon icon-required">(required)
               </span>
              </label>
              <input class="text medium-field" type="text"</pre>
              id="userName" name="userName"
              placeholder="Enter a name">
             <div class="description">
               Please provide a name.
               Leave it blank to see error page
             </div>
            </div>
           </div>
           <div class="buttons-container form-footer">
             <button class="aui-button aui-button-primary">
               Submit
            </but.t.on>
           </div>
        </form>
      </section>
    </div>
   </div>
  </body>
</ht.ml>
```

Notice that the text field has the same name that we defined as a variable in our action class: userName.

The various div and span elements, with the appropriate CSS classes, are from the **Atlassian User Interface** (**AUI**) guidelines. More details on form elements can be read at

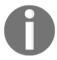

https://docs.atlassian.com/aui/latest/docs/forms.html, and page layout at

https://docs.atlassian.com/aui/latest/docs/page-content-layout.h
tml

Note that <code>\$requestContext.baseUrl</code> gets you the Base URL of JIRA and will be useful if your JIRA instance has a context path. The <code>\$requestContext</code> variable is populated in to the context by the JIRAActionSupport, which we have overridden.

10. Create the success view to print modifiedName in /templates/j-tricks-demo-action/demoaction/joy.vm:

```
< ht.ml>
 <head>
  <title>J-Tricks Configuration</title>
  <meta name="decorator" content="atl.general" />
 </head>
 <body>
  <div class="aui-page-panel">
   <div class="aui-page-panel-inner">
    <section class="aui-page-panel-content">
     <h2>Output</h2><br>
     <font color="green">$modifiedName</font>
    </section>
   </div>
  </div>
 </body>
</ht.ml>
```

11. Create the error view in /templates/j-tricks-demo-

```
action/demoaction/tears.vm:
```

```
<html>
<head>
<title>J-Tricks Configuration</title>
<meta name="decorator" content="atl.general" />
</head>
<body>
<div class="aui-page-panel">
```

- 12. Package the plugin and deploy it.
- 13. Point your browser to
   \${jira\_base\_url}/secure/DemoAction!default.jspa.
- 14. Enter some name and submit the form to see the result. Also, test the error page by submitting the form without a name.

## How it works...

It is probably worth utilizing this section to see how the flow works in our example. Let us see it happening as a step-by-step process:

- When \${jira\_base\_url}/secure/DemoAction!default.jspa is invoked, the plugin framework looks for the action DemoAction registered in the atlassian-plugin.xml file and identifies the command and view associated with it.
- Here, the default command is invoked and so the doDefault () method in the action class is executed.
- doDefault () method returns the view name as input.

The input view is resolved as input.vm, which presents the form to the user:

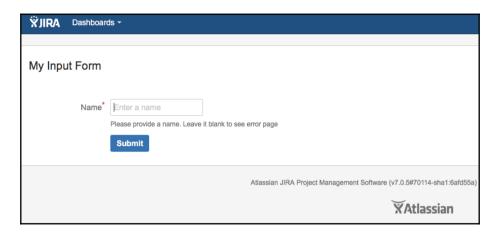

- On the form, webwork populates the userName value in the action class using the setter method.
- In the execution flow, first the doValidation() method is invoked. If no error is there, which is the case in our example, it invokes the doExecute() method. If there is any error in doValidation(), the execution stops and the user is sent back to the input (current) view. You can print the error messages appropriately on the input view, if there are any. See webwork1 documentation for details.
- In doExecute(), the input string, userName, is modified and assigned to modifiedName. Then success is returned. If there are any errors (for example, the userName is empty), the user is sent to the error view instead of success.
- The success view is resolved as joy.vm, where the modifiedName is printed, as shown here:

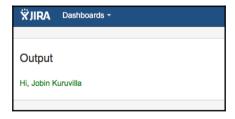

• \$modifiedName will invoke the getModifiedName() method to print the modified name.

 If error is returned, the view is resolved as error.vm and the appropriate error message is shown:

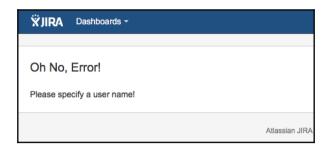

Like this, we can write complex actions in JIRA that can be used to customize a lot of aspects of JIRA.

#### There's more...

It is also possible to add custom commands to the webwork actions, in addition to the doExecute() and doDefault() methods. This enables the developer to invoke the action using user-friendly commands, say, ExampleAction!hello.jspa.

## Adding new commands to the action

You can write new methods like doCommand() in your actions class and just invoke them by ExampleAction!command.jspa.

For example, write a method, doHello(), in your action class, and you can invoke it by calling ExampleAction!hello.jspa.

You can also define different user-friendly aliases for these new commands and can have separate views defined for them. In this case, you will have to modify the action tag to include a command tag in addition to the views.

The following is a short example of how to do this. The atlassian-plugin.xml file should be modified to include the new command under the action:

Here, you can invoke the method by calling <code>DemoHello.jspa</code>, and returning <code>success</code> will take the user to /templates/hello.vm instead of /templates/joy.vm.

#### See also

• The Deploying your plugin recipe in Chapter 1, Plugin Development Process

# Form token handling in webwork actions

JIRA uses a token authentication mechanism, for webwork actions, to add an extra level of security against XSRF (Cross-site request forgery). JIRA's core product and bundles plugins already use this in its code but it is an opt-in mechanism for custom add-ons.

In this recipe, we will see how we can modify the action plugin we wrote in the previous recipe to include this extra layer of security.

# **Getting ready**

Develop the webwork plugin, as explained in the previous recipe.

#### How to do it...

Adding form token handling is pretty easy. Following are the two steps to include it in our action plugin:

1. Modify the action class to include RequiresXsrfCheck annotation in the methods that are executed in the action. In our class, the method is doExecute(). The modified method definition will look like the following:

```
@Override @RequiresXsrfCheck protected String doExecute()
throws Exception
{
    //Business Logic
```

}

As you can see, we have added the

@com.atlassian.jira.security.xsrf.RequiresXsrfCheck annotation in the method definition.

2. Modify the view template to include the XSRF token in the input form. In our plugin, the input form is rendered by /templates/j-tricks-demo-action/demoaction/input.vm. In a velocity template file, the XSRF token can be added as follows:

```
<input type="hidden" name="atl_token" value="$atl_token" />
```

The modified form element will look like the following:

If the view is rendered using a .jsp file, the token can be added as follows:

```
<webwork:component name="'atl_token'" value="/xsrfToken"
template="hidden.jsp"/>
```

And that's it! Our action class is now protected against requests that don't supply a valid XSRF token.

#### How it works...

Once the RequiresXsrfCheck annotation is added in the action method, the plugin framework looks for a valid **XSRF** token in the action request, before processing the request. If the request is missing a valid token, an error is displayed to the user, as shown here:

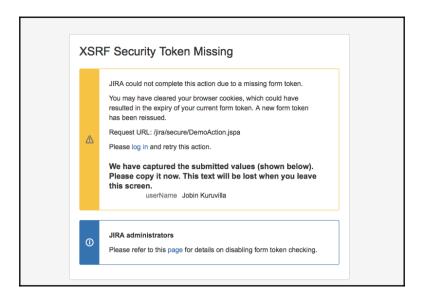

If there is a valid token in the request, it is processed as usual.

## There's more...

What if you want to send the token from other forms, actions, and so on?

## Providing a token in HTML links

It is also easy to supply an XSRF token directly in an HTML link. You can do it from a velocity template, as follows:

```
/secure/DemoAction.jspa?userName=Jobin&atl_token=${atl_token}
```

You can also do it from a . jsp file, as follows:

```
/secure/DemoAction.jspa?userName=Jobin&atl_token=<webwork:property
value="/xsrfToken"/>
```

#### Getting the token programmatically

If you want to get hold of the token in a Java class, it can be done as follows:

```
import com.atlassian.jira.security.xsrf.XsrfTokenGenerator;

XsrfTokenGenerator xsrfTokenGenerator =
   ComponentAccessor.getComponent(XsrfTokenGenerator.class);
String token = xsrfTokenGenerator.generateToken(request);
```

This token can be sent as part of the request to methods protected by RequiresXsrfCheck annotation.

#### Opting out of token checking in remote calls

Scripts accessing JIRA remotely may not have an existing HTTP session or may have trouble getting hold of a valid token, as they don't have access to <code>XsrfTokenGenerator</code>. They can opt out of the token checking by providing the following HTTP header in the request:

```
X-Atlassian-Token: no-check
```

## See also

• The Adding new webwork actions to JIRA recipe of this chapter

# Capturing plugin installation/uninstallation events

We have seen plugins, which are great in terms of functionality but come with a big list of configuration steps. Much like a treadmill—great asset but very hard to assemble!

Is there a way we can handle these configurations—like creating custom fields, adding options, creating listeners, services and so on—automatically, when the plugin is installed? The answer is *Yes*.

# **Getting ready**

**Atlassian Spring Scanner** is a set of libraries that make plugins faster to load and easier to develop. In this recipe, we will use Spring Scanner to write a listener class that also makes use of some **Spring** interfaces for lifecycle management.

Following are the steps to set up the environment:

- 1. Create a skeleton plugin, without any modules in it.
- 2. Add the following dependency in the pom.xml for the **Spring** interfaces we will use in this recipe:

```
<dependency>
    <groupId>org.springframework</groupId>
    <artifactId>spring-context</artifactId>
    <version>2.5.6</version>
    <scope>provided</scope>
</dependency>
```

3. Add the dependencies required for the Atlassian Spring Scanner. <!- This is for the annotations you need to indicate components and OSGI services. ->:

```
<dependency>
  <groupId>com.atlassian.plugin</groupId>
  <artifactId>atlassian-spring-scanner-annotation</artifactId>
  <version>${atlassian.spring.scanner.version}</version>
    <scope>compile</scope>
  </dependency>
  <!-- This is the runtime code for interpreting the build time index files -->

  <dependency>
    <groupId>com.atlassian.plugin</groupId>
    <artifactId>atlassian-spring-scanner-runtime</artifactId>
    <version>${atlassian.spring.scanner.version}
  </dependency>
  <dependency>
  <dependency>
  </dependency>
</dependency></dependency></dependency>
```

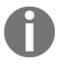

The latest version of plugin SDK (6.1.0 at the time of writing this) automatically adds this in the pom.xml.

4. Add the **spring scanner maven plugin**. This should also be available, by default, if you are using the latest SDK. If not, add the following:

```
<plugin>
<groupId>com.atlassian.plugin
<artifactId>atlassian-spring-scanner-maven-plugin</artifactId>
<version>${atlassian.spring.scanner.version}
<executions>
 <execution>
  <goals>
    <goal>atlassian-spring-scanner</goal>
  </goals>
  <!-- process-classes seems to be skipped if you are using
   scala so perhaps use prepare-package -->
  <phase>process-classes</phase>
 </execution>
 </executions>
 <configuration>
  <includeExclude>
   +com.atlassian.jira.pluqins.issue.create.*
  </includeExclude>
  <scannedDependencies>
    <dependency>
     <groupId>com.atlassian.plugin
     <artifactId>
       atlassian-spring-scanner-external-jar
     </artifactId>
    </dependency>
  </scannedDependencies>
  <verbose>false
</configuration>
</plugin>
```

This plugin will scan the code and build the index files needed at runtime.

With that, we are ready to write some code.

# How to do it...

It is simple. Really!

Let us look at creating a custom field automatically during a plugin installation and deleting it during uninstallation. The same logic applies for enabling/disabling of the plugin.

Following are the steps to write a listener plugin that does this:

- 1. Write the plugin listener class. Let us call it com.jtricks.PluginListener.
- 2. Implement the InitializingBean and DisposableBean interfaces. This will force us to implement the afterPropertiesSet() and destroy() methods.
- 3. Add the scanner annotations to the code, in the appropriate places. Following are the annotations we will use in this recipe:
- @ExportAsService: This exposes the component as an OSGI service
- @Named or @Component: This tells Spring that this is a singleton component
- @ComponentImport: This imports other OSGI components
- @Inject or @Autowired: This denotes the constructor that does the dependency injection

Add business logic to the afterPropertiesSet() and destroy() methods.

After writing the code, our simple listener will look like this:

```
@ExportAsService ({PluginListener.class})
@Named ("pluginListener")
public class PluginListener implements InitializingBean,
 DisposableBean {
   @ComponentImport
   private final CustomFieldManager customFieldManager;
   @ComponentImport
   private final FieldScreenManager fieldScreenManager;
   @Inject
   public PluginListener(CustomFieldManager customFieldManager,
     FieldScreenManager fieldScreenManager) {
      this.customFieldManager = customFieldManager;
      this.fieldScreenManager = fieldScreenManager;
   @Override
   public void destroy() throws Exception {
      //Handle plugin disabling or un-installation here
   @Override
   public void afterPropertiesSet() throws Exception {
      //Handle plugin enabling or installation here
}
```

We can now add the business logic in afterPropertiesSet () and destroy () methods to create and delete the custom field:

```
@Override
public void afterPropertiesSet() throws Exception {
    //Create a list of issue types for which the
    custom field needs to be available
    List<IssueType> issueTypes = new ArrayList<IssueType>();
    issueTypes.add(null);
       //Create a list of project contexts for which the
        custom field needs to be available
   List<JiraContextNode> contexts =
    new ArrayList<JiraContextNode>();
   contexts.add(GlobalIssueContext.getInstance());
   //Add custom field
   CustomField cField =
    this.customFieldManager.createCustomField(
      TEST_TEXT_CF, "A Sample Text Field",
      this.customFieldManager.getCustomFieldType(
      "com.atlassian.jira.plugin.system
      .customfieldtypes:textfield"),
      this.customFieldManager.getCustomFieldSearcher(
     "com.atlassian.jira.plugin.system
     .customfieldtypes:textsearcher"),
    contexts, issueTypes);
   // Add field to default Screen
   FieldScreen defaultScreen = fieldScreenManager.getFieldScreen
    (FieldScreen.DEFAULT_SCREEN_ID);
   if (!defaultScreen.containsField(cField.getId())) {
      FieldScreenTab firstTab = defaultScreen.getTab(0);
      firstTab.addFieldScreenLayoutItem(cField.getId());
   }
@Override
public void destroy() throws Exception {
   //Get the already installed custom field by name
   CustomField cField =
   this.customFieldManager
   .getCustomFieldObjectByName(TEST_TEXT_CF);
   //Remove if not null
   if (cField != null) {
      this.customFieldManager.removeCustomField(cField);
```

}

# How it works...

**Atlassian Spring Scanner** reads through the code, identifies the aforementioned annotations and converts them into a set of index files, which are placed in the META-INF directory of the plugin JAR.

These indexes are used by the Atlassian plugin system, at runtime, to invoke the services and components. Using these annotations also improves performance because they load significantly faster than traditional V2 plugins that require runtime transformation!

Since our listener is registered as a component, it will become a Spring bean when loaded and hence we can use the Spring interfaces InitializingBean and DisposableBean to capture plugin lifecycle events.

Whenever the component (PluginListener in our example) is registered, that is, during the enabling or installation of the plugin, the afterPropertiesSet() method from InitializingBean is invoked. Similarly, when the component is unregistered, during plugin disabling or uninstallation, the destroy() method from DisposableBean is invoked.

So, how does it help during plugin configurations?

Suppose we have a plugin that needs a Text custom field for its functionality, with a predefined name. Users will have to configure this manually when they install the plugin and remove it when they uninstall it. This is also prone to manual errors. Why not do these configurations in the plugin itself?

In the preceding code, we created a text custom field named **Test Text CF** during the plugin enabling/installation and associated it with the default screen. We also added the logic to remove this field when the plugin is disabled or un-installed.

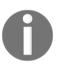

It is not always a wise idea to delete a custom field during uninstallation as it will also delete all the values associated with it. Deleting the values is not an irreversible action and can cause unexpected issues. For example, somebody might accidently disable a plugin and it will result in loss of data. The example is just to show the power of such a simple code.

As soon as the plugin is installed, a custom field is automatically created, as shown in the following screenshot:

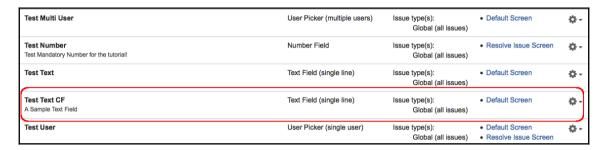

Test the various scenarios by uninstalling, installing, disabling, and enabling the plugin to see the custom field disappearing and reappearing!

# See also

• The Deploying your plugin recipe in Chapter 1, Plugin Development Process

# 3 Working with Custom Fields

In this chapter, we will cover:

- Writing a simple custom field
- Custom field searchers
- Dealing with custom fields on an issue
- Programming custom field options
- Overriding validation of custom fields
- Customizing change log value
- Migrating from one custom field type to another
- Making custom fields sortable
- Displaying custom fields on subtask columns on parent issue
- User and date fields
- Adding custom fields to notification mails
- Adding help text for a custom field
- Removing the "none" option from a select field
- Making the custom field project importable
- Changing the size of a text area custom field

# Introduction

For an issue tracking application, the more details you can provide about an issue, the better. JIRA helps by giving us some standard issue fields that are most likely to be used while creating an issue. But what if we need to capture additional information such as the name of the reporter's dad, or something else that is worth capturing, perhaps the SLA or the estimated costs? For this, we can make use of custom fields.

With JIRA comes a group of predefined custom field types. It includes types like Number Field, User Picker, and so on, which are most likely to be used by JIRA users. But as you become a power user of JIRA, you might come across the need for a customized field type. That is where people start writing custom field plugins-to create new field types or custom searchers.

We will use this chapter to learn more about custom fields.

# Writing a simple custom field

In this recipe, we will see how to write a new custom field type. Once created, we can create a number of custom fields of this type on our JIRA instance that can then be used to capture information on the issues.

New custom field types are created with the help of the customfield-type module. The following are the key attributes and elements supported:

#### **Attributes:**

| Name          | Description                                                                              |
|---------------|------------------------------------------------------------------------------------------|
| key           | This should be unique within the plugin.                                                 |
| class         | This must implement the com.atlassian.jira.issue.customfields.CustomFieldType interface. |
| i18n-name-key | The localization key for the human-readable name of the plugin module.                   |
| name          | Human-readable name of the web resource.                                                 |

#### **Elements:**

| Name                     | Description                                                                                                    |
|--------------------------|----------------------------------------------------------------------------------------------------|
| description              | Description of the custom field type.                                                                                                    |
| resource type="velocity" | Velocity templates for the custom field views.                                                                                                    |
| Valid-searcher           | From JIRA 5.2, you can define searcher in the custom-field definition itself. Most useful when we have a new custom field type that wants to make use of JIRA core searchers. It has two attributes: package—the key of the Atlassian plugin where the custom field searcher resides, and key—the module key for the custom field searcher. |

# **Getting ready**

Before we start, create a skeleton plugin. Next, create an eclipse project using the skeleton plugin, and we are good to go!

#### How to do it...

In this recipe, let us look at an example custom field type to ease understanding. Let us consider the creation of a read only custom field that stores the name of the user who last edited the issue. It is simple in functionality and enough to explain the basic concepts.

The following are the major steps to do:

1. Modify the atlassian-plugin.xml file to include the customfield-type module. Make sure the appropriate class name and views are added. For our example, the modified atlassian-plugin.xml will look as follows:

```
<customfield-type name="Read Only User CF"
   i18n-name-key="read-only-user-cf.name"
   key="read-only-user-cf"
   class="com.jtricks.jira.customfields.ReadOnlyUserCF">
   <description key="read-only-user-cf.description">
        Read only custom field to store the name of
        the last edited user
   </description>
   <resource name="view" type="velocity"
   location="templates/com/jtricks/view-readonly-user.vm"/>
   <resource name="column-view" type="velocity"</pre>
```

```
location="templates/com/jtricks/view-readonly-user.vm"/>
    <resource name="xml" type="velocity"
    location="templates/com/jtricks/view-readonly-user.vm"/>
    <resource name="edit" type="velocity"
    location="templates/com/jtricks/edit-readonly-user.vm"/>
    </customfield-type>
```

- 2. Make sure the key is unique inside the plugin.
- 3. Implement the class. As mentioned in the introduction, the class must implement the com.atlassian.jira.issue.customfields.CustomFieldType.

  Interface. If you do this, make sure you implement all the methods in the interface.

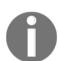

An easier way is to override some of the existing custom field implementations, which are similar to the type you are developing. In such cases, you will only need to override certain methods or maybe just modify the velocity templates!

The details on existing implementations can be found at the Javadocs for the CustomFieldType interface. NumberCFType, DateCFType, UserCFType, and so on, are some useful examples.

#### In our example, the class is

com.jtricks.jira.customfields.ReadOnlyUserCF. Now, our field type is nothing but a text field in essence, and so it makes sense to override the already existing GenericTextCFType.

#### Following is how the class will look:

```
@Scanned
public class ReadOnlyUserCF extends GenericTextCFType {
private final JiraAuthenticationContext
  jiraAuthenticationContext;
protected ReadOnlyUserCF(
  @ComponentImport
     CustomFieldValuePersister customFieldValuePersister,
  @ComponentImport
     GenericConfigManager genericConfigManager,
   @ComponentImport
     TextFieldCharacterLengthValidator
      textFieldCharacterLengthValidator,
  @ComponentImport
     JiraAuthenticationContext jiraAuthenticationContext) {
       super(customFieldValuePersister, genericConfigManager,
       textFieldCharacterLengthValidator,
```

```
jiraAuthenticationContext);
this.jiraAuthenticationContext = jiraAuthenticationContext;
}
```

As you can see, the class extends the GenericTextCFType class. We perform constructor injection to call the super class constructor. All you need to do is add the required components as arguments in the public constructor of the class and Spring will inject an instance of those components at runtime. Here, in addition to injecting the arguments required by super class, we have also assigned the <code>JiraAuthenticationContext</code> argument to a local variable, named <code>jiraAuthenticationContext</code>, since we need this for our implementation.

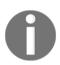

Note that we have used the Atlassian Spring Scanner annotations, details of which can be found at

https://bitbucket.org/atlassian/atlassian-spring-scanner. In our class, @Scanned is used to indicate that the class needs build-time attention but it is not a component itself. @ComponentImport imports the OSGi components.

4. Implement/override the methods of interest. As mentioned earlier, implement all the required methods, if you are implementing the interface directly. In our case, we are extending the GenericTextCFType class and so we need to override only the required methods. The only method that we override here is the getVelocityParameters method where we populate the velocity params with additional values. In this case, we will add the current user's name to the velocity params and will later use this in the velocity context to generate the views. The same method is used in creating the different views in different scenarios, that is, create, edit, and so on.

Following is the code snippet:

```
@Override
public Map<String, Object> getVelocityParameters(
    final Issue issue, final CustomField field,
    final FieldLayoutItem fieldLayoutItem) {
        final Map<String, Object> params =
            super.getVelocityParameters(issue, field, fieldLayoutItem);
        params.put("currentUser",
            jiraAuthenticationContext.getLoggedInUser().getName());
    return params;
}
```

5. Create the templates defined in the atlassian-plugin.xml file. The templates should be written in the way you want the fields to appear in different scenarios. If you take a closer look, we have defined four velocity resources, but using only two velocity template files, as the view-readonly-user.vm is shared across "view", "column-view", and "xml" resources.

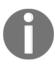

Each of the resource names is used in different contexts. "view" is used while displaying the custom field on the issue details page. "column-view" is used while displaying the custom field in the issue navigator's list view. "xml" is used while exporting the issue as an XML from the issue navigator.

6. In this example, we only need to show the readonly field in all the three mentioned cases, and so the template will look as follows:

```
$!value
```

- 7. This code uses velocity syntax, the details of which can be found at <a href="http://velocity.apache.org/engine/devel/developer-guide.html">http://velocity.apache.org/engine/devel/developer-guide.html</a>. All we are doing here is to display the existing value of the field, on the current issue.
- 8. The edit template should be a read-only text field with id as the custom field's ID, as JIRA uses this to store values back into the database when the issue is edited. The template looks as follows:

- 9. This is very similar to the edit template used by JIRA's text field. Here we use the field currentUser, which we added into the velocity context in step 4. The value of the text field is set as \$!currentUser. The ID of the field is \$customField.id and the readonly attribute is present to make it read-only. Also notice the control header and footer, which provide the usual look and feel.
- 10. Package the plugin and deploy it!

Remember, more complex logic and beautification can go into the class and velocity templates. As they say, the sky is the limit!

When you are doing constructor injection, **Atlassian Spring Scanner** annotations need to be used if you are using the spring scanner plugin in the pom.xml. More details of this can be found at

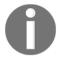

https://bitbucket.org/atlassian/atlassian-spring-scanner, and another example of this can be found in the *Capturing plugin installation/un-installation events* recipe in Chapter 2, *Understanding the Plugin Framework*. If the spring scanner plugin is not used, constructor injection will work without the annotations, but the component import for certain components might need a component-import definition in the atlassian-plugin.xml.

#### How it works...

Once the plugin is installed, it is available under **Administration** | **Issues** | **FIELDS** | **Custom Fields**.

Create a new custom field of the type we just created, "Read Only User CF", and map it into the appropriate issue types and projects. Also add the fields to the appropriate screens. Once done, the field will be available on the issue at the appropriate places.

More details on adding a custom field can be found

at https://confluence.atlassian.com/jira/adding-a-custom-field-185729521.html.

In our example, whenever an issue is edited, the name of the user who is editing the issue is stored as a read only value in the custom field, as shown in the following screenshot:

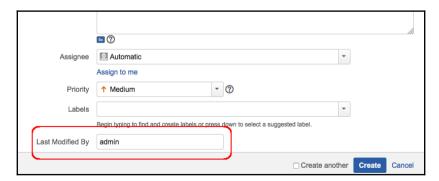

# There's more...

You might have noticed that we added only one parameter in the velocity context, that is, currentUser, but we have used \$!value in the view template. Where does this variable value come from?

JIRA already populates the custom field velocity contexts with some existing variables, in addition to the new ones we add. value is just one among them, and the full list can be found at

https://developer.atlassian.com/jiradev/jira-platform/building-jira-add-ons/jira-plugins2-overview/jira-plugin-module-types/custom-field-plugin-module/custom-field-velocity-context-unwrapped.

You may notice that authcontext is already available in the velocity context and so we could have implemented this example by getting the current user in the velocity template itself, instead of injecting the <code>JiraAuthenticationContext</code> in the constructor of the class and getting the <code>currentUser</code> variable from it in the class. But we have done that just for the purpose of explaining the example.

# See also

- The Creating a skeleton plugin recioe in Chapter 1, Plugin Development Process
- The Deploying your plugin recipe in Chapter 1, Plugin Development Process

# **Custom field searchers**

Writing the custom field type is one thing, but making it available to one of JIRA's most powerful functionalities, Search, is another! When you create the custom field, you can associate the searcher to be used along with it.

In most cases, you wouldn't need a custom searcher. Instead, you can use the built-in custom field searchers in JIRA itself. The list includes, but is not restricted to, Text Field Searcher, Date Searcher, Number Searcher, User Searcher, and so on.

The first step, of course, is to determine what kind of Searcher your new field needs. For example, a text field can easily be searched with Text Searcher. A number field can be searched with Number Searcher or Number Range Searcher. You might even want to extend one of these searchers to add some extra functionality, like some special conditions or hacks you want to introduce!

Here is how JIRA has defined the Text Searcher for its system custom fields:

```
<customfield-searcher key="textsearcher" name="Free Text Searcher"</pre>
i18n-name-key="admin.customfield.searcher.textsearcher.name"
class="com.atlassian.jira.issue.customfields.searchers.TextSearcher">
  <description key="admin.customfield.searcher.textsearcher.desc">
    Search for values using a free text search.
  </description>
  <resource type="velocity" name="search"</pre>
  location="templates/plugins/fields/edit-searcher
  /search-basictext.vm"/>
  <resource type="velocity" name="view" location="templates/plugins</pre>
   /fields/view-searcher/view-searcher-basictext.vm"/>
  <valid-customfield-type</pre>
  package="com.atlassian.jira.plugin.system.customfieldtypes"
  key="textfield"/>
  <valid-customfield-type</pre>
  package="com.atlassian.jira.plugin.system.customfieldtypes"
  kev="textarea"/>
  <valid-customfield-type</pre>
  package="com.atlassian.jira.plugin.system.customfieldtypes"
  kev="readonlyfield"/>
</customfield-searcher>
```

As you can see, it makes use of the customfield-searcher module. The custom fields that should be searchable using this Free Text Searcher should be added under the valid-customfield-type tag.

An alternative way of doing this is to use the valid-searcher tag in the customfield-type module, which we will see in our example.

First, let us take a look at the customfield-searcher module. Following are the key attributes and elements supported by this module:

#### Attributes:

| Name          | Description                                                                            |
|---------------|----------------------------------------------------------------------------------------|
| key           | This should be unique within the plugin                                                |
| class         | Must implement the com.atlassian.jira.issue.customfields.CustomFieldSearcher interface |
| i18n-name-key | The localization key for the human-readable name of the plugin module                  |
| name          | Human-readable name of the web resource                                                |

#### Elements:

| Name                     | Description                                                                                                    |
|--------------------------|----------------------------------------------------------------------------------------------------|
| description              | Description of the custom field searcher module                                                                                                    |
| resource type="velocity" | Velocity templates for the custom field searcher views                                                                                                    |
| valid-customfield-type   | Defines the custom field types this searcher can apply to. It has two attributes: package-the key of the atlassian plugin where the custom field resides, and key-the module key for the custom field type. |

Let us see in detail how to define a searcher for the custom field we wrote in the previous recipe.

# **Getting ready**

Make sure you have created the Read Only User custom field (com.jtricks.jira.customfields.ReadOnlyUserCF) using the previous recipe.

# How to do it...

As usual, we will do it as a step-by-step procedure:

Add the customfield-searcher module into the atlassian-plugin.xml file.
 In our example, the field is a read-only text field that holds the username, and so it makes sense to use the existing TextSearcher instead of writing a new Searcher class. The module will look as follows:

```
key="read-only-user-cf"/>
</customfield-searcher>
```

#### Here we use

 $\verb|com.atlassian.jira.issue.customfields.searchers.TextSearcher that implements the \\$ 

com.atlassian.jira.issue.customfields.CustomFieldSearcher interface. If we need to write custom searchers, the appropriate class should appear here.

We also need to define the velocity templates for edit and view scenarios.

- 2. Implement the custom field searcher class. In this case, we can skip this step, as we are going with the already implemented class TextSearcher.
  Even if we are implementing a custom searcher, it might be wise to extend an already existing searcher class and override only the methods of interest to avoid implementing everything from scratch. Having said that, it is entirely up to the developer to give a brand new implementation.
  - The only mandatory thing to note is that the searcher class must implement the com.atlassian.jira.issue.customfields.CustomFieldSearcher interface.
- 3. Write the velocity templates. For a custom field searcher, there are two views, Edit and view, both of which will appear on the issue navigator. The edit template is used when the filters are created/edited. The view template is used when the filter is viewed or the search results are viewed in the issue navigator.
  - In our example, we have used the in-built JIRA templates, but it is perfectly fine to give a custom implementation of these templates.
- 4. Make sure the valid-customfield-type tags are correctly entered.

  There is a basic, but very common, error you might make here. The package attribute here refers to the atlassian-plugin key where the custom field resides and not the Java package where the Searcher class resides! Just to make it clear, the atlassian-plugin key is the key in the first line of your atlassian-plugin.xml, which is populated from the pom.xml as com.jtricks in our case:

```
<atlassian-plugin key="${atlassian.plugin.key}"
name="${project.name}" plugins-version="2">
```

This package (plugin key), along with the custom field key (read-only-user-of in this case), will point to the right custom field. This would also mean that you could have the same read-only-user-of in another plugin with a different plugin key!

5. Package the plugin and deploy it.

But what if we do not have any reason to implement a new searcher class? Is there a way that is easier than what we did in the preceding steps?

In the preceding case, we have used an existing JIRA Searcher class and the same thing can be done in a single step, using valid-searcher tag, as shown here:

• Identify the searcher to use and add it using valid-searcher tag under the customfield-type module. In our case, we will select textsearcher. The updated atlassian-plugin.xml definition will look like the following.

```
<customfield-type name="Read Only User CF"</pre>
i18n-name-key="read-only-user-cf.name"
key="read-only-user-cf"
class="com.jtricks.jira.customfields.ReadOnlyUserCF">
  <description key="read-only-user-cf.description">
   Read only custom field to store the name of the
   last edited user</description>
 <resource name="view" type="velocity"</pre>
   location="templates/com/jtricks/view-readonly-user.vm"/>
 <resource name="column-view" type="velocity"
    location="templates/com/jtricks/view-readonly-user.vm"/>
 <resource name="xml" type="velocity"</pre>
   location="templates/com/jtricks/view-readonly-user.vm"/>
 <resource name="edit" type="velocity"</pre>
   location="templates/com/jtricks/edit-readonly-user.vm"/>
  <valid-searcher</pre>
   package="com.atlassian.jira.plugin.system.customfieldtypes"
   key="textsearcher"/>
</customfield-type>
```

Notice the new valid-searcher tag and how it makes it a lot simpler!

But if you want to extend a searcher or write your own searcher, please follow the steps we discussed originally, that is, using the customfield-searcher module.

# How it works...

Once the custom field type is associated with a searcher using the <code>customfield-searcher</code> module or

valid-searcher element, you will see it appear in the searcher drop-down when a custom field of that type is edited:

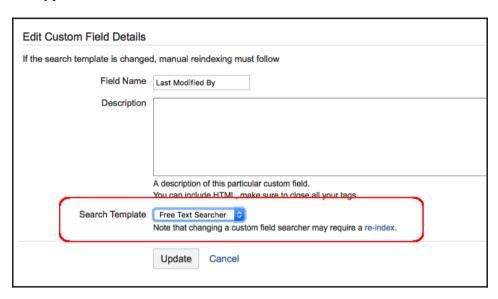

Once the searcher is changed, a re-indexing must be done for the changes to be effective.

It is possible to have more than one custom field using the same searcher. This can be achieved by defining more than one custom field using the valid-customfield-type element in the customfield-searcher module, or by using the same searcher in valid-searcher element by more than one customfield-type definition.

Similarly, a single custom field type can have more than one searcher. This can be achieved by defining the same custom field type under more than one customfield-searcher module, or by using more than one valid-searcher element in the customfield-type module.

Once the searcher is defined against the custom field, you can see it appearing in the issue navigator *when the correct context is selected*. The last part is extremely important because the field will be available to search only when the context chosen is correct. For example, if field X is available only on bugs, it won't appear on the issue navigator when the issue type selected has both bugs and new features. Refresh the search menu after the correct context is selected to see your field. This is applicable only for *simple* searching.

#### There's more...

With the introduction of v2 plugins, courtesy of OSGI bundles, referring to the built-in JIRA searcher classes directly in the atlassian-plugin.xml file will fail sometimes because it can't resolve all the dependencies (the notorious unsatisfied dependency errors!). This is because some of the classes are not available for dependency injection in the version 2 plugins, as they were in version 1 plugins.

But there is an easy hack to do it. Just create a dummy custom Searcher class with the constructor that does the dependency injection for you:

```
public class MySearcher extends SomeJiraSearcher {
   public MySearcher(PluginComponent ioc) {
        super(ioc, ComponentManager.getInstanceOfType(anotherType));
   }
}
```

If that doesn't work either, add the field to the system-customfield-types.xml file under WEB-INF/classes along with the JIRA system custom fields, that is, one more valid-customfield-type entry into the relevant customfield-searcher element. If you do this, remember to apply this workaround when JIRA is upgraded!

# Dealing with custom fields on an issue

In this recipe, we will see how to work with custom fields on an issue. It covers reading a custom field value from an issue and then updating the custom field value on the issue, with and without notifications.

# **Getting ready**

Identify the places where the custom fields needs to be manipulated, be it on a listener, workflow element, or somewhere else in our plugins.

#### How to do it...

We will see how to access the value of a custom field and modify the value as we go along.

The following are the steps to read the custom field value from an Issue object:

- Create an instance of the CustomFieldManager class. This is the manager class that does most of the operations on custom fields. There are two ways to retrieve a manager class:
  - **a.** Inject the manager class in the constructor of your plugin class implementation.
  - **b.** Retrieve the CustomFieldManager directly from the ComponentAccessor class. It can be done as follows:

```
CustomFieldManager customFieldManager =
  ComponentAccessor.getCustomFieldManager();
```

2. Retrieve the customField object using the customfield name or the ID:

```
CustomField customField =
  customFieldManager.getCustomFieldObject(new Long(10000));
```

The following can also be used:

```
CustomField customField =
  customFieldManager.getCustomFieldObjectByName(demoFieldName);
```

Note that both ways have advantages and disadvantages. Custom field name is most likely to change, as an administrator can change the name in the user interface. If you use the getCustomFieldObjectByName method in the code, you will have to update the code every time the name is changed. id, on the other hand, will not change that often.

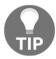

ID can, however, change when you move the fields across environments, or if you manually create the field in different instances. If you use getCustomFieldObject method in a plugin and the plugin is deployed in different JIRA instances, each environment might have a different custom field ID, which can result in undesired problems.

It is always better to make the id or name configurable in a plugin and use the configured value to make sure the plugin is generic enough to withstand a name or id change.

3. Once the custom field object is available, its value for an issue can be retrieved as follows:

```
Object value = issue.getCustomFieldValue(customField);
```

4. Cast the value object to the appropriate class. For example, String for a text field, Option for a Select field, List<Option> for a Multi Select field, Double for a number field, and so on.

If you want to update the custom field values back on to the issue, continue with the following steps.

1. Create a modified value object with the old value and the new value:

```
ModifiedValue modifiedValue =
  new ModifiedValue(value, newValueObject);
```

Obtain the FieldLayoutItem associated with the custom field for this issue:

```
FieldLayoutManager fieldLayoutManager =
  ComponentAccessor.getFieldLayoutManager();
FieldLayoutItem fieldLayoutItem =
  fieldLayoutManager.getFieldLayout(issue)
  .getFieldLayoutItem(customField);
```

2. Update the custom field value for the issue using the fieldLayoutItem, modfiedValue and a default change holder:

```
customField.updateValue(fieldLayoutItem, issue,
  modifiedValue, new DefaultIssueChangeHolder());
```

The advantage of doing this, or the disadvantage, depending on your perception, is that the custom field value change will not send the update event or log the change history.

If you want to trigger the update event and capture the change, please complete the following steps:

1. Initialize IssueService and create an IssueInputParameters object:

```
IssueService issueService = ComponentAccessor.getIssueService();
IssueInputParameters issueInputParameters =
  issueService.newIssueInputParameters();
```

2. Add the new custom field value into the input parameters map:

```
issueInputParameters.addCustomFieldValue(customField.getIdAsLong(),
```

```
"New Value with event");
```

3. Update the issue using IssueService:

```
ApplicationUser loggedInUser =
  ComponentAccessor.getJiraAuthenticationContext().getLoggedInUser();
UpdateValidationResult validationResult =
  issueService.validateUpdate(loggedInUser, issue.getId(),
  issueInputParameters);
if (validationResult.isValid()) {
   IssueResult result = issueService.update(loggedInUser,
     validationResult);
  if (result.isValid()) {
    Systen.out.println("New value Set!");
  }
}
```

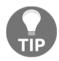

Note that the value passed to the custom field via

IssueInputParameters map must be in the format the field expects.

More about IssueService will be explained in Chapter 7, Programming Issues. Also see http://docs.atlassian.com/jira/latest/com/atlassian/jira/bc/issue/IssueService.html.

This will throw an issue updated event and all the handlers will be able to pick up the event, as expected.

#### How it works...

The following are the things taking place in the backend when the custom field value is changed using one of the aforementioned methods:

- The value is updated in the database
- Indexes are updated to hold the new values

When the IssueService is used, the following also takes place:

- All the screen validations are done
- An Issue Updated event is fired, which in turn fires notifications and listeners
- A change record is created and the change history is updated with the latest changes

# See also

• The Working with issues recipe in Chapter 9, Remote Access to JIRA

# Programming custom field options

We have seen how to create a custom field type, search for it, and read/update its value from/on an issue. But one important aspect of multi-valued custom fields, and one that we haven't seen yet, is custom field options.

On a multi-valued custom field, the administrator can configure the allowed set of values, also called options. Once the options are configured, users can only select values within that set of options, and validation is done to ensure that this is the case.

So, how do we programmatically read those options, or add a new option to the custom field so that it can be later set on an issue? Let us have a look at that in this recipe.

# **Getting ready**

Create a multivalued custom field, say x, in your JIRA instance. Add a few options to the field x.

#### How to do it...

To deal with custom field options, Atlassian has written a manager class named OptionsManager.

Here are the steps to get the options configured for a custom field:

- 1. Get an instance of the OptionsManager class. Similar to any other manager class, this can be done in two ways:
  - a. Inject the manager class in the constructor
  - **b.** Directly get an instance from the ComponentAccessor class as:

```
optionsManager = ComponentAccessor.getOptionsManager();
```

2. Retrieve the field configuration schemes for the custom field.

There could be more than one field configuration scheme for a custom field, each with its own set of projects, issue types, and so on, defined in different contexts:

```
FieldConfigSchemeManager fieldConfigSchemeManager =
   ComponentAccessor.getComponent(FieldConfigSchemeManager.class);
List<FieldConfigScheme> schemes =
   fieldConfigSchemeManager.getConfigSchemesForField(customField);
```

Identify the field configuration scheme of interest to us, by checking projects, issue types, or some other criteria.

3. Retrieve the field configuration from the scheme identified previously:

```
FieldConfig config = fieldConfigScheme.getOneAndOnlyConfig();
```

If you have the issue object, you can replace step 2 and step 3 with a single step:

```
FieldConfig config = customField.getRelevantConfig(issue);
```

4. Once the field configuration is available, we can use it to retrieve the options on the custom field for that field configuration.

The options could be different for different contexts, and that is the reason why we retrieve the config first and use it to get the options:

```
Options options = optionsManager.getOptions(config);
List<Option>existingOptions = options.getRootOptions();
```

Take a look at the following options:

- option.getValue() will give the name of the option while iterating on the preceding list
- option.getChildOptions() will retrieve the child options in the case of a cascading select or any other multilevel select

If you need to add new options to the list, it is again OptionsManager that comes to the rescue. We do it as follows:

1. Create the new option:

```
Option option = optionsManager.createOption(config, null,
  sequence, value);
```

The first parameter is config, which we saw earlier. The second parameter is parent option ID, used in case of a multilevel custom field, such as cascading select. It will be null for single-level custom fields. The third parameter is sequence, which determines the order in which the options will appear. The fourth parameter is the actual value to be added as an option.

2. Add the new option to the list of options and update:

```
existingOptions.add(option);
optionsManager.updateOptions(existingOptions);
```

3. Deleting options is also possible like this, but we shouldn't forget to handle existing issues with those option values. OptionsManager exposes a lot of other useful methods to handle custom field options, which can be found in the Java docs.

# See also

• The *Writing a simple custom field* recipe in this chapter

# Overriding the validation of custom fields

We have seen how to write a custom field and set its options programmatically. We also discussed how the value set on a multivalued custom field is validated against its set of preconfigured options. If the value doesn't belong to it, the validation fails and the issue can't be created or updated.

But what if we have a scenario where we need to suppress this validation? What if we need to add values to an issue that don't come from its preconfigured options? Normally, you would add this to the options programmatically, as we've seen before, but what if we don't want to do this for some reason? This is just one example of when you can suppress the validation in your custom field.

# **Getting ready**

Create your custom field, as we saw in the first recipe of this chapter.

# How to do it...

All you need to do here is to suppress the validation happening in the original parent custom field if you are extending an existing custom field type such as MultiSelectCFType. The following is the method you should override:

```
@Override
public void validateFromParams(CustomFieldParams arg0, ErrorCollection
arg1, FieldConfig arg2) {
// Suppress any validation here
}
```

You can override this method to add any additional validation as well; it's not just for suppressing validation!

If you are writing a custom field type from scratch, you will be implementing the CustomFieldTyp interface. You will then need to implement the preceding method and then you can do the same thing.

If you are interested and have access to the JIRA source code, go and have a look at how the validation is done in some of the existing custom field types!

### See also

• The Writing a simple custom field recipe in this chapter

# Customizing the change log value

One scenario we might come across when writing certain custom field types is to manipulate the way we display the change log. For a normal Version Picker custom field, the change log is displayed as follows:

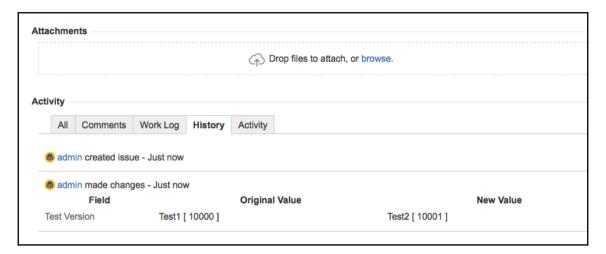

Here, **Test Version** is the field name. The first value you see, Test1 [10000], is the old value, and the second value, Test2 [10001], is the new value.

# **Getting ready**

Write your custom field type, as described in the first recipe of this chapter.

# How to do it...

As you saw in the preceding screen, the change log value for both the old value and the new value are displayed in the following format:

```
change log string [change log id]
```

Both the string value and ID value are stored in the Change Item table. But before storing the value in the database, this value is generated from the individual custom fields. That is where we need to intercept to manipulate the way the change log is written.

There are two methods, one for changelog string and another for changelog id, that need to be modified. Here are the method definitions in the interface:

```
public String getChangelogValue(CustomField field, T value);
public String getChangelogString(CustomField field, T value);
```

All you need to do is implement these methods, or override them if you are extending an existing custom field type, to put in your custom implementation.

If you don't want the string to appear in the change history, just return null in the getChangelogString method. Note that if null is returned in the getChangelogValue method, the change log will not be created!

Let us consider a simple example, where the change history string is truncated if the string has more than 100 characters. In this case, the <code>getChangelogValue</code> returns an empty string and <code>getChangelogString</code> returns the truncated string. The overridden methods are as shown here:

```
@Override
public String getChangelogValue(CustomField field, T value) {
   return "";
}

@Override
public String getChangelogString(CustomField field, T value) {
   String val = (String) value;
   if (val != null && val.length() > 100) {
     val = val.substring(0, 100) + "....";
   }
   return val;
}
```

# How it works...

Whenever a value is changed for a custom field, it updates the value in the CustomFieldValue table. In addition, it also stores the changes on the issue by making a change log entry.

For every set of changes happening on an issue at a single update, a record is created under the ChangeGroup table. It stores the name of the user who made the change (author), the time when the change was created, and the ID (issue).

For every change group, there will be one or more change items stored in the ChangeItem table. It is in this table that the old and new values for fields are stored. For both the old and new value, there are two columns in the table—one for the string representation and another for the ID. The following is the entity definition for the ChangeItem table:

```
<!-- entity to represent a single change to an issue. Always part of a
change group -->
<entity entity-name="ChangeItem" table-name="changeitem" package-name="">
   <field name="id" type="numeric"/>
   <field name="group" col-name="groupid" type="numeric"/>
   <!-- whether this is a built in field ('jira') or a
   custom field ('custom') - basically used to avoid
   naming scope problems -->
   <!-- also used for keeping record of the bug_id of a bug
   from Bugzilla Import-->
   <!-- and for keeping record of ids in issue move-->
   <field name="fieldtype" type="long-varchar"/>
  <field name="field" type="long-varchar"/>
  <field name="oldvalue" type="extremely-long"/>
   <!-- a string representation of the new value
    (i.e. "Documentation" instead of "4" for a component
    which might be deleted) -->
  <field name="oldstring" type="extremely-long"/>
   <field name="newvalue" type="extremely-long"/>
   <!-- a string representation of the new value -->
   <field name="newstring" type="extremely-long"/>
   <prim-kev field="id"/>
   <relation type="one" rel-entity-name="ChangeGroup">
        <key-map field-name="group" rel-field-name="id"/>
   </relation>
   <index name="chqitem_chqqrp">
        <index-field name="group"/>
   </index>
   <index name="chgitem_field">
        <index-field name="field"/>
   </index>
</entity>
```

The field's oldvalue and newvalue are populated using the method getChangelogValue. Similarly, the field's oldstring and newstring are populated using getChangelogString.

These fields are the ones used while displaying the change history.

# Migrating from one custom field type to another

Have you been using JIRA for more than a year, or are you a power user of JIRA? That is, have you performed huge customizations, created numerous plugins, used lot of use cases, and so on? Then it is very likely that you have come across this scenario. You want to move the values from an old custom field to a new field.

JIRA doesn't have a standard way of doing this, but you can achieve this to an extent by modifying the JIRA database. However even with SQL, there are some restrictions for doing this.

The first and most important thing to check is that both the fields are compatible. You can't move the values from a text field to a number field without extra checks and validations. If there is a value such as 1234a stored in one of the issues, it can't be stored as a number field as it is not a valid number. Another example is converting a multiline text field to a single-line text field. It is not possible, as the large value in a multiline text field will not fit into the 256 characters of a single-line text field. Similar logic applies to all the field types.

Let us see the migration of compatible types and discuss a few other scenarios in this recipe.

# How to do it...

Let us assume you have two text fields, Field A and Field B. We need to migrate the values on every issue from Field A to Field B. Here are the steps that should be executed:

- 1. Shut down the JIRA instance.
- 2. Take a backup of the database. We can revert to this backup if anything goes wrong.
- 3. Connect to your database.
- 4. Execute the following SQL query:

```
Update customfieldvalue set customfield = (select id
from customfield where cfname='Field B')
where customfield =
(select id from customfield where cfname='Field A')
```

The query assumes that the custom field names are unique. If you have more than one custom field with the same name, use the IDs instead.

- 5. Commit the changes.
- 6. Disconnect from the database.
- 7. Start JIRA.
- 8. Re-index JIRA by going to **Administration** | **System** | **Advanced** | **Indexing**.

That should do it! Verify your changes both on the issue and in the filters.

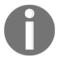

All the SQL statements and database references are based on **Oracle 10g**. Please modify it to suit your database.

# How it works...

All that we did here was change the custom field ID in the customfieldvalue table. The other steps are standard steps for executing any SQL in JIRA.

Remember, if you have two custom fields with the same name, make sure you use the correct id instead of finding it using the name in SQL.

Now, this will work fine if both the fields are of the same type. But what if you want to move the values from one type to another? This may not always be possible, because some of the values in the customfieldvalue table may not be compatible with other custom field types.

Let us consider migrating a normal text field to a text area custom field. The value in the text area custom field is stored as a CLOB in the textvalue column in the database. But the value in a normal text field is stored as VARCHAR 2 (255) in the stringvalue column. So, when you convert, you need to update the custom field ID, read the VARACHAR2 (255) value from the stringvalue column, and store it in the textvalue column as a CLOB. You also need to set the no-longer-used stringvalue to null in order to free space in the database.

In this example, if you are trying the reverse order, that is, migrating from text area to text field, you should take into consideration the length of the text, and remove the extra text, as the text field can hold only up to 256 characters.

You can find the data type for the various custom fields by looking at the getDatabaseType method. For a TextField, the method looks as follows:

```
Protected PersistenceFieldType getDatabaseType() {
    return PersistenceFieldType.TYPE_LIMITED_TEXT;
}
```

Other available field types are TYPE\_UNLIMITED\_TEXT (for example, text area), TYPE\_DATE (date custom field), and TYPE\_DECIMAL (for example, number field).

### There's more...

Sometimes we just need to change the type of a custom field instead of creating a new one and then migrating the values across. Let us quickly see how to do it.

# Changing the type of a custom field

In this case, the table that needs to be updated is the CustomField table. All we need to do is to update the customfieldtypekey. Just set the new custom field type key, which will be {YOUR\_ATLASSIAN\_PLUGIN\_KEY}: {MODULE\_KEY}.

```
For a text field, the key is
```

```
com.atlassian.jira.pluqin.system.customfieldtypes:textfield.
```

For incompatible types, we need to consider all the aforementioned cases and update the CustomFieldValue table accordingly.

# See also

• The Retrieving custom field details from database recipe in Chapter 10, Dealing with the JIRA Database

# Making custom fields sortable

We have seen the creation of new custom fields, writing new searchers for them, and so on. Another important feature with the fields, be it custom fields or the standard JIRA fields, is to use them for sorting. But simply writing a new custom field type won't enable sorting on that field.

In this recipe, we will see how to enable sorting on custom fields.

# **Getting ready**

Create the new custom field type that we need to enable searching for.

# How to do it...

This is easy to do. There are only two simple steps that you need to do to make sure the custom field is a sortable field:

1. Implement the SortableCustomField interface. A new custom field type will look like the following:

```
public class DemoCFType extends AbstractCustomFieldType
  implements SortableCustomField {
```

If you are extending an existing custom field type such as TextCFType, it already implements the interface.

2. Implement the compare method. The following is an example:

```
public int compare(Object customFieldObjectValue1,
  Object customFieldObjectValue2, FieldConfig fieldConfig) {
   return new DemoComparator().compare(customFieldObjectValue1,
        customFieldObjectValue2);
}
```

DemoComparator here is a custom comparator that we can write to implement the sorting logic.

Just invoke SortableCustomField.compare() if a custom comparator is not needed.

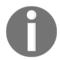

This is actually a fallback method. If the custom field has a searcher associated with it, the sorting is done with the help of the getSorter method of SortableCustomFieldSearcher. The method returns a LuceneFieldSorter, which will take care of sorting.

NumericFieldStatisticsMapper is a good implementation of LuceneFieldSorter if you want to get some guidance on getting started on a custom searcher.

If the custom field has no searcher associated with it, the compare method will be used, as explained in the recipe.

#### How it works...

Once the custom field implements the SortableCustomField interface, we can click on its header on the issue navigator, and see it getting sorted based on the logic we implemented.

# There's more...

BestNameComparator, FullNameComparator, LocaleComparator, GenericValueComparator, and so on, are some reusable comparators that ship with JIRA. There is no definite list, but you will find quite a lot of them in the JIRA source, if you have access.

# See also

- The Writing a simple custom field recipe in this chapter
- The Making the custom field project importable recipe in this chapter

# Displaying custom fields on subtask columns

This is one of the easiest things that you can do! But it adds a lot of value at times. We are talking about adding extra columns for subtasks on the parent issue page.

We know how to add fields to subtasks in JIRA, don't we? Let us see how we can make those fields appear in the parent issue page. We will use a URL custom field as an example in this recipe.

#### How to do it...

Adding new columns to the subtasks view can be done easily by modifying the advanced property named jira.table.cols.subtasks. This property is available under Administration | System | General Configuration | Advanced Settings.

For example, if you want to add a custom field to the existing list of columns, you can do that by including the custom field ID, as shown here:

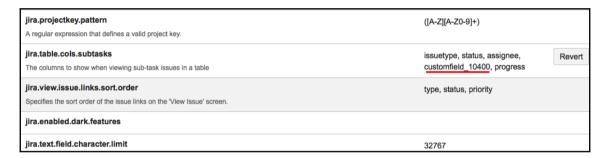

The updated property value will be issuetype, status, assignee, customfield\_10400, progress.

Similarly, you can add the id of other standard or custom fields, if you want to see them in the subtask list. But care must be taken not to add too many fields or add big fields such as description, as that will clutter the parent issue page.

# How it works...

JIRA renders the subtask columns on the View Issue page by looking at the aforementioned property. While adding the standard subtask fields is useful, adding custom fields can be extremely helpful sometimes.

In our example, we have added <code>customfield\_10400</code>, where 10400 is the numeric ID for the custom field. It stores the URL associated with the task, as shown:

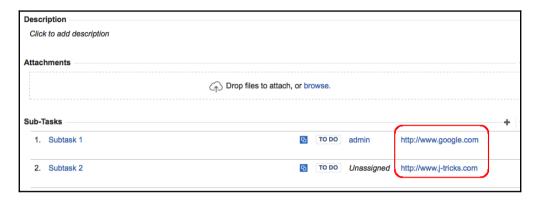

Looks useful, doesn't it?

# User and date fields

JIRA boasts of a simple, clutterless UI. You will find this theme in the View Issue page, and one of the standout things is the way issue fields are arranged on the page. The fields are grouped based on their type and you will see separate sections for the user and date fields, as shown in the next screenshot:

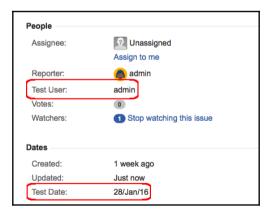

But how do we define the custom fields that we develop as a date field or a user field?

# How to do it...

When you write your new date fields or user fields, all you need to do to make it appear in the correct sections is to implement the right interface!

For a user field, the new custom field type class should implement the following interface:

```
com.atlassian.jira.issue.fields.UserField
```

For a date field, implement the following:

```
com.atlassian.jira.issue.fields.DateField
```

If you are extending the existing date fields or user fields, they already implement the interface, and hence they will appear automatically in there!

What if you do not want your field in the special date/user sections? Simply ignore these interfaces. The fields will appear just like normal custom fields and will then appear in the order specified under field configurations.

# How it works...

This is quite simple. JIRA looks out for classes implementing the UserField/DateField interfaces and displays them in the respective sections. On the standard custom field section, it doesn't show these fields.

Ever wondered where this check is done in the JIRA source code? The view is rendered in the jira-view-issue-plugin-xxx.jar, but the actual check is done in the util class: com.atlassian.jira.issue.fields.util.FieldPredicates.

Here is the sample code for validating Date fields inside the FieldPredicates class:

```
private static final Predicate<Field> PREDICATE_DATE_FIELD = new
CustomFieldTypePredicate(DateField.class);
private static final Predicate<Field> PREDICATE_DATE_CUSTOM_FIELD =
Predicates.allOf(PREDICATE_CUSTOM_FIELD, PREDICATE_DATE_FIELD);
/**

* Return a predicate that will return true if the input field is a date
field.

* @return a predicate that will return true if the input field is a date
field.

*/
public static Predicate<Field> isDateField() {
    return FieldPredicates.PREDICATE_DATE_FIELD;
```

```
}
/**

* Return a predicate that will return true if the input field is a date
custom field.

*

* @return a predicate that will return true if the input field is a date
custom field.

*/
public static Predicate<Field> isCustomDateField() {
    return PREDICATE_DATE_CUSTOM_FIELD;
}
```

You will find similar code for other custom field types, including User custom fields.

# See also

• The Writing a simple custom field recipe in this chapter

# Adding custom fields to notification e-mails

One of the main features of JIRA is its capability to send notifications to selected people on selected events! It is often a requirement for JIRA users to customize these notifications, mainly to add more content in the form of custom fields.

If you understand velocity templates, adding custom fields to notification e-mails is a cakewalk, as we will see in this recipe.

# **Getting ready**

You should know the custom field id that you need to add into the template. The id can be found in the URL that you see when you hover over the **Edit** operation on the custom field in the administration page.

# How to do it...

Let us have a look at adding a custom field, X, into a notification e-mail when an issue is updated. The following are the steps:

1. Identify the template that needs to be updated. For each event in JIRA, you can find the template associated with it in the email-template-id-mappings.xml, residing under the WEB-INF/classes folder.

In this case, the event is Issue Updated, and the matching template is issueupdated.vm.

Once the template is identified, the files are present under WEB-INF/classes/templates/email/text/ and WEB-INF/classes/templates/email/html/.

2. Modify the template to include the custom field name and value wherever required.

The name of the custom field can be retrieved as follows:

```
$customFieldManager.getCustomFieldObject(
"customfield_10010").getName()
```

The actual value can be retrieved as follows:

```
$issue.getCustomFieldValue(
  $customFieldManager.getCustomFieldObject("customfield_10010")))
```

In both cases, 10010 is the numeric ID of the customfield that we discussed before.

If there are lots of custom fields that need to be added to the templates, it probably makes sense to add a macro for it. If you look at the WEB-INF/classes/templates/email folder, there is a macros.vm file in which all the common macros are created. You can add a custom macro to that file with the required HTML tags. An example, in JIRA 7.0, is as follows:

You can add custom fields in to the appropriate templates just by calling this macro:

```
#printcf("customfield_10010")
```

Make sure the appropriate tags are used in different JIRA versions. You can find the CSS classes and so on from the existing templates. The preceding macro just has the table rows and columns, so make sure the printof command is included inside an existing table tag.

For example, in JIRA 7.0, you can add the preceding macro in the changelog.vm file under the WEB-INF/classes/templates/email/html/includes/fields folder. It should go inside the table tags, as shown here:

```
    ....
#printcf("customfield_11900")
```

# How it works...

The e-mail notifications are rendered using velocity templates. JIRA already has a lot of objects in the velocity context, including the customFieldManager and issue objects that we have just used.

The full list of objects available in the velocity context for e-mail templates can be found in the Atlassian documentation at

```
https://developer.atlassian.com/jiradev/jira-platform/jira-architecture/jira-templates-and-jsps/velocity-context-for-email-templates.
```

In this case, we used the <code>customFieldManager</code> object to retrieve information about the custom field, and then we used the <code>issue</code> object to retrieve its value from the issue. You are free to use any other objects or add your own HTML tags to the appropriate velocity templates to dispatch the desired notification e-mails.

# Adding help text for a custom field

As our JIRA instance grows, demanding more and more information from the users through the custom fields, it becomes the norm to let the users know what we expect from them. Apart from a bunch of tutorials that we can prepare for them, it makes sense to give them some help right there on the screen, next to the field.

Let us see the various options on how to do it.

# **Getting ready**

Make sure you have the custom field, for which the help needs to be displayed and configured properly.

# How to do it...

You can edit the custom field under **Administration** | **Issues** | **Fields** | **Custom Fields** to modify the description of your custom field. If you have multiple field configurations, make sure you edit the custom field description under the field configuration used by your project and issue type.

But a small description might not be enough in many cases. Following are some of the ways in which you can provide detailed help for your users.

This is just common sense. Just link to an external documentation about the field. We can do this easily by adding a few hyperlinks in the description of the custom field. And to make it even better, we can reuse some of the JIRA styles to make sure the help link appears consistent across the system, as shown here:

The help link will appear on the field description, as shown here:

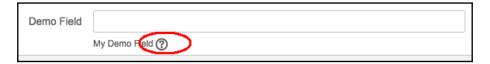

Provide inline help. This is suitable if the help isn't big enough to be put in documentation, but at the same time, you don't want them to appear along with the description of the field! In this case, we go for a little JavaScript trick, where we hide the help text under an HTML DIV and toggle the visibility as the user clicks on the help image.

Put the following under the field description after modifying the relevant text. Here, My Demo Field is the actual field description and Inline help for my demo field! is the extra help we added:

On clicking on the help image, the inline help appears as shown here:

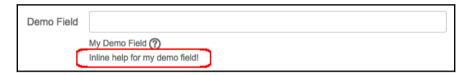

Short and sweet, right?

# How it works...

JIRA, thankfully, allows HTML rendering on its description field. We have just used the HTML capabilities to provide some help for the field. It gives us lot of options and the aforementioned ones are just pointers on how to exploit it.

# Removing the "none" option from a select field

If you are a JIRA plugin developer, you must have come across this feature request before. Some people just don't like the none option in the select fields for various reasons. One reason, obviously, is to force the users to select a valid value.

# How to do it...

There are two ways to hide the none option on the client side, using a JavaScript hack, or on the server side, by modifying the velocity templates that renders the select field. Let us see both, in different contexts.

First, we will see how to hide the none option on a given custom field with the ID 10000. All we have to do here is to add the following JavaScript snippet in the description of the field. As mentioned in the previous recipe, make sure the description is edited in the appropriate field configuration, if applicable:

```
<script type='text/javascript'>
   JIRA.bind(JIRA.Events.NEW_CONTENT_ADDED, function (e, context) {
    hideNone();
});
AJS.$(document).ready(function () {
    hideNone();
});
function hideNone(){
   AJS.$("#customfield_10000 option[value='-1']").remove();
}
</script>
```

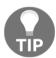

We need to make sure the snippet is executed on the NEW\_CONTENT\_ADDED event as well, to handle inline edits.

Once this snippet is added, the none option will be hidden when the custom field with ID 10000 is edited.

Now, let us see how we can modify the velocity templates to do the same thing. Select Field is a system custom field that uses velocity templates to render the view and edit screens. In order to remove the none option, we need to modify the edit template.

Note that editing the template will remove the none option from all custom fields of type select. If you want to remove it from only certain select custom fields, don't forget to add extra checks in the velocity templates to do the same.

For any system custom field, you can find the associated classes and their velocity templates from the system-customfieldtypes-plugin.xml file, residing under the WEB-INF/classes folder.

In our case, we can find the following snippet related to select-field:

```
<customfield-type key="select" name="Select List (single choice)"</pre>
 i18n-name-key="admin.customfield.type.select.name"
 class="com.atlassian.jira.issue.customfields.impl.SelectCFType">
    <description key="admin.customfield.type.select.desc">
     A single select list with a configurable list of options.
    </description>
    <resource type="download" name="customfieldpreview.png"</pre>
      location="/images/customfieldpreview/select.png">
        <param name="source" value="webContextStatic"/>
    <resource type="velocity" name="view"
      location="templates/plugins/fields/view/view-select.vm"/>
    <resource type="velocity" name="edit"
      location="templates/plugins/fields/edit/edit-select.vm"/>
    <resource type="velocity" name="xml"
      location="templates/plugins/fields/xml/xml-select.vm"/>
    <category>STANDARD</category>
</customfield-type>
```

As evident from the preceding snippet, the edit template for the select field is templates/plugins/fields/edit/edit-select.vm. That is the file we need to modify.

All we need to do now is to navigate to the file and remove the following lines:

The remaining code in the template *must not* be deleted. Restart JIRA to make the change effective.

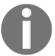

The same approach can be used to remove the none option from other fields, such as radio buttons, multi select, cascading select, and so on. The actual code to remove will differ, but the approach is the same.

### There's more...

There's more to it...

# Reloading velocity changes without restart (auto reloading)

You can configure JIRA to reload the changes to velocity templates without a restart. To do this, you need to make two changes to the velocity.properties file under WEB-INF/classes:

- 1. Set the class.resource.loader.cache property to false. It is true by default.
- 2. Uncomment the velocimacro.library.autoreload=true property. This can be done by removing the # at the beginning of the line.

Restart JIRA and the changes to the velocity templates will be reloaded without another restart!

# See also

• The Changing the size of a text area custom field recipe in this chapter

# Making the custom field project importable

Importing projects is the default functionality in JIRA. And while importing projects, JIRA lets you copy all the issue data across, but only if it is asked to do so!

Let us see how we can make the custom field's project importable, or in simple words, inform JIRA that our fields are okay to be imported!

### How to do it...

To tag our custom field as project-importable, we need to implement the following interface:

```
com.atlassian.jira.imports.project.customfield.ProjectImportableCustomField
```

You will have to then implement the following method:

```
ProjectCustomFieldImporter getProjectImporter();
```

There are existing implementations for the ProjectCustomFieldImporter class, such as the SelectCustomFieldImporter class, which we can reuse. It is in this class that we check whether the value getting imported is a valid value or not.

For example, in the case of a select field, we need to make sure that the value being imported is a valid option configured in the custom field on the target system. It is entirely up to the users to implement the various rules at this stage.

#### See the Javadocs at

http://docs.atlassian.com/jira/latest/com/atlassian/jira/imports/project/custom field/ProjectCustomFieldImporter.html for more details on doing custom ProjectCustomFieldImporter implementations.

### See also

• The Making custom fields sortable recipe in this chapter

# Changing the size of a text area custom field

As we have discussed before, JIRA ships with some predefined custom field types. One such commonly used type is the Text Area field.

The Text Area field has a predefined width and height, which is not customizable. It is often a requirement of JIRA users to increase the size of the field, either globally, or for a particular custom field.

# How to do it...

Just like any other custom fields, the Text Area field is also rendered using velocity templates. From the system-customfieldtypes-plugin.xml file, we can find out that the location of the edit template is templates/plugins/fields/edit/edit-textarea.ym:

If we need to increase the size, we need to modify the template to increase the rows or cols property, as per the requirements.

If we need to increase the width (number of columns) to 50 and height (number of rows) to 8, the cols and rows properties need to be updated to 50 and 8, respectively. The template will then look like the following code:

If this needs to be done only for a selected customfield, just add a condition at the beginning of the template to handle the custom field separately. The template will then look like the following lines of code:

```
#disable_html_escaping()
#customControlHeader ($action $customField.id $customField.name
$fieldLayoutItem.required $displayParameters $auiparams)
#if ($!customField.id=="customfield_10010")
    ## Modify rows and cols only for this custom field
    $!rendererParams.put("rows", "8")
    $!rendererParams.put("cols", "50")
    ...
#elseif ($!customField.isRenderable() && $rendererDescriptor)
// reminder of the original snippet here
...
#customControlFooter ($action $customField.id
$fieldLayoutItem.fieldDescription $displayParameters $auiparams)
```

Hopefully, that gives you an idea about increasing the size of the Text Area custom field.

As usual, JIRA should be restarted to make this change effective, unless *velocity autoloading* is enabled, as we discussed in the previous recipe.

# See also

The Removing the "none" option from a select field recipe in this chapter

# **Programming Workflows**

In this chapter, we will cover the following topics:

- Writing a workflow condition
- Writing a workflow validator
- Writing a workflow post function
- Editing an active workflow
- Permissions based on workflow status
- Including/excluding resolutions for specific transitions
- Adding workflow triggers
- Internationalization in workflow transitions
- Obtaining available workflow actions programmatically
- Programmatically progressing on workflows
- Obtaining workflow history from a database
- Re-ordering workflow actions in JIRA
- Creating common transitions in workflows
- Creating global transitions in workflows

# Introduction

Workflows are a standout feature in JIRA that helps users to transform JIRA into a user-friendly system. It helps users to define a lifecycle for the issues, the purpose for which they are using JIRA, and so on. As the Atlassian documentation says at

https://confluence.atlassian.com/jira/configuring-workflow-185729632.html:

A JIRA workflow is the set of steps and transitions an issue goes through during its lifecycle. Workflows typically represent business processes.

JIRA uses OpenSymphony's **OSWorkflow**, which is highly configurable and, more importantly, pluggable, to cater for the various requirements. JIRA uses four different plugin modules to add extra functionalities into its workflow, which we will see in detail throughout this chapter.

To make things easier, JIRA ships with default workflows for each use case. We can't modify the default workflows, but we can copy them into a new workflow and amend it to suit our needs. Before we go into the development aspect of a workflow, it probably makes sense to understand the various components of a workflow.

The two most important components of a JIRA workflow are **step** and **transition**. At any point of time, an **issue** will be in a step. Each step in the workflow is linked to a workflow status

(https://confluence.atlassian.com/adminjiraserver070/defining-status-field-values-749382903.html) and it is this status that you will see on the issue at every stage. A transition, on the other hand, is a link between two steps. It allows the user to move an issue from one step to another (which essentially moves the issue from one status to another). In this chapter, the terms "transition" and "workflow action" will be used interchangeably.

Here are a few key points to remember or understand about a workflow:

- An issue can exist in only one step at any point in time.
- A status can be mapped to only one step in the workflow.
- A transition is always one way. So if you need to go back to the previous step, you need a different transition.
- A transition can optionally specify a screen to be presented to the user with the right fields on it.

**OSWorkflow**, and hence JIRA, provides us with the option of adding various elements into a workflow transition which can be summarized as follows:

- **Conditions**: A set of conditions that need to be satisfied before the user can actually see the workflow action (transition) on the issue
- Validators: A set of validators that can be used to validate the user input before moving to the destination step
- **Post Functions**: A set of actions that will be performed after the issue is successfully moved to the destination step
- **Triggers**: Events that occur in a connected development tool, such as Bitbucket Server, that trigger the transition in JIRA

These four elements give us the flexibility of handling the various use cases when an issue is moved from one status to another. Every workflow action uses these elements and might also have a workflow screen. A transition executes in the following sequence:

- Conditions: Workflow action is visible only if the condition is satisfied
- Transition screens: Workflow screen is presented to the user, if configured
- Validators: User inputs are validated
- **Post functions**: Post functions are executed on successful validation and status change

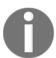

Note that when triggers are configured on a workflow transition, it ignores any conditions or validators configured on that transition. Post functions will be executed as always.

JIRA ships with a few built-in triggers, conditions, validators, and post functions. There are plugins out there, which also provide a wide variety of useful workflow elements. And if you still can't find the one you are looking for, JIRA lets us write them as plugins. We will see how to do this in the various recipes in this chapter.

Hopefully, that will give you a fair idea about the various workflow elements. A lot more on JIRA workflows can be found in the JIRA documentation at

https://confluence.atlassian.com/jira/configuring-workflow-185729632.html.

# Writing a workflow condition

What are workflow conditions? They determine whether a workflow action is available or not. Considering the importance of a workflow in business processes and how there is a need to restrict the actions, either to a set of people (groups, roles, and so on) or based on some criteria (for example, the field is not empty), writing workflow conditions is almost inevitable.

Workflow conditions are created with the help of the workflow-condition module. The following are the key attributes and elements supported. Visit

https://developer.atlassian.com/jiradev/jira-platform/building-jira-add-ons/jira-plugins2-overview/jira-plugin-module-types/workflow-plugin-modules#WorkflowPluginModules-Conditions for more details:

#### Attributes:

| Name          | Description                                                                                                    |
|---------------|----------------------------------------------------------------------------------------------------|
| key           | This should be unique within the plugin.                                                                                                    |
| class         | Class to provide contexts for rendered velocity templates. It must implement the com.atlassian.jira.plugin.workflow.WorkflowPluginConditionFactory interface. |
| i18n-name-key | The localization key for the human-readable name of the plugin module.                                                                                        |
| name          | Human-readable name of the workflow condition.                                                                                                    |

#### Elements:

| Name                        | Description                                                                                                    |
|-----------------------------|----------------------------------------------------------------------------------------------------|
| description                 | Description of the workflow condition.                                                                                                    |
| condition-class             | Class to determine whether the user can see the workflow transition. It must implement com.opensymphony.workflow.Condition. It is recommended to extend the com.atlassian.jira.workflow.condition.AbstractJiraCondition class. |
| resource<br>type="velocity" | Velocity templates for the workflow condition views.                                                                                                    |

# **Getting ready**

As usual, create a skeleton plugin. Then create an eclipse project using the skeleton plugin and we are good to go!

# How to do it...

In this recipe, let's assume we are going to develop a workflow condition that limits a transition only to the users belonging to a specific project role. The following are the steps to write our condition:

1. Define the inputs needed to configure the workflow condition.

We need to implement the WorkflowPluginFactory interface, which mainly exists to provide velocity parameters to the templates. It will be used to extract the input parameters that are used in defining the condition.

To make it clear, the inputs here are not the inputs used while performing the workflow action, but the inputs used in defining the condition. The condition factory class, RoleConditionFactory in this case, extends the AbstractWorkflowPluginFactory, which implements the WorkflowPluginFactory interface. There are three abstract methods that we should implement, namely, getVelocityParamsForInput, getVelocityParamsForEdit, and getVelocityParamsForView. All of them, as the name suggests, are used for populating the velocity parameters for the different scenarios.

In our example, we need to limit the workflow action to a certain project role, and so we need to select the project role while defining the condition. The three methods will be implemented as follows:

```
private static final String ROLE =
  "role"; private static final String ROLES = "roles";
@Override
protected void getVelocityParamsForEdit
(Map<String, Object> velocityParams,
AbstractDescriptor descriptor) {
    velocityParams.put(ROLE, getRole(descriptor));
    velocityParams.put(ROLES, getProjectRoles());
@Override
protected void getVelocityParamsForInput
(Map<String, Object> velocityParams) {
    velocityParams.put(ROLES, getProjectRoles());
}
@Override
protected void getVelocityParamsForView(Map<String,
Object> velocityParams, AbstractDescriptor descriptor) {
   velocityParams.put(ROLE, getRole(descriptor));
```

Let's look at the methods in detail:

- **a.** getVelocityParamsForInput: This method defines the velocity parameters for the input scenario, that is, when the user initially configures the workflow. In our example, we need to display all the project roles, so that the user can select one to define the condition. The method getProjectRoles merely returns all the project roles and the collection of roles is then put into the velocity parameters with the key ROLES.
- **b.** getVelocityParamsForView: This method defines the velocity parameters for the view scenario, that is, how the user sees the condition after it is configured. In our example, we have defined a role, and so we should display it to the user after retrieving it from the workflow descriptor. If you have noticed, the descriptor, which is an instance of AbstractDescriptor, is available as an argument in the method. All we need is to extract the role from the descriptor, which can be done as follows:

```
private ProjectRole getRole(AbstractDescriptor descriptor) {
  if (!(descriptor instanceof ConditionDescriptor)) {
    throw new IllegalArgumentException
      ("Descriptor must be a ConditionDescriptor.");
  }
  ConditionDescriptor functionDescriptor =
    (ConditionDescriptor) descriptor;
  String role = (String) functionDescriptor.getArgs().get(ROLE);
  if (role != null && role.trim().length() > 0)
  return getProjectRole(role);
  else
  return null;
}
```

Just check if the descriptor is a condition descriptor or not, and then extract the role as shown in the preceding snippet.

- **c.** getVelocityParamsForEdit: This method defines the velocity parameters for the edit scenario, that is, when the user modifies the existing condition. Here we need both the options and the selected value. So, we put both the project roles collection and the selected role on to the velocity parameters.
- 2. The second step is to define the velocity templates for each of the three aforementioned scenarios: **input**, **view**, and **edit**. We can use the same template here for input and edit with a simple check to keep the old role selected for the edit scenario. Let us look at the templates:

**a.** role-condition-input.vm: Displays all project roles and highlights the already-selected one in the edit mode. In the input mode, the same template is reused, but the selected role will be null and so a null check is done:

```
Project Role: 
  <select name="role" id="role">
     #foreach ($field in $roles)
      <option value="${field.id}"</pre>
        #if ($role && (${field.id}==${role.id})) SELECTED
        #end
      >$field.name</option>
     #end
    </select>
    <br><font size="1">
      Select the role in which the user should be present!
  b. role-condition.vm: Displays the selected role:
#if ($role)
 User should have ${role.name} Role!
 Role Not Defined
#end
```

3. The third step is to write the actual condition. The condition class should extend the AbstractJiraCondition class. Here, we need to implement the passesCondition method. In our case, we retrieve the project from the issue, check if the user has the appropriate project role, and return true if the user does:

```
public boolean passesCondition(Map transientVars,
Map args, PropertySet ps) {
   Issue issue = getIssue(transientVars);
   ApplicationUser user = getCallerUser(transientVars, args);
   Project project = issue.getProjectObject();
   String role = (String)args.get(ROLE);
   Long roleId = new Long(role);
   return projectRoleManager.isUserInProjectRole(user, projectRoleManager.getProjectRole(roleId), project);
}
```

The issue on which the condition is checked can be retrieved using the <code>getIssue</code> method implemented in the <code>AbstractJiraCondition</code> class. Similarly, the user can be retrieved using the <code>getCallerUser</code> method. In the preceding method, <code>projectRoleManager</code> is injected in the constructor, as we have seen before.

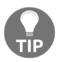

Make sure you are using the appropriate scanner annotations for constructor injection, if the **Atlassian Spring Scanner** is defined in the pom.xml. See https://bitbucket.org/atlassian/atlassian-spring-scanner for more details.

4. We can see that the ROLE key is used to retrieve the project role ID from the args parameter in the passesCondition method. In order for the ROLE key to be available in the args map, we need to override the getDescriptorParams method in the condition factory class, RoleConditionFactory in this case. The getDescriptorParams method returns a map of sanitized parameters, which will be passed into workflow plugin instances from the values in an array form submitted by velocity, given a set of name: value parameters from the plugin configuration page (that is, the input-parameters velocity template). In our case, the method is overridden as follows:

```
public Map<String, String> getDescriptorParams(Map<String,
Object> conditionParams) {
   if (conditionParams!=
    null && conditionParams.containsKey(ROLE)) {
     return MapBuilder.build(ROLE,
        extractSingleParam(conditionParams, ROLE));
   }
   // Create a 'hard coded' parameter
   return MapBuilder.emptyMap();
}
```

The method here builds a map of the key: value pair, where key is ROLE and the value is the role value entered in the input configuration page. The extractSingleParam method is implemented in the AbstractWorkflowPluginFactory class. The extractMultipleParams method can be used if there is more than one parameter to be extracted!

5. All that is left now is to populate the atlassian-plugin.xml file with the aforementioned components. We will use the workflow-condition module and it looks like the following block of code:

```
<workflow-condition key="role-condition"
name="Role Based Condition"</pre>
```

```
i18n-name-key="role-condition.name"
 class="com.jtricks.jira.workflow.RoleConditionFactory">
   <description key="role-condition.description">
      Role Based Workflow Condition
   </description>
   <condition-class>
     com.jtricks.jira.workflow.RoleCondition
   </condition-class>
    <resource type="velocity" name="view"</pre>
    location="templates/conditions/role-condition.vm"/>
    <resource type="velocity" name="input-parameters"</pre>
    location="templates/conditions
    /role-condition-input.vm"/>
    <resource type="velocity" name="edit-parameters"
    location="templates/conditions
    /role-condition-input.vm"/>
</workflow-condition>
```

6. Package the plugin and deploy it!

### How it works...

After the plugin is deployed, we need to modify the workflow to include the condition. The following screenshot is how the condition looks when it is added initially. This, as you now know, is rendered using the input template:

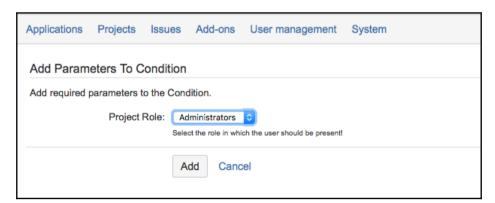

After the condition is added (that is, after selecting the **Administrators** role), the view is rendered using the view template and looks as shown in the following screenshot:

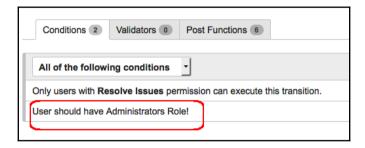

If you try to edit it, the screen will be rendered using the same input template and the **Administrators** role, or whichever role was selected earlier, will be preselected.

After the workflow is configured, when the user goes to an issue, they will be presented with the transition only if they are a member of the project role where the issue belongs. It is while viewing the issue that the passesCondition method in the condition class is executed.

# See also

- The Creating a skeleton plugin recipe in Chapter 1, Plugin Development Process
- The Deploying your plugin recipe in Chapter 1, Plugin Development Process

# Writing a workflow validator

Workflow validators are specific validators that check whether some predefined constraints are satisfied or not while progressing on a workflow. The constraints are configured in the workflow and the user will get an error if some of them are not satisfied. A typical example would be to check if a particular field is present or not before the issue is moved to a different status.

Workflow validators are created with the help of the workflow-validator module. The following are the key attributes and elements supported:

#### Attributes:

| Name          | Description                                                                                                    |
|---------------|----------------------------------------------------------------------------------------------------|
| key           | This should be unique within the plugin.                                                                                                    |
| class         | Class to provide contexts for rendered velocity templates. It must implement the com.atlassian.jira.plugin.workflow.WorkflowPluginValidatorFactory interface. |
| i18n-name-key | The localization key for the human-readable name of the plugin module.                                                                                        |
| name          | Human-readable name of the workflow validator.                                                                                                    |

#### **Elements**:

| Name                        | Description                                                                             |
|-----------------------------|-----------------------------------------------------------------------------------------|
| description                 | Description of the workflow validator.                                                  |
| validator-class             | Class which does the validation. It must implement com.opensymphony.workflow.Validator. |
| resource<br>type="velocity" | Velocity templates for the workflow validator views.                                    |

#### Visit

https://developer.atlassian.com/jiradev/jira-platform/building-jira-add-ons/jira-plugins2-overview/jira-plugin-module-types/workflow-plugin-modules#WorkflowPluginModules-Validators for more details.

# **Getting ready**

As usual, create a skeleton plugin. Then create an eclipse project using the skeleton plugin and we are good to go!

### How to do it...

Let us consider writing a validator that checks whether a particular custom field has a value entered on the issue or not! We can do this by using the following steps:

1. Define the inputs needed to configure the workflow validator. We need to implement the WorkflowPluginValidatorFactory interface, which mainly exists to provide velocity parameters to the templates. It will be used to extract the input parameters that are used in defining the validator.

To make it clear, the inputs here are not the inputs used while performing the workflow action, but the inputs used in defining the validator. The validator factory class, FieldValidatorFactory in this case extends the AbstractWorkflowPluginFactory interface and implements the WorkflowPluginValidatorFactory interface.

Just like conditions, there are three abstract methods that we should implement. They are <code>getVelocityParamsForInput</code>, <code>getVelocityParamsForEdit</code>, and <code>getVelocityParamsForView</code>. All of them, as the names suggest, are used for populating the velocity parameters in different scenarios.

In our example, we have a single input field, which is the name of a custom field. The three methods will be implemented as follows:

```
@Override
protected void getVelocityParamsForEdit(Map<String,
Object> velocityParams, AbstractDescriptor descriptor) {
    velocityParams.put(FIELD_NAME, getFieldName(descriptor));
    velocityParams.put(FIELDS, getCFFields());
}
@Override
protected void getVelocityParamsForInput(Map<String,
Object> velocityParams) {
    velocityParams.put(FIELDS, getCFFields());
}
@Override
protected void getVelocityParamsForView(Map<String, Object>
velocityParams, AbstractDescriptor descriptor) {
    velocityParams.put(FIELD_NAME, getFieldName(descriptor));
}
```

You may have noticed that the methods look quite similar to the ones in a workflow condition, except for the business logic! Let us look at the methods in detail:

- **a.** getVelocityParamsForInput: This method defines the velocity parameters for input scenario, that is, when the user initially configures the workflow. In our example, we need to display all the custom fields so that the user can select one to use in the validator. The method getCFFields returns all the custom fields and the collection of fields are then put into the velocity parameters with the key FIELDS.
- **b.** getVelocityParamsForView: This method defines the velocity parameters for the view scenario, that is, how the user sees the validator after it is configured. In our example, we have defined a field, and so we should display it to the user after retrieving it from the workflow descriptor. You may have noticed that the descriptor, which is an instance of AbstractDescriptor, is available as an argument in the method. All we need is to extract the field name from the descriptor, which can be done as follows:

```
private String getFieldName(AbstractDescriptor descriptor) {
   if (!(descriptor instanceof ValidatorDescriptor)) {
        throw new IllegalArgumentException("Descriptor
        must be a ConditionDescriptor.");
   }
   ValidatorDescriptor validatorDescriptor =
   (ValidatorDescriptor) descriptor;
   String field = (String)
      validatorDescriptor.getArgs().get(FIELD_NAME);
   if (field != null && field.trim().length() > 0)
      return field;
   else
      return NOT_DEFINED;
}
```

Just check if the descriptor is a validator descriptor or not and then extract the field as shown in the preceding snippet.

**c.** getVelocityParamsForEdit: This method defines the velocity parameters for the edit scenario, that is, when the user modifies the existing validator. Here, we need both the options and the selected value. So, we put both the custom fields collection and the field name onto the velocity parameters.

- 2. The second step is to define the velocity templates for each of the three aforementioned scenarios, namely, input, view, and edit. We can use the same template here for input and edit, with a simple check to keep the old field selected for the edit scenario. Let us look at the template:
  - **a.** field-validator-input.vm: Displays all custom fields and highlights the already selected one in edit mode. In input mode, the field variable will be null, and so nothing is preselected:

```
<t.r>
 Custom Fields: 
 <select name="field" id="field">
     #foreach ($cf in $fields)
       <option value="$cf.name"</pre>
         #if ($cf.name.equals($field)) SELECTED
         #end
       >$cf.name</option>
     #end
   </select>
   <br>
   <font size="1">Select the Custom Field to be
   validated for NULL</font>
 b. view-fieldValidator.vm: Displays the selected field:
 ($field) Field '$field' is Required!
#end
```

3. The third step is to write the actual validator. The validator class should implement the Validator interface. All we need here is to implement the validate method. In our example, we retrieve the custom field value from the issue and throw an InvalidInputException if the value is null (empty):

```
public void validate(Map transientVars, Map args, PropertySet ps)
throws InvalidInputException {
   Issue issue = (Issue) transientVars.get("issue");
   String field = (String) args.get(FIELD_NAME);
   CustomField customField =
   customFieldManager.getCustomFieldObjectByName(field);
   if (customField!=null) {
      //Check if the custom field value is NULL
      if (issue.getCustomFieldValue(customField) == null) {
```

```
throw new InvalidInputException("The field:"+field+"
    is required!");
}
```

transientVars Map contains the variables that are given as inputs to the workflow initialize or doAction methods. For example, the issue on which the validation is performed can be retrieved from the transientVars map as shown earlier. The args map contains properties we have set, for example, the field name in our case. customFieldManager is injected in the constructor as usual.

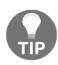

Make sure you are using the appropriate scanner annotations for constructor injection, if the **Atlassian Spring Scanner** is defined in the pom.xml. See

https://bitbucket.org/atlassian/atlassian-spring-scannerfor more details.

4. All that is left now is to populate the atlassian-plugin.xml file with these components. We will use the workflow-validator module, and it looks like the following block of code:

```
<workflow-validator key="field-validator"</pre>
name="Field Validator"
i18n-name-key="field-validator.name"
class="com.jtricks.jira.workflow.FieldValidatorFactory">
    <description key="field-validator.description">
            Field Not Empty Workflow Validator
    </description>
     <validator-class>
        com.jtricks.jira.workflow.FieldValidator
     </validator-class>
     <resource type="velocity" name="view"
     location="templates/validators/field-validator.vm"/>
     <resource type="velocity" name="input-parameters"</pre>
     location="templates/validators/field-validator-input.vm"/>
      <re>ource type="velocity" name="edit-parameters"
      location="templates/validators/field-validator-input.vm"/>
</workflow-validator>
```

5. Package the plugin and deploy it!

Note that we have stored the custom field name instead of the ID in the workflow, unlike what we did in the workflow condition. However, it is safe to use the ID because administrators can rename the fields, which would then need changes in the workflows.

# How it works...

After the plugin is deployed, we need to modify the workflow to include the validator. The following screenshot is how the validator looks when it is added initially. This, as you now know, is rendered using the input template:

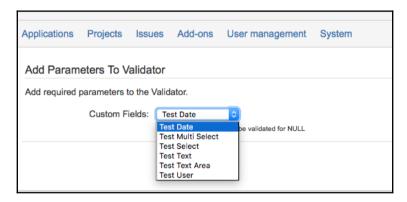

After the validator is added (after selecting the **Test Select** field), it is rendered using the view template and looks as follows:

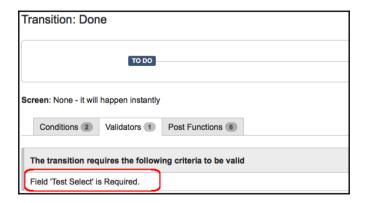

If you try to edit the validator, the screen will be rendered using the same input template and will have the appropriate field, **Test Select** in this case, preselected.

After the workflow is configured, when the user goes to an issue and tries to progress it, the validator will check if the **Test Select** field has a value or not. It is at this point that the validate method in the FieldValidator class is executed.

If the value is missing, you will see an error, as shown in the following screenshot:

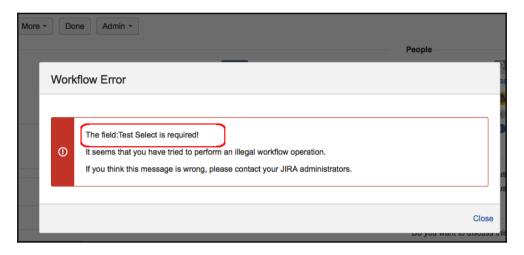

# See also

- The Creating a skeleton plugin recipe in Chapter 1, Plugin Development Process
- The Deploying your plugin recipe in Chapter 1, Plugin Development Process

# Writing a workflow post function

Let us now look at workflow post functions. Workflow post functions are very effective and heavily used. They allow you to do a lot of things when you progress on the workflow on an issue. A lot of customizations and workarounds take this route!

Workflow post functions are created with the help of the workflow-function module. The following are the key attributes and elements supported:

#### Attributes:

| Name          | Description                                                                                                    |
|---------------|----------------------------------------------------------------------------------------------------|
| key           | This should be unique within the plugin.                                                                                                    |
| Class         | Class to provide contexts for rendered velocity templates. It must implement the com.atlassian.jira.plugin.workflow.WorkflowNoInputPluginFactory interface if the function doesn't need input, or com.atlassian.jira.plugin.workflow.WorkflowPluginFunctionFactory if it needs input. |
| i18n-name-key | The localization key for the human-readable name of the plugin module.                                                                                                    |
| name          | Human-readable name of the workflow function.                                                                                                    |

#### Elements

| Name                        | Description                                                                                                    |
|-----------------------------|----------------------------------------------------------------------------------------------------|
| description                 | Description of the workflow function.                                                                                                    |
| function-class              | Class which does the validation. It must implement com.opensymphony.workflow.FunctionProvider. It is recommended to extend com.atlassian.jira.workflow.function.issue.AbstractJiraFunctionProvider, as it already implements many useful methods. |
| resource<br>type="velocity" | Velocity templates for the workflow function views.                                                                                                    |

There are three other elements that can be used with a post function. They are explained as follows:

- orderable (true/false): This specifies if this function can be re-ordered within the list of functions associated with a transition. The position within the list determines when the function actually executes.
- unique (true/false): This specifies if this function is unique. Determines if it is possible to add multiple instances of this post function on a single transition.
- deletable (true/false): This specifies if this function can be removed from a transition

#### See

https://developer.atlassian.com/jiradev/jira-platform/building-jira-add-ons/jira-plugins2-overview/jira-plugin-module-types/workflow-plugin-modules#WorkflowPluginModules-Functions for more details, including properties addable, weight, and default.

# **Getting ready**

As usual, create a skeleton plugin. Then create an eclipse project using the skeleton plugin and we are good to go! Also, create a Test User custom field of type User Picker, as we will be using it in our recipe.

# How to do it...

Say we have a user custom field and we want to set the current user or a specified user name on to the custom field when a particular transition happens. A typical use case for this will be to store the name of the user who last resolved an issue. The following are the steps to write a generic post function that sets the current username or a username provided by the user on a user custom field:

1. Define the inputs needed to configure the workflow post function. As opposed to workflow conditions and validators, there are two interfaces available for a workflow post function factory class. If there are no inputs needed to configure the function, the factory class must implement

WorkflowNoInputPluginFactory. An example will be to set the current user's name as the custom field value instead of the user configured name. If inputs are needed to configure the post function, the factory class must implement WorkflowPluginFunctionFactory. In our example, we take the username as the input.

Both the interfaces mainly exist to provide velocity parameters to the templates. They will be used to extract the input parameters that are used in defining the functions. To make it clear, the inputs here are not the inputs used while performing the workflow action, but the inputs used in defining the post function.

The function factory class, SetUserCFFunctionFactory in this case, extends the AbstractWorkflowPluginFactory and implements the WorkflowPluginFunctionFactory interface. Just like conditions, there are three abstract methods that we should implement, namely, getVelocityParamsForInput, getVelocityParamsForEdit, and getVelocityParamsForView. All of them, as the names suggest, are used for populating the velocity parameters for the different scenarios:

```
@Override
protected void getVelocityParamsForEdit(Map<String,
Object> velocityParams, AbstractDescriptor descriptor) {
   velocityParams.put(USER_NAME, getUserName(descriptor));
}
```

```
@Override
protected void getVelocityParamsForInput (Map<String,
Object> velocityParams) {
    velocityParams.put (USER_NAME, CURRENT_USER);
}
@Override
protected void getVelocityParamsForView(Map<String,
Object> velocityParams, AbstractDescriptor descriptor) {
    velocityParams.put (USER_NAME, getUserName(descriptor));
}
```

You may have noticed that the methods look very similar to the ones in workflow conditions or validators, except for the business logic! Let us look at the methods in detail:

- getVelocityParamsForInput: This method defines the velocity parameters
  for the input scenario, that is, when the user initially configures the workflow. In
  our example, we need to use a text field that captures the username to be added
  on the issue.
- getVelocityParamsForView: This method defines the velocity parameters for the view scenario, that is, how the user sees the post function after it is configured. In our example, we have defined a field, and so we should display it to the user after retrieving it from the workflow descriptor. You may have noticed that the descriptor, which is an instance of AbstractDescriptor, is available as an argument in the method. All we need is to extract the username from the descriptor, which can be done as follows:

```
private String getUserName(AbstractDescriptor descriptor) {
   if (!(descriptor instanceof FunctionDescriptor)) {
      throw new IllegalArgumentException("Descriptor must
      be a FunctionDescriptor.");
   }
   FunctionDescriptor functionDescriptor = (FunctionDescriptor)
   descriptor;
   String user = (String) functionDescriptor.getArgs()
   .get(USER_NAME);

   if (user != null && user.trim().length() > 0)
      return user;
   else
      return CURRENT_USER;
   }
```

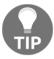

Just check if the descriptor is a validator descriptor or not, and then extract the field as shown in the preceding snippet.

- getVelocityParamsForEdit: This method defines the velocity parameters for the edit scenario, that is, when the user modifies the existing validator. Here we need both the options and the selected value. So, we put both the custom fields' collection and the field name on to the velocity parameters.
- 2. The second step is to define the velocity templates for each of the three scenarios: input, view, and edit. We can use the same template here for input and edit with a simple check to keep the old field selected for the edit scenario. Let us look at the templates:
  - **a.** set-user-cf-function-input.vm: This displays a text field, with the current value if applicable, in the edit mode:

```
UserName: 
<</td>

 <input type="text" name="user" value="$!user"/> <br>
<br/><font size="1">Enter the userName to be set on the Test User CustomField</font>
```

**b.** set-user-cf-function.vm: This displays the selected value:

3. The third step is to write the actual function. The function class must extend the AbstractJiraFunctionProvider interface. All we need here is to implement the execute method. In our example, we retrieve the username from the issue and set it on the Test User custom field:

```
public void execute(Map transientVars, Map args,
PropertySet ps) throws WorkflowException {
    MutableIssue issue = getIssue(transientVars);
    ApplicationUser user = null;
    if (args.get("user") != null) {
```

```
String userName = (String) args.get("user");
      if (userName.equals("Current User")) {
       // Set the current user here!
         user = authContext.getLoggedInUser();
       } else {
          user = userManager.getUserByName(userName);
   } else {
   // Set the current user here!
   user = authContext.getLoggedInUser();
 // Now set the user value to the custom field
 CustomField userField =
 customFieldManager.getCustomFieldObjectByName("Test User");
 if (userField != null) {
    setUserValue(issue, user, userField);
  }
}
```

Like a validator, the issue on which the post function is executed can be retrieved using the transientVars map. The user can be retrieved from the args map.

Here, the setUserValue method simply sets the username on the passed custom field, as shown in the following block of code:

```
private void setUserValue(MutableIssue issue,
ApplicationUser user, CustomField userField) {
    issue.setCustomFieldValue(userField, user);
    Map modifiedFields = issue.getModifiedFields();
    FieldLayoutItem fieldLayoutItem =
        ComponentAccessor.getFieldLayoutManager()
        .getFieldLayout(issue).getFieldLayoutItem(userField);

    DefaultIssueChangeHolder issueChangeHolder = new
        DefaultIssueChangeHolder();

    final ModifiedValue modifiedValue = (ModifiedValue)
        modifiedFields.get(userField.getId());

    userField.updateValue(fieldLayoutItem, issue, modifiedValue,
        issueChangeHolder);
}
```

4. All that is left now is to populate the atlassian-plugin.xml file with these components. We will use the workflow-condition module and it looks like the following block of code:

```
<workflow-function key="set-user-cf-function"</pre>
 name="Set User CF Function"
 i18n-name-kev="set-user-cf-function.name"
 class="com.jtricks.jira.workflow.SetUserCFFunctionFactory">
   <description key="set-user-cf-function.description">
        Set Defined User or Current User
   </description>
   <function-class>
        com.jtricks.jira.workflow.SetUserCFFunction
   </function-class>
  <orderable>true</orderable>
  <unique>true</unique>
  <deletable>true</deletable>
  <re>ource type="velocity" name="view"
  location="templates/postfunctions/set-user-cf-function.vm"/>
  <resource type="velocity" name="input-parameters"</pre>
   location="templates/postfunctions
   /set-user-cf-function-input.vm"/>
  <resource type="velocity" name="edit-parameters"</pre>
   location="templates/postfunctions
   /set-user-cf-function-input.vm"/>
</workflow-function>
```

5. Package the plugin and deploy it!

# How it works...

After the plugin is deployed, we need to modify the workflow to include the function. Clicking on our post function takes us to the configuration page, shown below. This, as you now know, is rendered using the input template:

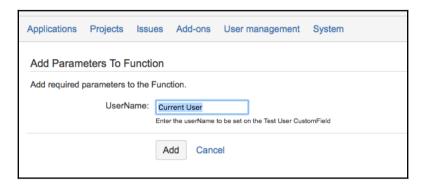

After the function is added (after entering in the UserName field), it looks as follows:

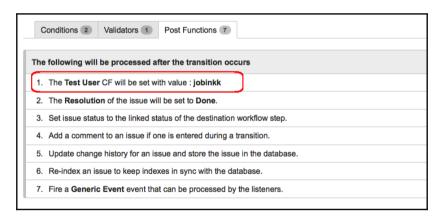

If you try to edit the post function, the screen will be rendered using the same input template and the **UserName** field will be populated with the value we entered earlier. After the workflow is configured, when the user executes the workflow action, the **Test User** custom field is set with the configured value, **jobinkk** in this case.

# See also

- The Creating a skeleton plugin recipe in Chapter 1, Plugin Development Process
- The Deploying your plugin recipe in Chapter 1, Plugin Development Process

# Editing an active workflow

We have seen how the workflow plays an important role in configuring our JIRA and how we can write plugins to add more workflow conditions, validators, and post functions. Once these plugins are added, we need to modify the workflow to include the newly created components at the appropriate transitions.

Modifying an inactive workflow or creating a new workflow is pretty easy. You can add the conditions/validators/post functions when you create the transition or just click on the transition to modify them. But to edit an active workflow, there are a few more steps involved which we will see in this recipe.

A workflow is active when it is being used in an active workflow scheme that is tied to a project. You can check whether a workflow is active by navigating to **Administration** | **Issues** | **Workflows**.

# How to do it...

The following are the steps to edit an active workflow:

- 1. Login as a JIRA Administrator.
- 2. Navigate to Administration | Issues | Workflows.
- 3. Click on the **Edit** link on the workflow you want to edit. The link can be found under the **Operations** column.
- 4. Click on the *step* or *transition* that you want to modify. In the **Diagram** mode, click on the *step* or *transition* and select **Edit** in the popup window.
- 5. Make the changes. The changes won't be effective until the workflow is published.
- 6. After all the changes are made, click on the **Publish Draft** link at the top of the page if you are still viewing the modified workflow.
- 7. Make a copy of the old workflow when prompted, if you need a backup, and click on **Publish**.

# How it works...

After making changes to the draft and clicking on **Publish**, the new workflow will be active. However, there are some limitations to this procedure, which are detailed as follows:

- You can't delete an existing workflow step
- You can't edit the status associated with an existing step
- If an existing step has no outgoing transitions, such as on the final step, you can't add any new outgoing transitions
- You can't change the step IDs for any existing steps

If you want to overcome these limitations, you need to copy the workflow, modify the copy, and make it active by migrating the projects on to the new workflow.

After the new workflow is active, any transitions on the issue will be based on the new workflow.

# There's more...

If you want to modify an active workflow, thus overcoming some of the aforementioned limitations, but don't want to go through the pain of migrating all the projects involved, you might want to look at modifying it directly in the JIRA database.

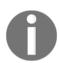

You should be extremely careful about the changes while doing this. For example, if there are issues in a status that is removed in the modified workflow, those issues will be stuck at the removed status. The same can happen for the removed steps.

Also, this workaround is not recommended unless you are an experienced DBA who knows how to handle large XML data in the database version used by your JIRA instance.

# Modifying workflows in a JIRA database

The following are the steps to modify the workflows in the database:

- 1. Export the workflow that needs to be modified into XML. You can do it using the **Download as XML** button while viewing a workflow.
- 2. Modify the XML to include your changes (or alternatively, make changes in a copy of the JIRA workflow and export that as XML).

- 3. Stop the JIRA instance.
- 4. Connect to your JIRA database.
- 5. Take a backup of the existing database. We can revert to this backup if anything goes wrong.
- 6. Update the JIRAWORKFLOWS table to modify the descriptor column with the new XML file for the appropriate workflow. When the workflow XML is huge, it might be useful to rely on database-specific methods to update the table. For example, we can use Oracle XML database utilities

(http://download.oracle.com/docs/cd/B12037\_01/appdev.101/b10790/xdb01i nt.htm), if JIRA is connected to the Oracle database.

- 7. Commit the changes and disconnect from the database.
- 8. Start the JIRA instance.
- 9. Re-index JIRA.

# Permissions based on workflow status

If you have administered JIRA, you probably already know about the global permissions and project permissions. And you have seen more about workflow conditions in the previous recipes. But how about restricting issue permissions based on the workflow status?

JIRA gives us an option to restrict issue operations (such as edit, comment, and so on) depending on the current status, using workflow properties, as detailed in this recipe. Workflow properties are nothing but key/value pairs defined on a workflow step or a transition.

#### How to do it...

The following are the steps to control issue permissions, using workflow properties:

- 1. Log in as a JIRA Administrator.
- 2. Navigate to Administration | Issues | Workflows.
- 3. Create a draft of the workflow, if it is active. Navigate to the *step*, which needs to be modified.

- 4. Click on the **View Properties** link.
- 5. Enter the permission property into the Property Key field. The property is of the form jira.permission.[subtasks.] {permission}. {type}[.suffix] where:
  - **a.** subtasks: This is optional. If included, the permission is applied on the issue's subtasks. If not, the permission is applied on the actual issue.
  - b. permission: This is a short name specified in the Permissions (http://docs.atlassian.com/software/jira/docs/api/latest/com/atlassian/jira/security/Permissions.html) class. The following are the permitted values, as of JIRA 7.0: admin, use, sysadmin, project, browse, create, edit, update (same as edit), scheduleissue, assign, assignable, attach, resolv, close, transition, comment, delete, work, worklogdeleteall, worklogdeleteown, worklogeditall, worklogeditown, link, sharefilters, groupsubscriptions, move, setsecurity, pickusers, viewversioncontrol, modifyreporter, viewvotersandwatchers, managewatcherlist, bulkchange, commenteditall, commenteditown, commentdeleteall, commentedeleteown, attachdeleteall, attachdeleteown, and viewworkflowreadonly.
  - **c.** type: This is a type of permission granted/denied. The values can be group, user, assignee, reporter, lead, userCF, projectrole.
  - **d.** suffix: This is an optional suffix to make the property unique when you have the same type added more than once! jira.permission.edit.group.1, jira.permission.edit.group.2, and so on. This is because of the OSWorkflow restriction that the property value should be unique.
- 6. Enter the appropriate value in the **Property Value** field. If the type is group, enter a group. If it is a user, enter a username, and so on. It might be useful to give a few examples here:
- jira.permission.comment.group=some-group
- jira.permission.comment.denied=some\_random\_value
- jira.permission.edit.group.1=group-one
- jira.permission.edit.group.2=group-two
- jira.permission.modifyreporter.user=username

- jira.permission.delete.projectrole=10000
- jira.permission.subtasks.delete.projectrole=10000
- 7. Go back and publish the workflow, if it was active. If not, associate the workflow with the appropriate schemes.

# How it works...

When a particular permission property is tied to a workflow status, JIRA looks at it and enforces it. It is to be noted that workflow permissions can only restrict permissions set in the permission scheme, not grant permissions.

For example, if you have the edit permission restricted to jira-administrators in the permission scheme, adding jira.permission.edit.group=jira-users wouldn't grant the permission to jira-users.

But instead, if you had both of these groups with the edit permission, only jira-users will be allowed to edit, as defined in the workflow permission.

#### There's more...

There are lots of use cases for workflow properties, but let us quickly take a look at one of them.

# Making an issue editable/non-editable using workflow properties

We know that the edit permission on an issue is controlled through the **Edit Issue Permission**. This is used within the permissions schemes tied to a project and it blocks/allows editing of the issue, irrespective of which status it is in! But many a time, the need arises to block an issue being edited at a specific status. An example would be to prevent editing on a closed issue or to block users' logging time on a particular status.

We can make an issue editable or non-editable using the jira.issue.editable workflow property. The following is the step-by-step procedure:

- 1. Log in as a JIRA Administrator.
- 2. Navigate to **Administration** | **Issues** | **Workflows**.

- 3. Create a draft of the workflow if it is active. Navigate to the *step*, which needs to be modified.
- 4. Click on the View Properties link.
- 5. Enter jira.issue.editable into the Property Key field.
- Enter false in the **Property Value** field, if you want to prevent editing on the
  issue after this transition is performed. Use true as the value, if you want to
  make it editable.
- 7. Go back and publish the workflow if it was active. If not, associate the workflow with the appropriate schemes.

Note that the property is added on a workflow *step* and not a *transition*.

# See also

The Editing an active workflow recipe in this chapter

# Including/excluding resolutions for specific transitions

If you haven't noticed already, resolutions in JIRA are global. If you have a resolution **Resolved**, it appears whenever the resolution field is added on a transition screen. This might not make sense in some cases. For example, it doesn't make sense to add the resolution **Resolved** when you are rejecting an issue.

Let us see how we can pick and choose resolutions based on workflow transitions.

#### How to do it...

We can include/exclude specific resolutions on workflow transitions using the jira.field.resolution.include and jira.field.resolution.exclude properties. The following is the step-by-step procedure:

- 1. Log in as a JIRA Administrator.
- 2. Navigate to Administration | Issues | Workflows.
- 3. Create a draft of the workflow, if it is active. Navigate to the transition, which needs to be modified.

- 4. Click on the **View properties of this transition** link.
- 5. Enter jira.field.resolution.include or jira.field.resolution.exclude into the **Property Key** field, depending on whether you want to include or exclude a specific resolution.
- 6. Enter the comma-separated list of resolution IDs that you want to include/exclude, under the **Property Value** field. The resolution ID can be obtained by navigating to **Administration** | **Issues** | **Resolutions**, and hovering over the **Edit** link:

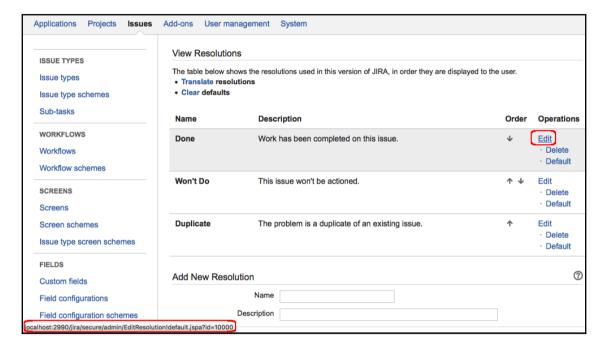

- 7. You can also find the resolution ID by querying the resolutions table in the database.
- 8. Click on **Add**.
- 9. Go back and publish the workflow if it was active. If not, associate the workflow with the appropriate schemes.

Note that the property is added on a workflow *transition* and not a *step*.

# How it works...

When the jira.field.resolution.exclude property is added, all the resolutions whose IDs are entered as comma-separated values under the Property Value field are excluded from the screen during that transition.

On the other hand, when jira.field.resolution.include is added, only the resolutions whose IDs are entered as comma-separated values under the Property Value field are shown on the screen.

# See also

• The Editing an active workflow recipe in this chapter

# Adding workflow triggers

Workflow triggers, as explained in the beginning of this chapter, are configured to trigger state transitions in JIRA based on events occurring in a connected development tool such as Bitbucket server, FishEye/Crucible, and so on.

# Getting ready

Make sure JIRA is connected to a supported development tool. As of JIRA 7.0, the following are the tools supported:

- Bitbucket Server (Stash 3.2.0 or later)
- FishEye/Crucible 3.5.2 (or later)
- GitHub Enterprise 11.10.290 (or later)
- Bitbucket Cloud
- GitHub

More details on integrating JIRA with development tools can be found at

https://confluence.atlassian.com/adminjiraserver070/integrating-with-development-tools-776637096.html.

# How to do it...

Setting up workflow triggers is very easy. The following is the step-by-step procedure:

- 1. Log in as a JIRA Administrator.
- 2. Navigate to Administration | Issues | Workflows.
- 3. Create a draft of the workflow, if it is active. Navigate to the transition, which needs to be modified.
- 4. Click on Triggers.
- 5. Click on **Add trigger**, shown in the following screenshot:

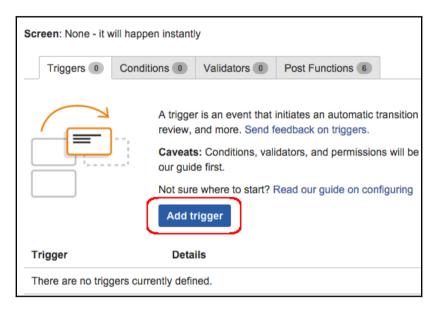

6. Select from one of the available triggers and proceed to configure the trigger:

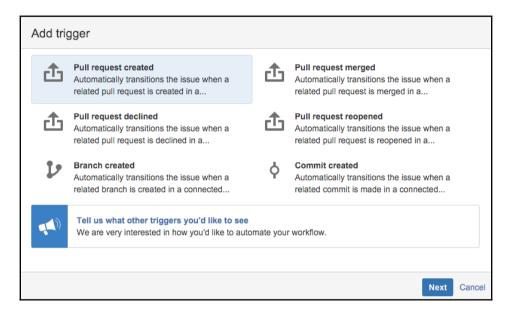

# How it works...

Depending on the connected application, event triggers are handled separately. For example, events from Bitbucket Cloud and GitHub are processed via the DVCS Connector Plugin. It processes events via two mechanisms:

- **Webhook-triggered synchronization**: Bitbucket cloud or GitHub posts data to JIRA using DVCS connector when an event occurs. JIRA will process the data and trigger the appropriate workflow transition(s).
- **Scheduled synchronization**: In the event of connection failures, the event is stored in the apps and JIRA will do a scheduled synchronization every 60 minutes. This acts as a backup to webhook-triggered synchronization.

Bitbucket server and FishEye/Crucible behave differently. They use application links and are solely responsible for sending the events as soon as they occur. The events might be lost in the event of a connection failure.

Also, there are event limits set on all development tools, and any events sent after the limit are discarded to avoid overloading on the JIRA side.

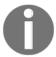

Note that when triggers are configured on a workflow transition, it ignores any conditions or validators configured on that transition. Post functions will be executed as always.

#### More details on all of this can be read at

https://confluence.atlassian.com/adminjiracloud/configuring-workflow-triggers-776636696.html.

# There's more...

If there are workflow post functions in the transitions using triggers, and those post functions require a valid JIRA user, make sure the development tool user is mapped to a valid user in JIRA.

# User mapping from development tools to JIRA

Different development tools use different e-mail addresses and usernames to identify a mapped user in JIRA. The details of identifying the developer tool e-mail address and username, for different events, is explained at

https://confluence.atlassian.com/adminjiracloud/configuring-workflow-triggers-776636696.html#Configuringworkflowtriggers-usermapping.

Once the username and e-mail address are identified in the development tool, it is mapped to a JIRA user using the following logic:

- 1. The matching is always done first with the e-mail address and then username.
- 2. If there is only a single JIRA user with the same e-mail address, the issue is transitioned as that JIRA user.
- 3. If there are no JIRA users with matching e-mail addresses, the issue is transitioned as an anonymous user.
- 4. If there are multiple JIRA users with the same e-mail address, a matching username is searched for among those users. If there is a JIRA user with the matching username, the issue is transitioned as that JIRA user. If there are no users with the matching username, the issue is transitioned as an anonymous user.

# See also

• The Editing an active workflow recipe in this chapter

# Internationalization in workflow statuses

If people around the world, speaking different languages, use your JIRA instance, it is likely that you use internationalization to convert JIRA into their own language. But things like the workflow action name, button name, and so on are configured in the workflow and not as i18n properties. And therefore, they are limited to a single language.

This is where workflow properties come to our rescue, again!

# How to do it...

We can modify the workflow action submit button name or the action name using the properties jira.i18n.submit or jira.i18n.title, respectively. The following is the step-by-step procedure:

- 1. Identify the i18n file to modify. For the default language, you can find it in the atlassian-jira/WEB-INF/classes/com/atlassian/jira/web/action/JiraWebActionSupport. properties file. For other languages, the i18n file is embedded in the atlassian-jira/WEB-INF/atlassian-bundled-plugins/jira-core-language-pack-\_<language code>\_<country code>-<jira version><jar version>.jar file.
- 2. Edit the JiraWebActionSupport.properties file or the appropriate file inside the identified i18n jar file at \com\atlassian\jira\web\action\JiraWebActionSupport\_<language code>\_<country code>.properties. You can use a utility, such as 7Zip, to edit the file inside the jar. Alternatively, you can extract the jar, modify the file, and archive it again!
- 3. Add your i18n property and its value: my.submit.button=My Submit Button in English.

- 4. Update the file and restart JIRA to pick up the new property.
- 5. Log in as a JIRA administrator.
- 6. Navigate to Administration | Issues | Workflows.
- 7. Create a draft of the workflow, if it is active. Navigate to the transition, which needs to be modified.
- 8. Click on the **View Properties** link.
- 9. Enter jira.i18n.submit or jira.i18n.title into the **Property Key** field, depending on whether you want to modify the submit button name or the action name. Let us consider the example of the submit button:
- 10. Enter the i18n key that we used in the property file, under the **Property Value** field. In our example, the key is my.submit.button. The modified properties will be as shown here:

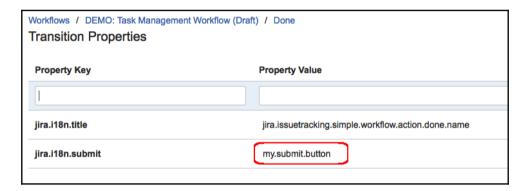

- 11. Click on Add.
- 12. Go back and publish the workflow, if it was active. If not, associate the workflow with the appropriate schemes.

# How it works...

Once the workflow is published, JIRA will populate the submit button name from the i18n property file the next time the transition happens. In our example, the transition screen will look like the following screenshot:

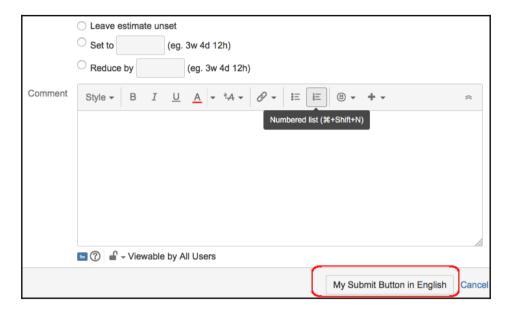

As you can see, the button name is changed to **My Submit Button in English**. All you need to do now is modify the other language jars to include the proper translations!

# See also

• The Editing an active workflow recipe in this chapter

# Obtaining available workflow actions programmatically

Often in our programs, we may come across the need to retrieve the current workflow actions available on the issue. Let us have a look at how to do this using the JIRA API.

# How to do it...

Follow these steps:

1. Retrieve the JIRA workflow object associated with the issue:

```
JiraWorkflow workFlow =
ComponentAccessor.getWorkflowManager().getWorkflow(issue);
```

Here, the issue is the current issue, which is an instance of the com.atlassian.jira.issue.Issue class.

2. Get the issue status and use it to retrieve the current workflow step linked to the issue:

```
Status status = issue.getStatusObject();
com.opensymphony.workflow.loader.StepDescriptor currentStep =
workFlow.getLinkedStep(status);
```

3. Retrieve the set of available actions from the current step:

```
List<ActionDescriptor> actions = currentStep.getActions();
Here, actions is a list of
com.opensymphony.workflow.loader.ActionDescriptor.
```

4. Iterate on the ActionDescriptors and get the details for each action, depending on the requirement! The name of the available action can be printed as follows:

```
for (ActionDescriptor action : actions) {
    System.out.println("Action: "+action.getName())
}
```

# How it works...

WorkflowManager is used to perform a lot of operations related to workflows, such as creating/updating/deleting a workflow, copying it, creating a draft, and so on. Here, we used it to retrieve the workflow object, based on the issue selected. Please check the API (http://docs.atlassian.com/jira/latest/com/atlassian/jira/workflow/WorkflowManager.html) for a full list of available operations using WorkflowManager.

Once we retrieve the JIRA workflow, we get the current step using the status. As you have seen before in this chapter, a workflow *status* is linked to one, and only one workflow *step*. Once we get the *step*, we can get a load of information from it, including the available actions from that *step*.

Jolly good?

# There's more...

Even though the recipe shows how to retrieve the action name, it is the ID that is used while programmatically progressing an issue through its workflow.

# Getting the action ID's given name

Once the action name is available, you can easily retrieve the action ID by iterating on the list of actions, as shown in the following lines of code:

```
private int getActionIdForTransition(List<ActionDescriptor> actions, String
actionName) {
  for (ActionDescriptor action : actions) {
    if (action.getName().equals(actionName)) {
      return action.getId();
    }
  }
  return -1; // Handle invalid action
}
```

# Programmatically progressing on workflows

Another operation that we perform normally on workflows is to programmatically transition the issues through its workflow statuses. Let us have a look at how to do this using the JIRA API.

# How to do it...

Transitioning issues is done using the IssueService

(http://docs.atlassian.com/jira/latest/com/atlassian/jira/bc/issue/IssueService.html). Here is how you do it:

1. Get the IssueService object, either by injecting it in the constructor or as follows:

```
IssueService issueService = ComponentAccessor.getIssueService();
```

- 2. Find out the action ID for the action to be executed. You can either get it by looking at the workflows (that is, the number within brackets alongside the transition name) if you know it is not going to change, or retrieve it by using the action name (refer to the previous recipe).
- 3. Populate the IssueInputParameters if you want to modify anything on the issue, such as assignee, reporter, resolution, and so on! It represents an issue builder and is used to provide parameters that can be used to update the issue during the transition:

```
IssueInputParameters issueInputParameters = new
IssueInputParametersImpl();
issueInputParameters.setAssigneeId("someotherguy");
issueInputParameters.setResolutionId("10000");
```

#### A full list of supported fields can be found at

http://docs.atlassian.com/jira/latest/com/atlassian/jira/issue/IssueInputParameters.html.

4. Validate the transition:

```
TransitionValidationResult transitionValidationResult =
  issueService.validateTransition(user, 12345L, 10000L,
  issueInputParameters);
```

Let's look at the parameters used in the preceding code snippet:

- **a.** user: This is the current user, or the user who will be performing the transition
- **b.** 12345L: This is the issue ID

- c. 10000L: This is the action ID
- ${f d.}$  issueInputParameters: The parameters we populated in the previous step
- 5. If transitionValidationResult is valid, invoke the transition operation. Handle it if it is not valid. Make sure you use the same user:

```
if (transitionValidationResult.isValid()) {
    IssueResult transitionResult = issueService.transition(user,
    transitionValidationResult);
    if (!transitionResult.isValid()) {
        // Do something
     }
}
```

We need to do a final check on the result as well to see if it is valid!

6. That will transition the issue to the appropriate state.

# How it works...

Once the action ID is correct and the parameters are validated properly, IssueService will do the background work of transitioning the issues.

# Obtaining workflow history from the database

JIRA captures changes on an issue in its "change history". It is pretty easy to find them by going to the change history tab on the view issue page.

But often, we would like to find out specific details about the various workflow statuses that an issue has gone through in its lifecycle. Going through the change history and identifying the status changes is a painful task when there are tens of hundreds of changes on an issue. People normally write plugins to get around this, or go directly to the database.

Even when it is achieved using plugins, the background logic is to look at the tables in the database. In this recipe, we will look at the tables involved and write the SQL query to extract workflow changes for a given issue.

# **Getting ready**

Make sure you have an SQL client installed and configured that will help you to connect to the JIRA database.

# How to do it...

Follow these steps:

- 1. Connect to the JIRA database.
- 2. Find out the id of the issue for which you want to extract the workflow changes. If you don't have the ID on hand, you can get it from the database using the issue key as follows:

```
select id from jiraissue where pkey = "JIRA-123"
```

Where JIRA-123 is the issue key.

3. Extract all the change groups created for the issue. Every set of changes made on an issue during a single operation (for example, edit, workflow transition, and so on) is grouped into a single changegroup by JIRA. It is on the changegroup record that JIRA stores the associated issueid and the created date (the date when the change was made):

```
select id from changegroup where issueid = '10010'
```

Where 10010 is the issueid, the ID we extracted in the previous step. While extracting the change groups, we can even mention the created date if you want to see only changes on a specific date! Use the author field to restrict this to changes made by a user.

4. Extract status changes for the group/groups selected:

```
select oldstring, newstring from changeitem
where fieldtype = "jira" and field = "status"
and groupid in ( 10000, 10010 )
```

Here, the groupids 10000, 10010, and so on, are IDs extracted in the previous step. Here, oldstring is the original value on the issue and newstring is the updated value. Include oldvalue and newvalue, if you want to get the status IDs as well.

You can write it in a single query, as shown next, or modify it to include more details. But hopefully this gives you a starting point:

```
select oldstring, newstring from changeitem
where fieldtype = "jira" and field = "status"
and groupid in ( select id from changegroup where issueid = '10010');
```

Another example of how to extract the details, along with the created date, is to use inner join as follows:

```
select ci.oldstring, ci.newstring, cg.created
from changeitem ci inner join changegroup cg on ci.groupid = cg.id
where ci.fieldtype = "jira" and ci.field = "status"
and cg.issueid = '10010';
```

Over to you DBAs now!

# How it works...

As mentioned, the changes at any single operation on an issue are stored as a changegroup record in the JIRA database. The main three columns, issueid, author, and created, are all parts of this table.

The actual changes are stored in the changeitem table with its foreign key groupid pointing to the changegroup record.

In our case, we are looking specifically at the workflow statuses, and so, we query for records that have the fieldtype value of jira and field of status.

A sample output of the query (that uses an inner join) is as follows:

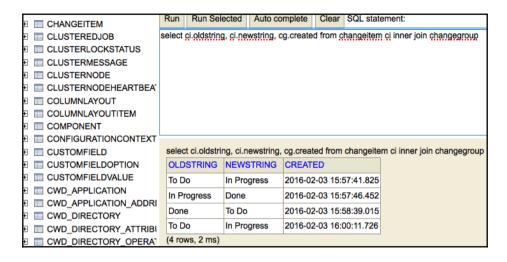

# See also

• The Retrieving workflow details from a table recipe in Chapter 10, Dealing with the IIRA Database

# Reordering workflow actions in JIRA

On a JIRA workflow, the available actions that appear on the **View Issue** page are normally ordered in the sequence those transitions were created in. This works fine most of the time, but, in some cases, we will want to change the order in which it appears on the issue screen!

To achieve this logical ordering of workflow actions on the **View Issue** page, JIRA provides us with a workflow property named <code>opsbar-sequence</code>. Let us see how we modify the ordering using this property instead of tampering with the workflow.

# How to do it...

Follow these steps:

- 1. Log in as a JIRA Administrator.
- 2. Navigate to Administration | Issues | Workflows.
- 3. Create a draft of the workflow, if it is active. Navigate to the transition, which needs to be modified.
- 4. Click on the **View Properties** of the transition.
- 5. Enter opsbar-sequence into the Property Key field.
- 6. Enter the sequence value under the **Property Value** field. This value should be relative to the values entered in the other transitions.
- 7. Click on Add.
- 8. Go back and publish the workflow, if it was active. If not, associate the workflow with the appropriate schemes.

Note that the property is added on a workflow *transition* and not a *step*. If the property is set only on a few transitions, they will appear before the transitions that don't have the property set on them.

# How it works...

Let us consider the following example where the **Reject** workflow action appears after **Done**:

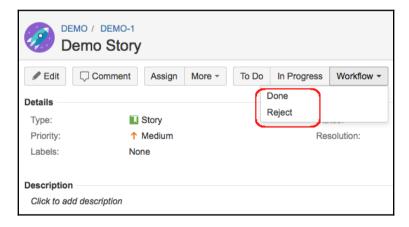

What if you want to put Reject before Done?

As there are four operations here, we can order them as shown in the following table with the sequence values against them:

| Workflow action | Sequence |
|-----------------|----------|
| To Do           | 10       |
| In Progress     | 20       |
| Reject          | 30       |
| Done            | 40       |

Note that the sequence numbers can even be 1, 2, 3, and 4. There are no restrictions on how and where the numbers should start. It is advised to keep 10, 20, and so on, because it will be easier to insert new transitions in between, if required in future.

After we modify the workflow using the property and the aforementioned sequence numbers, as we saw in the previous section, the actions are ordered as follows:

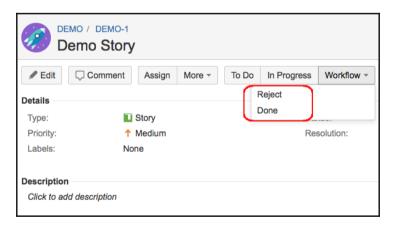

As you can see, **Reject** now appears before **Done**. Please note that the order of the workflow actions are changed only in the **View Issue** page and not in the **View Workflow Steps** page, where you modify the workflow steps.

# Creating common transitions in workflows

Configuring workflows can be a painful thing, especially when there are similar transitions used in 10 different places and they get changed every now and then. The change might be the simplest thing possible, such as editing just the name of the transition, but we still end up modifying it in 10 places.

This is where **OSWorkflow**'s common actions come to our rescue. These are transitions that can be shared across the various statuses. The most important thing to remember here is that the target status of the common transitions will be the same, and they share the same workflow elements like triggers, conditions, validators, post functions, and even transition properties.

The default workflows in JIRA come with some common transitions. For example, the **Software Simplified Workflow** comes with common transitions like **In Progress** and **Done**. If you need to modify one of these transitions, you need to modify it only once and the change will be made everywhere. If we modify the **Done** transition name to **Done Modified**, it changes everywhere, as shown below:

| Step Name (id)  | Linked Status | Transitions (id)                                                                                       | Operations                          |
|-----------------|---------------|----------------------------------------------------------------------------------------------------|-------------------------------------|
| To Do (1)       | то во         | To Do (11) >> To Do In Progress (21) >> In Progress Done Modified (31) >> Done                         | Edit · View Properties              |
| In Progress (6) | IN PROGRESS   | Reject (41) >> REJECTED To Do (11) >> To Do In Progress (21) >> In Progress Done Modified (31) >> Done | Add Transition · Delete Transitions |
| Done (11)       | DONE          | To Do (11) >> To Do In Progress (21) >> In Progress Done Modified (31) >> Done                         | Edit · View Properties              |

In this recipe, let us look at adding a new common transition.

# How to do it...

The first step in adding a common transition is to create a workflow transition, with all the required elements in it. Let us assume that we have added a new **Rejected** state in our workflow and created a transition from **In Progress** to **Rejected** state, named **Reject**.

If we need to add the same transition, that is, to **Rejected** state from another source status like **To Do**, we can do this by creating a common transition.

The following is the step-by-step procedure:

- 1. Create the common transition, **Reject**, as explained previously.
- 2. Create a transition from the new source status, **To Do** in this case, using the workflow **Diagram** view.
- 3. In the **Add Transition** pop up window, select the **Reuse a transition** tab.
- 4. Select the **From Status**, **To Do**, and the **To Status**, **Rejected**. Depending on our selection, the **Transition to reuse** box will be populated with available transitions that we can reuse, as shown here:

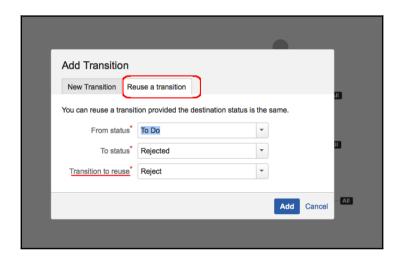

#### 5. Click Add.

With that, the common transition is created! You can use the same transition again by following steps 2-4.

# How it works...

JIRA workflows fundamentally use OpenSymphony's OSWorkflow, as we saw in Chapter 2, *Understanding Plugin Framework*. OSWorkflow gives us the flexibility to add common actions by modifying the workflow XML. JIRA provides the icing on the cake by providing a powerful HTML editor that can be used to create these common transitions very easily.

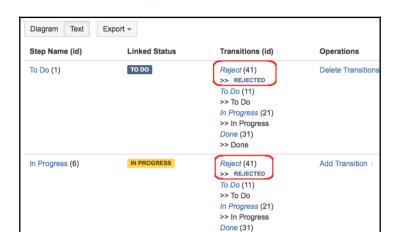

The following screenshot is how the updated workflow looks in the **Text** view:

As you can see, the new transition has the same ID, 41, from both **To Do** and **In Progress** states. We can modify any attribute on this transition, and it will be reflected in all the places where the transition is used.

# Creating global transitions in workflows

We have seen how to configure common transitions in the previous recipe. Global transitions in workflows are a similar useful feature. A global transition is a transition in which the destination step has all other steps in the workflow as incoming steps. That is, this transition will act as a transition from all steps to the destination step chosen in this transition, and you need to only modify in a single place if there is any change.

Creating a global transition is fairly easy using the workflow designer, and it is only supported in the diagram mode.

# How to do it...

Let us take the example of **Reject** that we saw in the earlier recipe. What if we want to reject an issue from every single state in the workflow? In that case, it doesn't make sense to create common transitions as we will have to repeat those steps for every source status in the workflow.

Instead, we can create a single global transition to the Rejected status, as explained here:

- 1. Go to the workflow editor in the **Diagram** view.
- 2. Add the new status in the workflow, **Rejected**, in this case. Once done, there are no transitions to this state, as shown here:

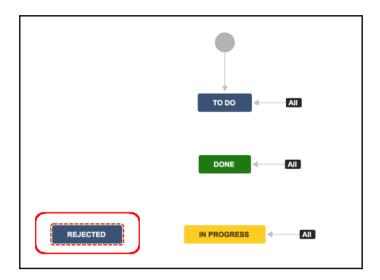

3. Click on the new status and check the box that says **Allow all statuses to transition to this one**, as shown here:

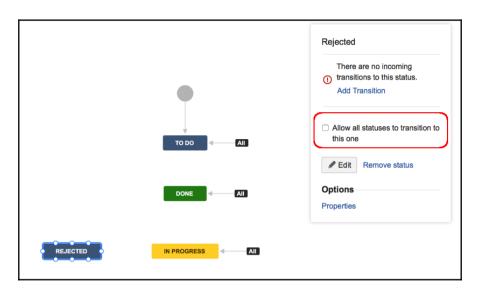

4. Once done, JIRA adds a global transition to the new status from all other statuses, as shown here:

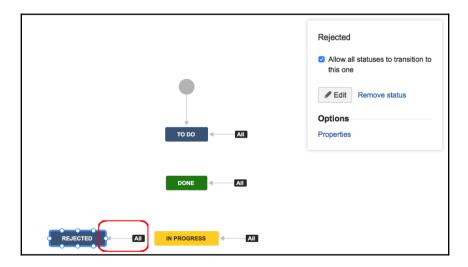

5. You may now click on the transition and modify its properties or add workflow elements such as triggers, conditions, validators, or post functions.

# How it works...

The following screenshot shows what the updated workflow looks like in the Text view:

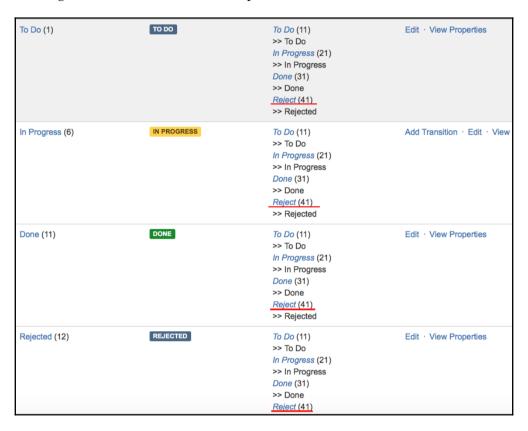

As you might have noticed, all the transitions in our example are global transitions, including the one we just added!

# 5 Gadgets and Reporting in JIRA

In this chapter, we will cover the following topics:

- Writing a JIRA report
- Reports in Excel format
- Data validation in JIRA reports
- Restricting access to reports
- Object configurable parameters for reports
- Writing JIRA gadgets
- Invoking REST services from gadgets
- Configuring user preferences in gadgets
- Accessing gadgets outside of JIRA

# Introduction

Reporting support in an application like JIRA is inevitable! With so much data spanning different projects and issues, and lots of project planning done on it, we need more and more reports with customized data according to our needs.

There are two different kinds of reporting available in JIRA:

- Gadgets that can be added into a user's dashboard gadgets are mini applications built using HTML and JavaScript that can run on any OpenSocial gadget container. They communicate with JIRA using REST APIs and retrieve the required information before rendering the display for the user appropriately. As the JIRA dashboard is now an OpenSocial gadget container, we can even add third-party gadgets onto it, provided they meet the gadget specifications. Similarly, JIRA gadgets can be added onto other containers like iGoogle, Gmail, and so on, but other gadget containers do not support all features of JIRA gadgets.
- Normal JIRA reports JIRA also provides an option to create reports that show statistics for particular people, projects, versions, or other fields within issues. These reports can be invoked from a number of places in the user interface, and can be used to generate simple tabular reports, charts, and so on, and can then be exported to Excel if supported.

JIRA provides a number of built-in reports, the details of which can be found at https://confluence.atlassian.com/jira/generating-reports-185729499.html.

In addition to the **gadgets** and **reports** that JIRA provides, there are a lot of them available in the Atlassian marketplace. But still, we might end up writing some that are customized specifically for our organization and that is where JIRA's plugin architecture helps us by providing two plugin modules – one for reports and another for gadgets.

In this chapter, we will look at writing JIRA reports and gadgets in more detail.

# Writing a JIRA report

As we just mentioned, a JIRA report can display statistical information based on all elements within JIRA – for example, issues, projects, users, issue types, and so on. They can have HTML results and, optionally, Excel results.

To add new reports in JIRA, you can use the **report plugin module**. The following are the key attributes and elements supported:

#### Attributes:

| Name          | Description                                                                                                    |
|---------------|----------------------------------------------------------------------------------------------------|
| key           | This should be unique within the plugin.                                                                                                    |
| class         | Class to provide contexts for rendered velocity templates. Must implement the com.atlassian.jira.plugin.report.Report interface.  Recommended to extend the com.atlassian.jira.plugin.report.impl.AbstractReport class. |
| i18n-name-key | The localization key for the human-readable name of the plugin module.                                                                                                    |
| name          | Human-readable name of the report. Appears in the plugins page. Default is the plugin key.                                                                                                    |

#### **Elements**:

| Name                     | Description                                                      |
|--------------------------|------------------------------------------------------------------|
| description              | Description of the report.                                       |
| label                    | User-visible name of the report.                                 |
| resource type="velocity" | Velocity templates for the report views.                         |
| resource type="18n"      | Javaproperties file for the i18n localization.                   |
| properties               | Reports configurable parameters that used to accept user inputs. |

# **Getting ready**

Create a skeleton plugin using the Atlassian plugin SDK.

# How to do it...

Let us consider creating a very simple report with little business logic in it. The example we choose here is to display the **key** and **summary** of all the *issues* in a selected *project*. The only input for the report will be the *project name*, which can be selected from a drop-down list.

The following is the step-by-step procedure to create this report:

- 1. Add the report plugin module in the plugin descriptor. In this first step, we will look at populating the entire plugin module in the atlassian-plugin.xml file:
  - a. Include the report module:

As usual, the plugin module should have a unique **key**. The other most important attribute here is the **class**. AllIssuesReport, in this case, is the class that populates the context for the velocity templates used in the report display. It holds the business logic to retrieve the report results based on the criteria entered by the user.

**b.** Include the i18n property resource that can be used for internationalization within the report. You can skip this part if you do not prefer a separate i18n resource. In that case, the key/value properties will be added at the i18n resource defined at the plugin level:

```
<!-- this is a .properties file containing the i18n keys for this report --> <resource type="i18n" name="i18n" location=" com.jtricks.jira.reports.AllIssuesReport" />
```

Here, the AllIssuesReport.properties file will be present in the com.jtricks.jira.reports package under the resources folder in your plugin. All the keys that you used should be present in the properties file with the appropriate values.

c. Include the velocity template resources within the report module:

```
<resource name="view" type="velocity"
location="templates/allissues/allissues-report.vm"/>
```

Here, we defined the velocity template that will be used to render the HTML view for the report.

#### **d.** Define the user-driven properties:

This is a list of properties that will be rendered appropriately on the report's configuration page. In our example, we need to select a project from a select list before generating the report. For this, we have defined a project property here for which the type is select. JIRA will automatically render this as a select list by taking the key/value pair from the ProjectValuesGenerator class. We will see more details on the types supported in the coming recipes.

Now we have the plugin descriptor filled in with the details required for the report plugin module. The entire module now looks as follows:

```
<report name="All Issues Report"</pre>
i18n-name-key="all-issues-report.name"
key="all-issues-report"
class="com.jtricks.jira.reports.AllIssuesReport">
 <description key="all-issues-report.description">
   This report shows details of all issues a specific project
 </description>
 <resource name="view" type="velocity"</pre>
  location="templates/allissues/allissues-report.vm"/>
 <resource name="excel" type="velocity"</pre>
  location="templates/allissues/allissues-report-excel.vm"/>
 <label key="all-issues-report.label"></label>
 <!-- the properties of this report which the user must select
  before running it -->
   properties>
    property>
      <key>projectId</key>
```

2. Populate the i18n resource properties file. As mentioned, this could be the i18n file defined for the report module or this could be the one at plugin level. Populate the appropriate one with the key/value properties:

```
all-issues-report.label=All Issues Report
all-issues-report.name=All Issues Report
all-issues-report.description=This report shows details of all
issues a specific project
report.allissues.project.name=Project
report.allissues.project.description=Select the project
```

3. Create the value generator class. This is the class that is used to generate the values to be used for rendering the user properties on the report input page. In our example, we have used the ProjectValuesGenerator class.

The class that generates the values should implement the ValuesGenerator interface. It should then implement the getValues() method to return a key/value map. The value will be used for display, and the key will be returned as the property value, which will be used in the report class.

In the ProjectValuesGenerator class, we use the project ID and the name as the key/value pair:

4. Create the report class. This is where the actual business logic lies.

The report class, AllIssuesReport in this case, should extend the AbstractReport class. It can just implement the Report interface, but AbstractReport has some already implemented methods, and hence is recommended.

The only mandatory method we need to implement here is the generateReportHtml method. We need to populate a map here that can be used to render the velocity views. In our example, we populate the map with variable issues, which is a list of issue objects in the selected project.

The selected project can be retrieved using the key value entered in the property in the atlassian-plugin.xml file:

```
final String projectid = (String) reqParams.get("projectId");
final Long pid = new Long(projectid);
```

We can now use this pid to retrieve the list of issues using the method getIssuesFromProject:

```
List<Issue> getIssuesFromProject(Long pid) throws SearchException {
   JqlQueryBuilder builder = JqlQueryBuilder.newBuilder();
   builder.where().project(pid);
   Query query = builder.buildQuery();
   SearchResults results =
      this.searchService.search(this.authContext.getLoggedInUser(),
      query, PagerFilter.getUnlimitedFilter());
   return results.getIssues();
}
```

Now all we need to do here is populate the map with this and return the rendered view as follows:

```
final Map<String, Object> velocityParams = new HashMap<String,
   Object>();
velocityParams.put("issues", getIssuesFromProject(pid));
return descriptor.getHtml("view", velocityParams);
```

You can populate any useful variable like this, and it can then be used in the velocity templates to render the view.

The class now looks as follows:

```
@Scanned
public class AllIssuesReport extends AbstractReport {
```

```
private final JiraAuthenticationContext authContext;
 private final SearchService searchService;
 private final ProjectManager projectManager;
 public AllIssuesReport (@ComponentImport JiraAuthenticationContext
   authContext, @ComponentImport SearchService searchService,
   @ComponentImport ProjectManager projectManager) {
       super();
       this.authContext = authContext;
       this.searchService = searchService;
       this.projectManager = projectManager;
   }
   public String generateReportHtml(ProjectActionSupport action,
   Map regParams) throws Exception {
     final Map<String, Object> velocityParams =
       getVelocityParams(action, reqParams);
     return descriptor.getHtml("view", velocityParams);
   private Map<String, Object>
   getVelocityParams (ProjectActionSupport action,
   Map regParams) throws SearchException {
       final String projectid = (String)
          reqParams.get("projectId");
       final Long pid = new Long(projectid);
       final Map<String, Object> velocityParams =
          new HashMap<String, Object>();
          velocityParams.put("report", this);
          velocityParams.put("action", action);
          velocityParams.put("issues", getIssuesFromProject(pid));
          return velocityParams;
   List<Issue> getIssuesFromProject(Long pid)
   throws SearchException {
     JqlQueryBuilder builder = JqlQueryBuilder.newBuilder();
     builder.where().project(pid);
     Query query = builder.buildQuery();
     SearchResults results =
     this.searchService.search(this.authContext.getLoggedInUser(),
     query, PagerFilter.getUnlimitedFilter());
     return results.getIssues();
   }
}
```

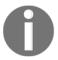

Note the use of Atlassian Spring Scanner annotations for constructor injection. You can read more about it at

https://bitbucket.org/atlassian/atlassian-spring-scanner.

5. Create the velocity template. In our case, we are using templates/allissues/allissues-report.vm. We will use the issues variable we populated in the report class, iterate on it, and display the issue key and summary:

```
#disable_html_escaping()
<thead>
  Key
   Summary
  </thead>
 #foreach ($issue in $issues)
   <a href="/browse/$issue.key">$issue.key</a>
   $issue.summary
  #end
```

6. With that, our report is ready. Package the plugin and deploy it.

We will see more on creating Excel reports, validation within reports, and so on in the coming recipes.

### How it works...

The whole logic of how it works can be outlined as follows.

- 1. The input view of reports is generated by the object configurable properties, a set of predefined properties used to populate input parameters in JIRA. In our example, we used the select property. We will see more of this in detail later in this chapter.
- 2. The report class gets these properties, uses them to retrieve the details required in the report, and populates the velocity context with the details.
- 3. Velocity templates use these details to render the report.

After the plugin is deployed, you can see the report among other JIRA reports in the **Reports** section, as shown in the following screenshot:

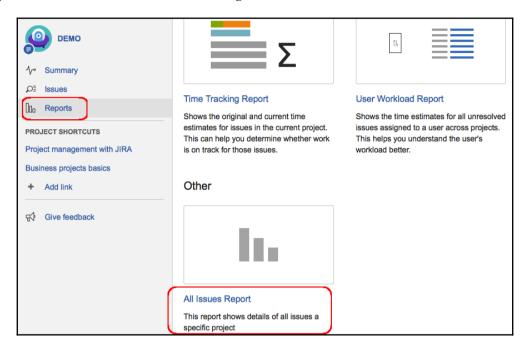

After clicking on the report, the input screen is displayed, which is constructed using the properties entered in the plugin descriptor, the **Project** drop-down list in our case:

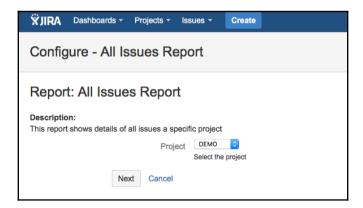

Clicking on **Next**, the report will be generated using the report class and will be rendered using the view template as follows:

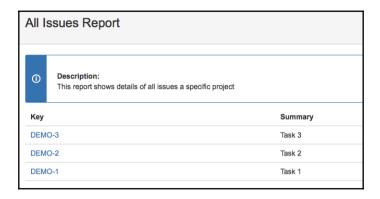

### See also

- The Creating a skeleton plugin recipe in Chapter 1, Plugin Development Process
- The Deploying your plugin recipe in Chapter 1, Plugin Development Process

# Reports in Excel format

In the previous recipe, we saw how to write a simple report. We will now see how to modify the report plugin to include Excel reports.

## Getting ready

Create the report plugin, as mentioned in the previous recipe.

### How to do it...

The following are the steps to include the provision of exporting the report to Excel:

1. Add the velocity resource type for the Excel view in the plugin descriptor if not added already:

```
<resource type="velocity" name="excel"
location="templates/allissues/allissues-report-excel.vm" />
```

2. Override the isExcelViewSupported method in the report class to return true. In our case, we add this in the AllIssuesReport.java:

```
@Override
public boolean isExcelViewSupported() {
  return true;
}
```

This method returns false by default, as it is implemented that way in the AbstractReport class.

3. Override the <code>generateReportExcel</code> method returning the Excel view. This is very similar to the <code>generateReportHtml</code> we implemented in the previous recipe. The only difference is the view returned. The method looks as follows:

Here, the getVelocityParams method is exactly the same as what is used in the generateReportHtml method in the previous recipe. It retrieves the list of issues and populates the map of velocity parameters with the variable name issues.

4. Create the Excel velocity template. The template is created using HTML tags and velocity syntax, just like the other templates. In our example, it will be allissues-report-excel.vm under the folder templates/allissues/under resources. This is where the view can be customized for Excel.

In our example, all we have is a list of issues with its summary and key. Hence, we can even use the same template for Excel. It appears as follows:

```
        Key
        Summary

            summary

                 issue in $issues)

                  $issue.key
            $issue.summary

                 #end
```

5. Package the plugin and deploy it.

### How it works...

Once the Excel view is added into the reports, a link **Excel View** will appear on the right-hand top side of the generated reports, as shown in the following screenshot:

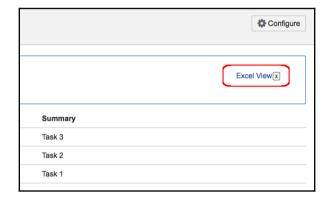

On clicking the link, the <code>generateReportExcel</code> method is executed, which in turn will generate the report and render the Excel view using the appropriate template that is defined in the plugin descriptor.

You may have noticed that when you click on the Excel View link, the Excel report that opens is of the name ConfigureReport!excelView.jspa, and we need to rename that to .xls to make it Excel-friendly.

To do it automatically, we need to set the **content-disposition** parameter in the response header, as shown:

```
final StringBuilder contentDispositionValue = new StringBuilder(50);
contentDispositionValue.append("attachment; filename="");
contentDispositionValue.append(getDescriptor().getName()).append(".xls";");
final HttpServletResponse response = ActionContext.getResponse();
response.addHeader("content-disposition",
contentDispositionValue.toString());
```

This snippet is added in the <code>generateReportExcel</code> method before returning the excel view using the descriptor. The report will now open as a <code>.xls</code> file and can then be opened in Excel without any renaming:

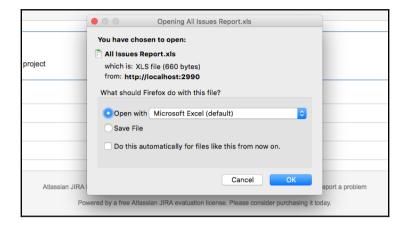

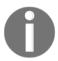

Please refer to http://support.microsoft.com/kb/260519 and http://jira.atlassian.com/browse/JRA-8484 for some details about this.

### See also

• The Writing a JIRA report recipe of this chapter

# Data validation in JIRA reports

Whenever we take user inputs, it is always a good idea to validate them to make sure the input is in the format that is expected. The same applies to reports also. JIRA reports, as we have seen in the previous recipes, accept user inputs based on which reports are generated. In the example we used, a project is selected and the details of issues in the selected project are displayed.

In the previous example, the likelihood of a wrong project being selected is as low, as the project is selected from a valid list of available projects. But still, the final URL that generates the report can be tampered with to include a wrong project ID, and so it is best to do the validation no matter how the input is taken.

## **Getting ready**

Create the report plugin, as explained in the first recipe.

### How to do it...

All we need here is to override the validate method to include our custom validations. The following are the steps:

- 1. Override the validate method in the report class we created in the previous recipe.
- 2. Extract the input parameters from the request parameters, which is an argument to the validate method:

```
final String projectid = (String) reqParams.get("projectId");
reqParams here is an argument of the validate method:
   public void validate(ProjectActionSupport action, Map regParams)
```

3. Check the validity of the input parameter. In our example, the input parameter is the projectId. We can check if it is valid by verifying if a project exists with the given ID. The following condition returns true if it is an invalid project ID:

```
if (ComponentAccessor.getProjectManager()
.getProjectObj(pid) == null)
```

4. If the parameter is invalid, add an error to the action with the appropriate error message:

```
action.addError("projectId", "Invalid project Selected");
```

Here we pass the field name to the addError method so that the error message appears at the top of the field. You can use internationalization here as well to include appropriate error messages.

5. Add similar validation for all the interested parameters. The following is what the method looks like in our example:

```
@Override
public void validate(ProjectActionSupport action, Map reqParams) {
  final String projectid = (String) reqParams.get("projectId");
  final Long pid = new Long(projectid);
  if (this.projectManager.getProjectObj(pid) == null) {
```

```
action.addError("projectId", "No project with id:" +
  pid + " exists!");
}
super.validate(action, reqParams);
}
```

6. Package the plugin and deploy it!

### How it works...

Just before the report is generated, the validate method is executed. If there is any error, the user is taken back to the input screen with the error highlighted as follows:

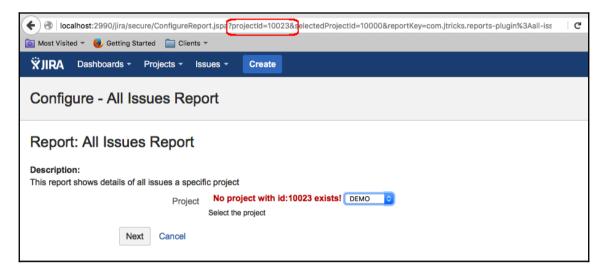

This example shows an error when the report URL is tampered with to include an invalid project with ID: 10023.

### See also

• The Writing a JIRA report recipe of this chapter

## Restricting access to reports

It is possible to restrict access to JIRA reports based on predefined criteria, such as making the report visible only to a certain group of people, or showing the report only in certain projects, and so on. Let us quickly have a look at how to code permissions for a JIRA report.

## **Getting ready**

Create the report plugin, as explained in the first recipe.

### How to do it...

All we need to do here is to implement the showReport method on the report. Let us assume we want to restrict the report only to JIRA Administrators. The following are the steps:

- 1. Override the showReport method in the report class we created in the previous recipes.
- 2. Implement the logic to return true only if the condition is satisfied. In our example, the report should be visible only to JIRA Administrators, and hence we should return true only if the current user is a JIRA Administrator:

```
@Override public boolean showReport() {
    ApplicationUser user = this.authContext.getLoggedInUser();
    return this.userUtil.getJiraAdministrators().contains(user);
}
```

3. Package the plugin and deploy it.

### How it works...

If the user is an administrator, he/she will see the report link under the **Reports** section. If not, the report link won't be visible. We can include similar condition checks and evaluate them in the <code>showReport</code> method before returning true.

### See also

• The Writing a JIRA report recipe of this chapter

# Object configurable parameters for reports

We have seen how to write JIRA reports and we also had a brief look at how JIRA lets us configure the input parameters. The example we have chosen in the previous recipe, on creating JIRA reports, explained the usage of the select type. In this recipe, we will see the various property types supported and some examples on how to configure them.

There are a number of property types supported in JIRA. The full list supported by your JIRA version can be found in the

com.atlassian.configurable.ObjectConfigurationTypes class. For JIRA 7.1.\*, the following are the types supported for reports:

| Туре                | Input HTML type                                         |
|---------------------|---------------------------------------------------------|
| string              | Textbox                                                 |
| long                | Textbox                                                 |
| hidden              | NA. Hidden to the user                                  |
| Date                | Textbox with calendar popup                             |
| user                | Textbox with user picker                                |
| text                | Text area                                               |
| select              | Select list                                             |
| multiselect         | Multiselect list                                        |
| checkbox            | Checkbox                                                |
| filterpicker        | Filter picker                                           |
| filterprojectpicker | Filter or project picker                                |
| cascadingselect     | Cascading select list dependent on a parent select list |

### How to do it...

Let us quickly look at each property and how it is used:

• string: The string property is used to create a Text Box. The Java data type is string. All you need here is to add the property tag with the type as string:

```
<property>
   <key>testString</key>
   <name>Test String</name>
   <description>Example String property</description>
   <type>string</type>
   <default>test val</default>
</property>
```

Each of the property types, including the string property, can have a default value populated using the default tag, as shown.

• **long**: The long property is used to create a Text Box. The Java data type is again **string**:

• **select**: The select property is used to create a Select List. The Java data type is string. We have seen an example of this in the previous recipe. There are two ways you can populate the values of a select property:

Using a value generator class: The class should implement the ValuesGenerator interface and return a map of key/value pairs. The *key* will be the value returned to the report class, whereas the *value* is the display value to the user. Let us use the same example from the previous recipe here:

ProjectValuesGenerator implements the getValues() method as follows:

```
public class ProjectValuesGenerator implements ValuesGenerator{
  public Map<String, String> getValues(Map userParams) {
    Map<String, String> projectMap = new HashMap<String, String>();
    List<Project> allProjects =
        ComponentAccessor.getProjectManager().getProjectObjects();
    for (Project project : allProjects) {
        projectMap.put(project.getId().toString(),
            project.getName());
    }
    return projectMap;
}
```

# **Using pre-defined key/value pairs in the property**: The following is an example:

```
cproperty>
  <key>testSelect</key>
  <name>Test Select</name>
  <description>Example Select Property</description>
  <type>select</type>
  <values>
    <value>
      <key>key1</key>
      <value>Key 1</value>
    </value>
    <value>
      <key>key2</key>
      <value>Key 2</value>
    </value>
    <value>
      <key>key3</key>
      <value>Key 3</value>
    </value>
  </values>
</property>
```

• multiselect: The multiselect property is used to create a Multi Select List. It is the same as the select property. The only difference is that the type name is multiselect. Here the Java type will be a string if only one value is selected, and it will be an array of strings String[] if more than one value is selected.

• hidden: The hidden property is used to pass a hidden value. The Java data type is string:

We must provide a value using the default tag, as the user won't be able to enter a value.

• date: The date property is used to create a date picker. The Java data type is string. We should then parse it to the Date object in the report:

• user: The user property is used to create a user picker. The Java data type is string and it will be the username:

• **text**: The text property is used to create a text area. The Java data type is **string**:

• **checkbox**: The checkbox property is used to create a checkbox. The Java data type is **string** and the value will be true if selected. If the checkbox is unchecked, the value will be null:

• **filterpicker**: The filterpicker property is used to create a filter picker. The Java data type is string and it will hold the ID of the selected filter:

• **filterprojectpicker**: Used to create a filter or project picker. The Java data type is string, and it will be the ID preceded by the filter (if a filter is selected) and project (if a project is selected):

```
<property>
   <key>testFilterProjectPicker</key>
   <name>Test Filter or Project Picker</name>
   <description>
     Example Filter or Project Picker property
   </description>
     <type>filterprojectpicker</type>
```

• cascadingselect: Used to create a cascading select, based on another select box:

Here, the cascading select testCascadingSelect depends on the select property named testSelect. We have seen the testSelect property with the key/value pairs. The next important thing is the value generator class. As with the other value generator classes, this one also generates a map of key/value pairs.

Here, the key in the key/value pair should be the value that will be returned to the user. The value should be an instance of a ValueClassHolder class, which is a static class. The ValueClassHolder class will look like the following:

```
private static class ValueClassHolder {
    private String value;
    private String className;

public ValueClassHolder(String value, String className) {
    this.value = value;
    this.className = className;
}

public String getValue() {
    return value;
}

public String getClassName() {
    return className;
}

public String toString() {
    return value;
}
```

The value in the ValueClassHolder will be the display value of the cascading select options to the user. The className attribute will be the key of the parent select option.

In our example, the parent select property is testSelect. It has three keys – key1, key2, and key3. The getValues() method will, therefore, look as follows:

```
public Map getValues(Map arg0) {
    Map allValues = new LinkedHashMap();
    allValues.put("One1", new ValueClassHolder("First Val1", "key1"));
    allValues.put("Two1", new ValueClassHolder("Second Val1", "key1"));
    allValues.put("Three1", new ValueClassHolder("Third Val1", "key1"));
    allValues.put("One2", new ValueClassHolder("First Val2", "key2"));
    allValues.put("Two2", new ValueClassHolder("Second Val2", "key2"));
    allValues.put("One3", new ValueClassHolder("First Val3", "key3"));
    return allValues;
}
```

If you take a single line, for example, allValues.put("One1", new ValueClassHolder("First Val1", "key1")), it will have the key/value pair One1/First Val1 when the select list has the key key1 selected!

After selecting the appropriate values, they can be retrieved in the report class, as shown in the following lines of code:

```
final String testString = (String) reqParams.get("testString");
final String testLong = (String) reqParams.get("testLong");
final String testHidden = (String) reqParams.get("testHidden");
final String testDate = (String) reqParams.get("testDate");
final String testUser = (String) reqParams.get("testUser");
final String testText = (String) reqParams.get("testText");
final String[] testMultiSelect = (String[])
reqParams.get("testMultiSelect");
final String testCheckBox = (String) reqParams.get("testCheckBox");
final String testFilterPicker = (String) reqParams.get("testFilterPicker");
final String testFilterProjectPicker = (String)
reqParams.get("testFilterProjectPicker");
final String testSelect = (String) reqParams.get("testSelect");
final String testCascadingSelect = (String)
reqParams.get("testCascadingSelect = (String)
reqParams.get("testCascadingSelect");
```

Special mention should be given to the filterprojectpicker. The value will be filter-10000 if a filter with the ID 10000 is selected. The value will be project-10000 if a project with ID 10000 is selected.

### How it works...

When the report input screen is presented to the user, the properties mentioned in the plugin descriptor are converted into the appropriate HTML elements, as discussed. We can then retrieve their values in the report class and process them to generate the report.

The following screenshot shows how properties such as String, Long, Hidden, Date, User, Text and Multi Select fields appear on the input screen:

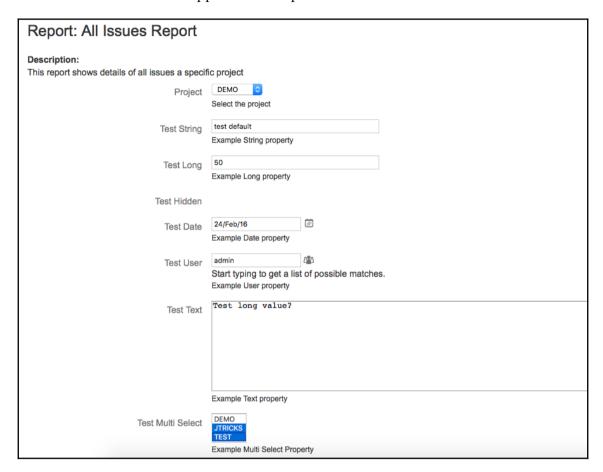

The following screenshot shows properties such as CheckBox, Filter Picker, Filter and Project Picker, and Select fields on the input screen:

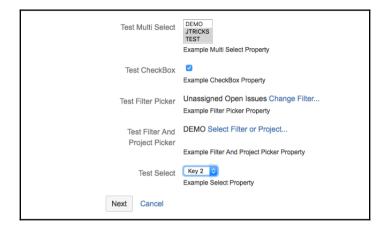

If you print the extracted values into the console in the report class, it will appear as follows:

Hopefully, that gives you a fair idea of how to use object configurable parameters in JIRA reports.

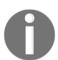

As of JIRA 7.0.x, there is a bug that is preventing cascading selects from rendering properly. The bug was originally reported for Firefox and IE but is reproducible in other browsers as well. See

https://jira.atlassian.com/browse/JRA-22613 for the latest status.

### See also

• The Writing a JIRA report recipe of this chapter

# Writing JIRA gadgets

Gadgets are a big leap in JIRA's reporting features! The fact that JIRA is now an OpenSocial container lets its users add useful gadgets (both JIRA's own and third-party) into its dashboard. At the same time, gadgets written for JIRA can be added in other containers, such as iGoogle, Gmail, and so on!

In this recipe, we will have a look at writing a very simple gadget, one that says "Hello from JTricks". By keeping the content simple, it will let us concentrate more on writing the gadget!

Before we start writing the gadget, it is probably worth understanding the key components of a JIRA gadget:

- Gadget XML is the most important part of a JIRA gadget. It holds the specification of the gadget and includes the following:
  - Gadget characteristics: It includes title, description, author's name, and so on.
  - Screenshot and a thumbnail location: Please note that the screenshot is not used within Atlassian containers such as JIRA or Confluence. We can optionally add it if we want them to be used in other OpenSocial containers. The thumbnail will be used in the gadget listing.
  - **Required features:** The gadget container must provide for the gadget.
  - **User preferences:** This will be configured by the gadget users.
  - **Gadget content:** This is created using HTML and JavaScript.
- Image files referred to in the gadget XML.
- An il8n property file used for internationalization in the gadget.
- Optional CSS and JavaScript file used to render the display in the Content section of the gadget.

We will see each of them in the recipe.

## Getting ready

Create a skeleton plugin using Atlassian plugin SDK.

### How to do it...

The following are the steps to write our first gadget, one that shows the greeting from JTricks!

1. Modify the plugin descriptor with the gadget module. The following is how it is done:

```
<gadget key="hello-gadget" name="Hello Gadget"
location="gadgets/hello-gadget.xml">
   <description>Hello Gadget!</description>
</gadget>
```

As you can see, this has a unique key and it points to the location of the gadget XML. You can have as many gadget definitions as you want in your atlassian-plugin.xml file, but in our example, we stick with one.

2. Define any resources that you will need for your gadgets, such as image files, JS and CSS files, and so on. You can do this by defining downloadable resources, as explained at

```
https://developer.atlassian.com/jiradev/jira-platform/building-jira-add-ons/jira-plugins2-overview/downloadable-plugin-resources.
```

3. Define the i18n properties file that will be used in the gadget also as a downloadable resource:

```
<resource type="download" name="i18n/messages.xml"
location="i18n/messages.xml">
  <param name="content-type" value="text/xml; charset=UTF-8"/>
</resource>
```

- 4. Add the screenshot and thumbnail images under the src/main/resources/images folder (or the appropriate folder defined in the resource definition). The thumbnail image should be of the size 120 x 60 pixels.
- 5. Add the i18n properties file under the src/main/resources/i18n folder. The name of the file we defined is messages.xml.

This file is an XML file wrapped within the messagebundle tag. Each property in the file is entered as an XML tag, as shown next:

```
<msq name="gadget.title">Hello Gadget</msg>
```

The msg tag has a name attribute, which is the property, and the corresponding value is enclosed in the msg tag. We used three properties in our example and the entire file in our example looks like the following:

```
<messagebundle>
  <msg name="gadget.title">Hello Gadget</msg>
  <msg name="gadget.title.url">http://www.j-tricks.com</msg>
  <msg name="gadget.description">Example Gadget from J-Tricks</msg>
</messagebundle>
```

#### 6. Write the gadget XML.

The gadget XML has a **module** element at the root of the XML. It has mainly three elements underneath – ModulePrefs, UserPref, and Content. We will write each of them in this example. The entire set of attributes and elements and other details of the gadget specification can be read at

https://developer.atlassian.com/display/GADGETS/Creating+your+Gadget+X ML+Specification.

a. ModulePrefs element: This element holds the information about the gadget. It also has two child elements — Require and Optional, that are used to define the required or optional features for the gadget. The following is how the ModulePrefs element looks in our example after it is populated with all the attributes:

```
<ModulePrefs
title_url="__MSG_gadget.title.url__"
description="__MSG_gadget.description__"
author="Jobin Kuruvilla"
author_email= author@gmail.com
screenshot='#staticResourceUrl("com.jtricks.reports-plugin:
    reports-plugin-resources", "screenshot.png")'
thumbnail='#staticResourceUrl("com.jtricks.reports-plugin:
    reports-plugin-resources", "thumbnail.png")'
height="150">
```

As you can see, it holds information such as title, title URL (to which the gadget title will link to), description, author name and email, height of the gadget, and URLs to screenshot and thumbnail images. Anything that starts with \_\_MSG\_ and ends with \_\_ is a property that is referred from the i18n properties file. The height of the gadget is optional and 200 by default.

The images are referenced using #staticResourceUrl, where the first argument is the fully qualified gadget resource key which is of the form \${atlassian-plugin-key}:\${resource-module-key}. In our example, the plugin key is com.jtricks.gadgets and the web resource module is reports-plugin-resources.

**b.** Add the Optional gadget directory feature inside ModulePrefs. This is currently supported only in JIRA:

```
<Optional feature="gadget-directory">
  <Param name="categories">
    Other
  </Param>
</Optional>
```

In the example, we added the category as Other.

Other values supported for category are: JIRA, Confluence, FishEye, Crucible, Crowd, Clover, Bamboo, Admin, Charts, and External Content.

You can add the gadget to more than one category by adding all the categories within the Param element, each in a new line.

**c.** Include Required features, if needed, under the XML tag require. A full list of supported features can be found at

https://developer.atlassian.com/display/GADGETS/Including+Features +into+your+Gadget.

We will omit this for now, to keep our first gadget really simple!

 $\boldsymbol{d.}$  Add the Locale element to point to the i18n properties file:

```
<Locale messages=
"__ATLASSIAN_BASE_URL__/download/resources/
com.jtricks.reports-plugin/i18n/messages.xml"/>
```

Here the property \_\_ATLASSIAN\_BASE\_URL\_\_ will be automatically substituted with JIRA's configured base URL when the gadget is rendered. The path to the property file here is

\_\_ATLASSIAN\_BASE\_URL\_\_/download/resources/com.jtricks.report s-plugin, where com.jtricks.reports-plugin is the Atlassian plugin key. The path to the XML file /i18n/messages.xml is what was defined in the resource module earlier.

- **e.** Add **user preferences** if required, using the UserPref element. We will omit this one as well, as the Hello Gadget doesn't take any inputs from the user.
- **f.** Add the Content for the gadget. This is where the gadget is rendered using HTML and JavaScript. In our example, we just need to provide the static text "Hello from JTricks" and it is fairly easy.

The entire content is wrapped within the <! [CDATA[ and ]]>, so that they won't be treated as XML tags. The following is how it looks in our example:

```
<Content type="html" view="profile">
  <![CDATA[ Hello From JTricks ]]>
</Content>
```

Our gadget XML is now ready and looks like the following block of code:

```
<?xml version="1.0" encoding="UTF-8" ?>
  <Module>
    <ModulePrefs
    title_url="__MSG_gadget.title.url___"
    description="__MSG_gadget.description__"
    author="Jobin Kuruvilla"
    author_email="author@gmail.com"
    screenshot='#staticResourceUrl
      ("com.jtricks.reports-plugin:reports-plugin-resources",
      "screenshot.png")'
    thumbnail='#staticResourceUrl
      ("com.jtricks.reports-plugin:reports-plugin-resources",
      "thumbnail.png")'
    height="150">
      <Optional feature="gadget-directory">
        <Param name="categories">
           Other
        </Param>
      </Optional>
      <Require feature="dynamic-height"/>
        <Locale messages=" ATLASSIAN_BASE_URL /download</pre>
         /resources/com.jtricks.reports-plugin
        /i18n/messages.xml"/>
    </ModulePrefs>
    <Content type="html" view="profile">
      <![CDATA[ Hello From JTricks ]]>
    </Content>
  </Module>
```

7. Package the plugin, deploy it, and test it.

### How it works...

Once the plugin is deployed, we need to add the gadget in the JIRA dashboard. The following is how it appears in the **Add Gadget** screen. Note the thumbnail is the one we have in the plugin and also note that it appears in the **Other** section:

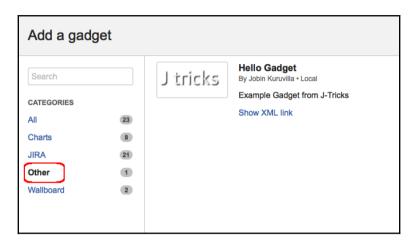

Once it is added, it appears as follows in the **Dashboards** section:

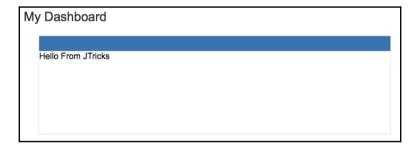

### There's more...

We can modify the look and feel of the gadgets by adding more HTML or gadget preferences! For example, <font color="red">Hello From JTricks</font> will make it appear in red.

We can adjust the size of the gadget using the **dynamic-height** feature. We should add the following under the ModulePrefs element:

```
<Require feature="dynamic-height"/>
```

We should then invoke gadgets.window.adjustHeight(); whenever the content is reloaded. For example, we can do it in a window onload event, as shown next:

```
<script type="text/javascript" charset="utf-8">
  function resize(){
    gadgets.window.adjustHeight();
  }
  window.onload=resize;
</script>
```

The updated gadget xml file will look like this:

```
<?xml version="1.0" encoding="UTF-8" ?>
  <Module>
    <ModulePrefs
       title_url="__MSG_gadget.title.url__"
       description="__MSG_gadget.description__"
       author="Jobin Kuruvilla"
       author_email="author@gmail.com"
       screenshot='#staticResourceUrl("com.jtricks.reports-plugin:
        reports-plugin-resources", "screenshot.png")'
       thumbnail='#staticResourceUrl("com.jtricks.reports-plugin:
        reports-plugin-resources", "thumbnail.png")'
       height="150">
      <Optional feature="gadget-directory">
        <Param name="categories">
          Other
        </Param>
      </Optional>
      <Require feature="dynamic-height"/>
      <Locale messages="__ATLASSIAN_BASE_URL__/download/resources</pre>
       /com.jtricks.reports-plugin/i18n/messages.xml"/>
    </ModulePrefs>
    <Content type="html" view="profile">
      <! [CDATA [
        <script type="text/javascript" charset="utf-8">
          function resize() {
            gadgets.window.adjustHeight();
          window.onload=resize; </script> Hello From JTricks ]]>
    </Content>
</Module>
```

The gadget should now appear as follows:

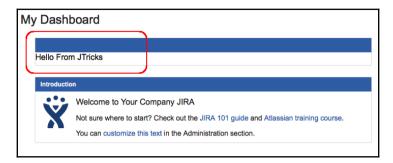

Note that the size is now adjusted to just fit the text!

# Invoking REST services from gadgets

In the previous recipe, we saw how to write a gadget with static content. In this recipe, we will have a look at creating a gadget with dynamic content or the data that is coming from the JIRA server.

JIRA uses REST services to communicate between the gadgets and the server. We will see how to write REST services in the coming chapters. In this recipe, we will use an existing REST service.

## **Getting ready**

Create the **Hello Gadget**, as described in the previous recipe.

### How to do it...

Let us consider a simple modification to the existing **Hello Gadget** to understand the basics of invoking REST services from gadgets. We will try to greet the current user by retrieving the user details from the server instead of displaying the static text: **Hello From JTricks**.

JIRA ships with some built-in REST methods, one of which is to retrieve the details of the current user. The method can be reached at the URL: /rest/gadget/1.0/currentUser. We will use this method to retrieve the current user's full name and then display it in the gadget greeting. If the user's name is **Jobin Kuruvilla**, the gadget will display the message as **Hello, Jobin Kuruvilla**.

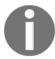

More such REST methods can be found in the REST API and the same for the latest JIRA version can be found at

http://docs.atlassian.com/jira/REST/latest/.

As we are only changing the content of the gadget, the only modification is required in the gadget XML. Only the Content element needs to be modified, which will now invoke the REST service and render the content.

The following are the steps:

1. Include the common Atlassian gadget resources, in the Content element:

```
#requireResource("com.atlassian.jira.gadgets:common")
#includeResources()
```

#requireResource will bring in the JIRA gadget JavaScript framework into the
gadget's context. #includeResources will write out the HTML tags for the
resource in place. Check out

https://developer.atlassian.com/display/GADGETS/Using+Web+Resources+in+your+Gadget for more details.

2. Construct a gadget object as follows:

```
var gadget = AJS.Gadget
```

The gadget object has four top-level options:

- **a.** baseUrl: An option to pass the base URL. It is a mandatory option, and we use \_\_ATLASSIAN\_BASE\_URL\_\_ here, which will be rendered as JIRA's base URL.
- **b.** useOauth: An optional parameter. Used to configure the type of authentication, which must be a URL. /rest/gadget/1.0/currentUser is commonly used.
- **c.** config: Another optional parameter. Only used if there are any configuration options for the gadget.
- **d.** view: Used to define the gadget's view.

In our example, we don't use any configuration options. But for authentication, we must have the required feature: oauthpopup. This is added as shown under **ModulePrefs**:

```
<Require feature="oauthpopup" />
```

We will now look at the baseUrl and view options. The following is how the gadget is created using JavaScript:

```
<script type="text/javascript">
  (function () {
    var gadget = AJS.Gadget({
       baseUrl: "__ATLASSIAN_BASE_URL__",
       view: {
          ...
     }
     });
})();
</script>
```

- 3. Populate the gadget view. The view object has the following properties:
  - **a.** enableReload: Optional. Used to reload the gadget at regular intervals.
  - **b.** onResizeReload: Optional. Used to reload the gadget when the browser is resized.
  - **c.** onResizeAdjustHeight: Optional and used along with the dynamic-height feature. This will adjust the gadget height when the browser is resized.
  - **d.** template: Creates the actual view.
  - e. args: An array of objects or function that returns an array of objects. It has two attributes: Key used to access the data from within the template, and ajaxOptions a set of request options used to connect to the server and retrieve data.

In our example, we will use the template and args properties to render the view. First, let us see args because we use the data retrieved here in the template. args will look like the following:

```
args: [{
```

```
key: "user",
ajaxOptions: function() {
   return {
     url: "/rest/gadget/1.0/currentUser"
   };
}
```

As you can see, we invoked the /rest/gadget/1.0/currentUser method and used the key user to refer the data we retrieved while rendering the view. ajaxOptions uses the jQuery AJAX options, details of which can be found at http://api.jquery.com/jQuery.ajax#options.

The key user will now hold the user details from the REST method, as follows:

```
{
  "username":"jobinkk",
  "fullName":"Jobin Kuruvilla",
  "email":"author@gmail.com"
}
```

The template function will now use this args object (defined earlier) and its key, user to render the view as follows:

Here, args.user["fullName"] will retrieve the user's fullName from the REST output. Username or e-mail can be retrieved in a similar fashion.

AJS.\$ will construct the view as <h1>Hello, Jobin Kuruvilla</h1>, where Jobin Kuruvilla is the fullName retrieved.

The entire Content section will look as shown in the following lines of code:

```
<Content type="html" view="profile">
  <![CDATA[
    #requireResource("com.atlassian.jira.gadgets:common")
    #includeResources()
    <script type="text/javascript">
        (function () {
        var gadget = AJS.Gadget({
            baseUrl: "__ATLASSIAN_BASE_URL__",
```

```
view: {
              template: function(args) {
                 var gadget = this;
                 var userDetails = AJS.$("<h1/>").text("Hello,
                  "+args.user["fullName"]);
                 gadget.getView().html(userDetails);
            },
            args: [{
              key: "user",
              ajaxOptions: function() {
                return {
                  url: "/rest/gadget/1.0/currentUser"
                };
            } ]
          }
       });
     })();
   </script>
11>
</Content>
```

4. Package the gadget and deploy it.

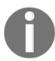

Don't forget to add the oauthpopup required feature. More about authentication in gadgets can be found at

 $\verb|https://developer.atlassian.com/display/GADGETS/Using+Authentication+in+your+Gadget.|$ 

### How it works...

After the modification to the gadget XML, the gadget will now display the method as follows:

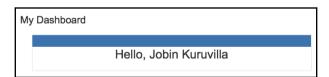

### See also

• The Writing IIRA 4 gadgets recipe in this chapter

# Configuring user preferences in gadgets

In the previous two recipes, we saw how to create gadgets from static content and dynamic content. In this recipe, we will go one step further and display the gadget content, based on user input.

The user will configure the gadget during its creation or modify it later and the gadget content will vary depending on the configuration parameters.

## Getting ready...

Create the **Hello User Gadget**, populated with dynamic content, as described in the previous recipe.

### How to do it...

In this recipe, we will let the user choose whether to display the name in the greeting message or not. There will be a property on the gadget named displayName. If it is set to true, the gadget will display the username and the greeting message will be **Hello**, **Jobin Kuruvilla**. If the displayName is set to false, the greeting message will be **Hello**!

The following are the steps to configure user preferences:

1. Include the setprefs and the views features under the ModulePrefs element:

```
<Require feature="setprefs" />
<Require feature="views" />
```

setprefs is required to persist user preferences, whereas views determines whether the current user can edit the preferences or not.

2. Include the gadget, the common locale, under ModulePrefs, along with our custom Locale element:

```
#supportedLocales("gadget.common")
```

This is required to get the gadget configuration language properly.

- 3. Include the required UserPref elements. This element defines the various user preferences. The element supports the following fields:
  - **a.** name: Required. Name of the user preferences. The value of this can then be accessed using gadget.getPref("name").
  - **b.** display\_name: Display name of the field. By default, it will be the same as the name.
  - **c.** urlparam: Optional string to pass as the parameter name for content type="url".
  - **d.** datatype: Data type of the field. Valid options include: string, bool, enum, hidden, or list. Default is string.
  - e. required: Marks the field as required. Default is false.
  - f. default\_value: Sets a default value.

In our example, we add the displayName property as follows:

```
<UserPref name="displayName" datatype="hidden" default_value="true"/>
```

The field is marked as hidden so that it won't appear in the OpenSocial gadget configuration form!

4. Modify the creation of AJS.Gadget to include the config property. config is normally of the form:

```
config: {
  descriptor: function(){
    ...
  },
  args: {
  Function, Array
  }
},
```

Here, descriptor is a function that returns a new configuration descriptor. args is an array of objects or a function that returns one similar to view.

In our example, we define a function to return a descriptor with the configuration details of the displayName property. It looks like the following:

```
config: {
  descriptor: function (args) {
    var gadget = this;
    return {
      fields: [ {
        userpref: "displayName",
        label: gadget.getMsg("property.label"),
        description:gadget.getMsg("property.description"),
        type: "select",
        selected: gadget.getPref("displayName"),
        options:[ {
          label: "Yes",
          value:"true"
        },
          label: "No",
          value: "false"
      ]
    } ]
   };
  }
}
```

Here, there is only one field: displayName. It is of the type select and has a label and description, both populated from the i18n property file using the gadget.getMsg method. The Selected attribute is populated with the current value – gadget.getPref("displayName"). Options are given as an array, as shown in the preceding snippet.

More details on the various other field types and their properties can be found at https://developer.atlassian.com/display/GADGETS/Field+Definitions.

5. Add the new i18n properties to the message bundle:

6. Include the UserPref - isConfigured:

```
<UserPref name="isConfigured" datatype="hidden"
default_value="false"/>
```

The user preferences are set every time the gadget loads, and we use this property, which is specially designed to prevent this.

When this property is used, AJS.gadget.fields.nowConfigured() should be added as an additional field under the config descriptor.

7. Modify the view to display usernames based on the configured property.

The template function is modified as follows:

```
if (gadget.getPref("displayName") == "true")
    var userDetails = AJS.$("<h1/>").text("Hello,
"+args.user["fullName"]);
    } else {
    var userDetails = AJS.$("<h1/>").text("Hello!");
}
```

As you can see, the configured property is retrieved using gadget.getPref("displayName"). If it is true, the username is used.

The entire Content section now looks like the following lines of code:

```
<Content type="html" view="profile">
  <! [CDATA[
    #requireResource("com.atlassian.jira.gadgets:common")
    #includeResources()
    <script type="text/javascript">
    (function () {
      var gadget = AJS.Gadget({
      baseUrl: "_ ATLASSIAN_BASE_URL__",
      config: {
        descriptor: function (args) {
        var gadget = this;
        return {
        fields: [ {
          userpref: "displayName",
          label: gadget.getMsg("property.label"),
          description: gadget.getMsg("property.description"),
          type: "select",
          selected: gadget.getPref("displayName"),
          options:[ {
            label: "Yes",
```

```
value:"true"
          },
            label: "No",
            value: "false"
           }]
         AJS.gadget.fields.nowConfigured()
       ] };
     },
     view: {
        template: function(args) {
          var gadget = this;
          if (gadget.getPref("displayName") == "true")
           var userDetails = AJS.$("<h1/>").text("Hello,
            "+args.user["fullName"]);
          } else {
             var userDetails = AJS.$("<h1/>").text("Hello!");
           gadget.getView().html(userDetails);
          },
          args: [{
           key: "user",
           ajaxOptions: function() {
            return {
              url: "/rest/gadget/1.0/currentUser"
            };
           }
          }]
       });
      })();
    </script>
  ]]>
</Content>
```

8. Package the gadget and deploy it.

#### How it works...

Once the user configurable properties are added, the gadget on its creation will ask the user to configure the displayName property, as shown next. The default value will be true (label:Yes) as we configured it:

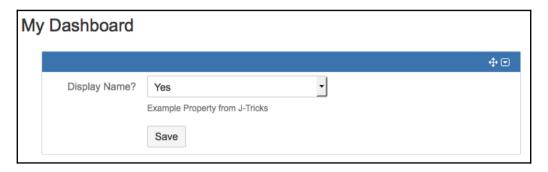

When **Yes** is selected, it appears exactly as it was in the previous recipe:

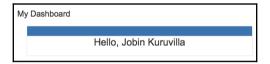

If you click on the gadget options now, you can see the **Edit** option, as shown in the following screenshot:

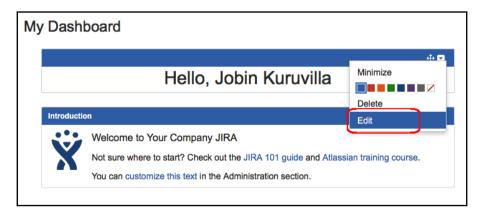

The following screenshot appears when you click on **Edit**:

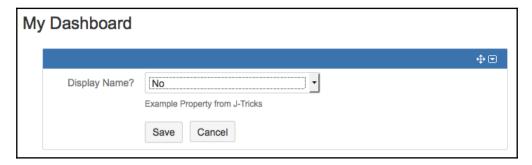

On selecting **No**, the message is displayed without the username, as shown in the following screenshot:

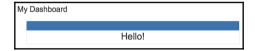

#### There's more...

One of the most popular user preferences in JIRA gadgets, and therefore worth a special mention, is its ability to auto refresh itself at a configured interval. JIRA has a predefined feature that helps us to do it.

There are only a couple of things you need do to implement this feature:

1. Add the refresh UserPref:

```
<UserPref name="refresh" datatype="hidden" default_value="false"/>
```

2. Include the enableReload: true property in the view:

```
view: {
  enableReload: true,
  template: function(args) {
     ...
  },
  args: [{ ... }] }
```

You will now see an extra **Refresh** action on the gadget properties, as shown in the next screenshot:

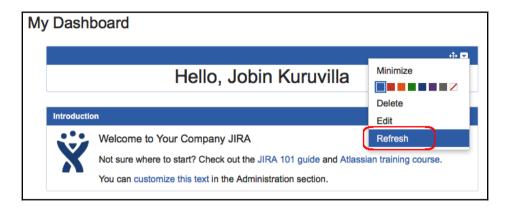

This can be used to refresh the gadget at any time.

On clicking on **Edit**, the automatic refresh interval can be selected, as shown in the following screenshot:

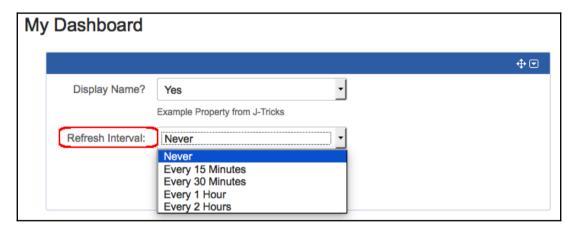

#### See also

- The Writing JIRA 4 gadgets recipe of this chapter
- The Invoking REST services from gadgets recipe of this chapter

# Accessing gadgets outside of JIRA

We have seen how to write a gadget and add it onto the JIRA dashboard. But have we made use of all the advantages of an OpenSocial gadget? How about adding them onto other OpenSocial containers such as Confluence?

In this recipe, we will see how to add a JIRA gadget into Confluence. The process is pretty much similar for other containers as well, except for the specific instructions of adding a gadget in the other container.

### Getting ready...

Make sure JIRA is connected to Confluence using Application Links, as described at https://confluence.atlassian.com/doc/linking-to-another-application-360677690.html.

#### How to do it...

The following is a quick step-by-step procedure to add a gadget to Confluence:

1. Identify the gadget URL for the gadget that we are going to add. We can find this URL from the JIRA gadgets directory, as shown in the next screenshot. In the example, we choose to add the **Favorite Filters** gadget:

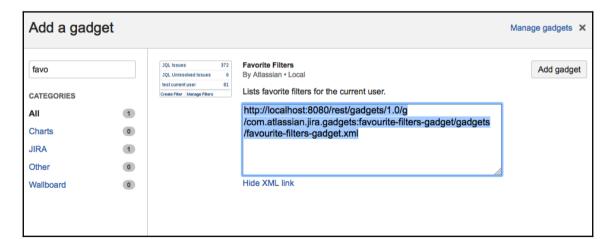

2. In Confluence, navigate to **Administration** | **General Configuration** | **External Gadgets**. Enter the URL, as shown in the next screenshot:

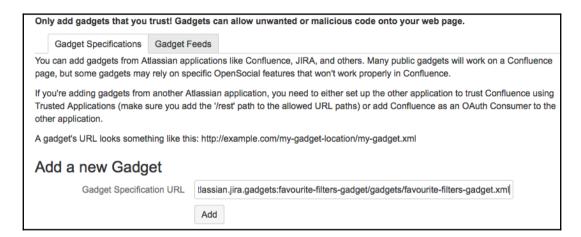

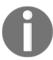

Note that this is the only process that will be different for different containers. We need to enter this URL in the appropriate place for each different container.

3. Once added, the gadget is available for use in any Confluence page you want. You can pick the gadget from the list of macros, as shown here:

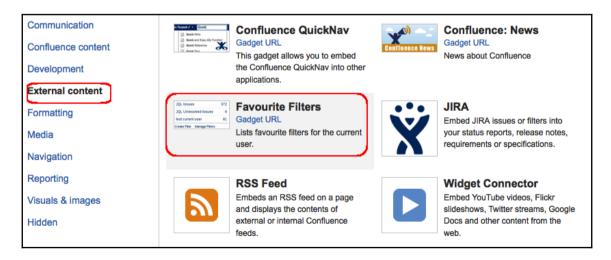

4. When the gadget is added, you will have to configure the options, as shown here:

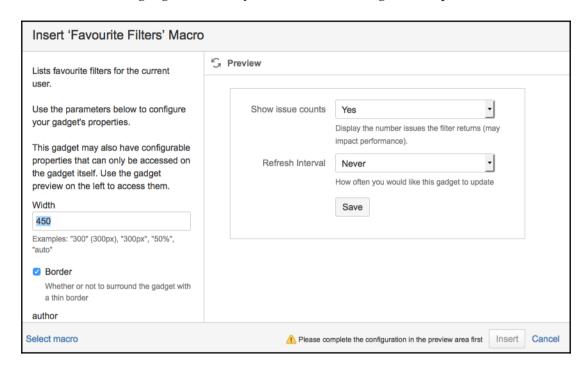

5. After inserting the gadget in the page, it renders the gadget, as shown here:

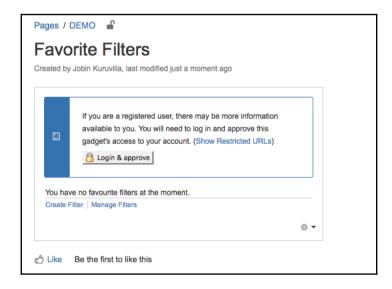

As you can see, Confluence prompts the user to log in to the JIRA application, to authorize the user to see JIRA data.

6. Click on **Login & approve** to navigate to the JIRA authorization screen, as shown in the following screenshot:

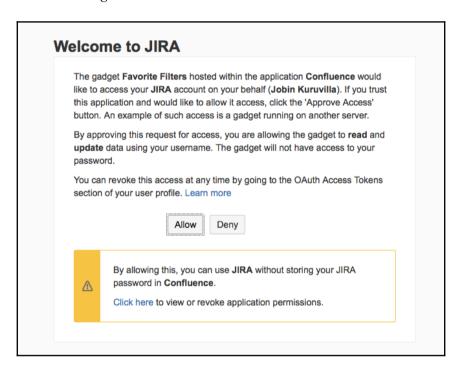

7. Once you click on Allow, the approval is done. If you were not logged in prior to JIRA, you will be asked enter the username/password of your JIRA instance.

8. After the approval, the gadget will start showing the actual data from JIRA, as shown here:

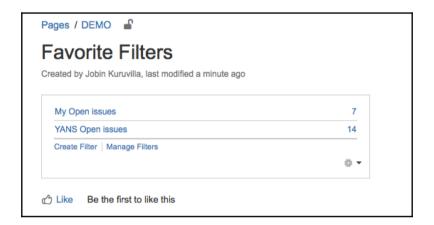

#### How it works...

The way it works is identical to that of its behavior in JIRA dashboards. The gadget will communicate with JIRA using the REST APIs and the data is rendered using the HTML and JavaScript code under the view section in the gadget XML's Content element.

You can add other JIRA gadgets also using the above technique and it unleashes the power of JIRA reporting inside confluence.

#### See also

- The Writing JIRA gadgets recipe in this chapter
- The Invoking REST services from gadgets recipe of this chapter

# The Power of JIRA Searching

In this chapter, we will cover:

- Writing a JQL function
- Sanitizing JQL functions
- Adding a search request view
- Smart querying using quick search
- Searching in plugins
- Parsing a JQL query in plugins
- Linking directly to search queries
- Indexing and de-indexing issues programmatically
- Searching on issue entity properties
- Managing filters programmatically
- Subscribing to a filter

### Introduction

JIRA is known for its search capabilities. It also allows us to extend these capabilities in a way that impresses its users! In this chapter, we will look at customizing the various searching aspects of JIRA, such as JQL, searching in plugins, managing filters, and so on.

**JQL**, **JIRA Query Language**, brings to the table advanced searching capabilities. The users can search for issues in their JIRA instance and then exploit all the capabilities of the issue navigator.

While JIRA has a **Simple or Basic Searching** that can be used for most searching requirements, **JQL**, or **Advanced Searching**, introduces support for logical operations, including AND, OR, NOT, NULL, and EMPTY. It also introduces a set of JQL functions, which can be used effectively to search based on predefined criteria.

JQL is a structured query language that lets us find issues using a simple SQL-like syntax. It is simple because of its auto-complete features, and it is powerful because of the custom JQL functions. As Atlassian puts it:

"JQL allows you to use standard Boolean operators and wild cards to perform complex searches, including fuzzy, proximity, and empty field searches. It even supports extensible functions, allowing you to define custom expressions like currentUser() or lastSprint() for dynamic searches."

A query in *Advanced Search* consists of a **field**, followed by an **operator**, followed by a **value** or **function**. To find out all issues in a project, we can use:

```
project = "TEST"
```

Here, project is the field, = is the operator, and TEST is the value.

Similarly, we can find all issues assigned to the current user using the following:

```
assignee = currentUser()
```

Here, assignee is the field, = is the operator, and currentUser() is a JQL function.

At this point in time, JQL doesn't support the comparison of two fields or two functions in a single query. But we can use logical operators and keywords to introduce more control, as follows:

```
project = "TEST" AND assignee = currentUser()
```

This query will display issues that are in the project TEST and that have the current user as the assignee. A more detailed explanation on **Advanced searching**, along with the full reference to the **keywords**, **operators**, **fields**, and **functions** used can be found at

https://confluence.atlassian.com/jira/advanced-searching-179442050.html.

# Writing a JQL function

As we have seen, a **JQL function** allows us to define custom expressions or searchers. JIRA has a set of built-in JQL functions, the details of which can be found at https://confluence.atlassian.com/jira/advanced-searching-functions-338363497.ht ml#AdvancedSearchingFunctions-function. In this recipe, we will look at writing a new JQL function.

JQL functions provide a way for values within a JQL query to be calculated at runtime. It takes optional arguments and produces results based on these arguments at runtime.

In our example, let us consider creating a function projects(), which can take a list of project keys and return all issues in the supplied projects. For example:

```
project in projects("TEST", "DEMO")
```

It will be equivalent to this:

```
project in ("TEST", "DEMO")
```

It will also be equivalent to this:

```
project = "TEST" OR project = "DEMO"
```

We are introducing this new function just for the sake of this recipe. A simple function makes it easier to explain the concepts without worrying much about the logic of what it does!

### **Getting ready**

Create a skeleton plugin using the Atlassian plugin SDK.

#### How to do it...

JIRA uses the **JQL Function Module** to add new JQL functions to the Advanced Search. The following is the step-by-step process for our example:

1. Modify the plugin descriptor to include the JQL function module:

```
The Projects Function Plugin
</description>
<!--The name of the function-->
<fname>projects</fname>
<!--Whether this function returns a list or a single value-->
true</list>
</jql-function>
```

As with any other plugin modules, a JQL function module also has a uniquekey. The other major attribute of the function module is the function class. In this example, ProjectsFunction is the function class. The root element, jql-function, has two other elements: fname and list:

- **a.** fname holds the JQL function name that is visible to the user. This will be used in the JQL query.
- **b.** list indicates whether the function returns a list or not. In our example, we return a list of projects, and hence, we use the value true to indicate that it is a list. A list can be used, along with operators IN and NOT IN, whereas a scalar (single item) can be used with operators =, !=, <, >, <=, >=, IS, and IS NOT.
- 2. Implement the function class. The class name here is the name used in the module description, ProjectsFunction in this case. The class should extend the AbstractJqlFunction class. We now need to implement the major methods explained here:
  - **a.** getDataType: This method defines the return type of the function. In our example, we take a list of project keys and return valid projects, and hence we will implement the method to return the PROJECT datatype, as follows:

```
public JiraDataType getDataType() {
  return JiraDataTypes.PROJECT;
}
```

#### Check out the JiraDataTypes

(http://docs.atlassian.com/jira/latest/com/atlassian/jira/JiraData Types.html) class to see other supported data types.

**b.** getMinimumNumberOfExpectedArguments: This returns the smallest number of arguments that the function may accept. The auto-population of the method in the issue navigator takes this into consideration and puts sufficient double quotes within brackets when the function is selected.

For example, in our case, we need at least one project key in the function name, and hence we use return 1, as follows:

```
public int getMinimumNumberOfExpectedArguments() {
  return 1;
}
```

The prepopulated function will then look like projects ("").

**c.** validate: This method is used for validation of the arguments that we pass. In our example, we need to check if the method has at least one argument and also make sure that all the arguments passed are valid project keys. The validate method looks like the following:

Here we instantiate a new MessageSet and add error messages to it, if the validation fails. We must always return a MessageSet, even if it is empty. Returning null is not permitted. We can also add warning messages, which don't prevent the JQL execution, but warn the user about something.

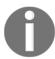

The most important argument in the validate method is FunctionOperand, as it holds the arguments of the function which can be retrieved as operand.getArgs(). The other argument, terminalClause, is JIRA's representation of the JQL condition we are validating for.We can extract the name, operator, and function from the argument using terminalClause.getName, terminalClause.getOperator, and terminalClause.getOperand, respectively.

The AbstractJqlFunction has a validation method in it to check the number of arguments. So if we know the expected number of arguments (which is not the case in our example, as we can have any number of projects passed in this example), we can validate it using:

```
MessageSet messages = validateNumberOfArgs(operand, 1);
```

This code adds an error if the number of arguments is not 1.

**d.** getValues: This is the method that takes the arguments and returns the date type as a list or scalar depending on the function. In our example, the getValues method returns a list of literals that has the project ID.

The method is implemented as follows in our example:

The arguments operand and terminalClause are the same as what we have seen in the validate method. The QueryCreationContext argument holds the context in which the query is executed.

QueryCreationContext.getUser() will retrieve the user who executed the query, and the QueryCreationContext.isSecurityOverriden() method indicates whether or not this function should actually perform security checks.

The function should always return a list of QueryLiteral objects. Even when the function returns a scalar instead of a list, it should return a list of QueryLiteral, which can be created as follows:

```
Collections.singletonList(new QueryLiteral(operand, some_value))
```

A QueryLiteral represents either a String, Long, or EMPTY value. These three represent JQL's distinguishable types. Construct it with no value and it will represent EMPTY, construct it with a String and it represents a String, construct it with a Long and it represents a Long.

In our example, we use the project ID (LONG) that is unique across projects. For projects, we can even use the key (STRING) or name (STRING), as they are also unique. However, it may not work with fields such as *Fix For Version*, as you might find two *Fix For Versions* with the same name. It is recommended to return the ID, wherever possible, to avoid such unambiguous search results.

To summarize, we find out the project objects using the project keys supplied by the user and return a list of <code>QueryLiterals</code>, created using the project IDs.

3. Package the plugin and deploy it.

#### How it works...

Once the plugin is deployed, we can go to the **Issue Navigator** and open the **Advanced** search to start using our brand new function! When you start typing **project inp**, JIRA autopopulates the available options, including our new function, as follows:

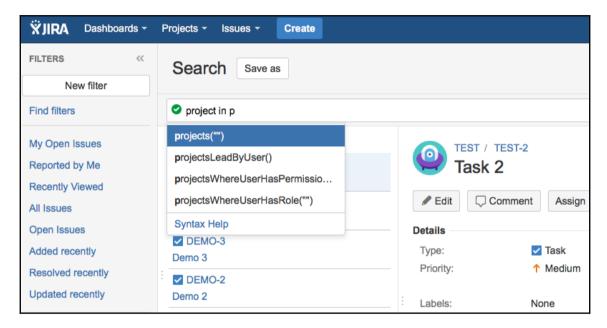

Once the function with appropriate arguments is added, the search is executed and results are shown, as follows:

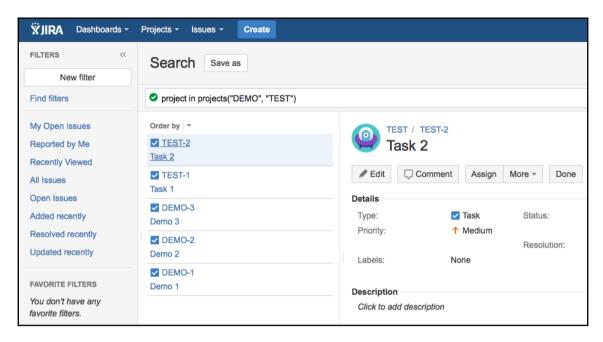

When an invalid project key is given as the argument, our validate method populates the error message, as shown in the following screenshot:

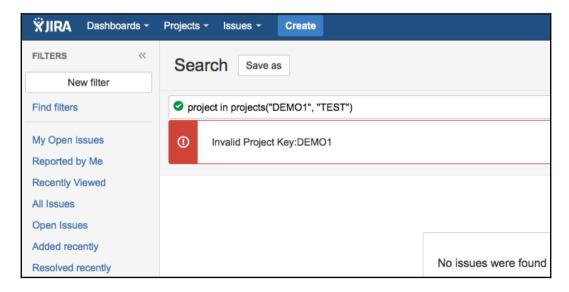

#### See also

- The Creating a skeleton plugin recipe in Chapter 1, Plugin Development Process
- The Deploying your plugin recipe in Chapter 1, Plugin Development Process

## Sanitizing JQL functions

If you don't want your JQL function to violate the strict security aspects of your JIRA instance, sanitizing the JQL functions is a must! So, what does this actually mean?

Imagine a filter created by you to find out issues in a pre-defined set of projects. What will happen if you share the filter with a friend of yours who is not supposed to see the project or know that the project existed? The person with whom you shared it won't be able to modify the issues in the protected project due to JIRA's permission schemes, but they will surely see the name of the project in the JQL query that is used in the filter.

This is where sanitizing the JQL function will help. In essence, we just modify the JQL query to protect the arguments in line with the permission schemes. Let us see an example of doing that by sanitizing the JQL function we created in the previous recipe.

### **Getting ready**

Develop the JQL function, as explained in the Writing a JQL function recipe.

#### How to do it...

In our JQL function, we use the project keys as the arguments. To explain the function sanitization, we will look to replace the keys with project IDs whenever the user doesn't have permission to browse a project. The following is the step-by-step process showing you how to do it:

1. Modify the JQL function class to implement the ClauseSanitisingJqlFunction interface:

public class ProjectsFunction extends AbstractJqlFunction
implements ClauseSanitisingJqlFunction{

2. Implement the sanitiseOperand method. In this method, we read all the existing arguments of the JQL function, from the FunctionOperand argument, and modify them to include project IDs instead of keys, wherever the user doesn't have **Browse** permissions:

```
@Override
public FunctionOperand sanitiseOperand(ApplicationUser user,
FunctionOperand functionOperand) {
 final List<String> pKeys = functionOperand.getArgs();
 boolean argChanged = false; final List<String>
 newArgs = new ArrayList<String>(pKeys.size());
  for (final String pKey: pKeys) {
      Project project = projectManager.getProjectObjByKey(pKey);
      if (project != null && !permissionManager.hasPermission
      (ProjectPermissions.BROWSE_PROJECTS, project, user)) {
          newArgs.add(project.getId().toString());
          argChanged = true;
      }
      else {
             newArgs.add(pKey);
  }
 if (argChanged) {
     return new FunctionOperand(functionOperand.getName(),
    newArgs);
  } else {
     return functionOperand;
}
```

3. Package and deploy the modified plugin.

#### How it works...

Once the plugin is deployed, if a user doesn't have the permission to browse a project, they will see the project ID instead of the key that was originally entered when the filter was created. The following is a sample screenshot of how the query will look in that case. In this case, I just removed myself from the **Browse** permission of the TEST project, and you can see that the query is modified to replace the key TEST with its unique ID, which doesn't reveal much information:

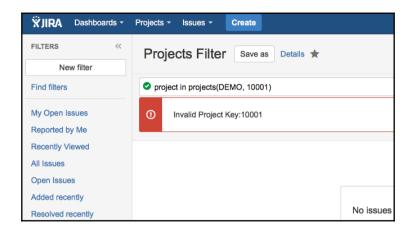

This is only an example, and we can sanitize even more complex queries to hide sensitive data from users without the required privileges.

### See also

• The Writing a JQL function recipe in this chapter

## Adding a search request view

One of the customizable features in JIRA is its **Issue Navigator**. It lets us search based on numerous criteria, and choose the fields that need to be shown, in a way we want to see them!

The normal or the default view in the issue navigator is the tabular view to display the issues and the fields we have chosen by configuring the issue navigator. JIRA also gives us a few other options to see the search results in different formats—to export them into Excel, Word, or XML—with the help of the predefined search request views.

In this recipe, we will see how we can add a simple HTML view in to JIRA's issue navigator. Such search views enable us to see the search results in any format we like, and the HTML view we are creating is just an example. To achieve this, we need to use the **Search Request View Plugin** module.

### **Getting ready**

Create a plugin skeleton using Atlassian Plugin SDK.

#### How to do it...

As mentioned before, we use the Search Request View Plugin module to create custom search views. In our example, let us create a simple HTML view that just displays the issue key and summary.

The following is the step-by-step process:

1. Define the plugin descriptor with the search request view module:

As usual, the module has a unique key. The following are its other attributes:

- **a.** name: The name that will appear in the Issue Navigator for the View.
- **b.** class: The search request view class. This is where we populate the velocity contexts with the necessary information.
- c. contentType: The contentType of the file that is generated. text/html, text/xml, application/rss+xml, application/vnd.ms-word, application/vnd.ms-excel, and so on.

- **d.** fileExtension: The following are the extensions of the file generated: .html, .xml, .doc, .xls, and so on.
- **e.** state: Enabled or disabled. This field determines whether the module is enabled at startup or not.

The search-request-view element also has a few child elements to define the velocity templates required for the various views and to determine the order in which the views will appear. Modules with lower order values are shown first. JIRA uses an order of 10 for the built-in views. A lower value will put the new view above the built-in views and a higher value will put the new view at the bottom:

2. Implement the Search Request View class. The Search Request View class must implement the SearchRequestView interface. To make things easier, we can extend the AbstractSearchRequestView class that already implements this interface. When we do that, we have just one method, writeSearchResults, which needs to be implemented. This method takes a writer argument, which we can use to generate the output using the various template views we define. For example:

```
writer.write(descriptor.getHtml("header", headerParams));
```

It will identify the velocity template with the view named header and will use the variables on the map-headerParams-to render the template. We can similarly define as many templates as we want and write them to create the view that we need.

In our example, we have three views defined – **header**, **body**, and **footer**. These views can be named in any way we want, but the same names that we define in the atlassian-plugin.xml should be used in the Search Request View class.In our class implementation, we use the three views to generate the simple HTML view. We use the **header** and **footer** views in the beginning and the end and will use the **body** view to generate the issue view for each individual issue in search results. The following is how we do it:

**a.** Generate a map with the parameters required to populate the header. In our example, let us populate the map with a filter name and the logged-in user name:

```
final Map<String, String> headerParams = new
HashMap<String, String>();
```

```
headerParams.put("filtername", searchRequest.getName());
ApplicationUser user = authenticationContext.getLoggedInUser();
headerParams.put("user", user.getDisplayName());
```

**b.** Render the **header** view using the preceding headerParams map, and write it using the writer object, as mentioned earlier.

```
writer.write(descriptor.getHtml("header", headerParams));
```

**c.** Retrieve the JQL Query from the SearchRequest and use it to retrieve the issues matching query, as shown here:

```
SearchResults results = this.searchService.search(user,
searchRequest.getQuery(), PagerFilter.getUnlimitedFilter());
List<Issue> issues = results.getIssues();
```

More about SearchService will be covered in the following recipes.

**d.** Iterate over the issues and render the **body** view as shown here:

```
for (Issue issue : issues) {
  writer.write(descriptor.getHtml("body",
    MapBuilder.build("issue", issue)));
}
```

Here, the map is populated only with the issue object.

e. Populate the **footer** view using the user name:

```
writer.write(descriptor.getHtml("footer",
MapBuilder.build("user", user.getDisplayName())));
```

The method will now look as follows:

```
@Override
public void writeSearchResults(final SearchRequest
searchRequest, final SearchRequestParams searchRequestParams,
final Writer writer) throws SearchException {
    try {

        // Write the header using filter name
        and user name final Map<String, String>
        headerParams = new HashMap<String, String>();

        headerParams.put("filtername", searchRequest.getName());

        ApplicationUser user =
        authenticationContext.getLoggedInUser();
```

```
headerParams.put("user", user.getDisplayName());
    // Write the header using headerParams
    writer.write(descriptor.getHtml("header", headerParams));
    // Write the body using issue details
    SearchResults results = this.searchService.search(user,
    searchRequest.getQuery(),
    PagerFilter.getUnlimitedFilter());
    List<Issue> issues = results.getIssues();
    for (Issue issue : issues) {
          writer.write(descriptor.getHtml("body",
          MapBuilder.build("issue", issue)));
    }
    // Finally, lets write the footer using the user
    writer.write(descriptor.getHtml("footer",
   MapBuilder.build("user", user.getDisplayName())));
catch (IOException e) {
    throw new RuntimeException(e);
```

- 3. Write the velocity templates. As we saw, we are using three views:
  - **a. Header** The velocity template is templates/searchrequest-html-header.vm. The following is how it looks:

```
Hello $user , Have a look at the search results!<br><br>
#set($displayName = 'Anonymous')
#if($filtername)
    #set($displayName = $textutils.htmlEncode($filtername))
#end <bri>ter</b> : $displayName <br>
```

We just greet the user and display the filter name here. It also has a tag, which is used at the beginning of the issue table. The table will be closed in the footer.

**b.** Body – The velocity template is templates/searchrequest-html-body.vm. The following is how it looks:

```
 <font color="green">$!issue.key</font> $!issue.summary
```

Whatever appears here is common to all the issues. Here we create a table row for each issue and display the key and summary appropriately.

**c. Footer** – The velocity template is templates/searchrequest-html-footer.vm. The following code shows how it looks:

```
 <br> <br>><br><...And that's all we have got now , $user!</pre>
```

We just close the table and wind up with a message.

4. Package the plugin and deploy it.

#### How it works...

Once the plugin is deployed, we will find a new view in the issue navigator named **Simple HTML View**:

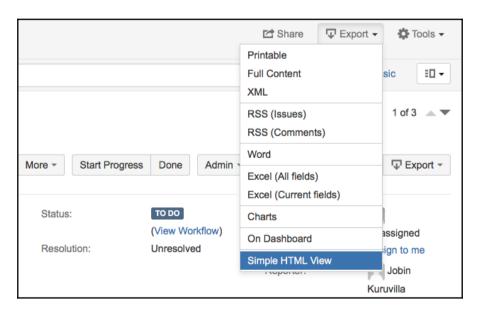

On selecting the view, the current search results will appear as in the following screenshot.

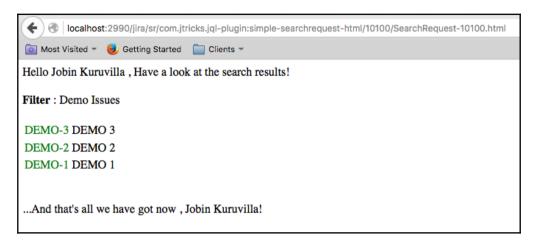

As you can see, our simple view is rendered using the velocity templates, at run time, using the user name, filter name, and the issue list. It is now left to our creativity to make it more beautiful, or use an entirely different content type instead of HTML. An example of how an XML view is generated can be found in the JIRA documentation at

https://developer.atlassian.com/jiradev/jira-platform/building-jira-add-ons/jira-pluqins2-overview/jira-pluqin-module-types/search-request-view-pluqin-module.

#### There's more...

What if you want to render a separate header, body, and footer for each issue? And, what if you don't want to go through the trouble of searching the issues and iterating over the results?

That is where the **single issue views** will help.

#### Using Single Issue Views to render search views

The following are the steps to implement a search request view using single issue views:

1. Define a single-issue-view, as shown here:

```
location="templates/single-html-view.vm" />
    <resource type="velocity" name="header"
    location="templates/single-html-header.vm" />
    <resource type="velocity" name="footer"
    location="templates/single-html-footer.vm" />
        <order>100</order>
    </single-issue-view>
```

2. Implement the IssueHTMLView class, defined in the class attribute. This class will extend the AbstractIssueView class and will have to implement the getBody() and getContent() methods, as shown here:

```
public class IssueHTMLView extends AbstractIssueView {
  @Override
  public String getBody (Issue issue,
  IssueViewRequestParams params) {
    return descriptor.getHtml("body",
    MapBuilder.build("issue", issue));
  }
  @Override
  public String getContent(Issue issue,
  IssueViewRequestParams params) {
    String header = getHeader(issue);
    String body = getBody(issue, params);
    String footer = getFooter(issue);
    return header + body + footer;
  }
  public String getHeader(Issue issue) {
    return descriptor.getHtml("header",
    MapBuilder.build("issue", issue));
  public String getFooter(Issue issue) {
    return descriptor.getHtml("footer",
    MapBuilder.build("issue", issue));
  }
}
```

As you can see, we are using the appropriate views to render the **header**, **footer** and **body** content and then combine them to return the issue view in the <code>getContent()</code> **method**.

- 3. Implement the velocity templates for the issue view.
  - **a.** single-html-view.vm: Renders the **body** of the issue using the summary and reporter name:

```
    $!issue.summary
    , Reported by <b>$!issue.reporter.displayName</b>
```

**b.** single-html-header.vm: Renders the header of the issue using its summary:

```
<font color="green"><u>$!issue.key</u></font>
```

**c.** single-html-footer.vm: Renders the footer of the issue using the issue assignee:

```
<i>
<i>
i>
    #if($!issue.assignee)
    Currently assigned to
    <b>$!issue.assignee.displayName</b>
    #else Currently unassigned
    #end
    </i>
```

4. Modify the search request view definition to have only its own **header** and **footer** views. The **body** of the search request view will be rendered using the individual issue views:

5. Modify the search request view class, SearchRequestHTMLView in the example, to use SingleIssueWriter and SearchRequestViewBodyWriterUtil classes, as shown here:

Here, SingleIssueWriter writes the view using the issue view defined in Step 2. As you can see, it invokes the getContent() method in the issue view. If you do not need a separate header and footer for each issue, you may very well use the getBody() method, instead of getContent().

The updated class will look like the following:

```
@Scanned
public class SearchRequestHTMLView extends
AbstractSearchRequestView {
    private final JiraAuthenticationContext
    authenticationContext;

    private final SearchRequestViewBodyWriterUtil
    searchRequestViewBodyWriterUtil;

    public SearchRequestHTMLView(@ComponentImport
        JiraAuthenticationContext authenticationContext,
        @ComponentImport SearchRequestViewBodyWriterUtil
        searchRequestViewBodyWriterUtil) {
```

```
this.authenticationContext = authenticationContext;
   this.searchRequestViewBodyWriterUtil =
   searchRequestViewBodyWriterUtil;
}
@Override
public void writeSearchResults(final SearchRequest
searchRequest, final SearchRequestParams
searchRequestParams, final Writer writer)
throws SearchException {
   trv {
       // Write the header using filter name and user name
      final Map<String, String> headerParams =
      new HashMap<String, String>();
      headerParams.put("filtername", searchRequest.getName());
      ApplicationUser user =
      AuthenticationContext.getLoggedInUser();
      headerParams.put("user", user.getDisplayName());
      // Write the header using headerParams
      writer.write(descriptor.getHtml
      ("header", headerParams));
      // Write the body using issue details
      final SingleIssueWriter singleIssueWriter = new
      SingleIssueWriter() {
         public void writeIssue(final Issue issue,
         final AbstractIssueView issueView,
         final Writer writer) throws IOException {
            writer.write(issueView.getContent(issue,
            searchRequestParams));
      };
      final IssueHTMLView htmlView =
      SearchRequestViewUtils.getIssueView
      (IssueHTMLView.class);
      searchRequestViewBodyWriterUtil.writeBody(writer,
      htmlView, searchRequest, singleIssueWriter,
      searchRequestParams.getPagerFilter());
      // Finally, lets write the footer using the user
      writer.write(descriptor.getHtml("footer",
      MapBuilder.build("user", user.getDisplayName())));
```

```
} catch (IOException e) {
    throw new RuntimeException(e);
}
}
```

6. Package the plugin and deploy it.

Once the updated search view is used, you can see that the individual issues are rendered using the new issue view, as shown here:

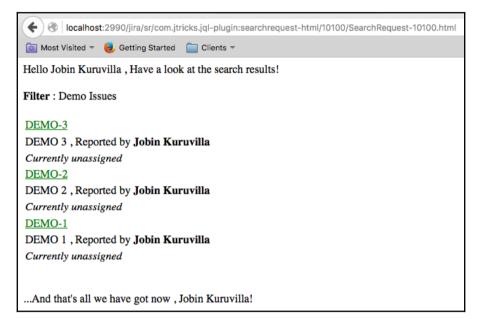

#### See also

- The Creating a skeleton plugin recipe in Chapter 1, Plugin Development Process
- The Deploying your plugin recipe in Chapter 1, Plugin Development Process

## Smart querying using quick search

The name says it all! JIRA allows smart querying using its **Quick Search** functionality and it enables users to find critical information with ease. There is a pre-defined set of search keywords that JIRA recognizes and we can use them to search smart and fast!

In this recipe, we will look at how we can do smart querying on some of the JIRA fields.

#### How to do it...

Before we start, the **Quick Search** box is located at the right-hand top corner of JIRA, as shown:

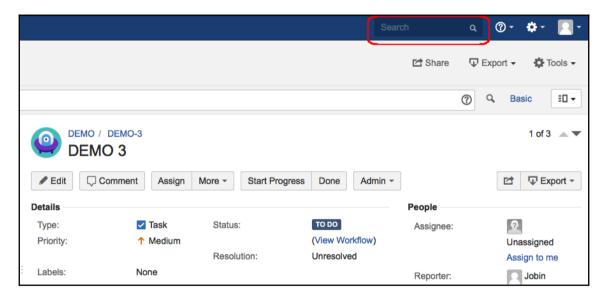

The following is how we can search on some of the fields as of JIRA 7. Don't forget to check how many of them are supported in your version of JIRA!

- **Issue key**: If you already know the issue key that you want to see, it doesn't get any better! Just type the issue key in the **Quick Search** box and JIRA will take you to the view issue page.
  - There's more! If you are browsing a project or viewing an issue, and you want to see another issue for which the key is known, all you need to type is the number in the unique key (just the numerical part). There isn't even a need to type in the full key.

- For example, **TEST-123** will take you to that issue directly. Typing **125** will then take you to **TEST-125**!
- **Project**: If you type in the project key, the quick search will show you all the issues in that particular project. The project name can also be used, as long as there are no spaces in it.
  - For example, TEST will return all issues in the project TEST or a project with the key TEST. "TEST Project" will not display issues in the project with the name "Test Project", as the quick search interprets it as two different keywords.
- **Assignee**: The keyword my can be used to find all issues assigned to me.
- **Reporter**: The keyword r: is followed by me, or the *reporter name* can find all issues reported by me or the specified user. r:none is also supported and it returns issues without any reporter.
  - For example, r:me will retrieve all issues reported by me, whereas r:admin will retrieve all issues reported by the user admin.
- Date fields: Quick Search can be done based on the three major date fields on the issue created, updated, and duedate. The keywords used are created, updated, and due, respectively. The keyword should be followed by: and the date range, without any spaces.
  - The date range can use one of the following keywords today, tomorrow, yesterday, or a single date range (for example, "-5d") or two date ranges (for example, "-2w,1w"). The date ranges cannot have spaces in them. Valid date/time abbreviations are: "w" (week), "d" (day), "h" (hour), and "m" (minute). For example:created:today will retrieve all issues created on the
  - date.updated:-5d will retrieve all issues updated in the last five days.due:-2w, 1w will retrieve all issues due in the last two weeks and in the next week.
  - You can also use the keyword overdue to retrieve all issues that are overdue (have a past due date):
- **Priority**: The quick search can be done using the priority values **blocker**, **critical**, **major**, **minor**, and **trivial**. Just typing the value will retrieve all the issues that have the given priority value
  - .For example, all issues with the priority major can be retrieved by searching with major.
- **IssueType**: Issue type names can be used in the Quick search as long as it doesn't have any spaces in it. Even plurals will work.
  - For example, typing bug or bugs will retrieve all the issues with the issue type of bug.

- **Resolution**: You can use the resolution values in quick search to find issues having those values as resolution.
  - For example, fixed, duplicate, and so on.
- **Versions**: Quick Search can find issues with known Affected Versions or Fix for versions using the keywords v: or ff: followed by the value, without any space. There shouldn't be any spaces between v: and the version name. It can also use wild card search. The search will also find all issues with version values that contain the string you specify, followed immediately by a space. For example:
  - v: 2.0 will find issues in versions 2.0, 2.0 one, 2.0 beta, and so on, but it wouldn't find issues in version 2.0.1.
  - v:2.\* will find issues in versions 2.0, 2.0 one, 2.0.1, 2.2, and so on. The same applies to fixes for versions. The prefix only changes to ff:
- Components: Quick search can find issues with component names using the prefix c: followed by the component name. It will retrieve all issues where the component has the value somewhere in its name, not necessarily starting with it. For example, c:jql will find all issues in components that have the word jql in it. It will work for the components jql, jql performance, advanced jql, and so on.

### There's more...

Quick Search can also be used to search for any word within the issue(s) you are looking for, provided the word is in the summary, description, or comments of the issue. It is called **Smart Search**.

If you think you want to use any of these keywords without using Smart search, the query can be run without smart search when the results are displayed.

Smart Querying can have multiple keywords combined to narrow down the search. It can even be combined with Free Text Search.

For example, **my open bugs** will retrieve all bugs that are opened and assigned to me. It is equivalent to the JQL:

```
issuetype = Bug AND assignee = currentUser() AND status = Open
```

**my open bugs jql** will retrieve all bugs that are opened and assigned to me and have the word "jql" in their summary, description, or comments. It is equivalent to:

```
(summary ~ jql OR description ~ jql OR comment ~ jql) AND issuetype = Bug AND assignee = currentUser() AND status = Open
```

#### my open bugs jql performance is equivalent to:

```
(summary ~ "jql performance" OR description ~ "jql performance" OR comment ~ "jql performance") AND issuetype = Bug AND assignee = currentUser() AND status = Open
```

#### More on advanced searching or JQL can be found at

https://confluence.atlassian.com/jira/advanced-searching-179442050.html.

## Searching in plugins

With the invention of JQL, JIRA Search APIs have changed drastically from 3.x versions. Searching in plugins is now done using APIs supporting JQL. In this recipe, we will see how to search for issues within our plugins using those APIs.

#### How to do it...

For the sake of concentrating on the search APIs, we will look at writing a simple method, getIssues(), that returns a list of issue objects based on some search criteria.

The essence of searching is to build a Query object using JqlQueryBuilder. A Query object will have a where clause and an order by clause, which are built using the JqlClauseBuilder. We can also incorporate conditions in between clauses, using ConditionBuilders.

For now, let us assume we want to find all the issues in a particular project (project ID: 10000, Key: DEMO) and assigned to the current user within our plugin. The JQL equivalent for this is:

```
project = "DEMO" and assignee = currentUser()
```

The following are the steps to do this programmatically:

1. Create a JqlQueryBuilder object.

JqlQueryBuilder is used to build the query that is used to perform issue searching. The following is how a JqlQueryObject is created:

```
JqlQueryBuilder builder = JqlQueryBuilder.newBuilder();
```

- 2. Create a where clause that returns a JqlClauseBuilder. A query is constructed with one or more JQL clauses, with different conditions added in between.builder.where()returns a JqlClauseBuilder object for our QueryBuilder, on which we can then add multiple clauses.
- 3. Add the project clause to search for a project with its ID or key as argument. The project clause will return a ConditionBuilder:

```
builder.where().project("DEMO")
```

4. Add the assignee clause using the AND condition on the ConditionBuilder:

```
builder.where().project("DEMO").and().assigneeIsCurrentUser();
```

We can have numerous clauses added like this using the different conditions. Let us see some examples in the 'There's More...' section.

5. Add ordering, if you have any, using the Order By clause. We can sort based on assignee as follows:

```
builder.orderBy().assignee(SortOrder.ASC);
```

SortOrder.DESC can be used for descending orders.

6. Build the Query (com.atlassian.query.Query) object:

```
Query query = builder.buildQuery();
```

The Query object is immutable; once it is created it cannot be changed. The JqlQueryBuilder represents the mutable version of a Query object. We can create a Query from an already existing Query by calling JqlQueryBuilder.newBuilder(existingQuery).

7. Get an instance of the SearchService. It could be injected in the constructor of your plugin using dependency injection, or can be retrieved from the ComponentAccessor class as follows:

```
SearchService searchService =
ComponentAccessor.getComponent(SearchService.class);
```

8. Search using the query to retrieve the SearchResults

```
(http://docs.atlassian.com/jira/latest/com/atlassian/jira/issue/search
/SearchResults.html):

SearchResults results = searchService.search(user, query,
    PagerFilter.getUnlimitedFilter());
```

Here we used PagerFilter.getUnlimitedFilter() to retrieve all the results. It is possible to limit the results to a particular range, say from 20 to 80 results, using the method PagerFilter.newPageAlignedFilter(index, max). This will be useful when pagination is done, such as in the case of the issue navigator.

9. Retrieve the issues from the search results:

```
List<Issue> issues = results.getIssues();
```

The entire method will look as follows:

Hopefully, that is a good starting point from which you can write more complex queries!

### There's more...

As promised earlier, let us look at writing complex queries with a couple of examples.

We can extend the aforementioned search to include multiple projects, assignees, and a custom field. The JQL representation of the query will be as follows:

```
project in ("TEST", "DEMO") and assignee in ("jobinkk", "admin")
and "Customer Name" = "Jobin"
```

The where clause is written as follows:

```
builder.where().project("TEST", "DEMO").and().assignee().in("jobinkk",
"admin").and().customField(10000L).eq("Jobin");
```

Here, 10000L is the ID of the custom field Customer Name.

We can group the conditions using sub() and endsub() to write even more complex queries:

```
project in ("TEST", "DEMO") and (assignee is EMPTY or reporter is EMPTY)
```

This can be written as follows:

```
builder.where().project("TEST",
"DEMO").and().sub().assigneeIsEmpty().or().reporterIsEmpty().endsub();
```

Similarly, we can write more complex queries.

### See also

• The Writing a JQL funcion recipe in this chapter

## Parsing a JQL query in plugins

In the previous recipe, we saw how to build a query to search within JIRA. In this recipe, we will see searching again, but without building a query using the APIs. We will use the JQL query as it is written in the Issue Navigator in advanced mode and search using the same.

### How to do it...

Suppose we know the query that we want to execute. Let us assume it is the same we saw in the previous recipe: project = "DEMO" and assignee = currentUser().

The following is how we do it:

1. Parse the JQL query:

```
String jqlQuery = "project = "DEMO" and assignee = currentUser()";
SearchService.ParseResult parseResult =
searchService.parseQuery(user, jqlQuery);
```

2. Check if the parsed result is valid or not:

```
if (parseResult.isValid())
{
    // Carry On
} else {
    // Log the error and exit!
}
```

3. If the result is valid, get the Query object from the ParseResult:

```
Query query = parseResult.getQuery();
```

4. Search for the issues and retrieve the SearchResults, as we have seen in the previous recipe:

```
SearchResults results = searchService.search(user, query,
PagerFilter.getUnlimitedFilter());
```

5. Retrieve the list of issues from the search results:

```
List<Issue> issues = results.getIssues();
```

### How it works...

Here, the parseQuery operation in SearchService converts the String JQL query into the Query object we normally construct using JqlQueryBuilder. The actual parse operation is done by JqlQueryParser behind the scenes.

### See also

• The *Searching in plugins* in this chapter

## Linking directly to search queries

Haven't you wondered how we can link to a query from a template or JSP from a custom page or plugin page? In this recipe, we will see how we can create a link, programmatically and otherwise, to use in various places.

### How to do it...

Let us first look at creating a search link programmatically. Perform the following steps:

- 1. Create the Query object using JqlQueryBuilder, as we have seen in the previous recipe.
- 2. Create a IssueSearchParamaters object as shown here:

```
IssueSearchParameters params =
SearchService.IssueSearchParameters.builder().query(query).build();
```

3. Get an instance of the SearchService. It could be injected in the constructor of your plugin using dependency injection, or can be retrieved from the ComponentAccessor class as follows:

```
SearchService searchService =
ComponentAccessor.getComponent(SearchService.class);
```

4. Retrieve the query path from the Query object and IssueSearchParamaters using SearchService, as shown:

```
String queryPath = searchService.getIssueSearchPath(user, params);
```

5. Construct the link using the context path. In JSPs, you can do it as shown next:

```
<a href="<%= request.getContextPath()
  <ww:property value="/queryPath"/>">Show in Navigator</a>
```

Here, getQueryPath() in the Action class returns the preceding queryPath. And in velocity templates:

```
<a href="${requestContext.baseUrl}$queryPath">
   Show in Navigator
</a>
```

Here, \$queryPath is the preceding queryPath in context!

### How it works...

The <code>getIssueSearchPath()</code> method in <code>SearchService</code> returns the <code>queryPath</code> in a manner in which it can be used in a URL. It starts with <code>/issues/?jql=</code>, followed by the actual query as a web URL:

```
${requestContext.baseUrl}$queryPath will be then
${requestContext.baseUrl}/issues/?jql=someQuery
```

### There's more...

Linking to a Quick Search is also pretty easy and useful. We can even store such searches in our browser favorites. All we need to do is find out the URL by replacing %s in JIRA's URL as follows:

http:///secure/QuickSearch.jspa?searchString=%s

For example, if your JIRA instance is http://localhost:8080/ and you want to Quick Search for all the issues where you are the assignee, the relevant quick search string will be: my open.

The URL will then be:

http://localhost:8080/secure/QuickSearch.jspa?searchString=my+open

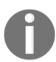

Please note that the spaces in Quick Search are replaced by +, while substituting %s.

### Other examples:

http://localhost:8080/secure/QuickSearch.jspa?searchString=my+open+critical retrieves all open critical issues assigned to you

http://localhost:8080/secure/QuickSearch.jspa?searchString=created:-1w+my retrieves all the issues assigned to you, created in the past week

# Index and de-index issues programmatically

As we have seen in the JIRA architecture explained in Chapter 2, Understanding Plugin Framework, searching in JIRA is based on Apache Lucene. The Lucene indexes are stored in File System and are used as the basis for the search queries executed in JIRA. Whenever an issue is updated, more records are created, or existing records are updated for that particular issue in the filesystem.

It is possible to programmatically index selected or all issues, or de-index an issue. Also, we can switch OFF or ON indexing selectively in our plugins if needed. An example where reindexing is needed is when a custom post function updates a field on the issue. De-indexing might be needed if you want to hide the issue from search results, for example, while archiving. In this recipe, we will see both of these.

### How to do it...

Most of the indexing operations can be done with the help of IssueIndexingService. An instance of IssueIndexingService can be created either by injecting in the constructor, or as follows:

IssueIndexingService indexingService =
ComponentAccessor.getComponent(IssueIndexingService.class);

The following are the important operations supported by IssueIndexingService:

- reIndexAll() Indexes all the issues in JIRA. A good method if you want a custom admin operation to do indexing as well!
- reIndex (Issue issue) To selectively index an issue by passing the Issue object.
- deIndex (Issue issue) Method to de-index an issue. Once this is done, the issue won't appear in the search results. Be aware that when the issue is later updated, or a comment is added on the issue, JIRA automatically indexes again. So don't rely on calling this just once to permanently hide your issue from searches. To do so, the IssueIndexer should be overridden so that it won't index the issue again.
- reIndexIssueObjects(Collection<? extends Issue> issueObjects) Indexes a collection of issues.

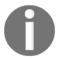

#### Check out the Java Docs at

https://docs.atlassian.com/jira/latest/com/atlassian/jira/issue/index/IssueIndexingService.htmlfor more available methods on the IssueIndexingService.

If we want to make sure that indexing is turned ON when we make a major update on an issue, we can do the following:

```
// Store the current state of indexing
boolean wasIndexing = ImportUtils.isIndexIssues();
// Set indexing to true
ImportUtils.setIndexIssues(true);
// Update the issue or issues
....................// Reset indexing
ImportUtils.setIndexIssues(wasIndexing);
```

Here we use ImportUtils to save the current indexing state and turn it ON. After the update to issue(s) is done, indexing is turned back to whatever it was!

### See also

• The Searching in plugins recipe in this chapter

## Searching on issue entity properties

JIRA has a nice feature where we can store key/value pairs on JIRA entities like issues or projects. To make it even better, JIRA allows us to search issues using the entity properties set on them using JQL or REST API.

JIRA uses a plugin module named **Index Document Configuration** to expose these issue properties as properties that can be indexed. Once indexed, they can be searched using JQL, just like any other issue fields.

In this recipe, we will see how we can use the **Index Document Configuration** plugin module to search on issue properties.

## **Getting ready**

First, we need to populate an existing issue in JIRA with some properties. These properties have a key, and the value can be a JSON object.

Let us assume that we want to set a property named **color**, and it has different attributes – **name** and **density**. In this case, the property key will be **color** and the value will be {"name": "name of color", "density": "an integer value"}.

The property can be set using an add-on, or using JIRA's REST API. To make it easier, let us go with REST API. We can set the property using the following REST command:

```
curl -D- -u admin:admin -X PUT -H "Content-type: application/json"
http://localhost:2990/jira/rest/api/2/issue/DEMO-3/properties/color -d
'{"name":"red", "density" : 2}'
```

In this example, we are setting the color name as red and density as 2 on issue **DEMO-3**. Change the user name and password as appropriate.

### How to do it...

Searching the issue properties using JQL is done in the following format:

```
Issue.property[propertyKey].attributeName OPERATOR attributeValue
```

Here, the OPERATOR will be a valid JQL operator, referenced at <a href="https://confluence.atlassian.com/jira/advanced-searching-operators-reference-43">https://confluence.atlassian.com/jira/advanced-searching-operators-reference-43</a> 3395091.html, depending on the type of the property.

In our example, density is a number and we can search it as follows:

```
issue.property[color].density > 1
```

When we search using the preceding JQL, we will not get a result, as shown here:

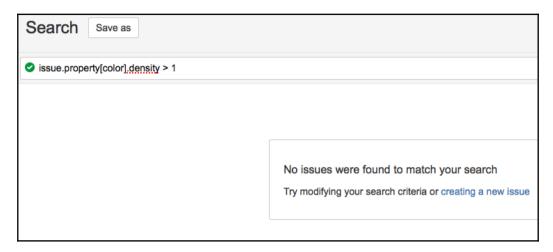

For the searching to work, we need to define an **Index Document Configuration** module, as explained in the following:

- 1. Modify the plugin descriptor to include the **Index Document Configuration** module. This module has the following attributes:
  - **a. entity-key**: The type of the property. As of now, the only available value is **IssueProperty**.
  - **b. key**: The unique plugin identifier.

The module also has a child element named **key**. Each **key** represents a property key that needs to be indexed. In our case, we only have one key – color. Each **key** has the following attribute:

**a. property-key**: The property key from which the data is indexed.

The **key** also has a child element named **extract**. Each **extract** references a value in the JSON object. In our example, name and density will have separate extracts. Each **extract** has the following attributes:

**a. path**: The path of the JSON object to be indexed. It will be a key in the JSON object. In our example, paths are name and density.

- **b. type**: The type of the referenced value. It can be one of the following:
  - **i. number**: Indexed as a number and allows numerical operators in JQL.
  - ii. text: Tokenized before indexing and allows fuzzy searching of words.
  - iii. string: Indexed as is. Allows exact searching of words.
  - iv. date: indexed as a date and allows date operators.

This is an important attribute, as the value is indexed based on this attribute and this impacts the search operators we can use for this JSON property.

c. alias: An alias name for the property in JQL searches.

In our example, the module is defined as follows:

```
<index-document-configuration entity-key="IssueProperty"
  key="jira-issue-property-indexing">
  <key property-key="color">
        <extract path="name" type="string" />
        <extract path="density" type="number" />
        </key>
</index-document-configuration>
```

As you can see, name is defined as a string and density as a number.

2. Package the plugin and deploy it.

### How it works...

Once the **Index Document Configuration** module is defined and deployed, we can search on the issue properties using the defined extracts. The earlier search that returned no issues will now return the appropriate search results, as shown here:

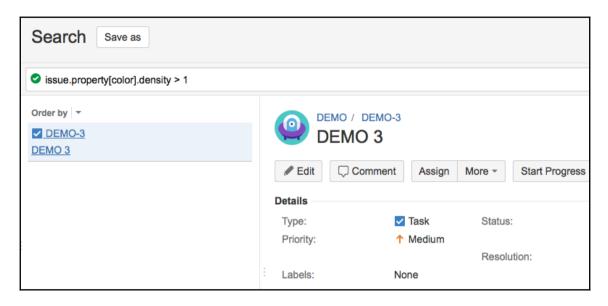

Similarly, we can define as many indexes as we want for the issue properties and use them in our searches.

### There's more...

As you might have noticed, searching on issue properties is really cool, but the syntax is not very user-friendly. This is where the **extract alias** can help.

Let us modify our index document configuration as follows:

As you might have noticed, we added an alias **colorDensity** for the density **extract**. This gives us two main advantages.

It allows us to search using the user friendly alias, that is, instead of issue.property[color].density > 1, we can use colorDensity > 1, as shown here:

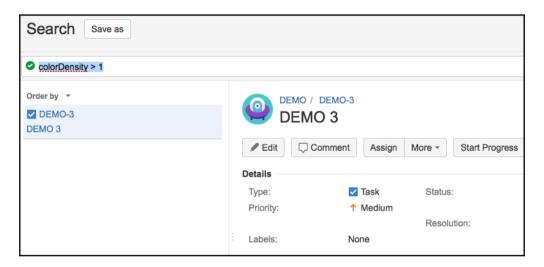

It allows JQL auto-completion and makes it easier for users to find it.

### See also

- The Creating a skeleton plugin recipe in Chapter 1, Plugin Development Process
- The Deploying your plugin recipe in Chapter 1, Plugin Development Process

## Managing filters programmatically

Be you a beginner in JIRA or a professional, one of the features used often is creating and managing filters. The fact that we can save the searches, share them, and subscribe to them adds a lot of value to JIRA. So, how do we programmatically create and manage filters?

In this recipe, we will learn how to manage filters programmatically.

### How to do it...

We will see the various aspects of managing the filters one-by-one.

### Creating a filter

Most of the operations on managing filters are done using SearchRequestService. For creating a filter, the following are the steps:

- 1. Create the query to be saved as a filter. The query can be created using JqlQueryBuilder, as we have seen in the previous recipes.
- 2. Create a SearchRequest object from the query, using the appropriate name, description, and so on:

```
SearchRequest searchRequest = new SearchRequest(query,
loggedInUser, "Test Filter", "Test Description");
```

3. Create a JIRA Service Context. If you are in an action class, you can get the service context by calling getJiraServiceContext() and if not, an instance can be created as follows:

```
JiraServiceContext ctx = new JiraServiceContextImpl(user);
```

Here, user is the user for whom the filter should be created.

4. Get an instance of SearchRequestService. It can be either injected in the constructor or as follows:

```
SearchRequestService searchRequestService =
ComponentAccessor.getComponent(SearchRequestService.class);
```

5. Create the filter:

```
final SearchRequest newSearchRequest =
searchRequestService.createFilter(ctx, searchRequest, favorite);
```

Here, favorite is a Boolean, which can be set to true if you want the filter to be made a favorite.

### **Updating a filter**

Updating a filter is very similar to creating a filter. Here we have to retrieve the SearchRequest using its ID and then update the attributes such as name, description, and so on, using the setter methods.

Once the SearchRequest is modified, we can use SearchRequestService to update the filter:

```
SearchRequest updatedFilter = searchRequestService.updateFilter(ctx,
newSearchRequest, favorite);
```

### Deleting a filter

JIRA takes the filter ID as the input for deleting a filter. Before we actually delete the filter, we need to validate the deletion as follows:

```
searchRequestService.validateForDelete(ctx, filterId);
```

If there are any errors, it will be added into the action's error collection. We can then check for the errors, and delete the filter if there are no errors:

```
if(!ctx.getErrorCollection().hasAnyErrors()))
{
    searchRequestService.deleteFilter(ctx, filterId);
}
```

We can also delete all the filters of a user by using the following:

```
deleteAllFiltersForUser(JiraServiceContextserviceCtx, ApplicationUser
user);
```

### **Retrieving filters**

The SearchRequestService also has a few methods to retrieve favorite filters, filters owned by a user, non-private filters, and so on. Key methods are listed as follows:

```
Collection<SearchRequest> getFavouriteFilters(ApplicationUser user);
Collection<SearchRequest> getOwnedFilters(ApplicationUser user);
Collection<SearchRequest> getNonPrivateFilters(ApplicationUser user);
Collection<SearchRequest> getFiltersFavouritedByOthers(ApplicationUser user);
```

The method names are self-explanatory.

### Sharing a filter

In order to share a filter, we need to retrieve the relevant filter and set the permissions on it using the following:

```
searchRequest.setPermissions(permissions);
```

Here, permissions is a set of SharePermission objects. The SharePermission objects can be created from a JSONArray using the SharePermissionUtils utility class. The JSONObject can have three keys – Type, Param1, and Param2.

The Type can have the following values: global, group, or project:

- When Type is global, Param1 and Param2 are not required
- When it is group, Param1 is populated with the groupname
- When it is project, Param1 is the ID of the project and Param2 is the ID of the project role

An example of JSON arrays is as follows:

```
[{"type":"global"}]
[{"type":"group","param1":"jira-
administrators"},{"type":"project","param1":"10000","param2":"10010"}]
```

If you want to share a filter with everyone, permissions can be set as follows:

```
newSearchRequest.setPermissions(SharePermissionUtils.fromJsonArrayString("[
{"type":"global"}]"));
```

### See also

• The Searching in plugins recipe in this chapter

## Subscribing to a filter

We have seen various methods of managing filters. While filters are a great way to save searches and access them quickly at a later point in time, filter subscriptions are even better! The subscriptions help us to see the issues of interest at regular intervals, without even logging in to JIRA.

How do we subscribe to a filter programmatically? In this recipe, we will focus on subscribing to a filter in our plugins.

## How to do it...

For the subscription of filters, JIRA provides a manager class implementing the FilterSubscriptionService interface. This class provides the important methods needed for managing filter subscriptions.

There are three important parameters for filter subscriptions:

1. **Cron Expression**: This is the most important part of a subscription. It tells us when the subscription has to run, or in other words, it defines the schedule of a subscription. Cron expressions consist of the following fields, separated by spaces:

| Field           | Allowed Values  | Allowed Special Characters |
|-----------------|-----------------|----------------------------|
| Second          | 0-59            | , - * /                    |
| Minute          | 0-59            | , - * /                    |
| Hour            | 0-23            | , - * /                    |
| Day-of-Month    | 1-31            | ,-*/?LWC                   |
| Month           | 1-12 Or JAN-DEC | , - * /                    |
| Day-of-week     | 1-7 Or SUN-SAT  | ,-*/?LC#                   |
| Year (Optional) | 1970-2099       | , - * /                    |

The special characters denote the following:

| Special<br>Character | Usage                                                                                   |
|----------------------|-----------------------------------------------------------------------------------------|
| ,                    | List of values. For example, "MON,WED,FRI" means "every Monday, Wednesday, and Friday". |
| _                    | Range of Values. For example, "MON-WED" means "every Monday, Tuesday, Wednesday".       |
| *                    | All possible values. For example, * in the Hour field means "every hour of the day".    |

| Special<br>Character | Usage                                                                                                    |
|----------------------|----------------------------------------------------------------------------------------------------|
| /                    | Increments to the give value. For example, 1/3 in Hour field means "every three hours during the day, starting from 1.00 AM".                                                                                                    |
| ?                    | No particular value. This is useful when you need to specify a value for only one of the two fields, Day-of-month or Day-of-week, but not the other.                                                                                                    |
| L                    | Last possible value. It has different meanings based on the context. For example:  • L in Day-of-week means "Last day of every week"  • 7L means "last Saturday of the month"  • L in Day-of-month means "last day of the month"  • LW means "last weekday of the month" |
| W                    | Weekday (MON-FRI) nearest to the given day of the month. For example, 1W means "nearest working day to the 1st of the month" – useful when you want to get the first working day of the month! It cannot be used with a range of days.                                   |
| #                    | N'th occurance of a given day of the week.<br>For example, MON#3 means "3rd Monday of the month".                                                                                                    |

We need to create a valid Cron expression based on the subscription we want to set up. The following are some examples based on these rules:

- 0 7 30 \* \* ? 7:30 AM Every Day
- $\bullet$  0 0/15 15 \* \* ? Every 15 minutes starting at 3.00PM and ending at 3:59 PM

You can find more examples in the Atlassian documentation for filter subscriptions at

http://confluence.atlassian.com/display/JIRA/Receiving+Search+Results+via+Email.

- 2. **Group Name**: This is the group that we want to subscribe the filter. If the value is null, it will be considered as a personal subscription and the user in the context will be used.
- 3. **Email On Empty**: It is a Boolean value, which is **true** if you want the subscription to send an e-mail, even when it has no results.

Now let us see the steps to subscribe to a known filter:

1. Get an instance of the FilterSubscriptionService. You can either inject the class in the constructor, or get it using the ComponentAccessor class, as follows:

```
FilterSubscriptionService filterSubscriptionService =
ComponentAccessor.getComponent(FilterSubscriptionService.class);
```

2. Define the Cron expression based on the aforementioned rules:

```
String cronExpression = "0 0/15 * * * ? *";
// Denotes every 15 minutes
```

3. Define the group name. Use null if it is a personal subscription:

```
String groupName = "jira-administrators";
```

4. Create a JIRA Service Context. If you are in an action class, you can get the service context by calling getJiraServiceContext(), and if not, an instance can be created as follows:

```
JiraServiceContext ctx = new JiraServiceContextImpl(user);
```

Here, user is the user for whom the filter is subscribed, in case it is a personal subscription.

5. Define whether an e-mail should be sent or not, even when the number of results is zero:

```
boolean mailOnEmpty = true;
```

6. Validate the Cron expression:

```
filterSubscriptionService.validateCronExpression
(ctx, cronExpression);
```

If there are any errors, the Error Collection in JiraServiceContext will be populated with an error message.

7. If there are no errors, use the FilterSubscriptionService class to store the subscription:

```
if (!ctx.getErrorCollection().hasAnyErrors()) {
   filterSubscriptionService.storeSubscription(ctx,
   filterId, groupName, cronExpression, emailOnEmpty);
}
```

Here, filterId is the ID of the filter we want to subscribe to, and can be obtained as searchRequest.getId().

The subscription should now be saved and the mails will be sent based on the schedule defined by the Cron expression.

We can also update an existing subscription using FilterSubscriptionService, using the following method:

```
filterSubscriptionService.updateSubscription(ctx, subId, groupName,
cronExpression, emailOnEmpty);
```

Here, subId is the existing subscription ID.

### How it works...

Each subscription we create is stored as a scheduled job in the system, which run based on the Cron expression we have defined while storing the subscription.

### There's more...

If you want to use a web form like the one used in JIRA to create filter subscriptions, and you don't want to write the Cron expression, you can create a CronEditorBean using the parameters from the web form.

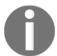

The various attributes supported in the form can be found from the CronEditorBean class. The Java Docs can be found at http://docs.atlassian.com/software/jira/docs/api/latest/com/atlassian/jira/web/component/cron/CronEditorBean.html.

Once the CronEditorBean is created, it can be parsed into a Cron expression, as follows:

```
String cronExpression = new
CronExpressionGenerator().getCronExpressionFromInput(cronEditorBean);
```

### See also

• The Searching in plugins recipe in this chapter

# Programming Issues

In this chapter, we will cover:

- Creating an issue from your plugin
- Creating subtasks on an issue
- Updating an issue
- Deleting an issue
- Adding new issue operations
- Conditions on issue operations
- Working with attachments
- Time tracking and worklog management
- Working with comments on issues
- Programming Change Logs
- Programming Issue Links
- JavaScript tricks on issue fields
- Creating issues and comments from e-mail

### Introduction

We have so far seen how to develop custom fields, workflows, Reports & Gadgets, JQL functions, and other pluggable things associated with them. In this chapter, we will learn about programming "issues", namely, creating, editing, or deleting issues, creating new issue operations, and managing the various other operations available on issues via JIRA APIs.

As you might already know, an "issue" in JIRA represents a ticket. Different organizations use JIRA to track different types of "issues". It could be a Defect, a User Story, a Helpdesk Ticket, an Inventory Request, and so on. Creating and modifying issues is the most important functionality in JIRA. Hence programming issues becomes an important step for a plugin developer.

## Creating an issue from a plugin

In this recipe, we will see how to create an issue from a plugin programmatically. We will be using IssueServiceto take advantage of its validation and error handling capabilities.

### How to do it...

Following are the steps to create an issue using the IssueService:

1. Create an instance of the IssueService class. You can either inject it in the constructor, or get it from the ComponentAccessor, as shown:

```
IssueService issueService = ComponentAccessor.getIssueService();
```

- 2. Create the issue input parameters. In this step, we will set all the values that are required to create the issue using the IssueInputParameters class:
  - **a.** Create an instance of the IssueInputParameters class:

```
IssueInputParameters issueInputParameters =
issueService.newIssueInputParameters();
```

**b.** Populate the IssueInputParameters with the values required to create the issue, as shown in the next few lines of code:

```
issueInputParameters
.setProjectId(10000L)
.setIssueTypeId("10000")
.setSummary("Test Summary")
.setReporterId("admin")
.setAssigneeId("admin")
.setDescription("Test Description")
.setStatusId("10000")
.setPriorityId("2")
.setFixVersionIds(10000L);
```

- **c.** Make sure all the required values, like project, issue type, summary, and other mandatory values, required when the issue is created using the user interface, are set on the IssueInputParameters.
- **d.** Make sure the values set on IssueInputParameters are valid for your JIRA instance. For example, the project, issue type ID, priority ID, Fix version IDs, and so on, should have appropriate values.
- 3. Validate the input parameters using IssueService:

```
CreateValidationResult createValidationResult =
issueService.validateCreate(user, issueInputParameters);
```

Here, the user is the one creating the issue. The validation is done based on the user permissions, and the createValidationResult variable will have errors if the validation fails due to permission issues or due to invalid input parameters.

4. If the createValidationResult is valid, create the issue using IssueService:

```
if (createValidationResult.isValid()) {
    IssueResult createResult =
    issueService.create(user,createValidationResult);
}
```

Here, we use the createValidationResult object to create the issue, as it already has the processed input parameters. If the result is not valid, handle the errors as shown in the following code:

```
if (!createValidationResult.isValid()) {
  Collection<String> errorMessages =
    createValidationResult.getErrorCollection().getErrorMessages();

  for (String errorMessage : errorMessages) {
      System.out.println(errorMessage);
   }

   Map<String, String> errors =
      createValidationResult.getErrorCollection().getErrors();
   Set<String> errorKeys = errors.keySet();
   for (String errorKey : errorKeys) {
      System.out.println(errors.get(errorKey));
   }
}
```

Here, we just print the error to the console if the result is invalid. The errorMessages will have all non-field-specific errors like permission issue-related errors and so on, but any field-specific errors, like input validation errors, will appear in the errors map, where the key will be the field name. We should handle both the error types as appropriate.

5. After the creation of an issue, check if the createResult object is valid or not. If not, handle it appropriately. The createResult object will have errors only if there is a severe problem with JIRA (for example, one can't communicate with the database, the workflow has changed since you invoked validate, and so on):

```
if (!createResult.isValid()) {
   Collection<String> errorMessages =
   createResult.getErrorCollection().getErrorMessages();

for (String errorMessage : errorMessages) {
    System.out.println(errorMessage);
  }
}
```

6. If createResult is valid, then the issue is created successfully and you can retrieve it as follows:

```
MutableIssue issue = createResult.getIssue();
```

### How it works...

By using IssueService, JIRA now validates the inputs we give using the rules we have set up in JIRA via the user interface, such as the mandatory fields, permission checks, individual field validations, and so on. Behind the scenes, it uses the IssueManager class, which creates the issue from an empty issue object.

### There's more...

As mentioned previously, IssueService uses the IssueManager class to create the issues. It can be used directly in our code, but this is not recommended, as it overrides all the validations and such.

But then again, what if you want to override those validations due to some reason? For example, to skip permission checks or field screen validations inside the plugin? In such cases, we might still need IssueManager.

### Creating the issue using IssueManager

Follow these steps:

1. Initialize an issue object using the Issue Factory class:

```
MutableIssue issue = ComponentAccessor.getIssueFactory().getIssue();
```

2. Let all the fields required on the issue object:

```
issue.setProjectId(10000L);
issue.setIssueTypeId("5");
issue.setAssigneeId("admin");
```

3. Create the issue using IssueManager:

```
Issue createdIssue =
ComponentAccessor.getIssueManager()
.createIssueObject(user, issue);
```

4. Handle CreateException to capture any errors.

## See also

• The Dealing with custom fields on an issue recipe in Chapter 3, Working with Custom Fields

## Creating subtasks on an issue

In this recipe, we will demonstrate how to create a subtask from a JIRA plugin. It is very similar to issue creation, but there are some notable differences.

Subtasks are useful for splitting up a parent issue into a number of tasks, which can be assigned and tracked separately. The progress on an issue is generally a sum of progress on all its subtasks, although people use it for a lot of other purposes too.

### How to do it...

There are two steps in creating a subtask:

- 1. Create an issue object. A subtask object is nothing but an issue object in the backend. The only difference is that it has a parent issue associated with it. So, when we create a subtask issue object, we will have to define the parent issue in addition to what we normally do while creating a normal issue.
- 2. Link the newly-created subtask issue to the parent issue.

Let's see the steps in more detail:

1. Create the subtask issue object similar to how we created the issue in the previous recipe. Here, the IssueInputParameters is constructed (after changing the methods, like setIssueTypeId(), appropriately). For this issue, we will use the validateSubTaskCreate method instead of validateCreate, which takes an extra parameter parentId:

```
CreateValidationResult createValidationResult =
issueService.validateSubTaskCreate(user, parent.getId(),
issueInputParameters);
```

Here, parent is the issue object on which we are creating the subtask.

2. Create the subtask issue after checking for errors, as we have seen before:

- 3. Create a link between the newly-created subtask issue and the parent issue:
  - **a.** Get an instance of SubTaskManager. You can either inject it in the constructor or get it from ComponentAccessor:

```
SubTaskManager subTaskManager =
ComponentAccessor.getSubTaskManager();
```

**b.** Create the subtask link:

```
subTaskManager.createSubTaskIssueLink(parent,
createResult.getIssue(), user);
```

4. The subtask should now be created with a link back to the original parent issue.

### See also

• The Creating an Issue from your plugin recipe in this chapter

## **Updating an issue**

In this recipe, let's look at editing an existing issue. Users can edit the issue to update one or more fields on the issue, and there are screen schemes or field configurations to define what a user can see while editing an issue. Moreover, there is the "Edit" project permission to limit editing to selected users, groups, or roles.

Programmatically editing an issue also takes these things into account.

### How to do it...

Let's assume that we have an existing issue object. We will just modify the Summary to a new summary. Following are the steps to do the same:

 Create the IssueInputParameters object with the input fields that need to be modified:

```
IssueInputParameters issueInputParameters =
issueService.newIssueInputParameters();;
issueInputParameters.setSummary("Modified Summary");
```

If you do not want to retain the existing values and just want the summary on the issue to be updated, you can set the

retainExistingValuesWhenParameterNotProvided flag as shown:

```
issueInputParameters
.setRetainExistingValuesWhenParameterNotProvided(false);
```

2. Validate the input parameters using IssueService:

```
UpdateValidationResult updateValidationResult =
issueService.validateUpdate(user, issue.getId(),
issueInputParameters);
```

Here, the issue is the existing issue object.

3. If updateValidationResult is valid, update the issue:

```
if (updateValidationResult.isValid()) {
    IssueResult updateResult = issueService.update(user,
          updateValidationResult);
}
```

If it is not valid, handle the errors as we did while creating the issue.

4. Validate the updateResult and handle the errors, if any. If it is not valid, the updated issue object can be retrieved as follows:

```
MutableIssue updatedIssue = updateResult.getIssue();
```

## **Deleting an issue**

In this recipe, let us look at deleting an issue programmatically.

### How to do it...

Let us assume that we have an existing issue object. For deletion as well, we will use the IssueService class. Following are the steps to do it:

1. Validate the delete operation on the issue using IssueService:

```
DeleteValidationResult deleteValidationResult =
issueService.validateDelete(user, issue.getId());
```

Here, the issue is the existing issue object that needs to be deleted.

2. If deleteValidationResult is valid, invoke the delete operation:

```
if (deleteValidationResult.isValid()) {
    ErrorCollection deleteErrors = issueService.delete(user,
    deleteValidationResult);
}
```

- $3. \ If the \verb|deleteValidationResult| is invalid, handle the errors appropriately.$
- 4. Confirm whether the deletion was successful by checking deleteErrors ErrorCollection:

```
if (deleteErrors.hasAnyErrors()){
```

```
Collection<String> errorMessages =
  deleteErrors.getErrorMessages();

for (String errorMessage : errorMessages) {
    System.out.println(errorMessage);
  }
} else {
    System.out.println("Deleted Succesfully!");
}
```

## Adding new issue operations

In this recipe, we will look at adding new operations to an issue. The existing issue operations include **EditIssue**, **CloneIssue**, and so on, but most of the time people tend to look for similar operations with variations or entirely new operations that they can perform on an issue.

Prior to JIRA 4.1, the issue operations were added using the Issue Operations Plugin Module

(http://confluence.atlassian.com/display/JIRADEV/Issue+Operations+Plugin+Module). But since JIRA 4.1, new issue operations are added using the **Web Item Plugin Module** (http://confluence.atlassian.com/display/JIRADEV/Web+Item+Plugin+Module).

A **WebItem** plugin module is a generic module that is used to define links in various application menus. One such menu is the issue operations menu. We will see more about the web items module and how it can be used to enhance the UI later in this book. In this recipe, we will only concentrate on using the web-item module to create issue operations.

## **Getting ready**

Create a skeleton plugin using Atlassian Plugin SDK.

### How to do it...

Creating a web item is pretty easy! All we need to do is to place it in the appropriate section. There are already defined web sections in JIRA, and we can add more sections using the **WebSection** module if needed.

Let us create a new operation that lets us administer the project of an issue when we are on the **View Issue** page. All we need here is to add an operation that takes us to the **Administer Project** page. Following are the steps to create the new operation:

1. Identify the web section where the new operation should be placed. For issue operations, JIRA already has multiple web sections defined. We can add our new operation on any one of the sections. The following is a diagram from the Atlassian documentation detailing each of the available web sections for the issue operations:

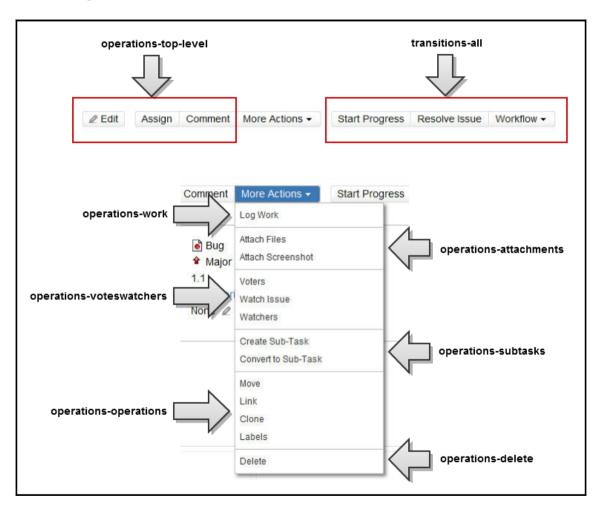

- 2. For example, if we want to add a new operation along with **Move**, **Link**, and so on, we need to add the new web item under the **operations-operations** section. If you are rather hoping to add it right at the top, along with **Edit**, **Assign**, and **Comment**, the section must be **operations-top-level**. We can reorder the operation using the weight attribute.
- 3. Define the web item module in the plugin descriptor with the section identified in the previous step! For our example, the module definition in atlassian-plugin.xml will look like the following:

As you can see, it has a unique key and a human-readable name. The section here is operations—operations. The weight attribute is used to reorder the operations as we saw earlier, and here we use weight as 100 to put it at the bottom of the list.

The label is the name of the operation that will appear to the user. We can add a tooltip as well, which can have a friendly description of the operation. The next part, that is, link attribute, is the most important one, as that links us to the operation that we want to perform. Essentially, it is just a link and hence you can use it to redirect to anywhere-the Atlassian site, for example.

In our example, we need to take the user to the *administer* project area. Luckily, in this case, we know the servlet to be invoked, as it is an existing servlet in JIRA. All we need to do is to invoke the project—config servlet by passing the project key as well. The issue object is available on the view issue page as \$issue and hence we can retrieve the project ID on the link as \${issue.project.key}.

In cases where we need to do new things, we will have to create an action or servlet by ourselves and point the link to that action/servlet. We will see more about creating new actions and extending actions later in the book.

4. Package the plugin and deploy it.

### How it works...

At runtime, you will see a new operation on the **ViewIssue** page on the **More** actions drop-down menu, as shown in the next screenshot:

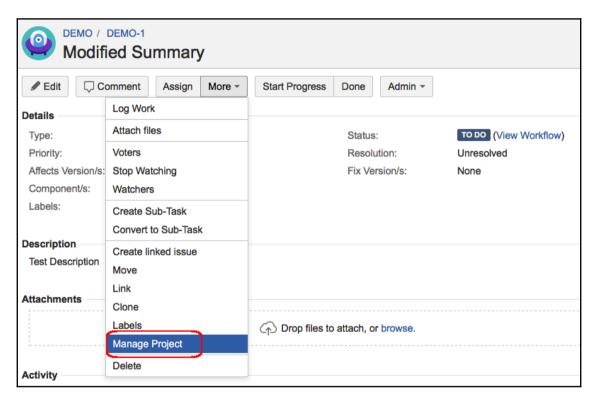

After clicking on the link, the **Administer Project** screen will appear, as expected. As you might notice, the URL is populated with the correct key from the expression \${issue.project.key}.

Also, just change the section or weight and see how the operation appears at various places on the screen!

### There's more...

Prior to JIRA 4.1, The **IssueOperations** module was used in creating new issue operations. It is outside the scope of the book, though you can find the details in the Atlassian documentation at:

http://confluence.atlassian.com/display/JIRADEV/Issue+Operations+Plugin+Module.

### See also

• The Conditions on issue operations recipe in this chapter

## **Conditions on issue operations**

When new operations are created, it is often a requirement to hide them or show them, based on the permissions or state of the issue or something similar. JIRA allows conditions to be added while defining the web items, and the web item won't show up when the conditions are not satisfied.

In this recipe, let us lock down the new issue operation, created in the previous recipe, to a specific user named *admin*.

## Getting ready...

Create the ManageProject issue operation, as explained in the previous recipe.

### How to do it...

Following are the steps to add a new condition to an issue operation's web item:

1. Create the condition class. Since the issue operation is a web item, the easiest thing to do is to extend the

com.atlassian.jira.plugin.webfragment.conditions.AbstractWebCondition class.While extending AbstractWebCondition, we will have to implement the shouldDisplay method, as shown here:

```
@Override
public boolean shouldDisplay(ApplicationUser user,
```

```
JiraHelper helper) {
    return user!= null && user.getName().equals("admin");
}
```

Here, a true value is returned only if the user is admin.

2. Include the condition in the web item. The updated web-item will look like the following:

It is possible to invert a condition by using the invert flag, as shown:

```
<condition class="com.jtricks.jira.webfragment
.conditions.UserCondition" invert="true"/>
```

Once inverted, this condition will return true for everyone other than *admin*.

Condition elements can also take optional parameters, as shown:

The parameters can be retrieved in the condition class by overriding the init (Map params) method. Here, params is a map of string key/value pairs that hold these parameters. In the preceding example, the map will have permission as the key. The value passed, create, can be accessed using the key and can then be used in passing or failing the condition.

It is also possible to combine multiple conditions using the conditions element. The conditions element will have multiple condition elements connected through a logical AND (default) or OR condition.

For example, if we want to make our example operation available when one of the two conditions is satisfied, we can do it using an OR condition, as shown:

3. Package the plugin and deploy it.

### How it works...

Once the plugin is deployed, we can go and check the operation on the **View Issue** Page, as we did in the previous chapter. If you are the user with name *admin*, you will see the operation. If not, the operation won't be shown.

## Working with attachments

The attachments feature is a useful feature in JIRA, and it sometimes helps to manage the attachments on an issue through the JIRA APIs. In this recipe, we will learn how to work with attachments using the JIRA API.

There are three major operations that can be done on attachments: Create, Read, and Delete. We will see each of them in this recipe.

## Getting ready...

Make sure the attachments are enabled in your JIRA instance. You can do this from **Administration | System | Advanced | Attachments**, as mentioned at

http://confluence.atlassian.com/display/JIRA/Configuring+File+Attachments.

### How to do it...

All the operations on the attachments can be performed using the AttachmentManager API. The AttachmentManager can be retrieved either by injecting it in the constructor or from the ComponentAccessor class, as shown:

```
AttachmentManager attachmentManager =
ComponentAccessor.getAttachmentManager();
```

### Creating an attachment

An attachment can be created on an issue using the createAttachment method on the AttachmentManager. First we need to create a CreateAttachmentParamsBean object, as shown here:

```
CreateAttachmentParamsBean attachmentBean =
new CreateAttachmentParamsBean.Builder(new File(fileName),
newFileName, "text/plain", user, issue).build();
```

The following are the arguments:

- 1. The fileName here needs to be the full path to the file on the server. You can also create a file object by uploading from the client machine, depending on the requirement.
- 2. newFileName is the name with which the file will be attached to the issue, and it can be different from the original filename.
- 3. The third parameter is the contentType of the file. In this case, we are uploading a text file and hence the content type is **text/plain**.
- 4. user is the user who is attaching the file.

5. issue is the issue to which the file will be attached.

If you also want to set a list of properties on an attachment as a key/value pair, CreateAttachmentParamsBean.Builder can take a map containing the key/value properties. Similarly, createdTime, which is of the type java.util.Date, can be set on the builder to change the time of creation of the attachment. See Javadocs for more details.

The attachment properties will be stored in the database using PropertySet.

Once the attachment bean is created, the attachment is created on the issue as follows:

```
this.attachmentManager.createAttachment(attachmentBean);
```

#### Reading attachments on an issue

AttachmentManager has a method to retrieve the list of attachments of type com.atlassian.jira.issue.attachment.Attachment available on an issue. The following is how we do it:

```
List<Attachment> attachments =
this.attachmentManager.getAttachments(issue);

for (Attachment attachment : attachments) {
    System.out.println("Attachment: "+attachment.getFilename()
    +" attached by "+attachment.getAuthorKey());
}
```

The object attachment holds all the information of the attachment, including any properties set during the creation of the attachment.

#### **Deleting an attachment**

All you need to do here is to retrieve the attachment object that needs to be deleted and invoke the deleteAttachment method on AttachmentManager:

```
this.attachmentManager.deleteAttachment(attachment);
```

Here, attachment is an attachment that can be retrieved using the <code>getAttachment(id)</code> method or by iterating on the list of attachments retrieved previously.

#### There's more...

AttachmentManager also has other useful methods, like attachmentsEnabled(), isScreenshotAppletEnabled(), isScreenshotAppletSupportedByOS(), and so on, to check whether the respective functionalities are enabled or not.

Check out: http://docs.atlassian.com/jira/latest/com/atlassian/jira/issue/AttachmentManager.html for a full list of available methods.

# Time tracking and worklog management

Time tracking is one of the biggest pluses for any issue tracking system. JIRA's time tracking is highly configurable and gives plenty of options to manage the work done and the remaining time.

Even though the time tracking in JIRA can be done using the JIRA UI, many users want to do it from the customized pages or third-party applications or plugins. In this recipe, we will see how to do time tracking using the JIRA APIs.

Before we start, each of the operations on worklogs, namely, create, edit, or delete, have different modes. Whenever one of these operations is performed, we can adjust the remaining amount of work to be done in the following ways:

- Let JIRA adjust the remaining work automatically. For example, if the remaining estimate is 2 hours and if we log 30 minutes, JIRA will automatically adjust the remaining estimate to 1 hour 30 minutes.
- Enter a new remaining estimate time while performing the operations. For example, if the remaining estimate is 2 hours and if we log 30 minutes, we can force JIRA to change the remaining estimate to 1 hour (instead of the automatically calculated 1 hour 30 minutes).
- Adjust the remaining estimate, or in other words, reduce a specific amount of time from the remaining estimate. For example, if the remaining estimate is 2 hours and if we log 30 minutes, we can force JIRA to reduce the remaining estimate by 1 hour 30 minutes (instead of automatically reducing the logged 30 minutes). When we do that, the remaining estimate will come out to be 30 minutes.
- Leave the remaining estimate as it is.

## Getting ready...

Make sure time tracking is turned on, as explained at http://confluence.atlassian.com/display/JIRA/Configuring+Ti

http://confluence.atlassian.com/display/JIRA/Configuring+Time+Tracking. It can be enabled from the Administration | System | Issue Features | Time Tracking menu.

#### How to do it...

Worklogs in JIRA can be managed using the WorklogService class. It does all the major operations, like creating worklogs, updating them, or deleting them, and that too, in all the four different modes, we have seen earlier.

We will see how to create worklogs, or in other words, log work in the following four modes:

- Auto adjusting the remaining estimate
- Logging work and retaining the remaining estimate
- Logging work with a new remaining estimate
- Logging work and adjusting the remaining estimate by a value

#### Auto adjusting the remaining estimate

1. Create the JIRA Service Context for the user who is logging work:

```
JiraServiceContext jiraServiceContext = new
JiraServiceContextImpl(user);
```

2. Create a WorklogInputParametersImpl.Builder object to create the parameters needed for the worklog creation:

```
final WorklogInputParametersImpl.Builder builder =
WorklogInputParametersImpl.issue(issue)
.timeSpent(timeSpent).startDate(new Date())
.comment(null).visibility(Visibilities.publicVisibility());
```

Here, issue is the issue on which work is logged, and timeSpent is the time that we are going to log in. timeSpent is a String that represents the format in which time is entered in JIRA, that is, \*w \*d \*h \*m (representing weeks, days, hours, and minutes, where \* can be any number).

startDate is the date from when the work was started. We can also optionally add comments and set the worklog visibility to certain groups or project roles! Visibility is set using the Visibility bean, which can be constructed using the Visibilities class, as shown in the preceding example.

3. Create the WorklogInputParameters object from the builder and validate it using the WorklogService:

```
WorklogResult result =
this.worklogService.validateCreate(jiraServiceContext,
builder.build());
```

4. Create the worklog using WorklogService, as shown here:

```
Worklog worklog =
this.worklogService
.createAndAutoAdjustRemainingEstimate(jiraServiceContext,
result, false);
```

#### Here, as you can see, the method invoked is

createAndAutoAdjustRemainingEstimate, which will create the worklog and automatically adjust the remaining estimate on the issue.

The method takes as input the service context we created, the WorklogResultobject after validating the input parameters, and a Boolean, which will be used to dispatch an event, if needed. When the Boolean value is true, the **Work Logged On Issue** event is fired.

With this, the work will be logged on the issue.

#### Logging work and retaining the remaining estimate

Here, the first three steps are similar to what was discussed in the *Auto-adjusting the remaining estimate* section. The only difference is that the method invoked on WorklogService is createAndRetainRemainingEstimate instead of createAndAutoAdjustRemainingEstimate.

#### The full code is as shown:

```
JiraServiceContext jiraServiceContext = new JiraServiceContextImpl(user);
final WorklogInputParametersImpl.Builder builder =
WorklogInputParametersImpl.issue(issue).timeSpent(timeSpent)
.startDate(new Date()).comment(null)
```

```
.visibility(Visibilities.publicVisibility());
WorklogResult result = this.worklogService
.validateCreate(jiraServiceContext, builder.build());
Worklog worklog = this.worklogService.createAndRetainRemainingEstimate
(jiraServiceContext, result, false);
```

#### Logging work with a new remaining estimate

Here, the first two steps are similar to what was discussed in the *Auto-adjusting the remaining estimate* section:

1. Create the JIRA Service Context for the user who is logging work:

```
JiraServiceContext jiraServiceContext =
new JiraServiceContextImpl(user);
```

2. Create a WorklogInputParametersImpl.Builder object to create the parameters needed for the worklog creation:

```
final WorklogInputParametersImpl.Builder builder =
WorklogInputParametersImpl.issue(issue)
.timeSpent(timeSpent) .startDate(new Date()).
comment(null.visibility(Visibilities.publicVisibility());
```

3. Create the New Estimate Input Parameters from the Builder object:

```
final WorklogNewEstimateInputParameters params =
builder.newEstimate(newEstimate).buildNewEstimate();
```

Here, we specify the newEstimate, which is a string representation similar to timeSpent. The newEstimate will be set as the remaining estimate on the issue.

4. Create the WorklogResult from WorklogNewEstimateInputParameters using WorklogService:

```
WorklogResult result =
this.worklogService.validateUpdateWithNewEstimate
(jiraServiceContext, params);
```

The result here will be an instance of WorklogNewEstimateResult, which will be used in the next step.

#### 5. Create the worklog using WorklogService:

```
Worklog worklog =
this.worklogService.createWithNewRemainingEstimate
(jiraServiceContext, (WorklogNewEstimateResult) result, false);
```

Here, the method used is <code>createWithNewRemainingEstimate</code>, which sets the <code>newEstimate</code> as the remaining estimate on the issue, after logging the work using <code>timeSpent</code>. As you might have noticed, the result object is converted to <code>WorklogNewEstimateResult</code>.

# Logging work and adjusting the remaining estimate by a value

Here, the process is very similar to the preceding section. The only difference is that the adjustmentAmount method is used on Builder instead of newEstimate, and validateCreateWithManuallyAdjustedEstimate is used on WorklogService to create the worklog. Also, the WorklogResult is an instance of WorklogAdjustmentAmountResult.

#### The code is as follows:

```
JiraServiceContext jiraServiceContext = new JiraServiceContextImpl(user);
final WorklogInputParametersImpl.Builder builder =
WorklogInputParametersImpl.issue(issue).timeSpent(timeSpent)
.startDate(new Date()).comment(null)
.visibility(Visibilities.publicVisibility());
final WorklogAdjustmentAmountInputParameters params =
builder.adjustmentAmount(estimateToReduce)
.buildAdjustmentAmount();
WorklogResult result =
worklogService.validateCreateWithManuallyAdjustedEstimate
(jiraServiceContext, params);
Worklog worklog = this.worklogService
.createWithManuallyAdjustedEstimate
(jiraServiceContext, (WorklogAdjustmentAmountResult) result, false);
```

#### How it works...

Once we create or update the worklogs using the WorklogService API, the changes will be reflected on the issue under the **WorkLog** tab, as shown in the following screenshot:

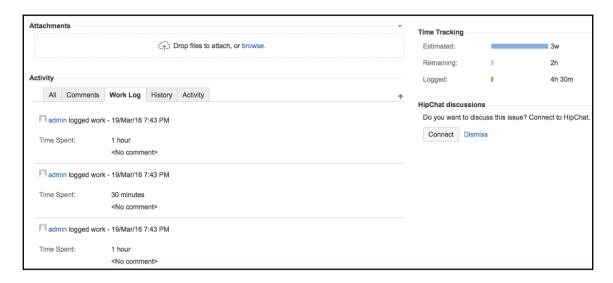

You can also see that the graphical representation of time tracking reflects these changes.

When a worklog is deleted, it appears on the **Change history** as shown:

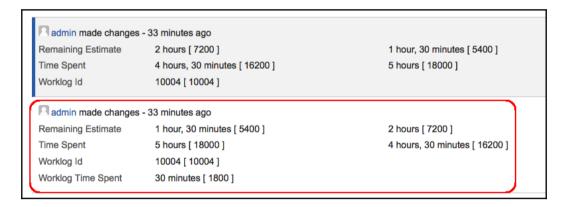

#### There's more

Similarly, worklogs can be updated using WorklogService as well.

#### **Updating worklogs**

Updating worklogs is similar to creating them in many ways. Here, we pass the ID of the Worklog object to be updated instead of the issue we pass while creating a worklog. And, of course, the methods invoked on WorklogService are different. The following is the code to update a given worklog for the first mode, where the remaining estimate is auto-adjusted:

```
JiraServiceContext jiraServiceContext = new JiraServiceContextImpl(user);
final WorklogInputParametersImpl.Builder builder =
WorklogInputParametersImpl.worklogId(worklog.getId())
.timeSpent(timeSpent).startDate(new Date()).comment(null)
.visibility(Visibilities.publicVisibility());
WorklogResult result = this.worklogService.validateUpdate
(jiraServiceContext, builder.build());
Worklog updatedLog =
this.worklogService.updateAndAutoAdjustRemainingEstimate
(jiraServiceContext, result, false);
```

As you can see, a builder is created by passing the worklog ID, which is unique across issues. The WorklogResult here is created using the validateUpdate method and the worklog is finally updated using the updateAndAutoAdjustRemainingEstimate method.

The other modes are also similar to how we created the worklogs. Let us quickly see how to update a worklog with a new remaining estimate:

```
JiraServiceContext jiraServiceContext = new JiraServiceContextImpl(user);
final WorklogInputParametersImpl.Builder builder =
WorklogInputParametersImpl.worklogId(worklog.getId())
.timeSpent(timeSpent).startDate(new Date())
.comment(null).visibility(Visibilities.publicVisibility());
final WorklogNewEstimateInputParameters params =
builder.newEstimate(newEstimate).buildNewEstimate();
WorklogResult result = this.worklogService
.validateUpdateWithNewEstimate(jiraServiceContext, params);
Worklog updatedLog = this.worklogService
.updateWithNewRemainingEstimate(jiraServiceContext,
(WorklogNewEstimateResult) result, false);
```

The preceding code looks pretty familiar, doesn't it? It is similar to creating a worklog with a new estimate, except that we call the respective update methods, as discussed before.

We can update a worklog by retaining the estimate and also adjust it by a specified amount of time from the remaining estimate in the same way.

#### **Deleting worklogs**

Deleting a worklog is slightly different and maybe easier than creating or updating one, as it doesn't involve building the input parameters.

#### Auto Adjusting remaining estimate

All we need here is the worklog ID and to create the JIRA Service Context. The code is as shown here:

```
JiraServiceContext jiraServiceContext = new JiraServiceContextImpl(user);
WorklogResult worklogResult = worklogService.validateDelete
(jiraServiceContext, worklog.getId());
worklogService.deleteAndAutoAdjustRemainingEstimate
(jiraServiceContext, worklogResult, false);
```

Here, the validateDelete method takes the worklog ID as input and creates a WorklogResult, which is then used in the deleteAndAutoAdjustRemainingEstimate method.

#### Deleting a worklog and retaining the remaining estimate

This is done in almost the same way as mentioned in the previous section, expect that the deleteAndRetainRemainingEstimate method is used instead of deleteAndAutoAdjustRemainingEstimate:

```
JiraServiceContext jiraServiceContext =
new JiraServiceContextImpl(user);
WorklogResult worklogResult = worklogService.validateDelete
(jiraServiceContext, worklog.getId());
worklogService.deleteAndRetainRemainingEstimate
(jiraServiceContext, worklogResult, false);
```

#### Deleting a worklog with a new remaining estimate

As mentioned before, we don't create the input parameters while deleting worklogs. Instead, the newEstimate is used to create WorklogResult, which is an instance of WorklogNewEstimateResult, while validating. The code is as follows:

```
JiraServiceContext jiraServiceContext = new JiraServiceContextImpl(user);
WorklogResult worklogResult = worklogService.validateDeleteWithNewEstimate
(jiraServiceContext, worklog.getId(), newEstimate);
```

```
worklogService.deleteWithNewRemainingEstimate
(jiraServiceContext, (WorklogNewEstimateResult) worklogResult, false);
```

#### Deleting a worklog and adjusting the remaining estimate

This is also pretty much the same as mentioned in the previous section, except for the method names:

```
JiraServiceContext jiraServiceContext = new JiraServiceContextImpl(user);
WorklogResult worklogResult =
worklogService.validateDeleteWithManuallyAdjustedEstimate
(jiraServiceContext, worklog.getId(), adjustmentAmount);
worklogService.deleteWithManuallyAdjustedEstimate
(jiraServiceContext, (WorklogAdjustmentAmountResult) worklogResult, false);
```

Here, adjustmentAmount is the value that is used to increase the remaining estimate on the issue.

# Working with comments on issues

In this recipe, we will see how to manage commenting on issues using the JIRA API.

Let us have a look at the three major operations—creating, editing, and deleting comments. We will also have a look at how to restrict the comment visibility to a specific group of people or to a project role.

#### How to do it...

JIRA uses the CommentService class to manage the comments on an issue.

#### **Creating comments on issues**

A comment can be added on to an issue in a few simple steps:

 Create commentParams of type CommentService.CommentParameters, with the appropriate values. You can do it with the help of CommentService.CommentParameters.CommentParametersBuilder, as shown here:

```
CommentService.CommentParameters commentParams =
new CommentService.CommentParameters
.CommentParametersBuilder().issue(issue)
.body(commentString).build();
```

Here, commentString is the comment we are adding and issue is the issue on which the comment is added.

2. Validate the comment creation using the params created in Step 1 and the user creating the comment:

```
CommentCreateValidationResult commentResult =
this.commentService.validateCommentCreate(user, commentParams);
```

3. Create the comment using the validation result:

```
Comment comment = this.commentService.create(user,
commentResult, true);
```

Here, user is the user creating the comment and the third parameter is a Boolean determining whether to dispatch an **Issue Commented** event. You can pass **false** if you do not want to send notifications on comment creation.

With this, the comment is created on the JIRA issue.

# Creating comments on an issue and restricting it to a project role or group

If we need to restrict the **visibility** of the comments, we need to use the **visibility**() method on CommentService.CommentParameters.CommentParametersBuilder. Here, we need to create a Visibility bean, with the appropriate **project role** or **group level** set on it.

Visibility for a project role or group can be created using the Visibilities utility class, as follows:

```
Visibility groupVisibility = Visibilities.groupVisibility(group);
Visibility roleVisibility = Visibilities.roleVisibility(roleId);
```

#### It is also possible to combine those and you can find all the available methods at

https://docs.atlassian.com/jira/latest/com/atlassian/jira/bc/issue/visibility/Visibilities.html.

#### Once the visibility is defined, we can use it while creating the

CommentService.CommentParameters object:

```
CommentService.CommentParameters commentParams = new
CommentService.CommentParameters.CommentParametersBuilder()
.issue(issue).body(commentString).visibility(visibility).build();
```

#### **Updating comments**

Updating a comment is very similar to the create operation. The methods used are different, but the sequence of operations is the same. Following are the steps:

1. Create commentParams of type CommentService.CommentParameters, with the values to be modified on the comment:

```
CommentService.CommentParameters commentParams =
new CommentService.CommentParameters
.CommentParametersBuilder().body(modifiedComment).build();
```

Here, modifiedComment is the new comment value.

2. Validate the comment update using the params created in step 1 and the user updating the comment:

```
CommentUpdateValidationResult commentResult =
this.commentService.validateCommentUpdate(user,
comment.getId(),commentParams);
```

3. Update the comment using the validation result:

```
Comment comment = this.commentService.update(user,
commentResult, true);
```

Here, user is the user updating the comment and the third parameter is a Boolean determining whether to dispatch an **Issue Comment Edited** event. You can pass **false** if you do not want to send notifications on comment edits.

You may modify other parameters, like visibility, just like we did during the create operation.

#### **Deleting comments**

Deleting a comment is the easiest of all. It can be done using a simple call, as shown here:

```
this.commentService.delete(new JiraServiceContextImpl(user), comment,
false);
```

comment is the comment object to be deleted. The last Boolean argument determines whether to dispatch the event or not.

# **Programming change logs**

Tracking changes to an issue is very important. JIRA stores all the changes that are done on an issue as change logs, along with the information of who made the change and when. Sometimes, when we do custom development, we will have to update the Change History ourselves when there are some changes on the issue by our plugin.

Change Histories are logged as change groups, which are groups of one or more change items, made by a user at any one time. Each change item will be a change made on any single field.

In this recipe, we will see how to add change logs on an issue using the JIRA API.

#### How to do it...

Each change item in JIRA is created as a ChangeItemBean. ChangeItemBean can be of two different types-one for **system** fields where the field type is

ChangeItemBean.STATIC\_FIELD, and another for custom fields where the field type is ChangeItemBean.CUSTOM\_FIELD.

The following are the steps to add a Change History:

1. Create a ChangeItemBean for the change that needs to be recorded for every item that is changed:

```
ChangeItemBean changeBean =
new ChangeItemBean(ChangeItemBean.STATIC_FIELD,
IssueFieldConstants.SUMMARY, "Old Summary", "New Summary");
```

Here, the first attribute is the fieldType and the second one is the name of the field. For system fields of type ChangeItemBean.STATIC\_FIELD, the name can be retrieved from IssueFieldConstants class.

For example, IssueFieldConstants.SUMMARY represents the issue summary.

The third and fourth arguments are the *oldvalue* and the *newvalue* of the field, respectively.

As we know, some of the JIRA fields have an ID value and a String value. For example, the issue Status has the status **name** and the corresponding status **ID**. In such cases, we can use an overridden constructor that also takes the old ID and new ID as shown here:

```
ChangeItemBean changeBean = new
ChangeItemBean(ChangeItemBean.STATIC_FIELD,
IssueFieldConstants.STATUS,"1", "Open", "3", "In Progress");
```

For custom fields, we use the field type ChangeItemBean.CUSTOM\_FIELD and the custom field name. Everything else is the same:

```
ChangeItemBean changeBean = new
ChangeItemBean(ChangeItemBean.CUSTOM_FIELD, "My Field",
"Some Old Value", "Some New Value");
```

It is worth noting that the field name can be manipulated to give any value when the fieldType is ChangeItemBean.CUSTOM\_FIELD. It is probably a useful feature when you want to programmatically add change logs that are not directly related to a field; say, for adding a subtask:

```
ChangeItemBean changeBean = new
ChangeItemBean(ChangeItemBean.CUSTOM_FIELD, "Some Heading",
"Some Old Value", "Some New Value");
```

2. Create a change holder and add the change items into it:

```
IssueChangeHolder changeHolder = new DefaultIssueChangeHolder();
changeHolder.addChangeItem(changeBean);
```

3. Create and store the changelog using the items in the changeHolder using ChangeLogUtils class:

```
GenericValue changeLog = ChangeLogUtils.createChangeGroup(user,
issue.getGenericValue(), issue.getGenericValue(),
changeHolder.getChangeItems(), false);
```

Here, user is the user making the change. The second and third arguments are the original issue and the issue after changes. You can give both the same if the change items are explicitly created and added to changeHolder. But if we are modifying an issue using the setter methods, an easier way might be to pass the original issue object, along with the modified issue object (object after setter methods are invoked), and set the last argument as true, which determines whether a list of change items needs to be generated from the before and after objects. In that case, we don't need to explicitly create changeItems, and hence the third argument can be an empty list.

We can still pass additional changeItems if needed, as the third argument, in which case both the passed changeItems and generated changeItems (from issue *before* and *after* modification) will be created!

#### How it works...

Once the change logs are added, they will appear in the issues change log panel, as shown in the following screenshot:

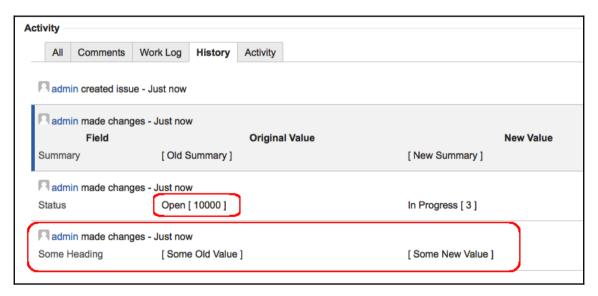

Notice that the highlighted *changelog* is added even though there is no field named **Some Heading**. Also, see how both the ID and name are shown for the **Status** field!

# **Programming issue links**

Issue linking is another important feature in JIRA. It helps us to define the relationship between issues. In this recipe, we will see how to create links between issues and to break them using the JIRA APIs.

Before we start, an issue link type has an **inward** and an **outward** description. For every issue link, there will be a **source** issue and a **destination** issue. From a source issue, we can look up the destination issues by looking up the outward links. Similarly, from a destination issue, we can look up the source issues by looking up inward links.

## Getting ready...

Make sure the Issue Linking feature is turned ON in JIRA and valid link types are created. This can be done from **Administration** | **System** | **Issue Features** | **Issue Linking**, as explained at

http://confluence.atlassian.com/display/JIRA/Configuring+Issue+Linking.

#### How to do it...

Issue Links are managed in JIRA with the help of the IssueLinkManager class. The following are the steps to create an issue link between two given issues:

1. Get the IssueLinkType object for the link type we are going to create. This can be retrieved using the IssueLinkTypeManager class. The IssueLinkTypeManager class can be retrieved from the ComponentAccessor, or can be injected in the constructor:

```
IssueLinkTypeManager issueLinkTypeManager =
ComponentAccessor.getComponent(IssueLinkTypeManager.class);
IssueLinkType linkType =
issueLinkTypeManager.getIssueLinkTypesByName
("Duplicate").iterator().next();
```

Here we are getting the Duplicate issue link type. Even though the getIssueLinkTypesByName method returns a collection, there will be only one link with the same name.

2. Create the issue link using the IssueLinkManager class. The IssueLinkManager class can also be retrieved from the

ComponentAccessorclass or injected in the constructor:

```
IssueLinkManager issueLinkManager =
ComponentAccessor.getIssueLinkManager();
issueLinkManager.createIssueLink(sourceIssue.getId(),
destIssue.getId(), linkType.getId(), null, user);
```

Here we pass the source and destination issue IDs, in the order mentioned, along with the link type ID. The fourth parameter is the sequence, which is of type long, used to order the links on the user interface. user is the user who is performing the link action.

#### There's more...

Let's now see how to delete them or just display links.

#### **Deleting Issue Links**

Following are the steps:

1. Retrieve the IssueLinkType, as we did earlier:

```
IssueLinkTypeManager issueLinkTypeManager =
ComponentAccessor.getComponent(IssueLinkTypeManager.class);
IssueLinkType linkType =
issueLinkTypeManager.getIssueLinkTypesByName
("Duplicate").iterator().next();
```

2. Get the IssueLink to be deleted using the IssueLinkManager class:

```
IssueLink issueLink = issueLinkManager
.getIssueLink(sourceIssue.getId(), destIssue.getId(),
linkType.getId());
```

Here, the sourceIssue and destIssue are the source and destination issues, respectively.

3. Delete the link using the IssueLinkManager class:

```
issueLinkManager.removeIssueLink(issueLink, user);
```

#### Retrieving Issue Links on an issue

We can retrieve the inward or outward links on an issue or all the linked issues using different methods on the IssueLinkManager class.

All inward links can be retrieved as shown:

```
List<IssueLink> links = issueLinkManager.getInwardLinks(issue.getId());
for (IssueLink issueLink : links) {
    System.out.println(issueLink.getIssueLinkType().getName()
    +": Linked from "+issueLink.getSourceObject().getKey());
}
```

Here, issue is the destination object and we are getting all the inward issue links and displaying the source issue key.

Similarly, outward links can be retrieved as shown:

```
links = issueLinkManager.getOutwardLinks(issue.getId());
for (IssueLink issueLink : links) {
    System.out.println(issueLink.getIssueLinkType().getName()
    +": Linked to "+issueLink.getDestinationObject().getKey());
}
```

Here, issue is the source object and we are getting all the outward issue links and displaying the destination issue key.

All the linked issues can be retrieved in a single method, as shown:

```
LinkCollection links = this.issueLinkManager
.getLinkCollection(issue, user);
Collection<Issue> linkedIssues = links.getAllIssues();
```

# JavaScript tricks on issue fields

JIRA provides a lot of options to manage the various fields on an issue. Field configuration schemes, screen schemes, and so on, help the JIRA admins to show or hide fields, mark them as mandatory, and so on, differently for different issue types and projects.

Irrespective of how configurable these schemes are, there are still areas where we need to perform custom development. For example, if we need to show or hide fields, based on the values of another field, then JIRA doesn't have any in-built options to do so.

Then what is the best way to deal with this? It is always possible to create a new composite custom field that can have multiple fields driven by each other's behavior. But probably an easier way-that doesn't require developing a plugin-is to drive this using JavaScript. And to make things better, JIRA offers jQuery library, that can be used to write neat JavaScript code!

However, using JavaScript to handle field behavior can create problems. It limits the behavior to the browser, it is client-side, and is dependent on whether JavaScript is enabled or not. But given its advantages and ease of use, most users prefer to do it. In this recipe, we will see a small example of using JavaScript to show or hide the values of a custom field based on the issue's priority value!

#### How to do it...

Let us assume that we have a custom field named **Reason for High Priority**. The field should be shown only if the priority of the issue is **Highest**.

Following are the simple steps to achieve it using JavaScript:

- 1. Write the JavaScript to achieve the functionality. In our example, we need to show the **Reason for High Priority** field only when the priority is **Highest**. Let us write the JavaScript for these purposes as an example:
  - **a.** Identify the ID value for priority. We can get it by looking at the URL while editing the priority, or from the JIRA database by looking at the priority table.
  - **b.** Identify the ID of the custom field. We can get this in a similar fashion, either by looking at the URL while editing the custom field, or from the customfield table.
  - **c.** Write the JavaScript to show or hide the field depending on the priority value. Here, we use JIRA's jQuery library, which has a predefined namespace AJS, a short name for Atlassian JavaScript!:

```
<script type="text/javascript">
    JIRA.bind(JIRA.Events.NEW_CONTENT_ADDED,
    function (e, context) {
        hideOrShowPriority();
    });
    AJS.$(document).ready(function () {
        hideOrShowPriority();
    });
```

```
AJS.$('#priority').change(function () {
        hideOrShowPriority();
});
function hideOrShowPriority() {
    var priorityVal = AJS.$('#priority').val();
    if (priorityVal == '1') {
        AJS.$("#customfield_10000")
        .closest('div.field-group').show();
    } else {
        AJS.$("#customfield_10000")
        .closest('div.field-group').hide();
    }
} </script>
```

Here, 10000 is the id of the customfield and hence customfield\_10000 represents the unique custom field ID! Also, 2 is the id of the priority system field.

In the example, we have handled three events:

i. A page load event:

```
AJS.$(document).ready(function () { });
```

This event handles new page loads.

ii. The NEW CONTENT ADDED event:

```
JIRA.bind(JIRA.Events.NEW_CONTENT_ADDED,
function (e, context) { });
```

This event handles DOM changes due to other JavaScript changes or by other plugins.

iii. Priority field on Change() event:

```
AJS.$('#priority').change(function () { });
```

This event handles changes to the priority field.

On all three events, we get the priority value, and hide or show the div surrounding the custom field, as shown here:

```
AJS.$("#customfield_10000").closest('div.field-group').hide();
```

2. Add the preceding JavaScript to the description of the custom field. If the field is used under different field configurations, make sure to edit the description under the appropriate field configuration.

The field behavior will be effective on the next reload after the JavaScript is added on to the field description.

#### How it works...

Whenever the field is rendered under the velocity view in the edit mode, the field description is executed along with all the JavaScript code in there!

Once the script is added in the relevant field configuration screen, the field will not appear for priority values other than **Highest**, as shown in the next screenshot:

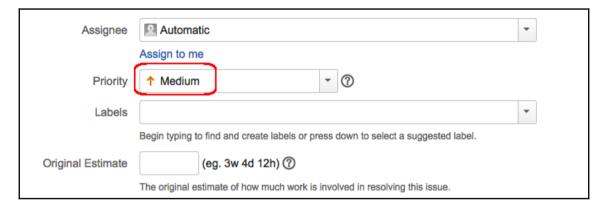

Here, the **Priority** is **Medium** (value 3), and hence the field **Reason for High Priority** is not available. But the moment the priority is changed to **Highest**, we can see the field appearing back on the page:

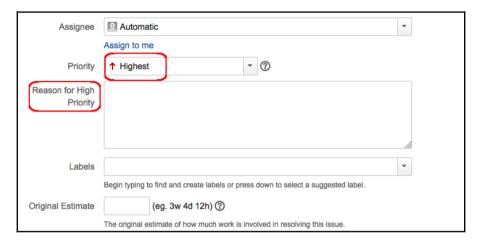

The JavaScript can now be modified to do a lot of other useful stuff! Don't forget to modify the scripts according to your needs, specifically, your browser and your version of JIRA.

# Creating issues and comments from e-mail

It is possible to automatically create issues or comments in JIRA based on incoming e-mail messages. This feature is very useful in scenarios such as helpdesks, where the users normally send an e-mail to a designated e-mail address and the support team picks up the issues from JIRA based on those e-mails!

Once configured correctly, any new e-mail that comes in will create a corresponding issue in JIRA, and the replies to the e-mail notifications on that issue will be created as comments on that issue. It is also possible to attach documents on the issue by attaching them on the e-mail, provided attachments are enabled in JIRA. If external user management is not enabled, it is also possible to create a user account-if they don't already have an account.

In this recipe, we will see how we can configure JIRA to enable this feature.

#### How to do it...

The following are the steps to enable issue creation from e-mail:

- 1. Create an e-mail account on the server-typically, one e-mail account for each JIRA project. This mailbox should be accessible via POP, IMAP, or on the local file system. JIRA will periodically scan this mailbox and create issues or comments based on the e-mail.
- 2. Navigate to JIRA's Administration | System | Mail | IncomingMail.
- 3. Click on Add POP / IMAP mail server button.
- 4. Enter the details for the POP or IMAP mail server created in *Step1* and click on **Add**.
- 5. Click on **Add incoming mail handler** button:
  - a. Name: Name of the mail handler.
  - **b. Server**: Pick one from the servers configured previously, or select the Local Files option for an external mail service that writes messages to the file system.
  - c. Delay: Choose a delay for the handler to run and scan the mails.
  - **d. Handler**: Select one of the handlers from the list. Details of available handlers can be found at

https://confluence.atlassian.com/display/JIRA/Creating+Issues+and+Comments+from+Email#CreatingIssuesandCommentsfromEmail-

messagehandlers. Let us pick the Create a new issue or add a comment to an existing issue handler.

- **e. Folder Name**: For IMAP Server, specify the folder name if it is a folder other than **Inbox**. For the Local Files option, specify the subdirectory within the **import/mail** directory in JIRA Home.
- 6. Click **Next** to add the **handler parameters** specific to the handle selected. This is the most important part, where we specify the parameters that will be used while creating the issue. Following is the list of important parameters for the handler we picked:
  - **a.** Project: Project where the issue should be created.
  - **b.** Issue Type: Type of the issue to be created. For example, if we want the issue to be created as a bug, select **Bug**.

- **c.** Strip Quotes: If enabled, it strips quoted text, for example, text from previous replies, from the e-mail body.
- **d.** Catch Email Address: If added, JIRA will process only e-mails sent to this address. It is used when there are multiple aliases for the same e-mail inbox.
- e. Bulk: Determines how to handle "bulk" e-mails. Possible options are:
  - i. ignore: Ignore the e-mail and do nothing.
  - **ii.** forward: Forward the e-mail to the address set in the "Forward Email" text field.
  - iii. delete: Delete the e-mail permanently.
  - iv. accept: Accept the email for processing.
- **f.** Forward Email: Error notifications and un-handled e-mails (used in conjunction with bulk forward handle parameter) will be forwarded to this address.
- **g.** Create Users: If set to true, accounts will be created for new senders. This option is not compatible with the **Default Reporter** option.
- **h.** Default Reporter: Can be used to create issue with the specified reporter when the sender does not match with an existing user. This option will not be available if **Create Users** is checked.
- **i.** Notify Users: Only used if **Create Users** is checked. Indicates whether users should get a mail notification for the new accounts created.
- **j.** CC Assignee: If set, the new issue will be assigned to a matching user in the **To** field, or **Cc** field or **Bcc** field-in the given order-depending on where the user is matched. The user should have **Assignable User** project permission.
- **k.** CC Watchers: If set, matching users in **To**, **Cc**, and **Bcc** fields are added as **watchers** on the issue. Even the new users created by the **Create Users** option can be added as a watcher using this option.
- 7. Finish the handler creation.

JIRA is now configured to receive mails to the newly added mailbox.

#### How it works...

The handler we set up scans the mailbox every *N* minutes as configured in the *delay* and picks up the new incoming messages. When a new message is received, JIRA scans through the subject to see if there are any mentions of an already existing issue. If there is one, the email is added as a comment on the mentioned issue, with the e-mail body as the comment text. If there is no mention of an issue in the subject, JIRA still checks whether the e-mail is a reply to another e-mail that already created an issue or not. If so, the e-mail body is again added as a comment on that issue. This is done by checking the in-reply-to header in the e-mail.

If JIRA still couldn't find any matching issues, a new issue is created in the project and of the type configured in the handle parameters. The e-mail subject will become the issue summary and the e-mail body the description.

Any attachments on an e-mail, new, or replies, will be added as attachments on the issue.

More information about the creation of issues and comments from an e-mail and on how the other handlers work can be found at

http://confluence.atlassian.com/display/JIRA/Creating+Issues+and+Comments+from+Email.

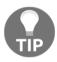

It is also worth checking the plugin exchange for plugins with extended mail handlers that are capable of adding more details on the issue during creation, like custom field values. Some of them have far better filtering mechanisms as well.

You can also write a custom mail handler, using the message-handler plugin module, by following the tutorial at

https://developer.atlassian.com/jiradev/jira-platform/guides/email/tutorial-custom-message-mail-handler-for-jira.

# 8 Customizing the UI

#### In this chapter, we will cover:

- · Changing the basic look and feel
- Adding new web sections in the UI
- Adding new web items in the UI
- Use of decorators and other metadata tags
- Adding conditions for web fragments
- Creating new velocity context for web fragments
- Adding a new drop-down menu on the top navigation bar
- Dynamic creation of web items
- Adding new tabs in the View Issue screen
- Adding new tabs in the Browse Project screen
- Adding new links in the project-centric view
- Adding new panels in the project-centric view
- Adding sub-navigation in the project-centric view
- Adding issue link renderers
- Displaying dynamic notifications/warnings on issues
- Re-ordering Issue Operations in the ViewIssue page
- Re-ordering fields in the ViewIssue page

### Introduction

One of the many good things about JIRA is that it has a simple but powerful user interface. A lot has changed between the older versions and 7.x in terms of the user interface, and it still continues to be one that keeps the users happy and plugin developers interested.

While the existing JIRA interface works for many people, there are cases where we need to modify bits and pieces of it, add new UI elements, remove some, and so on.

Normally, when we think of modifying a web application's user interface, the first thought that comes to our mind is to go and modify the JSPs, VMs, and many others involved. While that is true, in some cases for JIRA as well, a lot of the user-interface changes can be introduced without even touching the JIRA code. JIRA helps us to do that with the help of a number of UI-related plugin modules.

In this chapter, we will be looking at various recipes for enhancing the JIRA UI with the various plugin modules available, and also, in some cases, by modifying the JSPs or other files involved.

Note that the look and feel can be changed to a big extent only by modifying the CSS files and other templates involved. But here we are talking about adding new web fragments, such as new sections and links, in the various parts of the UI without actually modifying the core JIRA files or with little modification of them.

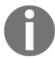

If we modify the JIRA files, it should be noted that maintaining the changes over various JIRA versions, i.e. during upgrades, would be more difficult than usual and worth considering carefully before proceeding!

# Changing the basic look and feel

As mentioned earlier, any big changes to the look and feel of JIRA can be achieved only by modifying the CSS files, JSPs, templates, and other tools involved. But JIRA lets its administrators make slightly simpler changes like changing the logo, color scheme, and so on with simple configurations. In this recipe, we will see some examples on how easy it is to make those changes.

There are mainly six things that can be configured to change JIRA's appearance:

- Logo: Understandably, this is one thing everyone wants to change
- Site Title: You can choose to show the Site Title alongside the logo
- Favicon: Similar to the logo, you can upload a favicon
- Colors: JIRA has a nice theme of colors revolving around the color blue.
   However, we can easily change these colors to suit our taste, or rather the company's taste!

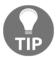

Specify the hexadecimal notations (HEX values) of the colors you are interested in if the color scheme needs to be changed.

Gadget colors: For each gadget in JIRA, we can set a different color chosen from a
predefined set of colors. We can easily change the predefined list of colors
through simple configuration.

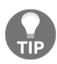

Similar to colors, use the HEX values here as well.

Date and Time formats: The Date and Time formats in JIRA can be modified
easily to suit our needs, provided it is a valid format supported by Java's
SimpleDateFormat).

#### How to do it...

Following are the steps required to make changes to the basic JIRA look and feel.

- 1. Log in to JIRA as an administrator.
- 2. Navigate to Administration | System | User Interface | Look and Feel.
- 3. Click on **Edit Configuration**.
- 4. Make the appropriate changes
- 5. Click on **Update**.

Repeat the cycle until the desired result is achieved. We can always revert back to the default settings by clicking on **Reset Defaults** while editing the configurations.

With some simple changes, the JIRA UI can look a lot different to how it normally looks. The following screenshot is a small example:

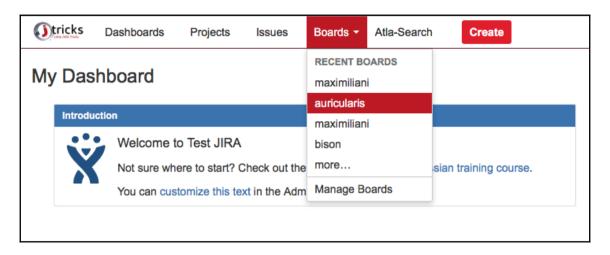

It's a small, yet powerful change!

# Adding new web sections in the UI

A web *fragment* is a link or a section of links in a particular location of the JIRA web interface. It can be a menu in JIRA's top navigation bar, a new set of issue operations, or a new section in the **AdminUI** section.

There are two types of plugin modules used to add new web fragments in JIRA, namely, the **WebSection** plugin module and the **WebItem** plugin module. A **WebSection** is a collection of links that is displayed together in a particular location of the JIRA user interface. It may be a group of buttons on the issue operations bar or a set of links separated by lines.

In this recipe, we will see how to add a new web section to JIRA.

#### How to do it...

Following are the steps required to add a new web section to JIRA:

1. Identify the *location* where the new sections should be added.

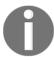

JIRA has a lot of identified locations in its user interface and it lets us add new web sections in any of these locations. A complete list of the available locations can be found at

https://developer.atlassian.com/display/JIRADEV/Web+Fragments.

2. Add the new web-section module into the atlassian-plugin.xml:

As with all other plugin modules, it has a unique module **key**. Here, the two other important attributes of the web-section elements are **location** and . **location**weight. location defines the location in the UI where the section should appear and **weight** defines the order in which it should appear.

In the preceding example, location is admin\_plugins\_menu, which will create a new web section under the **Administration** | **Add-ons** menu, just like the existing section **Atlassian Marketplace**.

The web-section module also has a set of child elements. The **condition** or **conditions** element can be used to define conditions, one or more, details of which we will see in the following recipes. The **context-provider** element can be used to add a new context provider, which will then define the velocity context for the web section. **label** is what will be displayed to the user. **param** is another element that can be used to define key/value parameters and is handy if we want to use additional custom values from the UI. The **resource** element can be used to include resource files like JavaScript or CSS files and the **tooltip** element will provide a tooltip for the section.

**label** is the only mandatory element.

Elements such as **label** and **tooltip** can have optional key value parameters, as shown in the following code:

```
<label key="some.valid.key">
  <param name="param0">$somevariable</param>
</label>
```

As you can see in the example, **label** takes a **key/value** parameters where the value is dynamically populated from a velocity variable. The param will be passed to the text as **{0}** and will substitute that position in the label. Here, the parameters allow one to insert values into the label using Java's MessageFormat syntax, the details of which can be found at

http://download.oracle.com/javase/7/docs/api/java/text/MessageFormat.html. Parameter names must start with **param** and will be mapped in alphabetical order to the substitutions in the format string, that is, param0 is {0}, param1 is {1}, param2 is {2}, so on and so forth.

3. Deploy the plugin.

#### How it works...

Once the plugin is deployed, we can see that a new section is created in the Admin screen of JIRA, as shown in the following screenshot. The web item, which appears in the new section, is explained in detail in the next recipe.

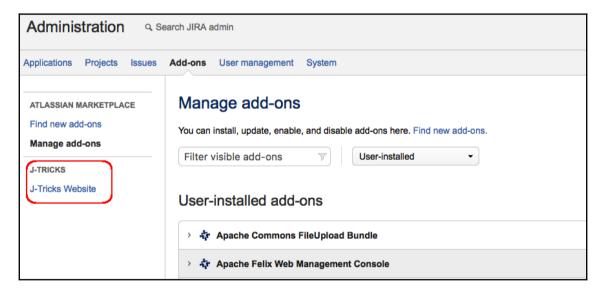

We can add the section to many different places just by changing the **location** attribute. If we change the **location** alone to opsbar-operations, the new section will appear on the **View issue** page, as shown in the next screenshot.

The web item's **section** attribute must be changed to match the new location as well, i.e.j-tricks -section in our example.

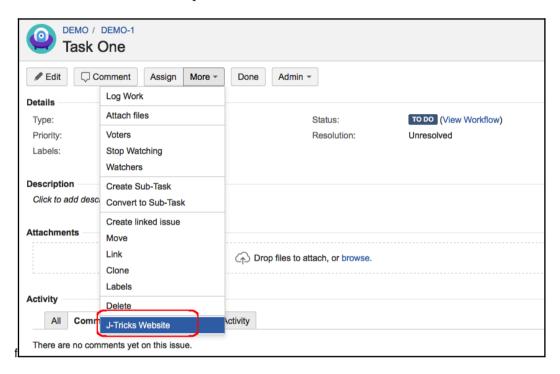

Note that the web section **label** may not always be visible because in some cases the section is used to just group the links. For example, in the case of issue operations, the section is just used to group the links together, as shown in the preceding screenshot.

#### See also

• The *Adding new web items* in the recipe in this chapter

# Adding new web items in the UI

A *webitem* is a new link that can be added to various places in the JIRA UI. A link will typically go under a *websection*. A link can simply point to a URL or can be used to invoke an action. In this recipe, we will see how to add a new web item to JIRA.

#### How to do it...

Following are the steps required to add a new web item to JIRA:

- 1. Identify the *web section* where the new link should be added. We have already seen how to create a new **web section**. A link is then added into a section created as above or into a predefined JIRA section. We can add the link directly to a location if it is a **non-sectioned** one. For **sectioned** locations, it is the location key, followed by a slash ('/'), and the key of the web section in which it should appear. For example, if we want to place a link in the web section created before, the **section** element will have the value admin\_pluqins\_menu/j-tricks-section.
- 2. Add the new web item module into the atlassian-plugin.xml:

A web item module also has a unique **key**. The other two important attributes of a web-item are **section** and **weight**. **section** defines the web section where the link is placed, as mentioned above, and **weight** defines the order in which the link will appear.

A web item also has all the elements of a web section: **condition/conditions**, **context-provider**, **description**, **param**, **resource**, and **toolitp**. In addition, a web item also has a **link** element that defines where the web item should link to. The **link** could be an action, a direct link, and so on, and can be created using velocity parameters dynamically, as shown in the examples here:

```
<link linkId="create_link" absolute="false">
    /secure/CreateIssue!default.jspa
</link>
<link linkId="google_link">
    http://www.google.com
</link>
<link linkId="profile_link" absolute="false">
    /secure/ViewProfile.jspa?name=$user.name
</link>
```

In the third example, user is a variable available in the velocity context! An **icon** element is used when we need to add an icon alongside the link:

```
<icon height="16" width="16">
     link>/images/avatar.gif</link>
</icon>
```

3. Deploy the plugin.

#### How it works...

Once the plugin is deployed, we can see that a new web item is shown in the web section we created previously under the **Administration** screen of JIRA.

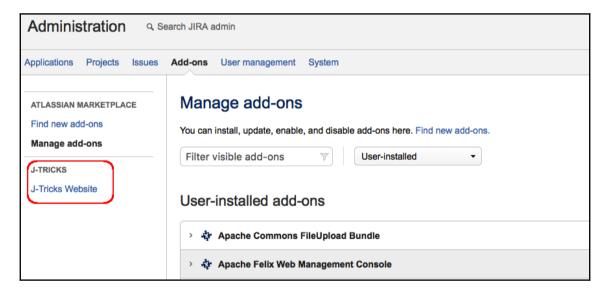

We can add the item under various different places, just by changing the **section** attribute. We have seen an example while creating a new issue operation in the previous recipe.

#### See also

• The *Adding new web sections in the UI* recipe in this chapter

# Use of decorators and other metadata tags

We have seen web sections and web items. In most cases, these web items point to custom actions created via plugins and will most certainly have views rendered using custom velocity templates or jsps. So, how do we provide a user experience similar to other standard JIRA pages?

Atlassian User Interface, AUI, provides all the necessary libraries needed to build a user experience that is in line with default JIRA pages. You can find more details on AUI at https://docs.atlassian.com/aui/latest/. But is that enough?

Everyone knows how the usage of proper decorators can get you the desired look and feel. Have you been paying attention to the JIRA decorators as well?

# **Getting ready**

Let us assume that we are developing a simple **webwork** plugin and have pointed the **web-item** we developed in the previous recipe to the new action. This is how the respective modules look in the atlassian-plugin.xml.

```
<web-section name="J-Tricks Section"</pre>
i18n-name-key="j-tricks-section.name" key="j-tricks-section"
location="admin_plugins_menu" weight="1000">
  <description key="j-tricks-section.description">
    The J-Tricks Section Plugin
  </description>
  <label key="j-tricks-section.label"/>
</web-section>
<web-item name="J-Tricks Link"</pre>
i18n-name-key="j-tricks-link.name" key="j-tricks-link"
section="admin_plugins_menu/j-tricks-section" weight="1000">
  <description key="j-tricks-link.description">
    The J-Tricks Link Plugin
  </description>
  <label key="j-tricks-link.label"/>
  <link linkId="j-tricks-link-link">
    http://localhost:2990/jira/secure/JTricksDemoAction!default.jspa
  </link>
</web-item>
<webwork1 key="j-tricks-demo-action" name="J-Tricks Demo Action"</pre>
```

As you can see, we have a webwork1 action with an **input** view. We also have a web section, named j-tricks-section, under **Administration** | **Add-ons** and a web item under the new section which points to our action. On clicking on the new item, the input view is rendered. All the usual stuff!

Let us also create the input.vm file as a standard page using AUI, as shown below:

The new page created will appear as follows:

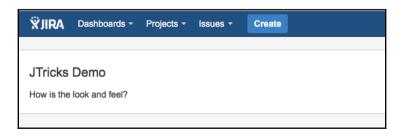

In this recipe, we will see how we can use JIRA decorators to modify the look and feel of this page.

### How to do it...

As you probably noticed, the **web section** in our snippet resides under admin\_plugins\_menu and we expect to see the look and feel of an administration screen. But all we see is a plain page, barring the top navigation bar! Where are all the administration navigation items? This is where the decorators help. Let us add the admin content decorator in the **head** of the **html** code, as shown below:

As soon as the admin decorator is added, the page is rendered as shown below:

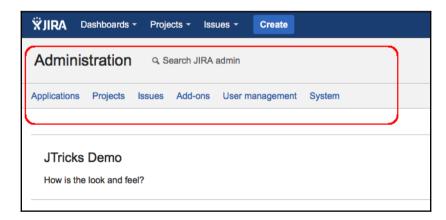

The single line of code, an HTML meta tag that defines the decorator, adds the complete administration navigation, as shown in the above screenshot.

What if you want to show the current active section? This, again, requires adding another meta tag that defines the active admin section.

```
<meta name="admin.active.section"
content="admin.plugins_menu/j-tricks-section" />
```

The admin.active.section has the section value, admin\_plugins\_menu/j-tricks-section, under the content attribute. The modified page will appear as follows:

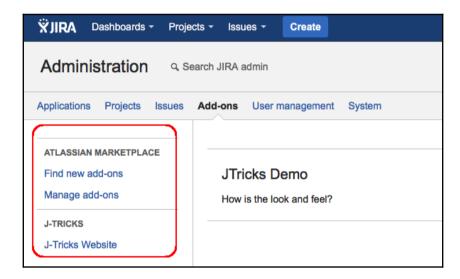

As you can see, the add-ons sections now appear on the left side of the page.

But the page itself is rendered using the **J-Tricks Website** link and it makes sense to highlight it while we are on the page. It is, again, another meta tag that comes to our rescue. The meta tag admin.active.tab has the web item's linkId in its content attribute, as shown below:

```
<meta name="admin.active.tab" content="j-tricks-link-link">
```

The modified page will appear as follows:

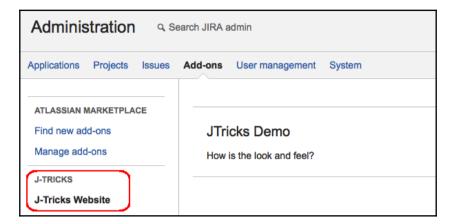

As you can see, the **J-Tricks Website** tab is now highlighted.

Similarly, you can use these tags in anycustom pages, as appropriate, to alter the look and feel of the entire page.

#### How it works...

JIRA defines the complete list of decorators under atlassian-jira/WEB-INF/decorators.xml and it renders the appropriate JSP files at runtime, based on the decorator defined on the page.

You can also check out the appropriate jsp file to find out the list of supported meta tags.

For example, the atl.admin decorator points to /decorators/admin.jsp, as shown here:

```
<decorator name="atl.admin" page="/decorators/admin.jsp"/>
```

A quick scan in the /decorators/admin.jsp file will reveal the use of properties like meta.admin.active.section, meta.admin.active.tab, meta.projectKey, etc. You can use these meta tags in the pages to create the appropriate user experience.

Only four of the decorators are available for v2 plugins, and you can find the list of them, with details, at

https://developer.atlassian.com/docs/common-coding-tasks/using-standard-page-decorators.

### See also

- The Adding new web sections in the UI recipe in this chapter
- The *Adding new web items in the UI* recipe in this chapter

## Adding conditions for web fragments

As we saw in the previous recipes, adding a web fragment is pretty easy. However, the job doesn't always end there. In many cases, we would want to limit the web item based on a set of conditions.

For example, an **Edit** link on an issue should only appear for people with edit permission on an issue. The **Administration** link should appear only if the user is a JIRA administrator. In this recipe, let us look at how we can implement conditions for displaying web fragments.

### How to do it...

It is possible to add one or more conditions to a web section or web item. In the latter case, the conditions element is used, which is a collection of condition/conditions elements and a type attribute. The type attribute is either the logical AND or OR.

For example, the following condition specifies that the user should have either the**admin** permission or use permission in a project before he/she can see the web fragment that has the condition on it.

Possible values of permission, as of 7.0, are admin, use, sysadmin, project, browse, create, edit, update (same as edit), scheduleissue, assign, assignable, attach, resolv, close, transition, comment, delete, work, worklogdeleteall, worklogdeleteown, worklogeditall, worklogeditown, link, sharefilters, groupsubscriptions, move, setsecurity, pickusers, viewversioncontrol, modifyreporter, viewvotersandwatchers, managewatcherlist, bulkchange, commenteditall, commenteditown, commentedeleteall, commentedeleteown, attachdeleteall, attachdeleteown, and viewworkflowreadonly. This list can be found from the com. atlassian.jira.security.Permissions class.

Let us consider a simple example of how to write a condition and display the web items based on it. In this example, we will display a web item in the top navigation bar if, and only if, the user has logged in and belongs to the jira-developers group. The following are the steps:

1. Write the condition class. The class should extend the AbstractWebCondition class and override the following abstract method.

```
public abstract booleanshouldDisplay(ApplicationUser user,
JiraHelperjiraHelper);
```

2. In our example, all we need to check is that the user is not null and is a member of the group jira-developers. The class is implemented as follows:

3. Add the new condition class in the web-item:

```
</web-item>
```

As you can see, the section here is system.top.navigation.bar, which will place the new link on the Top Navigation bar. The link will only be visible if the condition DeveloperCondition returns true.

We can easily invert a condition using the invert flag as follows:

```
<condition class=
"com.jtricks.ui.conditions.DeveloperCondition"
invert="true"/>
```

This will display the link if the user is not logged in or not in the group of JIRA developers!

4. Deploy the plugin.

#### How it works...

Once the plugin is deployed, we can see that the new **JTricks Conditional Menu** is rendered in the top navigation bar only when the user is logged in and in the group of <code>jira-developers</code>.

The following screenshot shows the dashboard of a user who is logged in and in the group ofjira-developers:

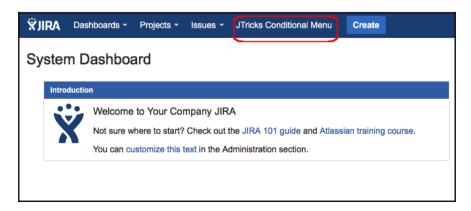

If the user is not logged in, or if the user is not in the jira-developers group, the condition is not satisfied and the above menu is not shown.

# Creating new velocity context for web fragments

As we have mentioned in the previous recipes, it is possible to add velocity variables while constructing a JIRA web fragment. JIRA supports a list of variables by default, which include user, req, baseurl, and so on. The full list and the details of these variables can be found at https://developer.atlassian.com/display/JIRADEV/Velocity+Contexts.

In this recipe, we will see how to add more variables to the velocity context with the use of the context-provider element.

#### How to do it...

The context-provider element adds to the velocity context available to the web section and web item modules. Only one context-provider can be added for an item. The following steps show how we can make use of a context provider:

Create the new ContextProviderclass.
 The class must implement com.atlassian.plugin.web.ContextProvider.
 To make things easy, it is enough to extend the
 AbstractJiraContextProvider class and override the following abstract
 method in it:

```
public abstract Map getContextMap(ApplicationUser user,
   JiraHelperjiraHelper);
```

The following is what the class looks like if you want to add the full name of the user as a separate variable in the velocity context.

```
public class UserContextProvider
extends AbstractJiraContextProvider {
  @Override
  public Map getContextMap(ApplicationUser user,
    JiraHelper helper) {
    return MapBuilder.build("userName",
        user.getDisplayName());
  }
}
```

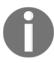

Please note that the <code>\$user</code> variable is already available in the velocity context of web fragments and so the full name can be retrieved easily using <code>\$user.getDisplayName()</code>. This is just a simple example of how to use the context providers.

2. Use the variable that is added into the velocity context appropriately while constructing the web section/item.

In the example, let us create a new web section with the user's full name in the admin section with a single web item in it to link to the user's website.

```
<web-section key="jtricks-admin-context-section"</pre>
 name="JTricks Context Section" location="admin_plugins_menu"
 weight="910">
   <label>$userName</label>
   <context-provider</pre>
   class="com.jtricks.ui.context.UserContextProvider" />
</web-section>
<web-item key="jtricks-admin-context-link"</pre>
name="JTricks Context Link"
section="admin_plugins_menu/jtricks-admin-context-section"
weight="10">
   <label>Website</label>
   <link linkId="jtricks.admin.context.link">
      http://www.j-tricks.com
   </link>
</web-item>
```

As you can see, the web section refers to <code>\$userName</code> in its label.

3. Deploy the plugin.

#### How it works...

Once the plugin is deployed, we can see that the new web section is created under the JIRA Admin UI, as shown in the following screenshot. The <code>SuserName</code> variable is dynamically replaced by the current user's full name.

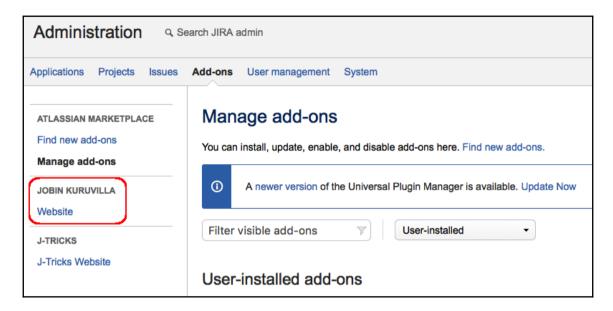

# Adding a new drop-down menu on the top navigation bar

In this recipe, we will show how to use the web section and web item modules quickly to add a new drop-down menu in JIRA's top navigation bar.

### How to do it...

Here, we first need a *webitem* to be placed in the system's top navigation bar and then have a *websection* declared under it. The web section can then have a list of web items created under it that will then form the links on the drop-down menu.

Following are the steps to do it:

1. Create a new web item under the system's top navigation bar:

```
<link linkId="jtricks-menu">http://www.j-tricks.com</link>
</web-item>
```

As you can see, the section is system.top.navigation.bar. It can have a link that is pointed to somewhere, in this case, the **J-Tricks website**.

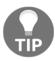

Here, an important thing to notice is that the linkId should be same as the key. In this case, both are jtricks—menu.

2. Define a web section located under the above web item:

```
<web-section key="jtricks-section" name="JTricks Dropdown"
location="jtricks-menu" weight="200"></web-section>
```

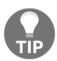

Make sure the location is pointing to the key of the first web item, which is also its linkId.

3. Now add the various web-items under the above web section:

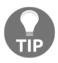

Note that the section is pointed to jtricks-menu/jtricks-section, which is similar to a localized section. Here, jtricks-menu is the key for the first web item and jtricks-section is the key for the previous web section.

4. Deploy the plugin.

### How it works...

Once the plugin is deployed, we can see that the new web fragments are created in the top navigation banner. We have a web item, **JTricks**, and a list of links grouped under it, in a section, as shown in the following screenshot:

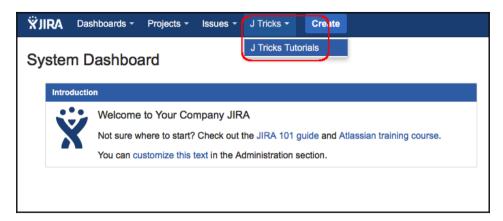

## Dynamic creation of web items

We have now seen quite a few recipes on how to create web items and place them at different places in the UI. But in each case, we knew what links were needed. How about creating these links on the fly?

In this recipe, we will see how to create web items dynamically.

## **Getting ready**

Create a new web item, **Favourites**, in the system top navigation bar, as discussed in the previous recipe.

### How to do it...

Let us assume we want to create some links in the system top navigation bar. We have seen the same thing in the previous recipe, but that works only when we know the links in advance. Let us consider a new scenario where the user sees different sets of links when he/she is logged in and not logged in! We can use conditions to check user status, but let us use dynamic link creation for the sake of this recipe.

The following is a step-by-step process to do the same:

1. Create the **Favourites** web section in the system top navigation bar.

Here, we did exactly what we saw in the previous recipe. A web-item is created in the top navigation bar, under which a web section is created.

2. Define a web-item-provider in the atlassian-plugin.xml. A web item provider implements the WebItemProvider interface and it lets us create a set of links dynamically. The web-item-provider is defined as follows:

```
<web-item-provider key="favourites-factory"
name="Favourites Link Factory"
section="favourites-menu/favourites-section"
class="com.jtricks.ui.links.FavouritesLinkProvider" />
```

As you can see, there is a unique key and a human readable name associated with this module. Then, there is the section attribute, which points to the section defined in step 1, and the class attribute, which points to the WebItemProvider.

3. Create the web item provider class. The class should implement WebItemProvider, as shown here:

4. Implement the getItems method. In this method, we will retrieve the current user and return a list of links, depending on whether the user is null or not:

```
@Override
public Iterable<WebItem>getItems(Map<String, Object> context) {
   final ApplicationUser user =
   (ApplicationUser) context.get("user");
   final List<WebItem> links = Lists.newArrayList();
   if (user != null) {
     links.add(new WebFragmentBuilder(10).id("issue_lnk_id1")
     .label("Favourites 1").title("My Favourite One")
     .webItem("favourites-menu/favourites-section")
     .url("http://www.google.com").build());
     links.add(new WebFragmentBuilder(20).id("issue_lnk_id2")
     .label("Favourites 2").title("My Favourite Two")
     .webItem("favourites-menu/favourites-section")
     .url("http://www.j-tricks.com").build());
   } else {
     links.add(new WebFragmentBuilder(10).id("issue_lnk_id1")
     .label("Favourite Link").title("My Default Favourite")
     .webItem("favourites-menu/favourites-section")
     .url("http://www.google.com").build());
   return links;
```

Here, each WebItem is a web fragment defined using the following:

- a. id: A unique ID of the web-item
- **b. label**: Label of the web item

- c. title: A tooltip for the link
- **d. webitem**: The web section key, under which the web item should be placed
- e. url: URL of the web item
- 5. Package the plugin and deploy it.

It is also possible to dynamically create web sections using the same technique. We just need to use the webSection function, instead of webItem, while building the WebFragmentBuilder.

### How it works...

Once the plugin is deployed, we can see that the new web fragments are created in the top navigation banner. If the user is not logged in, the **Favourites** menu is shown with the default link, as shown in the following screenshot:

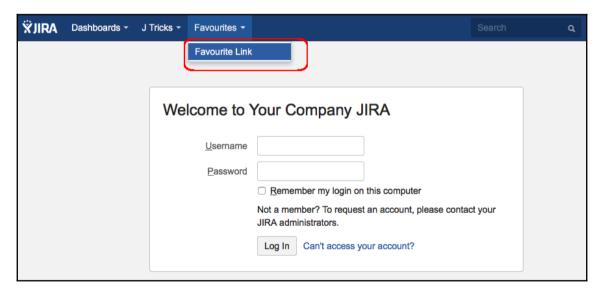

Once the user is logged in, he/she will see a different set of links, as per the getItems method.

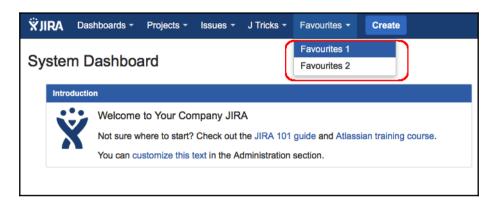

The same approach can be used to create dynamic links/sections based on a different criterion and, of course, at various different places in the UI.

## Adding new tabs in the View Issue screen

We have seen how to enhance the UI by adding new sections and links to various locations. In this recipe, we will see how to add a new tab panel under the view issue page, similar to the existing panels, such as Comments, Change History, and so on.

## **Getting ready**

Create a new skeleton plugin using the Atlassian Plugin SDK.

#### How to do it...

Adding a new tab panel to the **ViewIssue** page can be done by the **IssueTab PanelPluginModule**. Following are the steps required to create a new issue tab panel that displays some static text with a greeting to the logged-in user.

1. Define the Issue Tab Panel in the atlassian-plugin.xml:

```
<issue-tabpanel key="jtricks-issue-tabpanel"
i18n-name-key="issuetabpanel.jtricks.name" name="Issue Tab Panel"
class="com.jtricks.ui.tabs.JTricksIssueTabPanel">
```

Here, the plugin module has a unique key and should define the class that implements the tab panel. It also has a list of elements, explained as follows:

- **a. description**: A description of the tab panel
- **b. label**: A human-readable label for the panel
- **c. resource**: Defines the velocity template that renders the tab panel view
- **d. order**: Defines the order in which the panels will appear on the view issue page
- **e. sortable**: Defines whether the contents of the panel are sortable or not; for example, sorting comments or the change history elements
- 2. Implement the Issue Tab Panel class. The class should extend the AbstractIssueTabPanel class, which in turn implements the IssueTabPanel interface. We need to implement the showPanel and getActions methods:
  - **a.** Implement the showPanel method to return **true** if the panel can be displayed to the user. This method can have complex logic to check whether the user can see the tab or not, but in the example we have, we just return true:

```
public booleanshowPanel(Issue issue, ApplicationUserremoteUser) {
         return true;
}
```

**b.** Implement the IssueAction classes that need to be returned in the getActions method. It is in the **Action** classes that we populate the velocity context to render the view and also return the time performed to facilitate sorting – if *sortable = true*. Sorting is done based on time returned in the getTimePerformed() method.

In the example, let us create a single Action class as follows:

```
public class JTricksAction extends AbstractIssueAction {
    public JTricksAction(IssueTabPanelModuleDescriptor
    descriptor) {
```

```
super(descriptor);
}
@Override
public Date getTimePerformed() {
    return new Date();
}
@Override
protected void populateVelocityParams(Map params) {
    params.put("user",
        ComponentAccessor.getJiraAuthenticationContext()
        .getLoggedInUser().getDisplayName());
}
```

As you can see, the action class must extend the AbstractIssueAction class, which in turn implements the IssueAction interface.

In the <code>getTimePerformed</code> method, it just returns the current date. <code>populateVelocityParams</code> is the important method where the velocity context is populated. In our example, we just include the current user's full name with <code>key</code> as <code>user</code>.

**c.** Implement the getActions method in the Tab Panel class to return a list of issue actions. In our example, we just return a list that contains the new JTricksAction:

```
public List getActions(Issue issue,
ApplicationUserremoteUser) {
    List<JTricksAction>panelActions =
    new ArrayList<JTricksAction>();

    panelActions.add(new JTricksAction(descriptor));
    return panelActions;
}
```

Here, the **descriptor** is an instance variable of the super class. All we do here is create an instance of the IssueAction class and return a list of such actions.

3. Create the view template in the location specified earlier:

```
Hey $user, sample Issue Tab Panel!
```

This is all we need for the **user** here is populated into the context by the Action class.

4. Package the plugin and deploy it.

### How it works...

Once the plugin is deployed, a new tab panel will appear in the **ViewIssue** page, as shown in the following screenshot.

As you can see, the greeting message there is populated using the velocity context and the attributes in it.

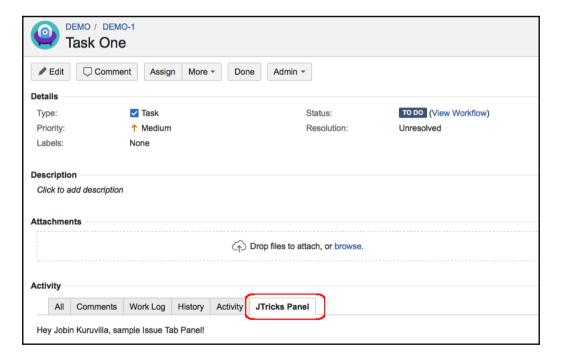

#### There's more...

From JIRA 5.0, it is possible to load the issue tab panels asynchronously. This improves the user experience if a custom tab takes more time to load.

### Loading issue tab panel asynchronously

All we need to do is to add the <supports-ajax-load> configuration element in the tab panel definition in atlassian-plugin.xml. The updated definition will be as follows:

This will load the panel asynchronously. However, if you have any web resources used in this panel, you should be careful because the resources might not be available in the **View Issue** page by the time the tab panel has loaded.

In such a scenario, use the jira.view.issue context in the web-resource definition. When a web resource module is defined with the context, all the resources defined under that web resource module will be available in all pages using that context.

Following is an example:

Here, the myJS.js file will always be available in the **View Issue** page.

# Adding new tabs in the Browse Project screen

In this recipe, we will see how to add a new tab in the **BrowseProject** screen using the project-tabpanel module.

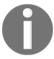

The use of this module is deprecated in JIRA 7 but we still have it in the book for the sake of plugins in older versions or to help plugin migrations to JIRA7.

## **Getting ready**

Create a new skeleton plugin using Atlassian Plugin SDK.

#### How to do it...

Following are the steps required to create a new project tab panel:

1. Define the **Project Tab Panel** in the atlassian-plugin.xml:

Here, the plugin module has a unique key and should define the class that implements the tab panel. It also has a list of elements, explained as follows:

- a. description: A description of the tab panel
- **b.** label: A human-readable label for the panel
- **c.** resource: Defines the velocity template that renders the tab panel view
- **d.** order: Defines the order in which the panels will appear on the browse project screen

2. Implement the **Project Tab Panel** class. The class should extend the AbstractProjectTabPanel class, which in turn implements the ProjectTabPanel interface. We need to implement only the showPanel method.

The showPanel method should return **true** if the panel can be displayed to the user. This method can have complex logic to check whether the user can see the tab or not, but in the example we have, we just return true:

```
public booleanshowPanel(BrowseContextctx) {
    return true;
}
```

3. Use the createVelocityParams method to add more variables to the velocity context, if needed. These variables can be used by the velocity templates used in the plugin module definition. For example, the current user's **name** can be added to the context, as shown here:

```
@Override
protected Map<String,
Object>createVelocityParams(BrowseContextctx) {
    Map<String, Object>params =
        super.createVelocityParams(ctx);

    params.put("user",
        ctx.getUser() != null ?
        ctx.getUser().getDisplayName() : "Anonymous");
    return params;
}
```

4. Create the view template in the location specified earlier. The template we defined is as follows:

```
Hey <b>$!user</b>, This is a sample Project Tab Panel from
<a href="http://www.j-tricks.com">J Tricks</a>
```

As you can see, the template uses the user variable populated in step 3.

5. Package the plugin and deploy it.

#### How it works...

Once the plugin is deployed, a new tab panel will appear in the **BrowseProject** page, as shown in the following screenshot:

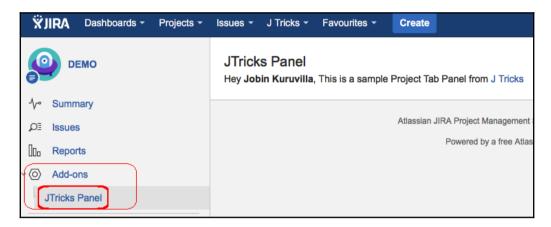

Unlike the previous versions, the new panel appears under the **Add-ons** section, as the project-tabpanel modules are now deprecated.

We can add links and panels directly in the **Browse Project** section using the project-centric navigation; you will learn that in the next few recipes.

## Adding new links in the Project-centric view

As you saw in the previous recipe, the project-tabpanel module is deprecated and the panels created using the same are now grouped under the **Add-ons** section.

In JIRA7 and higher, items can be directly added into the project-centric view using the web-item module. We have already seen the web item module earlier in this chapter. We just need to create a web item with the appropriate **section** in the plugin module definition.

In this recipe, we will see how to add a simple link to the project-centric navigation.

## **Getting ready**

Create a new skeleton plugin using Atlassian Plugin SDK.

### How to do it...

As mentioned earlier, we just need to define a web-item module with the appropriate section and link defined in it.

For the project-centric navigation, the section is jira.project.sidebar.plugins.navigation.

The web-item module is defined as follows:

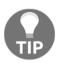

Please note the iconClass param, as this gives us a way to alter the link visibility using different CSS classes.

In the above example, we have used the CSS classes, exposed by **AUI** (Atlassian User Interface), and took advantage of the default icons that come with JIRA. We use the link icon, and the full list of icons, and the respective icon classes, can be found at https://docs.atlassian.com/aui/latest/docs/icons.html.

We can, of course, use our own CSS classes, defined in the plugin web resources, to alter the visibility as we like.

#### How it works...

Once the plugin is deployed, the new link will appear in the **BrowseProject** page, as shown in the following screenshot:

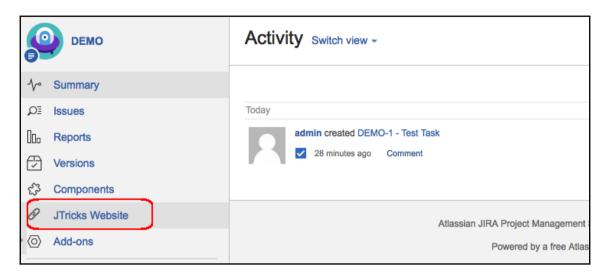

As you can see, the new link uses the link icon from AUI.

#### See also

• The Adding new web items in the UI recipe in this chapter

# Adding new panels in the project-centric view

In the previous recipe, we saw how to add simple links to the project-centric navigation. This is good enough for some cases, but what if we need to show a web panel with proper logic?

This is where we can add a web panel and link to the web panel from a web item, added in the project-centric navigation.

## **Getting ready**

Create a new skeleton plugin using AtlassianPluginSDK.

#### How to do it...

Following are the steps required to add a new web panel in the project-centric view.

1. Define a web panel using the web-panel plugin module, as shown here:

Similar to the web-item module, we can add conditions, resources, and context providers on the web-panel module. More details on the web-panel module can be found at

```
https://developer.atlassian.com/jiradev/jira-platform/building-jira-ad d-ons/jira-plugins2-overview/jira-plugin-module-types/web-panel-plugin-module.
```

As you can see, we have defined a view template and a context-provider in the above example. The template will be used to render the **view** and context provider will be used to populate variables into the velocity context.

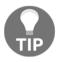

Make a note of the location element. This should be a unique value and we will use it later in this recipe.

2. Create the context provider class. This class will implement the ContextProvider interface, as shown here:

```
public class ProjectPanelContextProvider implements
ContextProvider{
    @Override
    public void init(Map<String, String>params) throws
    PluginParseException {
        //Nothing here but we can initiate things here, if needed!
    }
    @Override
    public Map<String,
    Object>getContextMap(Map<String, Object> context) {
        ApplicationUser user =
        ComponentAccessor.getJiraAuthenticationContext()
```

```
.getLoggedInUser();

context.put("user", user != null ?
    user.getDisplayName() : "Anonymous");

return context;
}
```

As you can see, we need to implement the init and getContextMap methods. We can initiate the variables in the init method and add variables to the context using the getContextMap method.

In our example, we have added the logged-in user's name as the user variable.

3. Create the view template. In our example, let us create a simple view using the user variable populated to the context in the earlier step:

```
Hey <b>$!user</b>, This is a sample Project Tab Panel from
<a href="http://www.j-tricks.com">J Tricks</a>
```

4. Now that the web panel is created, we need to define the web-item module in the project-centric navigation that points to the new web panel:

#### As you can see, the section points to

jira.project.sidebar.plugins.navigation, as we saw in last recipe. We are also using yet another CSS class from AUI library to render the link using a file icon.

But the most important change here is in the link element. The link points to the project page with the selected item pointing to the location defined in the webpanel module, as defined in step 1. The link is constructed as

/projects/pojectKey/selectedItem=webPanelLocation.

The projectKey is dynamically constructed in the link as \$pathEncodedProjectKey.webPanelLocation is com.atlassian.jira.jira-projects-plugin:jtrickspanel, as defined in step 1.

5. Package the plugin and deploy it.

#### How it works...

Once the plugin is deployed, the new webitem link will appear in the project-centric navigation. On clicking on the link, the view is rendered using the web panel, as shown in the below screenshot:

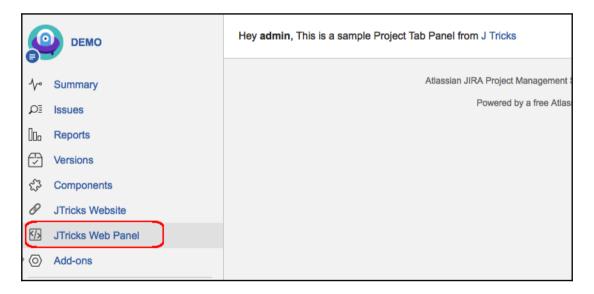

# Adding sub-navigation in Project-centric view

In the earlier recipe, we saw how new web panels are added to the project-centric navigation. The web panels can be completely designed by the plugin developer and the developer can add extra navigation in those web panels, as he/she likes.

Having said that, JIRA also gives us an easy way to addsub-navigation into these web panels. For example, you can see sub-navigation in the **Reports** section in the project-centric view, as shown below:

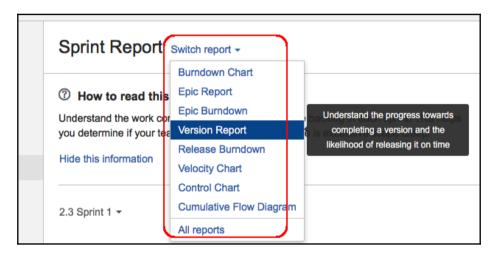

How can we do this easily in a plugin? In this recipe, we will work on adding subnavigation to a web panel under the project-centric view.

## **Getting ready**

Create a web panel and link to it as we saw in the earlier recipe. Here is the definition in the atlassian-plugin.xml file:

As you can see, there is a web-panel definition, without any context providers to keep it simple, and there is a web-item definition that points to it.

### How to do it...

Following are the steps required to add sub-navigation in the web panel defined above.

1. Define a web resource in the atlassian-plugin.xml, with a JavaScript file defined as resource in it. If you have used the Atlassian Plugin SDK to create the skeleton plugin, you should already have a web resource definition and an empty JavaScript file defined in it. If so, you can reuse that web resource and JavaScript file. Here is a sample one:

2. Add a dependency to com.atlassian.jira.jira-projects-plugin:subnavigator, which contains the essential JavaScript definitions for implementing sub-navigation.

The updatedweb-resource will be as follows:

```
plugin:subnavigator
</dependency>
......
<resource type="download" name="ui-plugin.js"
location="/js/ui-plugin.js" />
<context>ui-plugin</context>
</web-resource>
```

3. Make sure the plugin defines the appropriate context for the web-resource. We can import the already defined context, ui-plugin, into the velocity templates or add the atl.general context, which will make the resources available on all the pages:

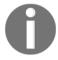

#### More about web resource contexts can be read at

https://developer.atlassian.com/jiradev/jira-platform/building-jira-add-ons/jira-plugins2-overview/jira-plugin-module-types/web-resource-plugin-module#WebResourcePluginModule-WebResourceContexts.

- 4. Go to the JavaScript file and add the JIRA.Projects.Subnavigator definition. Following are the important elements:
- id: An identifier for the component. We will use the web panel location as the ID, as it will help us dynamically fetch it later.
- triggerPlaceholder: A CSS selector or DOM element where the dropdown2 trigger will be placed.
- contentPlaceholder: A CSS selector or DOM element where the dropdown2 content (aka the options) will be placed.
- titlePlaceholder: A CSS selector or DOM element where the dropdown2 title will be placed (optional). If not provided, the component will not handle the title.
- itemGroups: An array with the list of items to choose from. It will be an array of arrays. Each inner group of items will be placed together into separate sections; for example the array of **itemGroups** passed to the component should contain an array for each section of items that needs to be rendered.
- selectedItem: The identifier of the item that will appear as selected. We will need to dynamically identify the selected item and set it to this attribute.

- changeViewText: Text used for the trigger (optional). If not provided, it will show the selected item.
- hideSelectedItem: Whether we should hide the selected item from the dropdown2 (defaults to **true**).
- 5. In our example, the definition appears as shown here:

```
var jtricksnavigator = new JIRA.Projects.Subnavigator({
   id: "jtricksPanel",
   triggerPlaceholder: jtriggerPlaceholder,
   contentPlaceholder: jcontentPlaceholder,
   titlePlaceholder: jtitlePlaceholder,
     itemGroups: [
          [ {
               id: "com.atlassian.jira.jira-projects-
                plugin: jtricksnavigationpanel1",
               label: "Panel One",
               description: "Sample description for panel one",
               link: AJS.contextPath()
                + "/projects/"
                + JIRA.API.Projects.getCurrentProjectKey()
                + "?selectedItem=com.atlassian.jira
                .jira-projects-plugin:jtricksnavigationpanel1"
           },
                id: "com.atlassian.jira.jira-projects-
                plugin: jtricksnavigationpanel2",
                label: "Panel Two",
                description: "Sample description for panel two",
                link: AJS.contextPath()
                + "/projects/"
                + JIRA.API.Projects.getCurrentProjectKey()
                + "?selectedItem=com.atlassian.jira
                .jira-projects-plugin:jtricksnavigationpanel2"
           }],
           [ {
                id: "com.atlassian.jira.jira-projects-
                plugin: jtricksnavigationpanel",
                label: "All Panels",
                description: "Sample description for panels",
                link: AJS.contextPath()
                + "/projects/"
                + JIRA.API.Projects.getCurrentProjectKey()
                + "?selectedItem=com.atlassian.jira
                .jira-projects-plugin:jtricksnavigationpanel"
            } ]
     ], selectedItem: selectedPanelId,
```

```
changeViewText: "Select Panel", hideSelectedItem: false
});
```

6. Populate the variables in the above code as appropriate. In our example, the full JavaScript, including the variable population, is as follows:

```
AJS.$(document).ready(function() {
     var jtriggerPlaceholder = AJS.$("#panel-subnav-trigger");
     var jcontentPlaceholder = AJS.$("#panel-subnav-content");
     var jtitlePlaceholder = AJS.$("#panel-subnav-header");
     //Get the selected panel id from browser url
     var selectedPanelId = "com.atlassian.jira.jira-projects-
     plugin: jtricksnavigationpanel";
     var url = window.location.href;
     if (url.indexOf("jtricksnavigationpanel1") > -1) {
         selectedPanelId = "com.atlassian.jira.jira-projects-
         plugin:jtricksnavigationpanel1";
     } else if (url.indexOf("jtricksnavigationpanel2") > -1) {
         selectedPanelId = "com.atlassian.jira.jira-projects-
         plugin: jtricksnavigationpanel2";
     var jtricksnavigator = new JIRA.Projects.Subnavigator({
         //as in above step
     AJS.$("#subnav-trigger-jtricksPanel")
     .removeClass("subnav-trigger");
     jtricksnavigator.show();
 });
```

- 7. Some of the variables are populated from HTML elements in the view template, which we will see in the next step. You also probably noticed a step to remove the subnav-trigger class to adjust the view look and feel. Use it if appropriate. You can also define your own CSS classes and use them.
  jtricksnavigator.show() creates the navigation menus using the above definition.
- 8. Define the required web panels. Since we have three options, one for the main panel and two for the sub panels, defined into two sections in the itemGroups element, we need to create two more web panel definitions, as given here:

```
<web-panel key="jtricks-projectcentric-panel-key1"
location="com.atlassian.jira.jira-projects-
plugin:jtricksnavigationpanel1">
```

- 9. Create the resource views for all the web panels using the HTML element IDs used in the JavaScript earlier. We only need four items in our panel views:
- panel-subnav-header holds the selected item's name
- panel-subnav-trigger to place the dropdown2 trigger
- panel-subnav-content to place the dropdown2 options
- Actual content of the panel
- 10. The velocity templates for our view definitions are as follows:

#### project-navigation-panel.vm:

#### project-navigation-panel1.vm:

#### project-navigation-panel.vm:

```
<h1>
     <span id="panel-subnav-header"></span>
     <span id="panel-subnav-trigger"></span>
</h1>
<span id="panel-subnav-content"></span>
<br>
        This is a Navigation Panel Two from
<a href="http://www.j-tricks.com">J Tricks</a>
```

11. Package the plugin and deploy it.

### How it works...

Once the plugin is deployed, the new tab panel is shown as below.

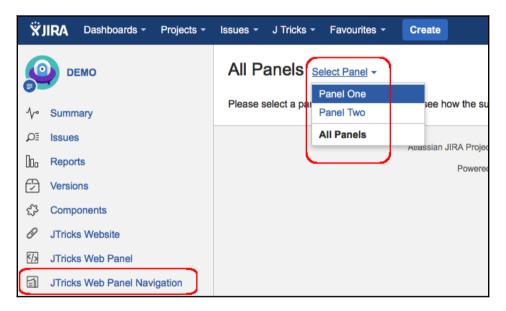

The default panel is the main panel, as the main panel's ID is retrieved from the web-item link. When we click on the options, the appropriate panel is selected, as shown below:

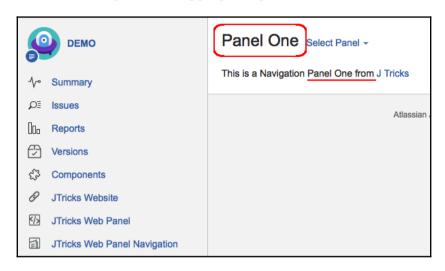

As you probably noticed, the title has also changed, along with the actual content.

In the background, all the work is done by the Subnavigator.js file, which is added into the page context by the com.atlassian.jira.jira-projects-plugin:subnavigator dependency. We only have the small task of initiating the JIRA.Projects.Subnavigator object, with the appropriate parameters, and calling the show() method.

## Adding issue link renderers

One of the great features in JIRA is the ability to create links between JIRA issues and other remote entities. The remote entity can be anything that is accessible via a URL, for example a confluence page, a remote JIRA issue, a ticket in another system, etc.

But the beauty of the feature doesn't end there. In addition to providing a way to create remote links in the user interface, JIRA also lets you create new remote links of custom types and you can then add issue link renderers to render those links in a way you like. The renderer can get more information from the remote system and load it while rendering the view issue page, even asynchronously. In this recipe, we will see how to create an issue renderer for a custom remote link type.

## **Getting ready**

Create a skeleton plugin using Atlassian Plugin SDK. Let us consider an interesting example where a given user's twitter status and number of followers are displayed in an issue as a remote link.

In order to communicate with Twitter using Java, there are different mechanisms required, but in this recipe, let us use **Twitter4j**. More details about Twitter4j can be found at <a href="http://twitter4j.org/en/index.html">http://twitter4j.org/en/index.html</a>. The required libraries can be pulled to the plugin project by adding the following dependency in pom.xml.

You will also have to register an application at https://apps.twitter.com/to communicate with Twitter. After the app is registered, we can generate key and access tokens for our app to communicate with Twitter over **OAuth**. We will need the **Consumer Key**, **Consumer Secret**, **Access Token**, and **Access Token Secret** for communicating with Twitter in our code.

Following is the code to get an instance of Twitter using the above attributes:

```
ConfigurationBuildercb = new ConfigurationBuilder();
cb.setDebugEnabled(true).setOAuthConsumerKey("***********")
    .setOAuthConsumerSecret("**********")
    .setOAuthAccessToken("**********");
TwitterFactorytf = new TwitterFactory(cb.build());
Twitter twitter = tf.qetInstance();
```

We can now use the Twitter object to retrieve the authorized data from the given account.

That's it for the fun part, and now we move on to the serious bit!

#### How to do it...

In order to set the stage for issue link rendering, let us create a new remote link type in JIRA with the application type as **Twitter**. This can be done using the

RemoteIssueLinkService interface, as explained in the below steps.

1. Define a webwork action and add it under issue operations using a web-item module, as in the following snippet:

```
<web-item key="remote-twitter-item"</pre>
name="Twitter Link" section="operations-operations" weight="800">
   <label>Create Twitter Link</label>
   <link linkId="remote-twitter.link">
      /secure/TwitterLink.jspa?key=$!{issue.key}
   </link>
</web-item>
<webwork1 key="remote-twitter-action" name="Remote Twitter Action"</pre>
class="java.lang.Object">
    <description>Action to create remote twitter link</description>
    <actions>
        <action name="com.jtricks.jira.webwork.TwitterLinkAction"
        alias="TwitterLink">
        </action>
    </actions>
</webwork1>
```

This adds a new issue operation to create a twitter link, as shown here:

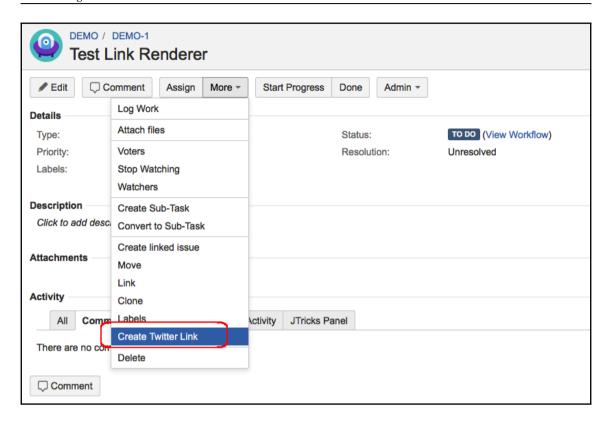

2. Add the TwitterLinkAction class to create the twitter link, using the RemoteIssueLinkService interface. In this class, we will use the Twitter object to retrieve the details required to create the new application type, as shown here:

```
final RemoteIssueLinkremoteIssueLink = new
RemoteIssueLinkBuilder().url("https://twitter.com/" +
twitterId).title(twitter.showUser(twitterId).getName())
.globalId(twitterId).issueId(issue.getId())
.relationship("Twitter Link").applicationName("Twitter")
.applicationType("Twitter").build();

RemoteIssueLinkService.CreateValidationResultvalidationResult =
this.remoteIssueLinkService.validateCreate(jiraAdmin,
remoteIssueLink);
if (validationResult.isValid()) {
   RemoteIssueLinkResult result =
   this.remoteIssueLinkService.create(jiraAdmin,
   validationResult);
}
```

3. As you can see, we have used the application type as **Twitter** and have populated the other attributes using the Twitter instance, as appropriate.

Once the remote link is created, it will appear as follows:

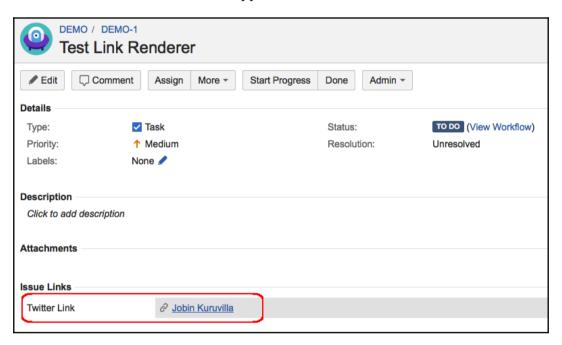

This is the default rendering of an issue link in JIRA. We will now implement a new issue link rendering to modify the rendering of the preceding link:

Following is the step-by-step process required to implement an issue link renderer that will transform this link to something better and with more detail.

1. Define the **issue link renderer** module in atlassian-plugin.xml:

As with any other plugin module, issue-link-renderer has a unique **key**. It also has a human readable **name** and can have a **i18n-name-key** for localization. The next two attributes, **class** and **application-type**, are the important ones. **class** will be used to create the renderer context and **application-type** will define the type of links that will use the new renderer.

The module also has a resource element that will be used to render the view. The **type** of resource will be velocity and the **name** will be initial-view or final-view, which are used for initial viewing and asynchronous loading respectively.

In the preceding declaration, application-type is Twitter and we have only the initial-view defined. The renderer class is TwitterLinkRenderer.

2. Develop the renderer class. The class should implement IssueLinkRenderer interface and may extend AbstractIssueLinkRenderer to reduce the number of methods to be implemented. When we extend AbstractIssueLinkRenderer, there is only one method, getInitialContext, to be implemented. The code goes like this:

```
public class TwitterLinkRenderer extends AbstractIssueLinkRenderer{
    public static final String DEFAULT_ICON_URL =
    "/download/resources/com.jtricks.ui-plugin
    :ui-plugin-resources/images/twitter.jpg";
    @Override
    public Map<String, Object>
    getInitialContext(RemoteIssueLinktwitterLink,
    Map<String, Object> context) {
        final I18nHelperi18n = getValue(context, "i18n",
        I18nHelper.class);
        final String baseUrl = getValue(context, "baseurl",
        String.class);
        //Get Twitter status here
        return createContext(twitterLink, i18n, baseUrl, status);
    }
    private <T> T getValue(Map<String, Object> context,
    String key, Class<T>klass) {
         Object obj = context.get(key);
         if (obj == null) {
            throw new IllegalArgumentException
            (String.format("Expected '%s' to exist in
```

```
the context map", key));
         }
         return klass.cast(obj);
    }
    private static Map<String,
    Object>createContext(RemoteIssueLinkremoteIssueLink,
    I18nHelperi18n, String baseUrl, String status) {
        ImmutableMap.Builder<String,</pre>
        Object>contextBuilder = ImmutableMap.builder();
        String tooltip = "Some tooltip";
        final String iconUrl = DEFAULT_ICON_URL;
        final String iconTooltip = "Some icon tooltip";
        putMap(contextBuilder, "id",
        remoteIssueLink.getId());
        putMap(contextBuilder, "url", remoteIssueLink.getUrl());
        putMap(contextBuilder, "title",
        remoteIssueLink.getTitle());
        putMap(contextBuilder, "iconUrl", iconUrl);
        putMap(contextBuilder, "iconTooltip", iconTooltip);
        putMap(contextBuilder, "tooltip", tooltip);
        putMap(contextBuilder, "status",
        status.length() > 50 ? status.substring(0, 50)
        + "..." : status); return contextBuilder.build();
   private static void putMap(ImmutableMap.Builder<String,
   Object>mapBuilder, String key, Object value) {
        if (value != null) {
            mapBuilder.put(key, value);
}
```

The method only populates the context required for rendering the velocity template. Basically, it populates the context map with a number of key/value pairs. We will be using them in the velocity template in the next step.

You might also have noticed that the DEFAULT\_ICON\_URL points to a downloadable resource. You can either use a custom image declared as a resource in the plugin or go with a JIRA image.

Getting the twitter status, the latest tweet, can be done easily using the Twitter instance.

```
ResponseList<Status> response =
twitter.getUserTimeline(twitterLink.getGlobalId());
status = response.get(0).getText();
```

3. Create a renderer velocity template. In this example, we only have initial—view defined and the velocity template for the same is twitterlink.vm. We can create it using the variables available in the context. An example would be:

```
#renderIssueLinkIcon(${iconUrl}
    ${iconTooltip} ${iconTooltip} ${textutils})

<span >
    <a href="${url}" class="link-title">
    ${textutils.htmlEncode($title)}</a>
</span>
#if ($status) -
    <span >
        <span >
        <span class="status"><b>says:</b> "$status"</span>
#end

#end
```

Here, we render the view with **icon**, the **title** (which was nothing but the tweeter's name), the **url** to tweeters account, and the current **status**.

renderIssueLinkIcon is a macro provided by JIRA to render the icon. You can, of course, use your own code here!

With this, the remote link will be rendered slightly differently, although it points to the same location, and it also shows the latest tweet of the tweeter!

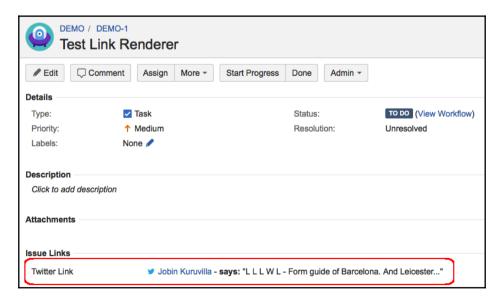

What if you want to show more details but load them asynchronously to improve the page loading experience? That is where final-view comes in. In that case, we can modify the plugin as follows:

1. Include final-view in the plugin definition in atlassian-plugin.xml:

Here, we added twitterlink-final as the final-view.

- 2. Modify the renderer class to override the getFinalContext and requiresAsyncLoading methods.
  - **a.** getFinalContext: This method populates the variables required in the final context. Let us assume we want to show everything we showed before and also the number of followers for the tweeter. The code will be:

```
@Override public Map<String,
Object>getFinalContext (RemoteIssueLinktwitterLink,
Map<String, Object> context) {
    final I18nHelperi18n = getValue(context,
    "i18n", I18nHelper.class);
    final String baseUrl = getValue(context,
    "baseurl", String.class);
    //Get twitter status as before
    ImmutableMap.Builder<String, Object>contextBuilder =
    ImmutableMap.builder();
    contextBuilder.putAll(createContext(twitterLink, i18n,
    baseUrl, status));
    //Also add count of twitter followers
    try {
        putMap(contextBuilder, "followers",
        twitter.getFollowersIDs(-1).getIDs().length);
    catch (TwitterException e) {
         putMap(contextBuilder, "followers", "?");
```

```
e.printStackTrace();
}
return contextBuilder.build();
}
```

- **b.** requires Async Loading: This method will just return true.
- 3. Create the velocity template required for final-view, **twitterlink-final** in this case:

```
>
  #renderIssueLinkIcon(${iconUrl} ${iconTooltip}
  ${iconTooltip} ${textutils})
    <span >
       <a href="${url}"
       class="link-title">${textutils.htmlEncode($title)}</a>
    </span>
  #if ($status) -
    <span >
        <span class="status"><b>says:</b> "$status"
        </span>
    </span>
  #end
  #if ($followers) ,
    <span >
        <span class="followers">
            <b>Followers:</b> $followers
        </span>
    </span>
  #end
```

As you can see, it is pretty much similar to the first template, except for the part where the follower count is added.

With that, the link is rendered as follows:

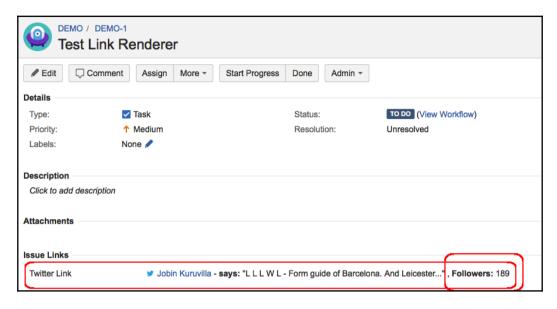

You will notice that the follower count is retrieved asynchronously and is added after the page has loaded.

#### How it works...

Be it twitter or any other app, JIRA looks for the **application type** of the remote link and checks if there are any renderers available for that type. The rendering part is done in two steps:

- 1. The initial-view is rendered along with the rendering of issue page. It is wise to provide only the basic information here, namely what is included in the remote link, to avoid delay in loading the issue details.
- 2. After the initial-view is rendered, an asynchronous call is made to render the final-view. This is where you can perform costlier operations.

In our example, we have loaded the twitter status in the initial-view, but ideally that should also be done in the final-view. That will reduce the overhead of communicating with Twitter during the initial load.

We wanted to demonstrate the loading of status and follower count separately to show you the difference between initial-view and final-view!

#### See also

• The Programming Issue Links recipe in Chapter 7, Programming Issues

# Displaying dynamic notifications/warnings on issues

While performing various operations in JIRA, you have probably noticed popup **error/warning/info** messages which notify the user about the status of the operation just performed. For example, a notification message is displayed to the user as soon as an issue is created, as shown here:

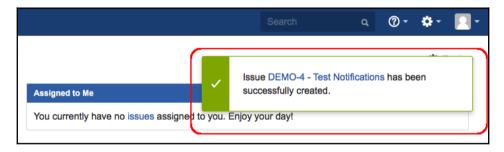

How are these messages displayed? How hard is it to do something similar in a plugin?

As you might have guessed, JIRA does this with the help of built-in CSS classes or Javascript functions. **AUI** (**Atlassian User Interface**) components include **messages** to render such notifications on the page itself, while the **AJS** (**Atlassian JavaScipt**) framework exposes those as built-in functions.

JIRA has an interesting feature, the Announcement Banner, which can be used to make announcements to its user community via JIRA itself. The announcement banner supports HTML tags and can be used to inject JavaScript snippets into pages, if needed. This is a great incentive, given that most of the JIRA data is now accessible via REST API using JavaScript!

Power users of JIRA sometimes want to take advantage of this to display warnings or notifications while they are viewing different pages in JIRA, based on various criteria.

In this recipe, we will see how to add a warning or error message on a JIRA page, using AJS functions in the announcement banner. To keep it simple, we will ignore complex logic and focus on the display part alone.

# **Getting ready**

Let us assume that we want to display a message to the user when the user visits his/her profile page.

#### How to do it...

As mentioned earlier, we will use the announcement banner to inject the JavaScript into the pages. This can, of course, be done using the web-resource plugin module as well. Using the web-resource plugin module is recommended, as it gives us more flexibility on the pages where JavaScript is enabled.

However, we will use the announcement banner in this recipe to concentrate on AJS functions. See earlier chapters to find out how we can use the web-resource plugin module to define downloadable resources like JavaScript.

You can navigate to **Administration** | **System** | **User Interface** | **Announcement banner** to add the JavaScript into the JIRA pages.

In order to display a simple notification, all that is needed is the following JavaScript snippet.

```
JIRA.Messages.showSuccessMsg('Your message goes here');
```

The same thing can be written as:

```
JIRA.Messages.showMsg('Your message goes here', {type: SUCCESS});
```

As you can see, the second snippet has a generic method that takes the type as SUCCESS. This is encapsulated as a single call, showSuccessMsg, in the first snippet. For now, let us stick with showSuccessMsg.

To display a message to the user, when he/she visits the profile page, we can use the following JavaScript.

```
<script> var pathname = window.location.pathname;
  if (pathname.indexOf("ViewProfile.jspa") >= 0) {
     JIRA.Messages.showSuccessMsg('You are viewing your profile,
     Success');
  }
</script>
```

The message will appear on the screen when you visit the profile, as shown below.

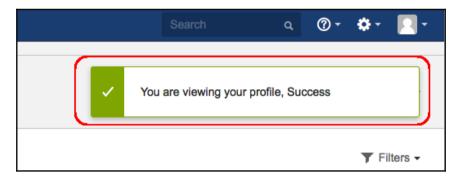

We can replace the showSuccessMsg function with showErrorMsg or showWarningMsg to get the appropriate message format, as shown in the following screenshot:

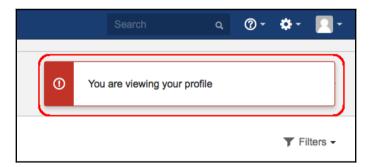

You can also use showWarningMsg, as shown in the following screenshot:

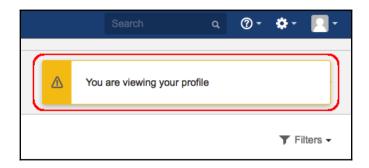

It is also possible to add options like closeable and timeout, details of which can be found in the atlassian-jira/includes/jira/common/messages.js file under the JIRA installation folder. We hope you find it useful.

#### There's more...

It is also possible to display such notification messages using the AUI Messages component. For example, the aui-message and aui-message-error classes can be used to create an error message, as shown below:

When the above snippet is added in the announcement banner, it is rendered as shown here:

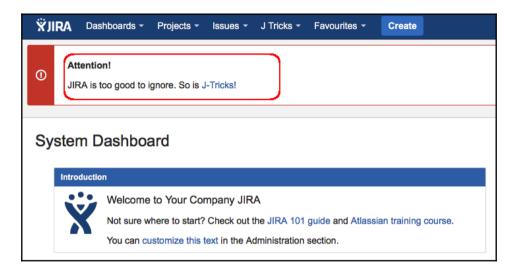

Similar to **JIRA.Messages**, we can use different classes to get a different look and feel. More details about **AUI Messages** can be read at

https://docs.atlassian.com/aui/latest/docs/messages.html.

# Re-ordering Issue Operations in the View Issue page

In the previous chapter, we saw how to create new issue operations. All the existing issue operations in JIRA have a predefined order associated with them. Currently, in JIRA, the actions are ordered as shown in the following screenshot:

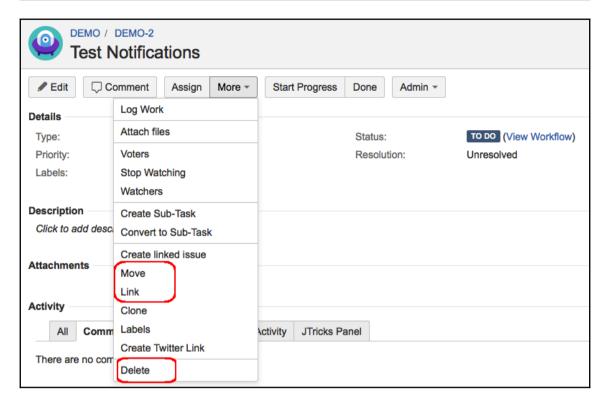

In this recipe, we will see how we can reorder those actions without actually doing any coding! For example, let us assume we want to move the **Delete** option so it is first in the list and then move the **Link** operation above **Move**!

#### How to do it...

Following is the step-by-step process required to reorder the issue operations:

- 1. Go to the system-issueoperations-plugin.xml file residing under the atlassian-jira/WEB-INF/classes folder. This is the file where all the issue operations are defined.
- 2. Identify the web fragments to be reordered. In our example, we need to reorder **Delete**, **Move**, and **Link**.

Move and Link are web-item elements that belong to the same web-section named operations-operations. Delete, on the other hand, has its own web-section named operations-delete.

The weight attribute is relative only within the same level; i.e. changes in the

weight attribute of Move and Link will not impact changed to Delete.

- 3. Modify the weight attribute on operations-delete web section to 5. 10 is the lowest weight value, assigned to the top level web section, named operations-top-level. Changing the weight value of operations-delete to 5 will send it above operations-top-level.
- 4. Similarly, modify the **weight** value of the link-issue web item to 8, which is a lesser value compared to the **weight** of the move-issue web item, which is 10.
- 5. Save the file and restart JIRA.

#### How it works...

As mentioned earlier, the **weight** attribute is relative within the same level, and hence the above changes will reorder the operations, as shown here:

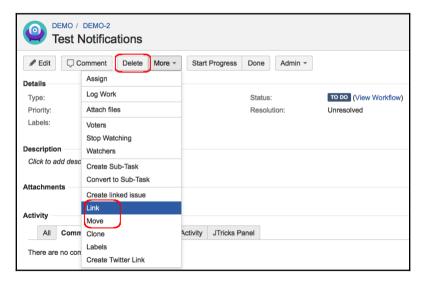

As you can see, **Delete** now appears as the first operation, while **Link** moved above **Move!** 

#### See also

• The Adding new Issue Operations recipe in Chapter 7, Programming Issues

# Re-ordering fields in the View Issue page

JIRA has highly configurable screen schemes and field configuration schemes. These schemes let us use different screens for different operations and allow us to configure the screens to show/hide fields, make fields mandatory, change the order of fields, etc.

While this works on most screens, JIRA's **View Issue** page is an exception. We can hide/show fields from this screen but there is no easy way to reorder the fields on this screen using configuration options.

For example, in the view issue page, the summary of the issue is followed by standard issue fields like status, priority, versions, components, and so on. It is then followed by custom fields, and then comes the description of the issue. This can sometimes be a pain, for example in cases where description is the most important field.

Following is how the view issue page looks when you have a large custom field:

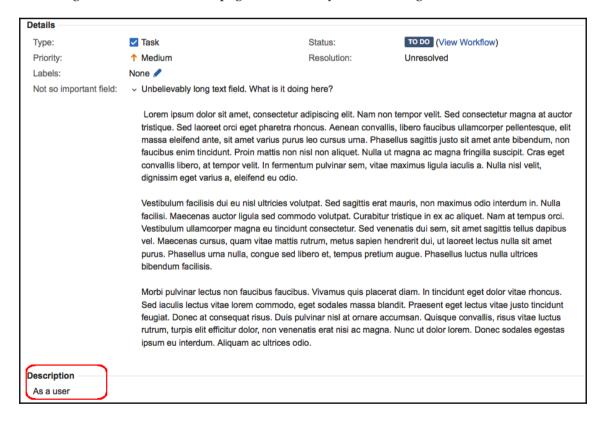

As you can see, the **Not so important field** is an unlimited text field, which has a huge value, and the **Description** field is way down on the screen. In this recipe, we will see how we can bring the **Description** field above the **Details** section.

#### How to do it...

In earlier versions of JIRA, the view issue page was rendered by /secure/views/issue/viewissue.jsp, but in JIRA5+, this is done by a bundled plugin named jira-view-issue-plugin.xxx.jar. This makes it slightly difficult, as we already saw in the "Modifying Atlassian bundled plugins" recipe in Chapter 2, Understanding the Plugin Framework. We have already seen how to modify a bundled plugin there, but in this particular example, the following are the required steps.

- 1. Go to the atlassian-plugin.xml file of the bundled plugin.
- 2. Identify the definition of the **description** module. It looks like this:

As you can see, this a web panel and the order in which it appears onscreen is defined by the **weight** attribute.

- 3. Modify the **weight** attribute to have a value that is less than that of details-module. The weight of **details**module is 100, as you can see in the atlassian-plugin.xml file, and hence we will have to modify the weight of the **description** module to something less than 100; say, 50.
- 4. Save everything and put it back as described in the "Modifying Atlassian bundled plugins" recipe in Chapter 2, *Understanding the Plugin Framework*.
- 5. Restart JIRA.

Once this is done, the modified View Issue page will look like this:

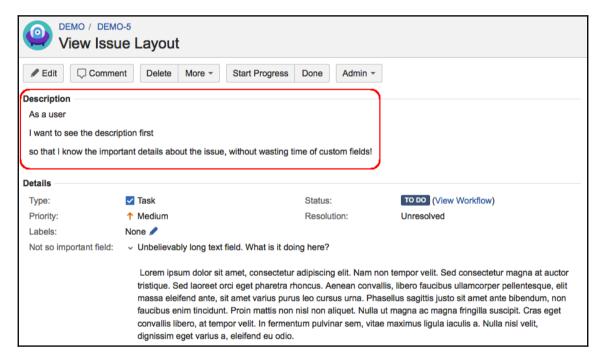

#### See also

• The Modifying Atlassian bundled plugins recipe in Chapter 2, Understanding Plugin Framework

# 9 Remote Access to JIRA

#### In this chapter, we will cover:

- Writing Java client for REST API
- Working with issues
- Working with attachments
- Remote time tracking
- Working with comments
- Remote user and group management
- Progressing an issue in workflow
- Searching issues
- Managing versions
- Managing coRemote administration methods mponents
- Remote administration methods
- Exposing services and data entities as REST APIs
- Using the REST API browser
- Working with JIRA Webhookse, a single permission is added, that is, to administer the project. We can add the rest in a similar fashion.

#### Introduction

We have seen various ways to enhance JIRA functionality in the previous chapters, but how do we communicate with JIRA from another application? What are the various methods of integrating third-party applications with JIRA? Or, in simple words, how does JIRA expose its functionalities to the outside world?

JIRA used to expose its functionalities via **REST**, **SOAP**, or **XML/RPC** interfaces. But in JIRA7, SOAP and XML/RPC interfaces are removed, after giving enough notice to developers, and hence we need to use REST APIs for remote communication. If you have existing integrations that use the SOAP or XML/RPC APIs, they need to be migrated to REST API calls.

Not all the JIRA functionality is exposed via the REST interface but JIRA also lets us extend them. In this chapter, we will learn how to communicate with JIRA using REST APIs and add how to expose more functionality via REST with the help of plugins.

This chapter covers only a few examples and should not be treated as the final list of the supported methods. A more detailed explanation of all these interfaces can be found at https://docs.atlassian.com/jira/REST/latest/.

Also, for most of this chapter, we will use the **JIRA REST Java Client (JRJC)** library, as it provides an easy way to interact with JIRA using a Java client. But **JRJC** doesn't expose all the methods supported by **REST** APIs. For such methods, we will see the appropriate **REST** API definitions and sample request/response data and you can use them, as appropriate, in your code.

# Writing Java client for REST API

In this recipe, we will quickly see how we can create a Java client to communicate with JIRA using the REST APIs.

# Getting ready

Create a simple Java project. You can use the maven archetype, maven-archetype-quickstart, to create the project or use your favorite IDE to generate one.

The following is the *non-interactive* command for generating a simple project using maven-archetype-quickstart:

```
mvnarchetype:generate -DgroupId=com.jtricks
-DartifactId=rest-client -DarchetypeArtifactId=maven-archetype-
quickstart
-DinteractiveMode=false
```

You can easily generate an Eclipse project using the following command:

```
mvn eclipse:eclipse
```

#### How to do it...

In order to connect to JIRA using REST APIs, Atlassian has developed the **JRJC** library. It provides a thin layer of abstraction on top of the REST API and related HTTP(S) communication, and gives a domain object model to represent the JIRA entities, such as issues, priorities, resolutions, statuses, users, and so on.

The **REST** API and the **JRJC** library are quickly evolving, with new methods added in every version. The current status of the library can be viewed at

```
https://ecosystem.atlassian.net/wiki/display/JRJC/Home.
```

We will be using **JRJC** to connect to our JIRA instance using the standalone Java program. The following are the steps:

1. Create a Maven project and add the **JRJC** dependency to the pom.xml file:

```
<dependency>
  <groupId>com.atlassian.jira</groupId>
  <artifactId>jira-rest-java-client-core</artifactId>
  <version>4.0.0</version>
</dependency>
```

Make sure you use the appropriate version of JRJC. All the versions can be found in the Mayen repository at

https://maven.atlassian.com/content/repositories/atlassian-public/com/atlassian/jira/jira-rest-java-client-core/. If you are not using Maven, the full dependencies are listed in the Atlassian documentation at

https://ecosystem.atlassian.net/wiki/display/JRJC/Project+Dependencies.

Depending on the version of JRJC, you may end up adding a few dependencies in your pom.xml. For version 4.0.0, the following are the dependencies added:

- 2. Create a Java project by running mvneclipse:eclipse if you are using Eclipse or create the project using your favorite IDE and add all the dependencies listed earlier in the class path.
  - Once done, create a standalone Java class.
- 3. Create a connection to the JIRA server:

```
finalAsynchronousJiraRestClientFactory factory = new
AsynchronousJiraRestClientFactory();
final URI uri = new URI("http://localhost:8080/jira");
final JiraRestClientjiraRestClient =
factory.createWithBasicHttpAuthentication(uri,
"username", "*****");
```

Here, we instantiate the AsynchronousJiraRestClientFactory class and use the createWithBasicHttpAuthentication method to instantiate the JiraRestClient by passing the username and password. There is also an AnonymousAuthenticationHandler that can be used, if you do not want to pass a username and password. Only operations supported by anonymous access can be invoked in that case.

RESTful architecture promotes stateless connection and hence there is no notion of the user session. This means the credentials will be sent back and forth in plain text, just encoded with Base64, for each request and so it is not safe to use it outside a firewall or company network. Outside a firewall, it is recommended to use HTTPS protocol to communicate.

4. Retrieve the appropriate client from JiraRestClient. For example, you can retrieve IssueRestClient for issue operations and UserRestClient for user operations:

```
IssueRestClientissueClient = jiraRestClient.getIssueClient();
UserRestClientuserClient = jiraRestClient.getUserClient();
```

Similarly, other clients can be retrieved.

5. Use the clients to invoke the supported methods.

With that, the client is ready! Given the fact that JIRA REST API is evolving so quickly, JRJC has a lot of potential and is worth investing time in.

# Working with issues

So far, we have seen how to write the REST client using JRJC. Now it is time to move on to some real examples. In this recipe, we will take a look at using REST APIs for various issue operations, such as creating issues, browsing issues, and so on.

# **Getting ready**

Create a JIRA REST client as mentioned in the Writing Java client for REST API recipe.

#### How to do it...

Let us start with creating issues using the JRJC client, before moving onto updating/editing issues and browsing issues.

#### **Creating Issues**

The following are the steps to create an issue with the standard fields populated on it:

1. As mentioned in the *Writing Java client for REST API* recipe, initialize the REST client:

```
final AsynchronousJiraRestClientFactory factory = new
AsynchronousJiraRestClientFactory();
final URI uri = new URI("http://localhost:8080/jira");
final JiraRestClientjiraRestClient =
factory.createWithBasicHttpAuthentication(uri,
"username", "*****");
```

2. Retrieve the IssueRestClient from JiraRestClient, as we are dealing with issues in this recipe:

```
IssueRestClientissueClient = jiraRestClient.getIssueClient();
```

3. Initialize the IssueInputBuilder object using the project key, issuetype Id, and summary:

```
IssueInputBuilderissueInputBuilder = new
IssueInputBuilder("DEMO", 1L, "Test Summary");
```

Here,1L is the **id** of issuetype.

4. Populate the standard fields on the IssueInputBuilder, as appropriate:

```
issueInputBuilder.setPriorityId(2L).setComponentsNames
(Arrays.asList("Apples", "Oranges"))
.setAffectedVersionsNames(Arrays.asList
    ("1.0", "1.1")).setReporterName("test")
.setAssigneeName("jobinkk")
.setDueDate(new DateTime());
```

Make sure the priority **id**, component values, version values, usernames, time, and so on are all valid values in your JIRA instance. Priority, in the preceding example, uses the **id** and not the **name**.

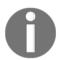

Also, you can see that fields such as components and versions take a list of values instead of a single value. Both of them use the **name** instead of the **id**.

Whether to use **name** or **id**, for various fields, can be found at Javadocs (https://docs.atlassian.com/jira-rest-java-client-api/).

- 5. Set the custom field values on the issue. The way to set values into IssueInputBuilder differs based on the type of field. The following are some examples for the most-used field types:
  - **a. Single value fields:** We just need to pass a value:

```
issueInputBuilder.setFieldValue("customfield_10000",
"Test text Val");
```

**b. Multiuser picker field:** For a multiuser picker, you need to send a list of user objects:

```
User jobin = userClient.getUser("jobinkk").get();
User testUser = userClient.getUser("test").get();
issueInputBuilder.setFieldValue("customfield_10000",
    Arrays.asList(jobin, testUser));
```

c. Single select fields with options: For a multi-valued field, such as a select list, we need to first build a ComplexIssueInputFieldValue object and then set the field value using it:

```
issueInputBuilder.setFieldValue("customfield_10000", ComplexIssueInputFieldValue.with("value", "Three"));
```

**d. Multi select fields with options:** For a multi select list, you need to set a list of ComplexIssueInputFieldValue objects:

```
List<ComplexIssueInputFieldValue>fieldList = new
ArrayList<ComplexIssueInputFieldValue>();
String[] valuesList = new String[] { "Alpha", "Gamma" };
for (String aValue : valuesList) {
    Map<String, Object>mapValues = new HashMap<String, Object>();
    mapValues.put("value", aValue);

    ComplexIssueInputFieldValuefieldValue = new
    ComplexIssueInputFieldValue(mapValues);

    fieldList.add(fieldValue);
}
issueInputBuilder.setFieldValue("customfield_10000",
fieldList);
```

**e.** Cascading select: For cascading select, the parent value should be put into the map as usual and the child value should have its own

ComplexIssueInputFieldValue object as shown in the following code:

```
Map<String, Object>cascadingValues = new
HashMap<String, Object>();
cascadingValues.put("value", "Parent 2");

cascadingValues.put("child",
ComplexIssueInputFieldValue.with("value", "Child 22"));
issueInputBuilder.setFieldValue("customfield_10000", new
ComplexIssueInputFieldValue(cascadingValues));
```

In all the examples, customfield\_10000 denotes the custom field ID. Other field types, such as number fields, checkboxes, and so on, will fit into one of the above categories.

5. Build the IssueInput object from the builder:

```
IssueInputissueInput = issueInputBuilder.build();
```

6. Create the issue using the IssueRestClient object:

```
Promise<BasicIssue>createdIssue =
jiraRestClient.getIssueClient().createIssue(issueInput);
BasicIssue issue = createdIssue.get();
```

#### **Updating issues**

Updating an issue is very similar to create. It involves creating an IssueInputBuilder object and setting only the fields that need to be updated.

We can then use the IssueRestClient to call the updateIssue method, as shown below:

```
IssueInputBuilderupdateInputBuilder = new IssueInputBuilder();
updateInputBuilder.setAssignee(testUser);
issueClient.updateIssue(issueKey, updateInputBuilder.build());
```

In the above example, we are only setting the assignee field.

#### **Browsing issues**

Browsing an existing issue couldn't be any simpler:

```
final Promise<Issue>newIssue =
jiraRestClient.getIssueClient().getIssue(issueKey); Issue browsedIssue =
newIssue.get();
```

We can then retrieve the fields from the issue object as shown below:

```
Iterable<Field> fields = browsedIssue.getFields();
```

While reading field values, standard fields are straightforward using getter methods whereas custom fields differ based on the type.

If the field is a multiuser field, you can retrieve the values as shown:

```
JSONArray array = (JSONArray) field.getValue();
for (inti = 0; i<array.length(); i++) {
    JSONObjectobj = array.getJSONObject(i);
    System.out.println("Value:" + obj.getString("displayName"));
}</pre>
```

You can use different keys instead of displayName if you want to retrieve other user properties.

For multiselect fields, use value instead of displayName:

```
JSONArray array = (JSONArray) field.getValue();
for (inti = 0; i<array.length(); i++) {
    JSONObjectobj = array.getJSONObject(i);
    System.out.println("Value:" + obj.getString("value"));
}</pre>
```

For single select, the field value will be a JSON object instead of an array and everything else will be the same:

```
JSONObjectobj = (JSONObject) field.getValue();
System.out.println("Value:" + obj.getString("value"));
```

For cascading select, the parent value and child value are retrieved as shown below:

```
JSONObjectobj = (JSONObject) field.getValue();
System.out.println("Parent Val:" + obj.getString("value"));
System.out.println("Child Val:" +
obj.getJSONObject("child").getString("value"));
```

For normal fields:

```
Object value = field.getValue();
```

Hopefully, that covers the major issue operations using REST.

# Working with attachments

In this recipe, we will see how to add attachments to an issue via REST and browse existing attachments.

# Getting ready

Create a JIRA REST client as mentioned in the *Writing Java client for REST API* recipe. Make sure attachments are enabled on the JIRA instance by checking at Administration | **System** | **Advanced** | **Attachments**.

#### How to do it...

There are three different methods exposed by JRJC to add attachments to an issue. The following are the three options and how they are used.

#### Using input stream and a new filename

1. Create an InputStream object from the filepath:

```
InputStream in = new
```

```
FileInputStream("/Users/jobinkk/Desktop/test.txt");
```

2. Get the issue to attach the file. You can use the IssueRestClient object as explained previously:

```
final Promise<Issue> issue =
jiraRestClient.getIssueClient().getIssue(key);
Issue browsedIssue = issue.get();
```

3. Get the attachment URI from the issue:

```
URI attachmentURI = browsedIssue.getAttachmentsUri();
```

4. Add the attachment:

```
issueClient.addAttachment(attachmentURI , in, "file1.txt");
```

Here, the last argument, file1.txt, is the name with which the file appears on the issue.

#### **Using the AttachmentInput object**

This is very similar to the previous case. The only difference is that an AttachmentInput object is created before calling the addAttachments method. Note that the method name is addAttachments, with an "s" at the end:

1. Create an InputStream object from the file path:

```
InputStream in = new FileInputStream
("/Users/jobinkk/Desktop/test.txt");
```

2. Get the issue to attach the file. You can use the IssueRestClient object as explained earlier:

```
final Promise<Issue> issue = issueClient.getIssue(key);
Issue browsedIssue = issue.get();
```

3. Get the attachment URI from the issue:

```
URI attachmentURI = browsedIssue.getAttachmentsUri();
```

4. Create the AttachmentInput object:

```
AttachmentInputattachmentInput = new
AttachmentInput("file2.txt", in1);
```

5. Add the attachment:

```
issueClient.addAttachments(attachmentURI , attachmentInput);
```

#### Using file and a new filename

Here, we use a File object instead of creating InputStream and use it in the addAttachments method:

1. Create a File object from the file path:

```
File file = new File("/Users/jobinkk/Desktop/test.txt"));
```

2. Get the issue to attach the file. You can use the IssueRestClient object as explained earlier:

```
final Promise<Issue> issue = issueClient.getIssue(key);
Issue browsedIssue = issue.get();
```

3. Get the attachment URI from the issue:

```
URI attachmentURI = browsedIssue.getAttachmentsUri();
```

4. Add the attachment:

```
issueClient.addAttachments(attachmentURI, file);
```

#### **Browsing attachments**

Browsing attachments on an issue is even easier. You just need to invoke the getAttachments method:

# Remote time tracking

Time tracking in JIRA is a great feature that allows users to track the time they spent on a particular issue. It lets users log work as and when they spend time on an issue and JIRA will keep track of the original estimated time, actual time spent, and the remaining time. It also lets users adjust the remaining time to be spent on the issue, if needed!

While JIRA has a great user interface to let users log work, there are times-when integrating with third-party products-it is necessary to log work using remote APIs. In this recipe, we will see logging work using the REST API.

# Getting ready...

Create a JIRA REST client as mentioned in the *Writing Java client for REST API* recipe. Make sure that time tracking is enabled on the JIRA instance by checking at **Administration** | **System** | **Issue Features** | **Time Tracking**.

#### How to do it...

There are different ways to log work on an issue depending on what we need to do with the remaining estimate on the issue, the visibility of the worklog, and so on. In all the cases, we need to retrieve the issue where the time is logged and the user who logs the time:

```
final Promise<Issue> issue = jiraRestClient.getIssueClient().getIssue(key);
Issue browsedIssue = issue.get();
User jobin = jiraRestClient.getUserClient().getUser("jobinkk").get();
```

Then we need to create a WorklogInput object using the required arguments. While adding a worklog, the first argument-self URI-should be null. For worklog updates, you can pass the URI of the worklog to be updated instead of null.

A simple WorklogInput object can be created as follows:

```
WorklogInputworklogInput = new WorklogInput(null, browsedIssue.getSelf(),
jobin, null, "Some Comment1", new DateTime(), 60, null);
```

Here, 60 minutes is logged by user jobin, along with a comment.

If we want to restrict the visibility of the worklog to a certain group or project role, a Visibility object can be passed as the last argument. For example:

```
WorklogInputworklogInput = new WorklogInput(null, browsedIssue.getSelf(),
  jobin, null, "Some Comment1", new DateTime(), 60,
  new Visibility(Type.GROUP, "jira-developers"));
```

If you want to adjust the remaining estimate, you can use the overloaded constructor that takes two additional parameters, adjustment type and the adjustment value. Various possible values for adjustment type and their meanings are as follows:

- AdjustEstimate.LEAVE: This leaves the remaining estimate without any changes.
- AdjustEstimate.AUTO: This is the default option. It recalculates the remaining estimate based on the logged work.
- AdjustEstimate.MANUAL: It decreases the remaining estimate by the provided value.
- AdjustEstimate. NEW: It sets the provided value as the new remaining estimate.

The AUTO and LEAVE options ignore the last argument. Using the AUTO option is equivalent to leaving out the last two arguments. A few examples of using adjust estimate types are as follows:

Logging 60 minutes and leaving the remaining estimate as it is:

```
WorklogInputworklogInput = new WorklogInput(null,
browsedIssue.getSelf(), jobin, null, "Some Comment1",
new DateTime(), 60, null, AdjustEstimate.LEAVE, null);
```

Logging 60 minutes and setting the remaining estimate as 240 minutes:

```
WorklogInputworklogInput = new WorklogInput(null,
browsedIssue.getSelf(), jobin, null, "Some Comment1",
new DateTime(), 60, null, AdjustEstimate.NEW, "240");
```

Logging 60 minutes and decreasing the remaining estimate by 30 minutes:

```
WorklogInputworklogInput = new WorklogInput(null,
browsedIssue.getSelf(), jobin, null, "Some Comment1",
new DateTime(), 60, null, AdjustEstimate.MANUAL, "30");
```

Once the worklogInputobject is constructed, you can use addWorklog method:

```
jiraRestClient.getIssueClient().addWorklog(browsedIssue.getWorklogUri(),
worklogInput).claim();
```

In all the examples, minutesSpent is an integer whereasadjustEstimateValue is a string, although both represent minutes.

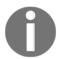

Notice the claim() method invoked on the Promise object returned by the addWorklog method. This will make the call **synchronous-like**.

# Working with comments

In this recipe, we will see how to manage comments on an issue.

# **Getting ready**

Create a JIRA REST client as mentioned in the Writing Java client for REST API recipe.

#### How to do it...

Adding a comment on an issue using REST API is pretty easy!

1. Retrieve the issue on which the comment needs to be added and retrieve the user who needs to make the comment:

```
final Promise<Issue> issue =
jiraRestClient.getIssueClient().getIssue(key);
Issue browsedIssue = issue.get(); User jobin =
jiraRestClient.getUserClient().getUser("jobinkk").get();
```

2. Create a Comment object using issue URI, comment text, author, time of the comment, and so on. You can optionally add visibility information as well, similar to what we have seen while adding worklogs. Leave the visibility null if the comment is visible to all:

```
Comment comment = new Comment(null, "Test Comment",
jobin, null, new DateTime(), null,
new Visibility(Type.GROUP, "jira-developers"), null));
```

3. Add the comment using the addComment method:

```
jiraRestClient.getIssueClient()
.addComment(browsedIssue.getCommentsUri(), comment).claim();
```

For updating comments, use the same methods but pass the comment URI, update author name, and update time instead of null values.

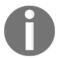

Notice the claim() method invoked on the Promise object returned by the addComment method. This will make the call synchronous-like.

# Remote user and group management

Let's now have a look at user and group management using remote APIs. This is really useful when we need to manage users and groups from a third-party application.

As mentioned at the beginning of this chapter, some methods are not supported by **JRJC** yet and this is an example.

In this case, we will see a few important **REST** methods that can be used for managing users and groups, along with the sample request and response data. There are other useful methods, which are not covered in this recipe, and you can find the full list at https://docs.atlassian.com/jira/REST/latest.

#### How to do it...

Let us look at the various user operations exposed by JIRA's REST API.

#### Creating a User

The following are the REST API method details for creating a user:

| Method URL  | /rest/api/2/user |
|-------------|------------------|
| Method type | POST             |
| Parameters  | None             |

#### Request data • **key**: Key of the user (String). • name: Name of the user (String). • password: Password of the user (String). If not sent, JIRA will automatically generate a password. • emailAddress: E-mail of the user (String). • displayName: Full name of the user (String). • **notification**: Send notification or not (true/false). • applicationKeys: Array of applications for which the user needs access – jira-core, jira-software, jira-servicedesk. Response code • 201: User created successfully • 400: Request invalid • 401: User not authenticated • 500: User not created due to another error • 403: Calling user does not have permission to create a user

The following is a sample input for creating a user:

```
{
    "name": "jtricks-user",
    "password": "abracadabra",
    "emailAddress": "user@jtricks.com",
    "displayName": "JTricks User",
    "applicationKeys": ["jira-core"]
}
```

After successful creation, you will get a response similar to the following:

```
{
    "self":"http://localhost:8080/jira/rest/api/2
    /user?username=jtricks-user",

    "key":"jtricks-user",
    "name":"jtricks-user",
    "emailAddress":"user@jtricks.com",
    "avatarUrls":{

        "16x16":"http://www.gravatar.com/avatar
        /1e8e9f2cc079fa9142a9c4a222d4064f?d=mm&s=16",

        "24x24":"http://www.gravatar.com/avatar
        /1e8e9f2cc079fa9142a9c4a222d4064f?d=mm&s=24",

        "32x32":"http://www.gravatar.com/avatar
        /1e8e9f2cc079fa9142a9c4a222d4064f?d=mm&s=32",
```

```
"48x48":http://www.gravatar.com/avatar
        /1e8e9f2cc079fa9142a9c4a222d4064f?d=mm&s=48
     },
     "displayName":"JTricks User",
     "active":true,
     "timeZone": "America/New_York",
     "locale": "en_US",
     "groups":{
         "size":0,
         "items":[]
     },
     "applicationRoles":{
         "size":0,
         "items":[]
     "expand": "groups, applicationRoles"
}
```

# **Updating a User**

Updating a user is very similar:

| Method URL    | /rest/api/2/user                                                                                                    |
|---------------|----------------------------------------------------------------------------------------------------|
| Method type   | PUT                                                                                                    |
| Parameters    | <ul> <li>username: Name of the user</li> <li>key: Key of the user</li> <li>Either username or key should be sent.</li> </ul>                                                                                                    |
| Request data  | Same as <b>Create</b>                                                                                                    |
| Response code | <ul> <li>201: User updated successfully</li> <li>400: Request invalid</li> <li>401: User not authenticated</li> <li>403: Calling user does not have permission to edit a user</li> <li>404: Calling user has permission but user does not exist on JIRA</li> </ul> |

Calling URL will include the username or key parameter, shown in the parameter column. For example, the following is the URL to update the user we created earlier:

```
http://localhost:8080/jira/rest/api/2/user?username=jtricks-user
```

As sample input will be:

```
{
  "displayName": "JTricks Test User"
}
```

And the response will be similar to what we saw for create.

## Adding a User to an application

The following is the REST API method details for adding a user to an application. An application here refers to JIRA Core, JIRA Software or JIRA Service Desk:

| Method URL    | /rest/api/2/user/application                                                                                                    |
|---------------|----------------------------------------------------------------------------------------------------|
| Method type   | POST                                                                                                    |
| Parameters    | • username: Name of the user • applicationKey: Key of the application for which the user needs access, in other words, jira-core, jira-software or jira-servicedesk                                      |
| Request data  | None                                                                                                    |
| Response code | <ul> <li>201: User added successfully</li> <li>400: Request invalid</li> <li>401: User not authenticated</li> <li>403: Calling user does not have permission to add a user to the application</li> </ul> |

Calling url will include the username and applicationKey parameters, shown in the parameter column. For example, the following is the url to add the user we created earlier to **JIRA Software**:

http://localhost:8080/jira/rest/api/2/user/application?username=jtricks-user&applicationKey=jira-software

# Removing a User from an application

Removing a user from an application is similar:

| Method URL    | /rest/api/2/user/application                                                                                                    |
|---------------|----------------------------------------------------------------------------------------------------|
| Method type   | DELETE                                                                                                    |
| Parameters    | <ul> <li>username: Name of the user</li> <li>applicationKey: Key of the application from which the user needs to be removed, in other words, jira-core, jira-software or jira-servicedesk</li> </ul>                      |
| Request data  | None                                                                                                    |
| Response code | <ul> <li>• 204: User removed successfully</li> <li>• 400: Request invalid</li> <li>• 401: User not authenticated</li> <li>• 403: Calling user does not have permission to remove the user from the application</li> </ul> |

Calling url will include the username and applicationKey parameters, shown in the parameter column. For example, the following is the url to remove the user we created earlier from JIRA Software:

 $\label{local-policy} \mbox{http://localhost:8080/jira/rest/api/2/user/application?username=jtricks-user&applicationKey=jira-software } \\$ 

#### **Deleting a User**

Deleting a user uses the same resource path as that of creating and updating a user. The method type is DELETE though. The following are the details:

| Method URL   | /rest/api/2/user                                                                                                    |
|--------------|----------------------------------------------------------------------------------------------------|
| Method type  | DELETE                                                                                                    |
| Parameters   | <ul> <li>username: Name of the user</li> <li>key: Key of the user.</li> <li>Either username or key should be sent.</li> </ul> |
| Request data | None                                                                                                    |

| Response code | • 204: User deleted successfully                               |
|---------------|----------------------------------------------------------------|
|               | • 400: Request invalid                                         |
|               | • 401: User not authenticated                                  |
|               | • 403: Calling user does not have permission to delete user    |
|               | • 404: Calling user has permission but the user does not exist |

Calling url will include the username or key parameter, shown in the parameter column. For example, the following is the url to delete the user we created earlier:

http://localhost:8080/jira/rest/api/2/user?username=jtricks-user

# **Creating a Group**

The following are the REST API method details for creating a group:

| Method URL    | /rest/api/2/group                                                                                                    |
|---------------|----------------------------------------------------------------------------------------------------|
| Method type   | POST                                                                                                    |
| Parameters    | None                                                                                                    |
| Request data  | • name: Name of the group (String)                                                                                                    |
| Response code | <ul> <li>201: Group created successfully</li> <li>400: Empty group name or group already exists</li> <li>401: User not authenticated</li> <li>403: Calling user does not have permission to create a group</li> </ul> |

The following is a sample input for creating a group:

```
{
    "name": "jtricks-group"
}
```

After successful creation, you will get a response similar to the following:

```
{
    "name":"jtricks-group",
    "self":"http://localhost:8080/jira/rest/api/2
    /group?groupname=jtricks-group",
    "users":{
        "size":0,
        "items":[],
        "max-results":50,
        "start-index":0,
        "end-index":0
```

```
},
   "expand":"users"
}
```

## Adding a user to a Group

The following are the REST API method details for adding a user to an existing group:

| Method URL    | /rest/api/2/group/user                                                                                                    |
|---------------|----------------------------------------------------------------------------------------------------|
| Method type   | POST                                                                                                    |
| Parameters    | • groupname: Name of the group                                                                                                    |
| Request data  | • name: Name of the user to be added (String)                                                                                                    |
| Response code | <ul> <li>201: User added to group successfully</li> <li>400: Empty group name or user already belongs to the group</li> <li>401: User not authenticated</li> <li>403: Calling user does not have administrative permissions</li> <li>404: Group or user not found</li> </ul> |

Calling url will include the groupname parameter, shown in the parameter column. For example, the following is the url to add a user to the group we created earlier:

```
http://localhost:8080/jira/rest/api/2/group/user?groupname=jtricks-group
```

The following is a sample input for adding the user:

```
{
    "name": "jobinkk"
}
```

After successfully adding the user **jobinkk** to **jtricks-group**, you will get a response similar to the following:

```
{
    "name":"jtricks-group",
    "self":"http://localhost:8080/jira/rest/api/2
/group?groupname=jtricks-group",
    "users":{
        "size":1,
        "items":[],
        "max-results":50,
        "start-index":0,
        "end-index":0
```

```
},
    "expand":"users"
}
```

As you can see, the **size** element in the JSON response now shows 1 instead of 0.

## Getting users in a Group

The following are the REST API method details for getting all the users in a group:

| Method URL    | /rest/api/2/group/member                                                                                                    |
|---------------|----------------------------------------------------------------------------------------------------|
| Method type   | GET                                                                                                    |
| Parameters    | <ul> <li>groupname: Name of the group.</li> <li>includeInactiveUsers: Return inactive users or not (true/false).</li> <li>startAt: The index of the first user in the group to return (0 based). Used for pagination.</li> <li>maxResults: The maximum number of users to return (max 50, default 50). Only groupname is mandatory.</li> </ul> |
| Request data  | None                                                                                                    |
| Response code | <ul> <li>200: Users returned successfully</li> <li>400: Empty group</li> <li>401: User not authenticated</li> <li>403: Calling user does not have administrative permissions</li> <li>404: Group not found</li> </ul>                                                                                                    |

Calling url will include the  ${\tt groupname}\;$  and can optionally include

includeInactiveUsers, startAt and maxResults parameters, shown in the parameter column. For example, the following is the url to get users from the group we created earlier:

http://localhost:8080/jira/rest/api/2/group/member?groupname=jtricks-group

#### This request will be similar to the following:

http://localhost:8080/jira/rest/api/2/group/member?includeInactiveUsers=false&maxResults=50&groupname=jtricks-group&startAt=0

The following is a sample output for this request:

```
"self": "http://localhost:8080/jira/rest/api/2
     /group/member?includeInactiveUsers=false&maxResults
     =50&groupname=jtricks-group&startAt=0",
     "maxResults":50,
     "startAt":0,
     "total":1,
     "isLast":true,
     "values":[{
         "self": "http://localhost:8080/jira/rest/api/2
         /user?username=jobinkk",
         "name": "jobinkk",
         "key": "jobinkk",
         "emailAddress": "jobinkk@gmail.com",
         "avatarUrls":{
             "48x48": "http://www.gravatar.com/avatar
            /4cbc21c676a9b226009ca828f608897f?d=mm&s=48",
             "24x24": "http://www.gravatar.com/avatar
             /4cbc21c676a9b226009ca828f608897f?d=mm&s=24",
             "16x16": "http://www.gravatar.com/avatar
             /4cbc21c676a9b226009ca828f608897f?d=mm&s=16",
            "32x32": "http://www.gravatar.com/avatar
            /4cbc21c676a9b226009ca828f608897f?d=mm&s=32"
         },
     "displayName": "JobinKuruvilla", "active": true,
     "timeZone": "America/New_York" }]
}
```

As you can see, theresponse contains the list of users in jtricks-group, only one user in our example. Even if the response can only have a maximum of 50 users, you can use the total element to figure out the total number of users in the group and then use the startAt and maxResults parameters to query the remaining users.

For example, the next 50 users can be queried using the following url:

http://localhost:8080/jira/rest/api/2/group/member?includeInactiveUsers=false&maxResults=50&groupname=jtricks-group&startAt=50

## Removing a user from a Group

The following are the REST API method details for removing a user from a group:

| Method URL     | /rest/api/2/group/user                                                                                                    |
|----------------|----------------------------------------------------------------------------------------------------|
| Method type    | DELETE                                                                                                    |
| Parameters     | • groupname: Name of the group • username: Name of the user to be removed                                                                                                    |
| Request data   | None                                                                                                    |
| Response codes | <ul> <li>200: Users removed successfully</li> <li>400: Empty group name</li> <li>401: User not authenticated</li> <li>403: Calling user does not have administrative permissions</li> <li>404: Group or user not found</li> </ul> |

Calling url will include the groupname and username parameters, shown in the parameter column. For example, the following is the url to remove the user we added earlier from the jtricks-group:

# **Deleting a Group**

The following are the REST API method details for deleting a group:

| Method URL   | /rest/api/2/group                                                                                                    |
|--------------|----------------------------------------------------------------------------------------------------|
| Method type  | DELETE                                                                                                    |
| Parameters   | • groupname: Name of the group. • swapGroup: Optional parameter. This group name will be used to transfer restrictions such as comment and worklog visibility to that group before the original group is deleted. |
| Request data | None                                                                                                    |

| Response codes | • 200: Group deleted successfully                            |
|----------------|--------------------------------------------------------------|
|                | • 400: Empty group name                                      |
|                | • 401: User not authenticated                                |
|                | • 403: Calling user does not have administrative permissions |
|                | • 404: Group or user not found                               |

Calling url will include the groupname and can optionally have a swapGroup parameter, shown in the parameter column. For example, the following is the url to delete the jtricks-group:

http://localhost:8080/jira/rest/api/2/group?groupname=jtricks-group

If there was content, such as comments and worklogs, restricted to this group, it will be hidden from all users after the group is deleted. In order to avoid this, we can specify the swapGroup parameter, as shown here:

http://localhost:8080/jira/rest/api/2/group?groupname=jtricks-group&swapGroup=new-group

Once the jtricks-group is deleted, all the content restricted to that group will now be visible to members of new-group.

# Progressing an issue in workflow

This is something everyone wants to do when JIRA is integrated with third-party applications. The status of an issue needs to be changed for various use cases and the right way to do this is to progress the issue through its workflow.

Progressing will move the issue to the appropriate statuses and will fire the appropriate post functions and events. In this recipe, we will see how to do this.

# **Getting ready**

As usual, create a JIRA REST client as mentioned in the Writing Java client for REST API recipe.

#### How to do it...

JRJC exposes the transition method inside the IssueRestClient to progress an issue through its workflow. The following are the steps to do it:

1. Identify the list of transitions available for the issue:

```
Promise<Iterable<Transition>> transitions =
issueClient.getTransitions(browsedIssue.getTransitionsUri());
```

2. Iterate over the list and identify the transition to be performed by name as follows. You can skip this step if you know the ID and use it directly in step 5:

```
private Transition getTransitionByName(Iterable
<Transition> transitions, String transitionName) {
  for (Transition transition : transitions) {
    if (transition.getName().equals(transitionName)) {
      return transition;
    }
  }
  return null;
}
Transition resolveTransition =
getTransitionByName(transitions.get(), "Resolve Issue");
```

3. Populate the list of fields required for the transition. For example, the resolution field required for the "Resolve Issue" transition can be populated as follows:

```
Collection<FieldInput>fieldInputs = Arrays.asList(new
FieldInput("resolution",
ComplexIssueInputFieldValue.with("name", "Fixed")));
```

4. Create an optional comment:

```
Comment comment = Comment.valueOf("Resolving issue using JRJC");
```

5. Create a TransitionInput object using the transition ID, fieldInputs, and comment:

```
TransitionInputtransitionInput = new
TransitionInput(resolveTransition.getId(), fieldInputs, comment);
```

6. Invoke the transition method on IssueRestClient:

```
issueClient.transition(browsedIssue.getTransitionsUri(),
transitionInput);
```

Thus the issue can be transitioned to a given status.

# Searching issues

Searching an issue is another important operation in JIRA. As you would expect, JRJC provides a SearchRestClient to do this.

# **Getting ready**

Create a JIRA REST client as mentioned in the Writing Java client for REST API recipe.

#### How to do it...

Similar to other REST clients, you can retrieve the SearchRestClient from JiraRestClient using a getter method, as shown below:

```
SearchRestClientsearchClient = jiraRestClient.getSearchClient();
```

SearchRestClient uses **JIRA Query Language** (**JQL**) to search for issues in JIRA. If you already know JQL, you can search for the issues using the searchJql method, as shown below:

```
Promise<SearchResult> result = searchClient.searchJql("project = DEMO");
```

We can then iterate on the search results and retrieve the field values, as we have seen in the *Working with issues* recipe:

```
SearchResultresultObject = result.get();
Iterable<Issue> issues = resultObject.getIssues();
for (Issue issue : issues) {
    System.out.println("Got issue:"+issue.getKey());
}
```

It is also possible to implement paging by passing maxResults and startAt parameters, along with the set of field names that we want to retrieve:

```
Set<String> fields = new HashSet<String>();
fields.add("*all");
Promise<SearchResult>
result = searchClient.searchJql("project = DEMO", 1, 0, fields);
```

The above example retrieves the first issue but we can adjust the maxResults and startAt parameters, as needed. For fields, we can specify \*all for all fields or \*navigable (which is the default value, used when null is given) which will cause only navigable fields to be included in the result. To ignore a specific field, you can use "-" before the field's name. Note that the following fields are required: summary, issuetype, created, updated, project, and status.

SearchRestClient also exposes a method to retrieve the favorite filters as shown below:

```
Promise<Iterable<Filter>>
filters = searchClient.getFavouriteFilters();
Iterable<Filter>filterList = filters.get();
for (Filter filter : filterList) {
    System.out.println("Got filter:"
    + filter.getName()
    + " with JQL:"
    + filter.getJql());
}
```

It is also possible to get a filter by **id** or **URI** using the getFilter method.

From a filter, we can get JQL using the getJql method and use it for searching, as we detailed earlier.

# Managing versions

We have seen how to add versions as **fix for versions** or **affected versions** on an issue. But how do we create those versions using REST? In this recipe, we will see how to create **versions** in a project and manage them using JRJC!

# Getting ready

As usual, create a JIRA REST client as mentioned in the Writing Java client for REST API recipe.

#### How to do it...

A new version can be added into a project as follows:

1. Create a VersionInput object with the necessary details:

```
VersionInputversionInput = new VersionInput
("DEMO", "JRJC", "Test", new DateTime(), false, false);
```

2. Use the createVersion method on VersionRestClient:

```
Promise<Version> version =
jiraRestClient.getVersionRestClient().createVersion(versionInput);
```

Once a **version** is created, you can retrieve it any time using the version URI:

```
Promise<Version> version =
jiraRestClient.getVersionRestClient().getVersion(versionURI);
```

Given a version, you can update it by sending a new VersionInput object with updated parameters. For example, if you want to "release" the previously created version, you can do it as follows:

```
jiraRestClient.getVersionRestClient()
.updateVersion(version.get().getSelf(),
new VersionInput("DEMO", "JRJC", "Test", new DateTime(), false, true));
```

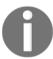

Notice that the last parameter, the isReleased flag, is changed to true.

If you want to move the version to a specific position, you can do that as follows:

```
jiraRestClient.getVersionRestClient().moveVersion(version.get().getSelf(),
VersionPosition.LAST);
```

You can move it after another version for which you have the URI:

```
jiraRestClient.getVersionRestClient().moveVersion(version.get().getSelf(),
anotherVersionURI);
```

A version can be deleted using the removeVersion method. Here, we can specify a different version, which will be used to replace "Fix for version" in all the issues that have the current version as "Fix for version", and another version, which will be used to replace "Affected version" in all the issues that have the current version as "Affected version".

You can also choose to leave those two parameters as **null** to simply drop the "Fix for version" and "Affected version" values on the impacted issues:

```
jiraRestClient.getVersionRestClient()
.removeVersion(version.get().getSelf(),
moveFixIssuesToVersionUri, moveAffectedIssuesToVersionUri);
```

You can get the list of unresolved issues where this version is available as "Fix for version" as follows:

```
Promise<Integer>
number = jiraRestClient.getVersionRestClient()
.getNumUnresolvedIssues(version.get().getSelf());
```

This covers the most important methods used for managing versions in JIRA.

# Managing components

Managing components using JRJC is very similar to managing versions.

# **Getting ready**

Create a JIRA REST client as mentioned in the Writing Java client for REST API recipe.

#### How to do it...

A new component can be added into a project as follows:

1. Create a Component Input object with the necessary details:

```
ComponentInputcomponentInput = new ComponentInput("JRJC",
    "Test", "jobinkk", AssigneeType.COMPONENT_LEAD);
```

 $2. \ Use \ the \ {\tt createComponent} \ method \ on \ {\tt ComponentRestClient:} \\$ 

```
Promise<Component>component = jiraRestClient
.getComponentRestClient()
.createComponent("DEMO", componentInput);
```

Once a component is created, you can retrieve it any time using the component URI:

```
Promise<Component>component=
jiraRestClient.getComponentRestClient().getComponent(componentURI);
```

Given a component, you can update it by sending a new ComponentInput object with updated parameters. For example, if you want to change the project lead to "test", you can do it as follows:

```
jiraRestClient.getComponentClient()
.updateComponent(component.get().getSelf(),
new ComponentInput("JRJC", "Test", "test", AssigneeType.COMPONENT_LEAD));
```

A component can be deleted using the removeComponent method. Here, we need to specify another component to which all the issues in this component will be moved:

```
jiraRestClient.getComponentClient()
.removeComponent(component.get().getSelf(), moveIssueToComponentUri);
```

You can get the list of issues related to this component as follows:

```
Promise<Integer>
number = jiraRestClient.getComponentClient()
.getComponentRelatedIssuesCount(component.get().getSelf());
```

This covers the most important methods in managing components in JIRA.

# Remote administration methods

Before we wind up the various useful methods using remote APIs, we can have a look at the administration methods. In this recipe, we will just concentrate on some methods revolving around the creation of projects and permissions. The remaining methods are an easy read once you have a fair idea of the ones we are discussing in this recipe.

Since JRJC doesn't support all the administration methods, let us look at the required REST method details, along with sample request and response data, as we did in the *Remote user* and group management recipe.

#### How to do it...

Let us consider a simple scenario to explain some of the administrative REST APIs:

- Create a simple permission scheme. The permission scheme will grant Project Admin permissions to the jira-administrators group and will ignore the rest of the permissions.
- 2. Create a project.
- 3. Update the project with the new permission scheme, created in step 1.
- 4. Retrieve the project roles.
- 5. Add a user to the **Administrators** project role.

# **Creating a Permission Scheme**

The following are the REST API method details for creating a permission scheme in JIRA:

| Method URL     | /rest/api/2/permissionscheme                                                                                                    |
|----------------|----------------------------------------------------------------------------------------------------|
| Method type    | POST                                                                                                    |
| Parameters     | • expand                                                                                                    |
| Request data   | <ul> <li>name: Name of the permission scheme (String).</li> <li>description: Description of the permission scheme (String).</li> <li>permissions: List of permissions. This will be an array of objects with the following elements:</li> <li>holder: This is an object with the following elements:</li> <li>type: Type of holder – group, role, and so on.</li> <li>parameters: Value of holder. For example, <i>jira-administrators</i> if the type is a <i>group</i>.</li> <li>permission: Appropriate project permission, for example, ADMINISTER_PROJECTS.</li> </ul> |
| Response codes | <ul> <li>201: Permission scheme created successfully</li> <li>401: User not authenticated</li> <li>403: Calling user does not have permission to create a permission scheme</li> </ul>                                                                                                    |

The following is a sample input for creating a permission scheme:

```
"name": "JTricks permission scheme",
  "description": "Demo Permission scheme",
  "permissions": [{
        "holder": {
            "type": "group",
            "parameter": "jira-administrators"
        },
        "permission": "ADMINISTER_PROJECTS"
        }]
}
```

After successful creation, you will get a response similar to the following:

```
"expand":"permissions,user,group,projectRole,field,all",
"id":10000,

"self":"http://localhost:8080/jira/rest/api/2
    /permissionscheme/10000",

"name":"JTricks permission scheme",
    "description":"Demo Permission scheme"
}
```

# **Creating a Project**

The following are the REST API method details for creating a JIRA project:

| Method URL  | /rest/api/2/project |
|-------------|---------------------|
| Method type | POST                |
| Parameters  | none                |

#### Request data • **key**: Project key (String) • name: Name of the permission scheme (String) • projectTypeKey: Type of project, for example, business (String) • projectTemplateKey: Project template key, if we need to specify one (String) • **description**: Description of the project (String) • lead: Project lead's username (String) • url: URL of the project (String) • assigneeType: Type of default assignee – PROJECT LEAD or UNASSIGNED (String) • avatarId: ID of the avatar (Integer) • issueSecurityScheme: ID of issueSecurityScheme (Integer) • permissionScheme: ID of permissionScheme (Integer) • **notificationScheme**: ID of notificationScheme (Integer) • categoryId: ID of the project category (Integer) Response codes • 201: Project created successfully • 400: Request not valid or project could not be created • 401: User not authenticated • 403: Calling user does not have permission to create a project

The following is a sample input for creating a permission scheme:

```
"key": "JTRICKS",
    "name": "JTricks Project",
    "projectTypeKey": "business",
    "description": "Example Project description",
    "lead": "jobinkk",
    "url": "http://www.j-tricks.com",
    "assigneeType": "PROJECT_LEAD"
}
```

After successful creation, you will get a response similar to the following:

```
{
    "self":"http://localhost:8080/jira/rest/api/2/project/10200",
    "id":10200,
    "key":"JTRICKS"
}
```

#### **Updating a Project**

Updating a project is very similar to creating one. The only difference is that the method type is PUT and we need to pass only the data that we need to update:

| Method URL     | /rest/api/2/project/\${projectIdOrKey}                                                                                                    |
|----------------|----------------------------------------------------------------------------------------------------|
| Method type    | PUT                                                                                                    |
| Parameters     | • expand                                                                                                    |
| Request data   | Same as Create                                                                                                    |
| Response codes | <ul> <li>201: Project updated successfully</li> <li>400: Request not valid or project could not be created</li> <li>401: User not authenticated</li> <li>403: Calling user does not have permission to create a project</li> <li>404: Project does not exist</li> </ul> |

For example, if we want to update the permission scheme of the project we created above with the permission scheme we created before that, we can send a **PUT** request to the below URL:

```
http://localhost:8080/jira/rest/api/2/project/JTRICKS
```

And the input will be:

```
{
    "permissionScheme": 10000
}
```

Here, 1000 is the id of the permission scheme we created earlier.

# Retrieving the project roles

The following are the REST API method details for retrieving all the project roles:

| Method URL     | /rest/api/2/project//\${projectIdOrKey}/role                                                                           |  |
|----------------|----------------------------------------------------------------------------------------------------|--|
| Method type    | GET                                                                                                    |  |
| Parameters     | none                                                                                                    |  |
| Request data   | none                                                                                                    |  |
| Response codes | <ul> <li>200: Roles returned successfully</li> <li>404: Project not found or user does not have permissions</li> </ul> |  |

The following is a sample url to retrieve the project roles from the project we created earlier:

```
http://localhost:8080/jira/rest/api/2/project/JTRICKS/role
```

And a sample output would be:

```
{
    "Developers":"http://localhost:8080/jira/rest/api/2
    /project/10202/role/10001",

    "Administrators":"http://localhost:8080/jira/rest/api/2
    /project/10202/role/10002",

    "Users":"http://localhost:8080/jira/rest/api/2
    /project/10202/role/10000"
}
```

# Add actors to a project role

The following are the REST API method details for adding a user or group (called "role actors") to a project role retrieved in the previous method:

| Method URL     | /rest/api/2/project/{\$projectIdOrKey}/role/\${roleId}                                                                                                    |
|----------------|----------------------------------------------------------------------------------------------------|
| Method type    | POST                                                                                                    |
| Parameters     | none                                                                                                    |
| Request data   | Object with the actor type ( <b>user</b> or <b>group</b> ) and an array of actors (usernames or group names, as appropriate) For example: { "user" : ["jobinkk"] } { "group" : ["jira-developers"] } |
| Response codes | <ul> <li>200: Actor added to role successfully</li> <li>404: Actor could not be added to the role</li> </ul>                                                                                         |

The following is a sample url to add a user to the "Administrators" role, in the project we created earlier:

```
http://localhost:8080/jira/rest/api/2/project/JTRICKS/role/10002
```

And the input would be:

```
{
    "user" : ["jobinkk"]
}
```

#### How it works...

Once the permission scheme is created, it appears in JIRA as follows:

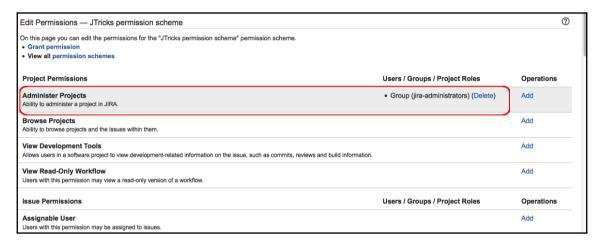

Here, a single permission is added, that is, to administer the project. We can add the rest in a similar fashion.

And the project, after creation, will be shown as follows:

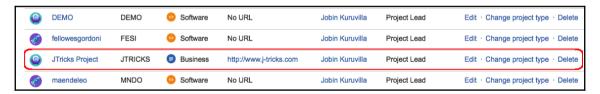

The project is populated with the default JIRA schemes, as we didn't pass any of them during the creation.

After the project is updated using the new permission scheme, it appears as follows:

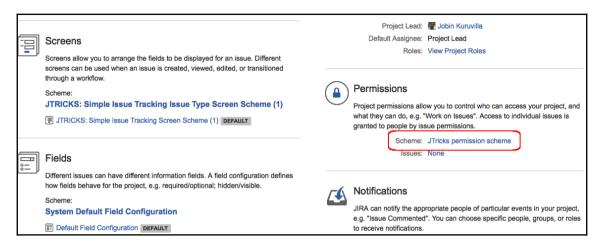

As you can see, the permission scheme is changed while the other schemes are the default ones.

After adding the actors, the project role screen is reflected with the change, as shown below:

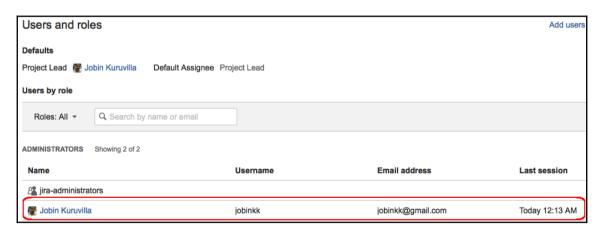

Similarly, we can use the other REST methods to perform different administrative operations.

# Exposing services and data entities as REST APIs

So far, we have seen various REST APIs to perform different operations in JIRA. What about operations that are not supported by REST? That little something which prevents you from integrating JIRA with your third-party app? That is where the REST plugin module type comes handy. Using the REST plugin module, services or data can be exposed to the outside world.

In this recipe, we will see how to expose the getProjectCategories method we have used as examples in the previous recipes using the REST interface.

# **Getting ready**

Create a skeleton plugin using the Atlassian plugin SDK.

#### How to do it...

The following is a step-by-step procedure to create a REST plugin to expose the getProjectCategories method:

1. Add the Maven dependencies require for REST to the pom.xml file. This will be automatically added, if you use the Atlassian plugin SDK to create the module:

```
<dependency>
  <groupId>javax.ws.rs</groupId>
  <artifactId>jsr311-api</artifactId>
  <version>1.1.1</version>
  <scope>provided</scope>
  </dependency>

  <dependency>
  <groupId>javax.servlet</groupId>
   <artifactId>servlet-api</artifactId>
   <version>2.4</version>
   <scope>provided</scope>
  </dependency>

  <dependency>
  <groupId>javax.xml.bind</groupId>
  <artifactId>javax.xml.bind</groupId>
  <artifactId>javax.xml.bind</groupId>
  <artifactId>javax.xml.bind</artifactId></artifactId>
```

```
<version>2.1</version>
  <scope>provided</scope>
</dependency>

<dependency>
  <groupId>com.atlassian.plugins.rest</groupId>
  <artifactId>atlassian-rest-common</artifactId>
  <version>1.0.2</version>
  <scope>provided</scope>
</dependency>
```

Note that all the dependencies are of the scope **provided**, since they are already available in the JIRA runtime.

2. Add the REST plugin module into atlassian-plugin.xml:

Here, the **path** and **version** define the full path where the resources will be available after the plugin is deployed. In this case, the full path will become BASE\_URL/rest/jtricks/1.0/, where **BASE\_URL** is the JIRA base URL.

- 3. Define the data that will be returned to the client. **JAXB** annotations are used to map these objects to XML and JSON formats. In our example, the getCategories method should return a list of Category objects and hence we need to define a Categories object and a Category object, the former containing a list of the latter. For both the objects, we should use the annotations.
- 4. The Category object is defined as follows:

```
@XmlRootElement public static class Category {
    @XmlElement private Long id;
    @XmlElement private String name; public Category() {
    }
    public Category(Long id, String name) {
        this.id = id; this.name = name;
    }
}
```

Make sure the annotations are used properly. The @XmlRootElement annotation maps a **class** or an **Enum** type to an XML element and is used for the categories in this case. @XmlElement maps a **property** or **field** to an XML element. Other annotations available are @XmlAccessorType and @XmlAttribute, used for controlling whether fields or properties are serialized by default and mapping a property or field to an XML attribute respectively.

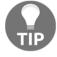

#### The details can be read at:

http://jaxb.java.net/nonav/jaxb20-pfd/api/javax/xml/bind/annotation/package-summary.html.

Make sure a public **non-argument** constructor is available so as to render the output properly when accessed via the direct URL. Also, note that only the annotated elements will be exposed via the REST API.

5. Define the Categories object:

```
@XmlRootElement public static class Categories {
    @XmlElement private List<Category> categories;
    public Categories() {
    }
    public Categories(List<Category> categories) {
        this.categories = categories;
    }
}
```

The same rules apply here as well.

6. Create the Resource class. On the package level or the class level or the method level, we can have @Path annotations to define the path where the resource should be available. If it is available on all the levels, the final path will be a cumulative output.

This means that if you have @Path("/X") at package level, @Path("/Y") at class level, and @Path("/Z") at method level, the resource is accessed at:

```
BASE_URL/rest/jtricks/1.0/X/Y/Z
```

Different methods can have different paths to differentiate between them. In our example, let us define a /category path at class level:

}

7. Write the method to return the Categories resource:

As you can see, the method doesn't have a @Path annotation and hence will be invoked at the BASE\_URL/rest/jtricks/1.0/category URL. Here, we normally construct a Categories object with a simple bean class and then use the ResponseBuilder to create the response.

The @GET annotation mentioned earlier denotes that the class method will handle requests for a GET HTTP message.

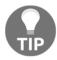

Other valid annotations include POST, PUT, DELETE, and so on, and can be viewed in detail at

http://jsr311.java.net/nonav/javadoc/javax/ws/rs/package-summary.html.

@AnonymousAllowed indicates that the method can be called without supplying user credentials. @Produces specifies the content types the method may return. The method can return any type if this annotation is absent. In our case, the method must return an XML or JSON object. Two other useful annotations are: @PathParam and @QueryParam. @PathParam maps a method variable to an element in the @Path whereas @QueryParam maps a method variable to a query parameter.

The following is how we use each of them:

**a.** @QueryParam: The following is an example of how @QueryParam is used:

```
@GET @AnonymousAllowed @Produces({
```

```
MediaType.APPLICATION_JSON, MediaType.APPLICATION_XML})
public Response getCategories(@QueryParam("dummyParam")
String dummyParam) throws SearchException {
    System.out.println("This is just a dummyParam to
        show how parameters can be passed to REST methods:
        "+dummyParam);
        ......
return responseBuilder.build();
}
```

Here, we take a query parameter named dummyParam, which can then be used within our method. The resource will then be accessed as follows:

```
BASE_URL/rest/jtricks/1.0/category?dummyParam=xyz
```

In this case, you will see that the **xyz**value is printed into the console.

**b.** @PathParam: The following is an example of how @PathParam is used:

```
@GET
@AnonymousAllowed @Produces({
    MediaType.APPLICATION_JSON, MediaType.APPLICATION_XML
})
@Path("/{id}")
public Response getCategoryFromId(@PathParam("id")
String id) throws SearchException {
    GenericValue category =
    this.projectManager.getProjectCategory(new Long(id));
    Response.ResponseBuilderresponseBuilder =
        Response.ok(new Category(category.getString("id"),
        category.getString("name")));
    return responseBuilder.build();
}
```

Let's say we want to pass the **id** of a category in the path and get the details of that Category alone; we can use the PathParam object, as shown above. In that case, the URL to this method will be as follows:

```
BASE_URL/rest/jtricks/1.0/category/10010
```

Here, 10010 is the category id passed into the previously described method.

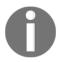

When query parameters are used, the resource will not be cached by a proxy or your browser. So, if you are passing in an id to find some information about some sort of entity, then use a path parameter. This information will then be cached.

8. Package the plugin and deploy it.

#### How it works...

If you have deployed the plugin with both the getCategories() and getCategoryFromId() methods seen earlier, the list of categories can be retrieved at the URL: BASE\_URL/rest/jtricks/1.0/category, as shown in the following screenshot:

```
| Clients | Clients | Clients | Clients | Clients | Clients | Clients | Clients | Clients | Clients | Clients | Clients | Clients | Clients | Clients | Clients | Clients | Clients | Clients | Clients | Clients | Clients | Clients | Clients | Clients | Clients | Clients | Clients | Clients | Clients | Clients | Clients | Clients | Clients | Clients | Clients | Clients | Clients | Clients | Clients | Clients | Clients | Clients | Clients | Clients | Clients | Clients | Clients | Clients | Clients | Clients | Clients | Clients | Clients | Clients | Clients | Clients | Clients | Clients | Clients | Clients | Clients | Clients | Clients | Clients | Clients | Clients | Clients | Clients | Clients | Clients | Clients | Clients | Clients | Clients | Clients | Clients | Clients | Clients | Clients | Clients | Clients | Clients | Clients | Clients | Clients | Clients | Clients | Clients | Clients | Clients | Clients | Clients | Clients | Clients | Clients | Clients | Clients | Clients | Clients | Clients | Clients | Clients | Clients | Clients | Clients | Clients | Clients | Clients | Clients | Clients | Clients | Clients | Clients | Clients | Clients | Clients | Clients | Clients | Clients | Clients | Clients | Clients | Clients | Clients | Clients | Clients | Clients | Clients | Clients | Clients | Clients | Clients | Clients | Clients | Clients | Clients | Clients | Clients | Clients | Clients | Clients | Clients | Clients | Clients | Clients | Clients | Clients | Clients | Clients | Clients | Clients | Clients | Clients | Clients | Clients | Clients | Clients | Clients | Clients | Clients | Clients | Clients | Clients | Clients | Clients | Clients | Clients | Clients | Clients | Clients | Clients | Clients | Clients | Clients | Clients | Clients | Clients | Clients | Clients | Clients | Clients | Clients | Clients | Clients | Clients | Clients | Clients | Clients | Clients | Clients | Clients | Clients | Clients | Clients | Clients | Clients | Clients | Clients | Clients | Clients | Clients | Clients | Clients | Clie
```

The details of a particular category can be retrieved using the **id** in the BASE\_URL/rest/jtricks/1.0/category/10001 path, for example, as shown in the following screenshot:

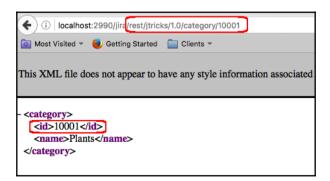

#### Atlassian has published some guidelines at

http://confluence.atlassian.com/display/REST/Atlassian+REST+API+Design+Guidelines+version+1, which is a very useful read before developing a production version of the REST service plugin. Also check out

# Using the REST API browser

The Atlassian **REST API Browser** (**RAB**) is a tool for discovering the REST APIs and other remote APIs available in Atlassian applications, including JIRA. It shows the available REST resources, the parameters required for them, and so on, and allows us to make a test call using valid input data. The RAB will return the response, as appropriate.

Most importantly, the RAB shows both internal JIRA APIs and external APIs exposed by third-party plugins. This is very useful as most of the methods exposed by third-party plugins and even some of the JIRA internal methods don't have proper documentation.

#### How to do it...

If you are running the Atlassian plugin SDK to develop a plugin, the RAB is already installed in the JIRA instance spun up by the SDK. If not, you can get the plugin from Atlassian Marketplace.

Once the RAB is installed in JIRA, you can navigate to **Administration>Add-ons>REST API Browser**. Clicking on the **REST API Browser** link will open up the RAB screen as shown below:

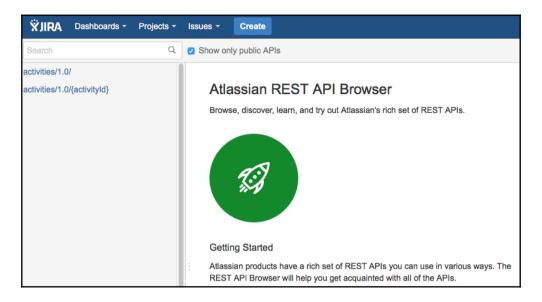

As you can see, only public APIs (APIs marked with @PublicApi annotation) are visible by default. When the checkbox to show only public APIs is unchecked, you will find all the available APIs (including the APIs marked with @ExperimentalApi annotation or APIs without any annotation) and you can use the search box to narrow down the results.

For example, searching for "hipchat" will show only resources with hipchat in the path, as shown below:

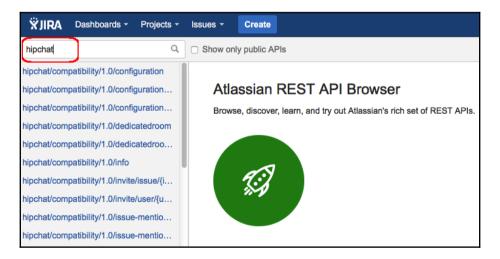

Once the relevant resource is found, clicking on it will open up the resource details, which include the API URL, HTTP method type, parameter definitions, and so on, as shown here:

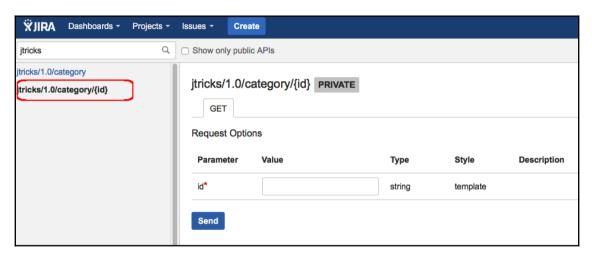

We can also provide the required input and execute the method by clicking on the Send button. The RAB will execute the method and will return the response as shown here:

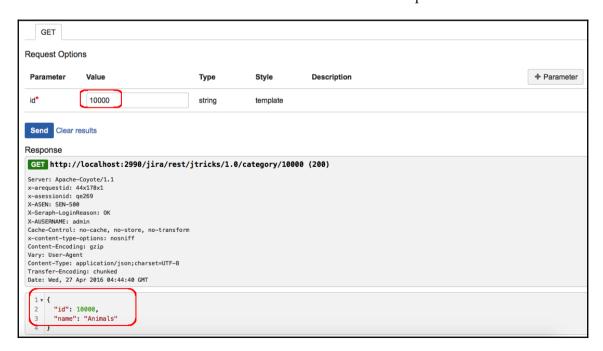

Similarly, we can use the RAB to dig deep into the public and private REST API definitions. More about the RAB can be read at

https://developer.atlassian.com/docs/developer-tools/using-the-rest-api-browser.

# Working with JIRA Webhooks

A webhook is a user-defined callback over HTTP. We can use webhooks to notify third-party applications when an event happens in JIRA. This is a great functionality as it can be used to integrate JIRA with third-party applications without even writing a single line of code.

All we need to do is to configure a webhook, based on the appropriate JIRA event, and then invoke the third-party application's remote API over HTTP.

For example, you can trigger a build in Bamboo or create a pull request in Stash when a IIRA issue moves from one state to another.

#### How to do it...

The following are the details required for configuring a webhook:

- 1. Name: Name of the webhook.
- 2. URL: URL to send the callback.
- 3. **Scope**: Scope of the webhook. We can apply it to all issues or to issues based on a JQL query.
- 4. **Events**: Issue events for which the webbook should be fired.

The following are the steps to configure a webhook in JIRA:

- 1. Navigate to **Administration** | **System** | **Advanced** | **WebHooks**.
- 2. Click on Create a WebHook.
- 3. Provide a valid url for the callback. This will be the remote application's url and you can even do variable substitution in this url. For example, we can send the JIRA issue id like this:

```
http://j-tricks.example.com/webhook/${issue.key}
```

JIRA will replace the \${issue.key} with the appropriate issue key. At runtime, the URL that is called will be

http://j-tricks.example.com/webhook/DEMO-1, if the event is thrown on DEMO-1. The following is the full list of available variables in JIRA7. Please check the documentation for the current list:

```
${board.id}, ${issue.id}, ${issue.key},
${mergedVersion.id}, ${modifiedUser.key},
${modifiedUser.name}, ${project.id}, ${project.key},
${sprint.id}, ${version.id}
```

- 4. Provide an optional description.
- 5. Select the events for which the webhook needs to be fired. The following are the supported events:

| Issue events                                                                          | <ul> <li>Created</li> <li>Updated</li> <li>Deleted</li> <li>Worklog changed, if a worklog is updated or deleted</li> </ul>                                         |
|---------------------------------------------------------------------------------------|----------------------------------------------------------------------------------------------------|
| Worklog, comment, user, project events                                                | <ul><li>Created</li><li>Updated</li><li>Deleted</li></ul>                                                                                                    |
| Version events                                                                        | <ul> <li>Created</li> <li>Updated</li> <li>Deleted</li> <li>Released</li> <li>Unreleased</li> <li>Moved</li> <li>Merged</li> </ul>                                 |
| JIRA feature events (in other words, when the feature is enabled or disabled in JIRA) | <ul> <li>Voting</li> <li>Watching</li> <li>Allow unassigned issues</li> <li>Subtasks</li> <li>Attachments</li> <li>Issue linking</li> <li>Time tracking</li> </ul> |

| Sprint events      | <ul><li>Created</li><li>Updated</li><li>Deleted</li><li>Started</li><li>Closed</li></ul> |
|--------------------|------------------------------------------------------------------------------------------|
| Rapid board events | <ul><li>Created</li><li>Updated</li><li>Deleted</li></ul>                                |

- 6. Optionally, provide a **JQL** in the box provided above Event selection to restrict the issues for which the events are triggered. This is very useful to set up different webhooks based on issue attributes such as projects, issuetypes or other field values.
- 7. Select the **Exclude body** option, if you do not need a callback from the third-party URL. By default, the webhook will send the request with a JSON callback when it is triggered.

Callbacks can contain vital information, including webhook id, timestamp of the call, information about the event, the entity on which the event is fired, and so on. A callback for an issue-related event is structured like this:

```
{
   "timestamp" "event" "user": {
   // User shape - The same shape returned from the JIRA REST API
   when a user is retrieved, but without the active, timezone,
   or groups elements
   },
   "issue": {
   // Issue shape - The same shape returned from the
   JIRA REST API when an issue is retrieved with
   NO expand parameters
   "changelog" : {
   // Changelog shape - The shape of the changelog you would
   retrieve from a JIRA issue, but without the user and timestamp
   },
    "comment" : {
   // Comment shape - The same shape returned from the
   JIRA REST API when a comment is retrieved
```

8. Click Create.

#### How it works...

The Create a WebHook screen will look like the following:

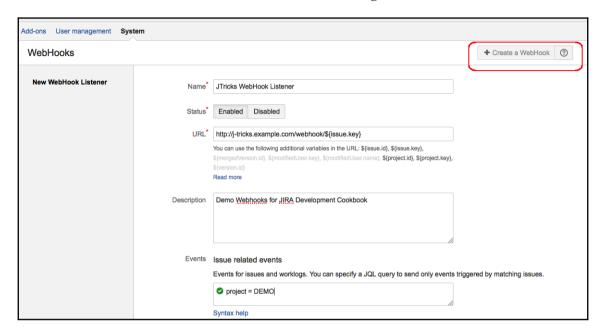

Once created, you can find the existing webhooks and edit them in the **WebHooks** page, as shown here:

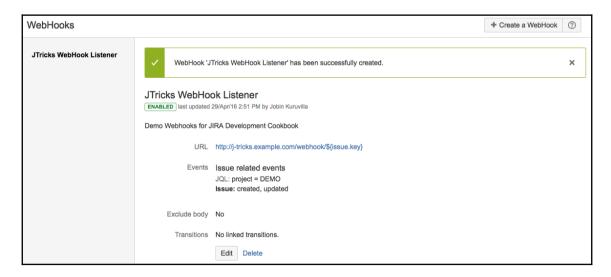

When an event matching the list of events selected in the webhook configuration is fired in JIRA, it calls to the remote application URL. Before making the call, JIRA does the variable substitution in the URL, if needed, and includes the JSON callback data, if not excluded using the **Exclude Body** option.

If the remote application doesn't catch the webhook POST, JIRA will retry three times and will then log an error in the atlassian-jira.log file.

More information on webhooks can be found at:

https://developer.atlassian.com/jiradev/jira-apis/webhooks

#### There's more...

It is possible to associate a configured webhook with a workflow post function. The issue transition will then trigger the webhook.

Adding a webhook to the transition is fairly straightforward. We can use the Trigger a **Webhook** post function, as shown here:

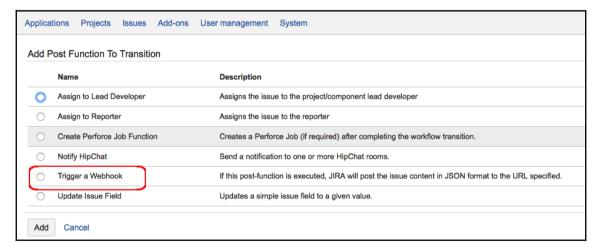

We can pick up the appropriate webhook in the next screen, as shown here:

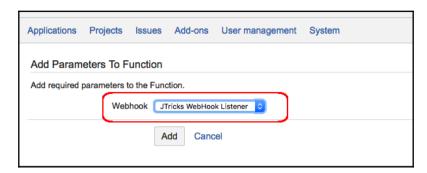

Once a webhook is associated with a workflow, you can find it under the webhook details, as shown here:

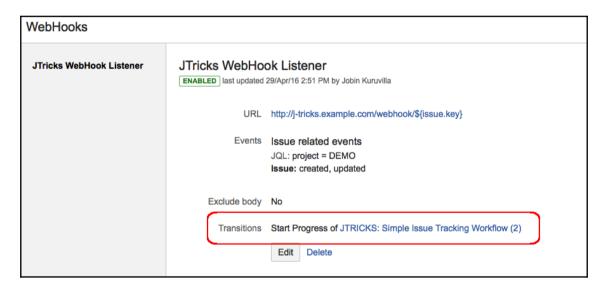

If a webhook is associated with the event and is part of a workflow, then the webhook might be triggered twice- once for the event and once for the workflow transition.

Also, you won't be able to delete a webhook, as long as it is associated with a workflow.

# 10

### Dealing with the JIRA Database

In this chapter, we will cover:

- Extending JIRA databases with a custom schema
- Accessing database entities from plugins
- Persisting plugin information in the JIRA database
- Using Active Objects to store data
- Accessing JIRA configuration properties
- Getting a database connection for JDBC calls
- Migrating a custom field from one type to another
- Retrieving issue information from a database
- Retrieving custom field details from a database
- Retrieving permissions on issues from a database
- Retrieving workflow details from a database
- Updating issue status in a database
- Retrieving users and groups from a database
- Dealing with change history in a database

#### Introduction

We have already seen in Chapter 2, *Understanding the Plugin Framework*, that JIRA uses the Ofbiz suite's **Entity Engine** module to deal with database operations. **OfBiz** stands for **Open for Business** and the **Ofbiz Entity Engine** is a set of tools and patterns used to model and manage entity-specific data.

As per the definition from standard entity-relationship modeling concepts of a relational database management system (RDBMS), an entity is a piece of data defined by a set of fields and a set of relations to other entities.

In JIRA, these entities are defined in two files, entitygroup.xml and entitymodel.xml, both residing in the WEB-INF/classes/entitydefs folder. entitygroup.xml stores the entity names for a previously defined group. If you look at the file, you will see that the default group in JIRA is named default and you will find this defined in the entity configuration file, which we will see in a moment. entitymodel.xml holds the actual entity definitions, the details of which we will see in the recipes.

The entity configuration is defined in entityengine.xml, residing in the WEB-INF/classes folder. It is in this file that the delegator, transaction factory, field types, and so on are defined. We won't be touching this file, as we did in earlier JIRA versions, because the database configuration is now done in dbconfig.xml residing in the JIRAHome folder.

#### More about connecting to various other databases can be found at:

https://confluence.atlassian.com/jira/connecting-jira-to-a-database-185729615.html

#### Read more about entity modelling concepts at:

https://cwiki.apache.org/confluence/display/OFBIZ/Entity+Engine+Guide

In this chapter, we will also see glimpses of the JIRA database architecture, which is also explained in detail at:

https://developer.atlassian.com/jiradev/jira-platform/jira-architecture/database-schema

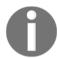

Entity diagrams throughout this chapter use the following legends:

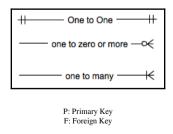

# Extending the JIRA database with a custom schema

Now that we know that JIRA schema definitions are maintained in WEB-INF/classes/entitydefs/entitygroup.xml and entitymodel.xml, let us have a look at extending the existing schema definitions. How would you extend the JIRA scheme if you wanted to add one or two custom tables into JIRA? Is it just about creating the new tables in our database? We will see that in this recipe.

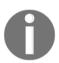

For plugins, it is recommended to use **Active Objects** technology to persist data. The JIRA schema itself should be modified only when it is absolutely necessary to have pre-defined tables created in the JIRA database.

If the JIRA schema is modified, care must be taken during upgrades to port those changes to the new version.

#### How to do it...

JIRA uses the schema definitions entered in the WEB-INF/classes/entitydefs/entitygroup.xml and entitymodel.xml files. It makes use of these files not only to validate and create the schema but also during the import and export of the JIRA data backup. JIRA also uses these entity definitions to read and write to a database, using **OFBizDelegator** 

(https://docs.atlassian.com/jira/latest/com/atlassian/jira/ofbiz/OfBizDelegator.html), details of which we will see in the upcoming recipes.

The following are the steps to add a new table into the JIRA schema. Let us assume we are adding a table to hold the details of an employee:

- Identify an entity name for the table. This could be the same as the table name or different from it. This name will be used in the XML backups and also by OFBizDelegator to read or write the data.
  - In our example, let us choose Employee as the entity name.
- 2. Modify the WEB-INF/classes/entitydefs/entitygroup.xml file to include the new entity group definition:

```
<entity-group group="default" entity="Employee"/>
```

Here, the group attribute refers to the group name the delegator is associated with. You can find it in the WEB-INF/classes/entityengine.xml file, as shown in the following code snippet:

```
<delegator name="default" entity-model-reader="main"
  entity-group-reader="main">
    <group-map group-name="default" datasource-name="defaultDS"/>
</delegator>
```

The entity attribute holds the **name** of the entity.

3. Modify the WEB-INF/classes/entitydefs/entitymodel.xml file to include the new entity definition:

```
<entity entity-name="Employee" table-name="employee"
package-name="">
    <field name="id" type="numeric"/>
    <field name="name" type="long-varchar"/>
    <field name="address" col-name="empaddress"
        type="long-varchar"/>
        <field name="company" type="long-varchar"/>
        <prim-key field="id"/>
        <index name="emp_entity_name">
        <iindex-field name="name"/>
        </index>
</entity>
```

Here, the <code>entity-name</code> attribute holds the name of the <code>entity</code> we have used in the previous step. The <code>table-name</code> attribute holds the name of the <code>table</code>; it is optional and will be derived from <code>entity-name</code>, if not present. <code>package-name</code> can be used if you want to organize and structure the entities' definitions into different packages.

The entity element contains one field element for each column in the table that needs to be created. The field element has a name attribute that holds the name of the field. If the column name of the field is different, the col-name attribute can be used, as in the case with employee address. If col-name is missing, the name of the field is used. The next important attribute is type. In our example, id is numeric whereas name and address are long-varchar.

These types of definitions of a field are mapped to the appropriate column type for each database type. The field-type mappings are stored under WEB-INF/classes/entitydefs/ and are declared in entityengine.xml, as shown in the following code snippet:

```
<field-type name="h2" loader="maincp"
location="entitydefs/fieldtype-h2.xml"/>
```

If you look inside fieldtype-h2.xml, you will notice that numeric is mapped to **BIGINT** and long-varchar is mapped to **VARCHAR**. You can find out the various mappings and even the related Java data type from the same file.

The prim-key element is used to define the **primarykey** constraint for the table, as shown previously. In our case, id is the primary key. It is mandatory to name the primary key as **id** for all the new tables we are creating.

The index element creates a DB index for the field specified for that table. We can specify the index name and the group of the fields that needs to be indexed underneath it.

You can also define the relationship between entities using the element relation as shown in the following code snippet:

Here, we are adding a relationship between the **Employee** entity and the **Company** entity by saying that an employee can have only one company. In the preceding case, **Employee** should have a field company that points to the id field of a company's record. In other words, the company field in an employee's record will be the foreign key to the company's record.

More details on entity definitions can be found at https://cwiki.apache.org/confluence/display/OFBIZ/Entity+Engine+Guide# EntityEngineGuide-EntityModeling.

4. Restart JIRA after the changes have been made.

#### How works...

When JIRA is restarted with the previous changes, you will notice that a warning message appear in the logs during startup, as shown in the following screenshot:

```
[c.a.jira.startup.JiraHomeStartupCheck] The jira.home directory '/Users/jobinkk/Softwares/JIRA/7.0.9' is va
[c.a.j.config.database.SystemDatabaseConfigurationLoader] Reading database configuration from /Users/jobink
[c.a.jira.startup.JiraStartupLogger] Running JIRA startup checks.
[c.a.jira.startup.JiraStartupLogger] JIRA pre-database startup checks completed successfully.
[o.o.c.entity.jdbc.DatabaseUtil] Database Product Name is H2
[o.o.c.entity.jdbc.DatabaseUtil] Database Product Version is 1.4.185 (2015-01-16)
[o.o.c.entity.jdbc.DatabaseUtil] Database Driver Name is H2 JDBC Driver
[o.o.c.entity.jdbc.DatabaseUtil] Database Driver Version is 1.4.185 (2015-01-16)
[o.o.c.entity.jdbc.DatabaseUtil] Entity "Employee" has no table in the database
[o.o.c.entity.jdbc.DatabaseUtil] Created table "PUBLIC.employee"
[o.o.c.entity.jdbc.DatabaseUtil] Created declared indices for entity "Employee"
[o.o.c.entity.jdbc.vatabaseutil] vatabase Product Name is HZ
[o.o.c.entity.jdbc.DatabaseUtil] Database Product Version is 1.4.185 (2015-01-16)
[o.o.c.entity.jdbc.DatabaseUtil] Database Driver Name is H2 JDBC Driver
[o.o.c.entity.jdbc.DatabaseUtil] Database Driver Version is 1.4.185 (2015-01-16)
[c.a.j.config.database.DatabaseConfigurationManagerImpl] Now running Database Checklist Launcher
[c.a.jira.startup.DatabaseChecklistLauncher] JIRA database startup checks completed successfully.
[c.a.j.config.database.DatabaseConfigurationManagerImpl] Now running Post database-configuration launchers
[c.a.j.config.database.SystemDatabaseConfigurationLoader] Reading database configuration from /Users/jobink
```

Once JIRA recognizes that there is no table corresponding to the new entity name employee in the database, it will create one, as shown in the following screenshot:

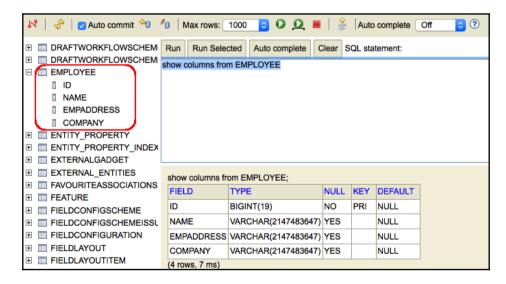

Even the **index** information is stored, as highlighted in the following screenshot:

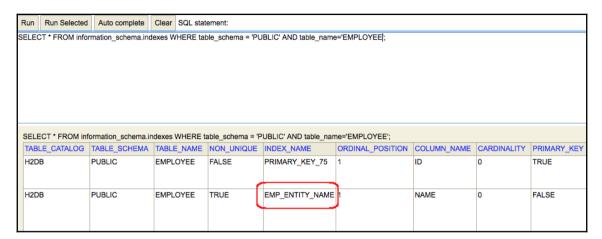

If you want to add a new column to an existing table, you can add an additional field definition to the entity and, on restarting JIRA, the table will be updated to include the column.

You will notice an error message in the JIRA logs if the database has a table, or a column in the table, that doesn't have a valid entity or field definition in the entitymodel.xml file.

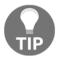

Care must be taken to update the <code>entitygroup.xml</code> and <code>entitymodel.xml</code> files when JIRA is upgraded or else the changes will be lost.

### Accessing database entities from plugins

We have seen how various entities in the JIRA database are defined and how we can introduce new entities. In this recipe, we will see how we can read and write data from the database using these entity definitions.

#### How to do it...

JIRA exposes the OfBizDelegator

(https://docs.atlassian.com/jira/latest/com/atlassian/jira/ofbiz/OfBizDelegator.html) component, which is a wrapper around

org.ofbiz.core.entity.DelegatorInterface, to communicate with its database using the Ofbiz layer.

You can get hold of an instance of OfBizDelegator by injecting it in the constructor or from ComponentAccessor, as follows:

```
OfBizDelegator delegator = ComponentAccessor.getOfBizDelegator();
```

#### Reading from a database

We can read from the database using the various methods exposed via the previous delegator class. For example, all the records in the **Employee** table we defined in the previous recipe can be read as:

```
List<GenericValue> employees = delegator.findAll("Employee");
```

Here, the findAll method takes the **entity name** (not the table name) and returns a list of the GenericValue objects, each representing a row in the table. The individual fields can be read from the object using the **name** of the field (not col-name), as follows:

```
Long id = employees.get(0).getLong("id"); String name =
employees.get(0).getString("name");
```

The data type, to which the field should be converted, can be found from the field-type mapping XML like we saw in the previous recipe.

We can read data from a database, when certain conditions are satisfied, using the findByAnd method:

```
List<GenericValue> employees = delegator.findByAnd("Employee",
MapBuilder.build("company", "J-Tricks"));
```

This will return all the records where the company name is **J-Tricks**. You can enforce more complex conditions using the findByCondition method and select only the interested fields, as follows:

```
List<String> fieldList = new ArrayList<String>(); fieldList.add("id");
fieldList.add("name"); List<GenericValue> employees =
this.delegator.findByCondition("Employee", new EntityExpr("id",
EntityOperator.LESS_THAN, "15000"), fieldList);
```

Here, we find all employee records with an **id** less than 15000 and we retrieve only the *id* and *name* of the employees.

The findListIteratorByCondition method can be used to add more options such as the orderBy clause, the where conditions, and the having conditions, as follows:

```
EntityFindOptions entityFindOptions = new EntityFindOptions();
entityFindOptions.scrollInsensitive();
entityFindOptions.setResultSetConcurrency(ResultSet.CONCUR_READ_ONLY);
entityFindOptions.setDistinct(true); OfBizListIterator iterator =
this.delegator.findListIteratorByCondition("Employee", new EntityExpr("id",
EntityOperator.LESS_THAN, "15000"), null, UtilMisc.toList("name"),
UtilMisc.toList("name"), entityFindOptions); List<GenericValue> employees =
iterator.getCompleteList(); iterator.close();
```

Here, we search for all records with an **id** less than 15000. We don't have a having condition in this case and, so, we will leave it null. The next two arguments specify that only the **name** field needs to be selected and the records should be ordered by the **name** field. The last argument specifies the EntityFindOptions class.

Here, we define EntityFindOptions with scrollInsensitive() which is same as using both setSpecifyTypeAndConcur(true) and setResultSetType(TYPE\_SCROLL\_INSENSITIVE). If specifyTypeAndConcur is true, the following two parameters will be used to specify resultSetType and resultSetConcurrency. If false, the default values of the JDBC driver will be used. In our case, specifyTypeAndConcur is true and, hence, resultSetType is taken as TYPE\_SCROLL\_INSENSITIVE and resultSetConcurrency is taken as CONCUR\_READ\_ONLY. More about this and the possible values can be found at http://download.oracle.com/javase/tutorial/jdbc/basics/retrieving.html.

As you can see, we have also set the distinct option to be true. Apparently, this is the only way to make a distinct selection using Entity Engine. You will find more information about this in the Entity Engine cookbook at

http://www.opensourcestrategies.com/ofbiz/ofbiz\_entity\_cookbook.txt.

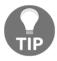

Don't forget to close the iterator, as shown in the previous code snippet.

#### Writing a new record

Creating a new record in a table using OfBizDelegator is pretty easy, as shown in the following code snippet:

```
Map<String, Object>
employeeDetails = new HashMap<String, Object>();
employeeDetails.put("name", "Some Guy1");
employeeDetails.put("address", "Some Address1");
employeeDetails.put("company", "J-Tricks");
GenericValue employee =
this.delegator.createValue("Employee", employeeDetails);
```

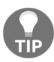

Make sure you don't provide the **id**, as it is automatically generated. Also, the missing fields in the map will be set to null. Data for all the mandatory fields should be provided so as to avoid errors.

#### Updating a record

Writing a record is done by retrieving the record, modifying the values, and using the store () method. Once the record is retrieved, as we saw earlier in this recipe, we can modify the fields as shown below:

```
employee.setString("name","New Name");
employee.store();
```

More useful methods can be found in the Java docs at

https://docs.atlassian.com/jira/latest/com/atlassian/jira/ofbiz/OfBizDelegator.html.

# Persisting plugin information in the JIRA database

While developing plugins, we may come across many scenarios where we need to store specific information about the plugins, be it configuration details or metadata for entities. How can we do this without creating a custom schema and going through the pain of editing entity definitions? In this recipe, we will learn how we can make use of JIRA's existing framework to store information specific to the plugins we develop.

JIRA uses the Open symphony PropertySet framework to store properties in the database. These properties are a set of key/value pairs and are stored against any entity that the user wants. The key of the property is always a String value; the value can be: String, Long, Date, Boolean, or Double. We have already seen how JIRA uses it in Chapter 2, Understanding the Plugin Framework. In this recipe, we will see how we can use PropertySet to store our custom data.

#### How to do it...

Suppose that we need to store a **Boolean** value in the database as part of our plugin's configuration and read it later; here are the steps to follow to do it:

1. Get an instance of PropertySet, using PropertiesManager:

```
PropertySet propertySet =
ComponentAccessor.getComponent(PropertiesManager.class)
.getPropertySet();
```

You can also inject the PropertiesManager class into the constructor.

2. Persist the **Boolean** property using the setBoolean method:

```
propertySet.setBoolean("jtricks.custom.key1", new Boolean(true));
```

Similarly, **String**, **Long**, **Double**, and **Date** values can be stored using the respective methods.

3. The property that is stored can be retrieved at any point, as follows:

```
Boolean key = propertySet.getBoolean("jtricks.custom.key1");
```

However, how do we store a more complex structure, such as a property, to an existing entity? Let us say we want to store the address of a user. JIRA stores the user information against the entity **User**, as follows:

1. Retrieve the **id** of the **User** entity we are going to store the address against. For example, if there is a user *jobinkk*, we can find the **id** of the user from the **User** entity that corresponds to the <code>cwd\_user</code> table in JIRA.

Let us assume that the **id** is 10000.

2. Get an instance of PropertySet, using PropertySetManager, by passing the details of the entity we got:

```
Map<String, Object> entityDetails = new HashMap<String, Object>();
entityDetails.put("delegator.name", "default");
entityDetails.put("entityName", "User");
entityDetails.put("entityId", new Long(10000));
PropertySet userProperties = PropertySetManager.getInstance("ofbiz", entityDetails);
```

- 3. Here, we create a map with the entity **name**, that is, User, and the **id** of the user, that is, 10000. We also pass the **delegator** name as defined in the entityengine.xml file, under the WEB-INF/classes folder, which is default in this case. We then retrieve the PropertySet instance from PropertySetManager, using ofbiz as the key.
- 4. The values can be set as before, depending on the type of the field. In this case, we will have more than one key for state, country, and so on:

```
userProperties.setString("state", "Kerala");
userProperties.setString("country", "India");
```

- 5. This will then be stored in the appropriate tables.
- 6. We can retrieve these values later by creating the PropertySet instance in a similar manner and using the getter methods:

```
System.out.println("Address:" + userProperties.getString("state") +
   "," + userProperties.getString("country"));
```

#### How it works...

When a property is set using PropertySet, instantiated from PropertiesManager as we did in the case of the **Boolean** value, it gets stored in the propertyentry table with the ENTITY\_NAME value as jira.properties and ENTITY\_ID as 1. It will also have a unique id, which will then be used to store the value in the propertynumber, propertystring, propertytext, or propertydate table, depending on the data type we used.

In our case, the propertyentry table is populated with values, as shown in the following screenshot:

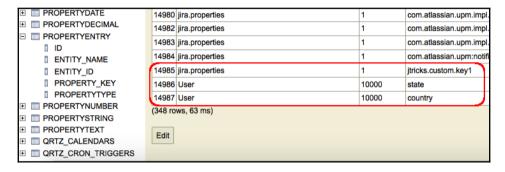

The first one is the **Boolean** property we added whereas the second and third are the user properties.

Boolean values get stored as numbers (0 or 1) and hence, the propertyentry table stores the propertytype value as 1, which denotes a number value. There is a corresponding entry in the propertynumber table, with an ID of 14985, for the Boolean property, as shown in the following screenshot:

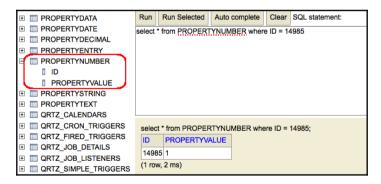

In our example, the **Boolean** is set to true and hence, the propertynumber table stores the value 1. If set to false, it will store 0.

In the case of address, the entity is User and it has an **entityId** value of 10000. We have seen two rows with **id**s 14986 and 14987, each with propertytype as 5, which denotes **String** values. Because they are **String** values, they are stored in the propertystring table, as shown in the following screenshot:

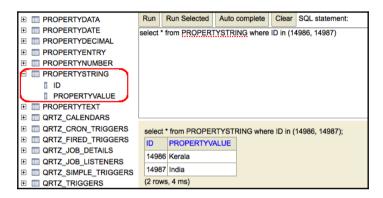

Hopefully, this gives a fair idea about how we can store attributes against an existing entity record.

The good thing about the usage of PropertySet is that we don't need to create an extra scheme or entity definition and these properties are exported in the backup XML when JIRA data is exported. So, all configurations stored like this will be retained when the data is imported back into another JIRA instance.

### **Using Active Objects to store data**

Active Objects represent a technology used by JIRA to allow per-plugin storage. This gives the plugin developers a real protected database where they can store the data belonging to their plugin and which other plugins won't be able to access. In this recipe, we will see how we can store an address entity in the database using Active Objects.

You can read more about Active Objects at:

http://java.net/projects/activeobjects/pages/Home

### Getting ready...

Create a skeleton plugin using the Atlassian Plugin SDK.

#### How to do it...

In order to understand it better, let us look at the simple address entity example that we used in the previous recipe. This will also help in an easy comparison with PropertySet, if desired.

Following are the steps to use Active Objects in the plugin:

1. Include the Active Objects dependency in pom.xml. Add the appropriate ao version, which you can find from the Active Objects JAR bundled in your JIRA:

2. Add the Active Objects plugin module to the Atlassian plugin descriptor:

As you can see, the module has a unique key and it points to an entity we are going to de ne later, AddressEntity in this case.

3. Include a component-import plugin to register ActiveObjects as a component in atlassian-plugin.xml:

Note that this step is not required if you are using the **Atlassian Spring Scanner**. Instead, you can use the @ComponentImport annotation, while injecting ActiveObjects in the constructor.

4. Define the entity to be used for data storage. The entity should be an interface and should extend the net.java.ao.Entity interface. All we need to do in this entity interface is to de ne getter and setter methods for the data that we need to store for this entity.

For example, we need to store the name, city, and country as part of the address entity. In this case, the AddressEntity interface will look like the following:

```
public interface AddressEntity extends Entity {
    public String getName();
    public void setName(String name);
    public String getState();
    public void setState(String state);
    public String getCountry();
    public void setCountry(String country);
}
```

By doing this, we have set up the entity to facilitate the storage of all the three attributes.

We can now create, modify, or delete the data using the ActiveObjects component. The component can be instantiated by injecting it into the constructor:

```
private ActiveObjects ao;
@Inject
public ManageActiveObjects(@ComponentImport ActiveObjects ao) {
    this.ao = ao;
}
```

A new row can be added to the database using the following piece of code:

```
AddressEntity addressEntity = ao.create(AddressEntity.class);
addressEntity.setName(name);
addressEntity.setState(state);
addressEntity.setCountry(country);
addressEntity.save();
```

Details can be read either using the ID, which is the primary key, or by querying the data using a net.java.ao.Query object. Using the ID is as simple as is shown in the following code line:

```
AddressEntity addressEntity = ao.get(AddressEntity.class, id);
```

The Query object can be used as follows:

```
AddressEntity[] addressEntities = ao.find(AddressEntity.class,
Query.select().where("name = ?", name));
for (AddressEntity addressEntity : addressEntities) {
    System.out.println("Name:"+addressEntity.getName()+",
    State:"+addressEntity.getState()+",
    Country:"+addressEntity.getCountry());
}
```

Here, we are querying for all records with a given name.

Once you get hold of an entity by either means, we can edit the contents simply by using the setter method:

```
addressEntity.setState(newState);
addressEntity.save();
```

Deleting is even simpler!

```
ao.delete(addressEntity);
```

#### How it works...

Behind the scenes, separate tables are created in the JIRA database for every entity that we add. The Active Objects service interacts with these tables to do the work.

If you look at the database, a table of the name AO\_{SOME\_HEX}\_MY\_OBJECT is created for every entity named MyObject belonging to a plugin with the key com.example. ao.myplugin, where:

- AO is a common prefix.
- SOME\_HEX is the set of the first six characters of the hexadecimal value of the hash of the plugin key com.example.ao.myplugin.
- MY\_OBJECT is the upper-case translation of the entity class name MyObject.

For every attribute with the getter method, <code>getSomeAttribute</code>, defined in the entity interface, a column is created in the table with the name <code>SOME\_ATTRIBUTE</code> using the Java Beans naming convention-separating the two words by an underscore and keeping them both in upper case.

In our AddressEntity example, we have the following table, ao\_a2a665\_address\_entity, as follows:

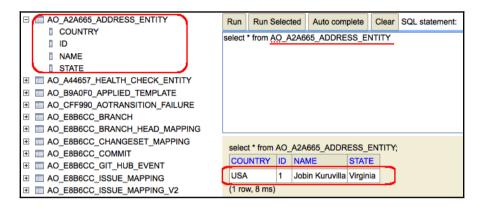

If you navigate to Administration | System | Advanced | Plugin Data Storage, you can find out all the tables created using **Active Objects**, as shown below:

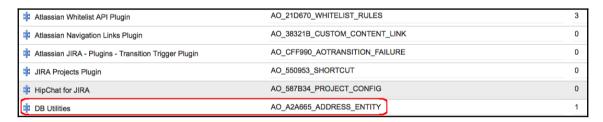

As you can see, the table created using our example plugin is listed along with the tables created by other standard JIRA plugins.

#### Lots more about Active Objects can be read at:

https://developer.atlassian.com/docs/atlassian-platform-common-components/active-objects

### Accessing the JIRA configuration properties

We have seen how to use PropertySet to store details of plugins in the previous recipes. In this recipe, we will see how we can access the JIRA configuration properties using PropertySet.

#### How to do it...

There are lots of global configuration settings in JIRA that are configured using administration menus. More on the various options can be read at

http://confluence.atlassian.com/display/JIRA/Configuring+Global+Settings. Where does IIRA store this information and how do we access it?

All these configuration properties, such as settings under General Configuration, Base URL, Attachments Path, License Info, and more, are stored in the PropertySet tables we saw earlier. They are stored against a virtual entity, jira.properties. This is the same virtual entity that is used when PropertySet is retrieved using PropertiesManager, as we saw while persisting plugin information.

Here, all the property key entries are stored in the property table, with jira. properties as the entity name and entity id as 1. The property type value for each property varies, depending on what is stored against it. For example, jira.option. allowattachments is a flag and hence is stored in the property number table, with a value of either or 1. In this case, property type is 1, denoting the number value. jira. path.index, on the other hand, stores a String that holds the index path and will have 5 as property type. Here the value is stored in the property string table.

All the properties can be accessed using the following SQL command:

```
SELECT * FROM propertyentry WHERE ENTITY_NAME='jira.properties';
```

If you want to see only **String** properties and their values, you can get it using the following command:

```
SELECT PROPERTY_KEY, propertyvalue
    FROM propertyentry pe, propertystring ps
    WHERE pe.id=ps.id AND pe.ENTITY_NAME='jira.properties' AND
propertytype='5';
```

If you want to search for a specific property, you can do that using the following command:

```
SELECT PROPERTY_KEY, propertyvalue
    FROM propertyentry pe, propertynumber pn
    WHERE pe.id=pn.id AND pe.ENTITY_NAME='jira.properties' AND
pe.PROPERTY_KEY='jira.option.allowattachments';
```

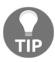

Note that the appropriate property table should be used, propertynumber in this case!

The same things can be achieved in a plugin, as follows:

1. Retrieve the PropertySet object using PropertiesManager:

```
PropetySet propertySet =
ComponentAccessor.getComponent
(PropertiesManager.class).getPropertySet();
```

2. All property keys can be retrieved as follows:

```
Collection<String> keys = propertySet.getKeys();
```

3. Similarly, all the properties of a specific type can be accessed as:

```
Collection<String> stringKeys = propertySet.getKeys(5);
```

4. The value of a particular key can be accessed as follows:

```
String attachmentHome =
propertySet.getString("jira.path.attachments");
boolean attachmentsAllowed =
propertySet.getBoolean("jira.option. allowattachments");
```

# Getting a database connection for JDBC calls

It is not always feasible to use OfBizDelegator to get all the details that we need. What if we need to execute a complex query in the database via JDBC? In this recipe, we will see how we can retrieve the database connection that is defined in entityengine.xml.

#### How to do it...

The database connection lookup in JIRA is pretty simple and can be done in a single line in JIRA 7.x+. Just do the following:

```
Connection conn = new DefaultOfBizConnectionFactory().getConnection();
```

#### Simple, isn't it?

DataSourceInfo can be accessed as follows:

```
DatasourceInfo datasourceInfo = new
```

```
DefaultOfBizConnectionFactory().getDatasourceInfo();
```

Over to you to write the **JDBC** calls wisely!

# Migrating a custom field from one type to another

Custom fields in JIRA are of different types-text fields, select lists, number fields, and so on. We might come across scenarios where we need to change the type of a field but without losing all the data we have entered until then! Is possible to do that? It is, to a certain extent. In this recipe, we will see how to do it.

The type of a field can only be changed via the database, as the UI doesn't support that. And it won't be possible with all the field types. For example, it isn't possible to convert a text field to a number field because all the values that the field already has may not be numbers. However, the reverse is possible, because all number values can be treated as text values. Similarly, you can convert a select field to a text field but you cannot convert a multi-select field to a text field because a multi-select has multiple values, each with a separate row in the customfieldvalue table.

So, the first step is to identify whether the conversion is feasible, by looking at the source and target types. If it is feasible, we can go on and modify the type, as described in this recipe.

#### How to do it...

The following steps outline how to modify the type of custom field, if the source and target types satisfy the criteria we discussed earlier:

- 1. Stop the JIRA instance. Updating the DB while JIRA is running might cause data corruption. And in some cases, the change won't be reflected because of cached objects in memory.
- 2. Connect to the JIRA DB as the JIRA user.
- 3. Modify the custom field key in the customfield table by executing the SQL script as shown:

```
UPDATE customfield
SET customfieldtypekey =
'com.atlassian.jira.plugin.system.customfieldtypes:textfield'
WHERE cfname = 'Old Number Value';
```

Here, the type of the custom field named 'Old Number Value' is changed to a text field. Make sure that the custom field name is unique; if not, use a custom field id in the where condition.

4. Modify the searcher key similarly, with an appropriate searcher. In the previous case, we need to modify the searcher value to a text searcher, as shown:

```
UPDATE customfield
   SET customfieldsearcherkey =
   'com.atlassian.jira.plugin.system.customfieldtypes:textsearcher'
   WHERE cfname = 'Old Number Value';
```

- 5. Commit the changes and disconnect.
- 6. Start IIRA.
- 7. Do a complete re-indexing of the JIRA instance by going to **Administration** | **System** | **Advanced** | **Indexing**.

The custom field should now be modified to a **text** field from the old **number** field. Add or update values and search them to verify the change.

You can use the same approach for other custom field types, as long as they are compatible. Make sure to use the appropriate customfieldtypekey and customfieldsearcherkey, depending on the target custom field type.

# Retrieving issue information from a database

Information about an issue is scattered around in multiple tables in the JIRA database. However, a good starting point is the <code>jiraissue</code> table, which is where the issue record is stored. It has foreign keys referencing other tables and, at the same time, the issue <code>id</code> is referenced in a few other tables.

The following diagram captures the important tables that the jiraissue table has a parent relationship with. Depending on the JIRA version, there might be slight variations but this is probably a good starting point:

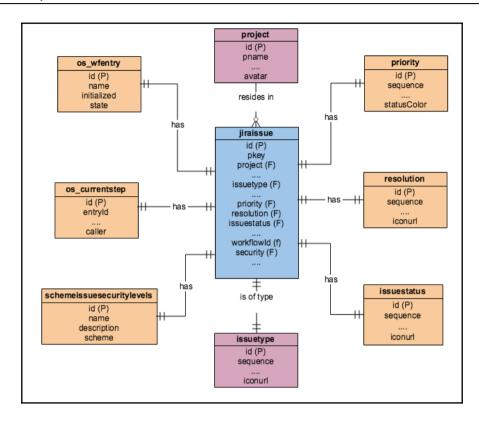

As you can see, critical information about an issue, such as the **project**, **issue type**, **status**, **priority**, **resolution**, **security level**, and **workflow**, is all stored in the respective tables but is referenced from the <code>jiraissue</code> table, using a foreign key. The foreign key points to the **id** of the other tables in all cases, but there are no foreign key constraints enforced on any of these tables.

From JIRA 6.1, JIRA supports **project** renaming and hence the pkey column doesn't include the JIRA issue key anymore. Instead, issuenum holds the numeric part of a JIRA issue key and the project key has to be found from the project table, using the project column in the jiraissue table. We will see an example in this recipe.

The following diagram shows the tables that the jiraissue table has a child relationship with:

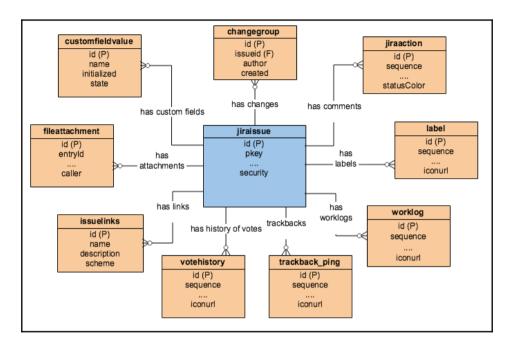

Here, the tables customfieldvalue, changegroup, jiraaction, label, worklog, fileattachment, issuelink, trackback\_ping, and so on have a foreign key with the name issueid or issue (or source or destination) pointing to the relevant issue's id.

In this recipe, we will learn how to access some of the issue's information with the help of the previous diagrams.

#### How to do it...

When there is a parent-child relationship between tables, we can do a **join** operation to get most of the information we are looking for. For example, all the issues along with their project names can be retrieved by the following query:

```
SELECT ji.id, ji.issuenum, pr.pname
   FROM jiraissue ji INNER JOIN project pr
   ON ji.project = pr.id;
```

Here we do an inner join on the condition that the project's id is the same as the project column value in the jiraissue table.

The results will look like the following:

| ID    | ISSUENUM | PNAME        |
|-------|----------|--------------|
| 10000 | 1        | DEMO Project |
| 10001 | 2        | DEMO Project |

As you probably noticed, the above query returns only the numeric part of the JIRA issue key. We can use the SQL functions or operands, depending on the database server you are using, to combine the issuenum column with pkey column in the project table. For example, we can use the concat function in the **H2** database, as shown below:

```
SELECT ji.id, concat(pr.pkey, '-',ji.issuenum) as issuekey, pr.pname
    FROM jiraissue ji INNER JOIN project pr
    ON ji.project = pr.id;
```

The results will now look like the following:

| ID    | ISSUEKEY | PNAME        |  |
|-------|----------|--------------|--|
| 10000 | DEMO-1   | DEMO Project |  |
| 10001 | DEMO-2   | DEMO Projec  |  |

Similarly, all the comments on an issue can be retrieved by the following query:

```
SELECT ji.id, concat(pr.pkey, '-',ji.issuenum) as issuekey, ja.actionbody,
ja.created, ja.author
    FROM jiraissue ji
    LEFT JOIN jiraaction ja ON ji.id = ja.issueid
    INNER JOIN project pr ON ji.project = pr.id;
```

And, the results will look like the following:

| ID    | ISSUEKEY | ACTIONBODY       | CREATED                 | AUTHOR   |
|-------|----------|------------------|-------------------------|----------|
| 10000 | DEMO-1   | Sample Comment 1 | 2015-10-27 22:43:14.569 | jobinkk  |
| 10000 | DEMO-1   | Sample Comment 2 | 2015-10-29 15:43:14.569 | testuser |

In the example, we retrieve the comments on issues with their **author** and **created date**. The same approach can be used with all tables in the previous diagrams.

#### There's more...

Accessing **version** and **component** information on an issue is slightly different. Even though you see the fixfor and component columns in the jiraissue table, they are not used anymore!

Each issue can have multiple versions or components and hence there is a join table between the jiraissue and version/component tables, called nodeassociation. source\_node\_entity will be the issue and the source\_node\_id represents the issue id. The sink\_node\_entity value will be Component or Versions in this case, and sink\_node\_id will hold the id of the respective component or version.

There is a third column, association\_type, which will be IssueFixVersion, IssueVersion, or IssueComponent for the fix for versions, affected versions, or components respectively.

We can access the components of an issue as follows:

```
SELECT concat(pr.pkey, '-', ji.issuenum) as issuekey, comp.cname
   FROM nodeassociation na, component comp, jiraissue ji, project pr
   WHERE comp.id = na.sink_node_id
   AND ji.id = na.source_node_id
   AND na.association_type = 'IssueComponent'
   AND pr.pkey='DEMO'
   AND ji.issuenum='123';
```

Here, **DEMO-123** is the issue. We can also retrieve the affected versions and fix versions in a similar fashion.

# Retrieving custom field details from a database

In the previous recipe, we saw how to retrieve the standard fields of an issue from the database. In this recipe, we will see how to retrieve the custom field details of an issue.

All the custom fields in JIRA are stored in the customfield table, as we have seen while modifying the custom field types. Some of these custom fields, such as **select** fields and **multi-select** fields, can have different options configured and they can be found in the customfieldoption table.

For each custom field, there can be a set of contexts configured. These contexts specify the projects or a list of issue types the field is associated with. For each such context, an entry is made in the fieldconfigscheme table with a unique id. For each fieldconfigscheme, there will be entries in the configurationcontext and fieldconfigschemeissuetype tables, configurationcontext holding the projects the field is associated with in the relevant context, and fieldconfigschemeissuetype holding the issue types the field is associated with!

For fields such as select and multi-select, there can be different options configured for different contexts and this can be found from the customfieldoption table, using the customfildconfig column, which points to the respective row in the fieldconfigscheme table.

There must always be a record in configurationcontext and fieldconfigschemeissuetype for each configuration scheme. If the scheme isn't restricted to any projects or issue types, the project and issuetype columns of the respective tables should be **NULL**.

For individual issues, the value(s) of the custom fields are stored in the customfieldvalue table with a reference to the jiraissue and customfield tables. For multi-value fields, such as **multi-select** and multiple **checkboxes**, there will be multiple entries in the customfieldvalue table.

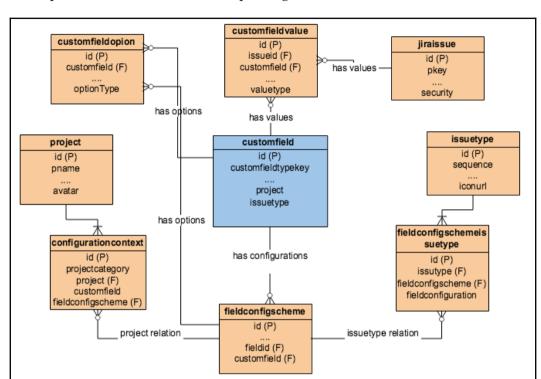

We can capture this information in a simple diagram:

#### How to do it...

Once a custom field is added, the details of the field can be retrieved from the customfield table with this simple query:

```
SELECT * FROM customfield WHERE cfname = 'CF Name';
```

If it is a field with multiple options, such as the **select** field, the options can be retrieved using a simple **join**, as shown in the following command line:

```
SELECT cf.id, cf.cfname, cfo.customvalue
   FROM customfield cf INNER JOIN customfieldoption cfo
   ON cf.id = cfo.customfield
   WHERE cf.cfname = 'CF Name';
```

The various field configurations can be retrieved from the fieldconfigscheme table, as follows:

```
SELECT * FROM fieldconfigscheme
WHERE fieldid = 'customfield_12345';
```

Here, **12345** is the unique **id** for the custom field.

The projects associated with a custom field can be retrieved as follows:

```
SELECT project.pname
    FROM configurationcontext INNER JOIN project
    ON configurationcontext.project = project.id
    WHERE fieldconfigscheme
    IN (SELECT id FROM fieldconfigscheme WHERE fieldid = 'customfield 12345');
```

When the project is **NULL**, the field is *global* and hence available for all projects!

Similarly, the issue types associated with the field can be retrieved as follows:

```
SELECT issuetype.pname

FROM fieldconfigschemeissuetype INNER JOIN issuetype

ON fieldconfigschemeissuetype.issuetype = issuetype.id

WHERE fieldconfigscheme IN (SELECT id FROM fieldconfigscheme

WHERE fieldid = 'customfield 12345');
```

# Retrieving permissions on issues from a database

JIRA is quite powerful in enforcing permissions on issues. There are quite a lot of configuration options in controlling *who* can do *what*. All these revolve around two different schemes in JIRA, the **Permission scheme** and the **Issue Security scheme**.

The **Permission scheme** enforces *project-level* security, whereas the **Issue Security scheme** enforces *issue-level* security. It is possible for you to grant access to view issues in a project and yet hide some of those issues from the user. However, the reverse is not possible, that is, one cannot grant access to certain selected issues when the user originally didn't have access to view the issues in the project.

The various tables involved in storing permission information in the JIRA database, along with the relations between them, can be depicted as follows:

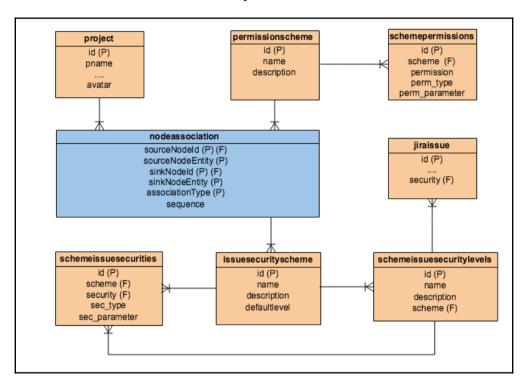

As you can see here, both the Permission schemes and Issue Security schemes are related to a project via the nodeassociation table. Here, SOURCE\_NODE\_ENTITY is the **project** and the corresponding SOURCE\_NODE\_ID holds the **id** of the project. SINK\_NODE\_ENTITY is the **Permission scheme** or **Issue Security scheme** depending on the scheme type. SINK\_NODE\_ID will point to the appropriate scheme. The ASSOCIATION\_TYPE is ProjectScheme, in both cases.

For each of the Permission schemes, there are multiple permissions predefined, such as administer project, browse project, and create issues. For each of these permissions, the perm\_type and perm\_parameter columns hold the type of the entity and its value that has the relevant permission. For example, the perm\_type column could be **group**, **user**, **project role**, and so on, and perm\_parameter will be the group name, username, or the project role, respectively. Multiple permission types can be granted a single permission.

Similarly, the Issue Security scheme holds a number of security levels that are stored in the schemeissuesecuritylevels table. Each of these security levels can have different entities in them, which are also defined using the type and parameter values; in this case, the column names are sec\_type and sec\_parameter.

The Permission scheme is enforced on an issue based on the project it resides in, whereas the security scheme is enforced by looking at the security level the issue is assigned. The security column in the jiraissue table holds this information.

Let us see how we can retrieve some of this information from an issue, based on the previous diagram.

#### How to do it...

It is fairly easy to find out the Permission scheme associated with a project with the help of the nodeassociation table, as shown below:

```
SELECT pr.pname, ps.name
    FROM nodeassociation na, project pr, permissionscheme ps
WHERE pr.id = na.source_node_id
AND ps.id = na.sink_node_id
AND na.association_type = 'ProjectScheme'
AND na.source_node_entity = 'Project'
AND na.sink_node_entity = 'PermissionScheme';
```

Similarly, the Issue Security scheme can be retrieved as follows:

```
SELECT pr.pname, iss.name
   FROM nodeassociation na, project pr, issuesecurityscheme iss
WHERE pr.id = na.source_node_id
AND iss.id = na.sink_node_id
AND na.association_type = 'ProjectScheme'
AND na.source_node_entity = 'Project'
AND na.sink_node_entity = 'IssueSecurityScheme';
```

The permissions parameters associated with a specific permission in a permission scheme, with an **id** value 10000, can be easily retrieved as follows:

```
SELECT sp.perm_type, sp.perm_parameter
   FROM schemepermissions sp INNER JOIN permissionscheme ps
   ON sp.scheme = ps.id
   WHERE ps.id = 10000 AND sp.permission = 23
```

Here, sp.permission = 23 denotes the **PROJECT\_ADMIN** permission. The different permission types can be found in the com.atlassian.jira.security.Permissions class. Here, perm\_type denotes whether the permission is granted to a group, user, or role; perm\_parameter holds the name of the respective group, user, or role.

Similarly, queries can be written to retrieve information on the issue security schemes. For example, the security levels and the security type and parameters for each level in an Issue Security scheme can be retrieved as follows:

```
SELECT iss.name, sisl.name, sis.sec_type, sis.sec_parameter
   FROM issuesecurityscheme iss , schemeissuesecurities sis,
   schemeissuesecuritylevels sisl
   WHERE sis.scheme = iss.id AND sisl.scheme=iss.id;
```

Writing more complex queries is outside the scope of the book but, hopefully, the previous schema diagram and the sample SQL scripts provide enough information to start with!

### Retrieving workflow details from a database

Other major information that people normally look for in the database is about workflows. What is the current status of an issue? How does one find out which workflow an issue is associated with? Where is the workflow XML stored in the database? In this recipe, we will take a quick tour of the tables related to workflows.

JIRA workflows, as we have seen in the previous chapters, have **statuses**, **steps**, and **transitions**. There is always a one-to-one mapping between status and step and they are always kept in sync. Then, there are transitions which will move the issue from one step to another and, hence, from one status to another.

The workflows themselves are stored as XML files in the jiraworkflows table. JIRA processes these XMLs using the OSWorkflow APIs to retrieve the necessary information for each transition, step, and so on. Any draft workflows are stored in the jiradraftworkflows table.

The jiraissue table holds the **id** of its current status and the status details are stored in the issuestatus table. We can use the status **id** in the jiraissue table to retrieve the corresponding details from the issuestatus table.

jiraissue also has another column, workflow\_id, which points to the workflow the issue is associated with and the current step in the workflow the issue is in. The first bit of information, that is, the workflow an issue is associated with, is stored in the os\_wfentry table. Here, the workflow\_id column will point to the entry.id column of the os\_wfentry table. The second bit of information, that is, the current step associated with an issue, is stored in the os\_currentstep table. Here, the workflow\_id column points to the entry\_id column in the os\_currentstep table.

So, for every issue, there is an entry in the os\_wfentry and os\_currentstep tables. And the relations are as follows: jiraissue.WORKFLOW\_ID == OS\_WFENTRY.ID and jiraissue.WORKFLOW\_ID == OS\_CURRENTSTEP.ENTRY\_ID.

There is another table, os\_historystep, which holds all the history information of the steps an issue has gone through. Here, again, the workflow\_id column points to the entry\_id column in the os\_historystep table. From this table, we can retrieve information on how long an issue remained in a particular step or status.

The following schema diagram captures the important relations:

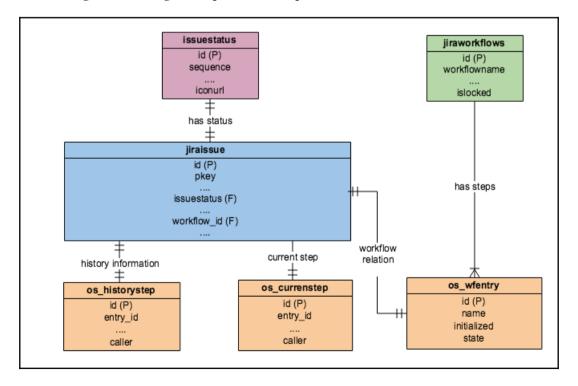

#### How to do it...

The status of an issue with **id**10000 can be retrieved by a simple query, as shown in the following command line:

```
SELECT istat.pname
    FROM issuestatus istat, jiraissue ji
WHERE istat.id=ji.issuestatus AND ji.id = '10000';
```

The details of the workflow associated with the issue can be retrieved as follows:

```
SELECT * FROM os_wfentry
    WHERE id=(SELECT workflow_id FROM jiraissue
    WHERE id='10000');
```

You can retrieve the *workflow XML* for the issue using the following query:

```
SELECT ji.pkey, wf.descriptor
   FROM jiraissue ji, jiraworkflows wf, os_wfentry osw
   WHERE ji.workflow_id = osw.id
   AND osw.name = wf.workflowname
   AND ji.id='10000';
```

The current step associated with the issue can be retrieved as follows:

```
SELECT * FROM os_currentstep
    WHERE entry_id = (SELECT workflow_id FROM jiraissue
    WHERE id = '10000');
```

The history of workflow status (step) changes can be retrieved from the os\_historystep table, as shown in the following command line:

```
SELECT * FROM os_historystep
    WHERE entry_id = (SELECT workflow_id FROM jiraissue
    WHERE id = '10000');
```

### Updating the issue status in a database

In this recipe, we will see how to update the status of an issue in the JIRA database.

### **Getting ready**

Go through the previous recipe to understand the workflow-related tables in JIRA.

#### How to do it...

The following are the steps to update the status of an issue in JIRA database:

- 1. Stop the JIRA server.
- 2. Connect to the JIRA database.
- 3. Update the issuestatus field in the jiraissue table with the status you need:

```
UPDATE jiraissue SET issuestatus = (SELECT id FROM issuestatus
WHERE pname = 'Done') WHERE id = 10000;
```

Here, 10000 is the **id** of the issue to be updated.

Modify the step\_id column in the os\_currentstep table with the step **id** linked to the status you used in the previous step. step\_id can be found in the workflow XML alongside the step name within brackets, as shown in the following screenshot:

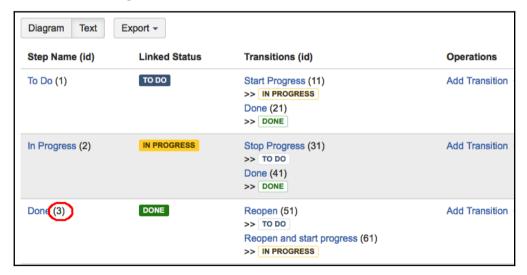

4. As you can see, the status **DONE** in the above workflow is linked to the **Done** step with an ID value 3. Now, the step\_id column can be updated as follows:

```
UPDATE os_currentstep
   SET step_id = 3
   WHERE entry_id = (SELECT workflow_id FROM jiraissue
   WHERE id = '10000');
```

Here, we modify step\_id in os\_currentstep where the entry\_id column is the same as workflow\_id in the jiraissue table.

This is very important as the **step** and **status** should always be in sync. Updating the **status** alone will change it on the issue but will prevent further workflow actions on it.

- 5. Add entries in the os\_historystep field if you want to keep track of the status changes. This is entirely optional. Leaving it out won't cause any issues except that the records won't be available for reporting at a later stage.
- 6. Update the os\_currentstep\_prev and os\_historystep\_prev tables accordingly. These tables hold the **id** of the previous record. This is again optional.
- 7. Commit the changes and start JIRA.
- 8. Do a full re-index by going to **Administration** | **System** | **Advanced** | **Indexing**. This step is required to refresh the search results.

# Retrieving users and groups from a database

We can find all the information about JIRA users and their groups from the database by running a few simple SQL queries. In this recipe, we will see the various tables involved.

JIRA uses **Embedded Crowd** as its user management framework. Here, the users are stored in the <code>cwd\_user</code> table, groups are in the <code>cwd\_group</code> table and the membership details are in the <code>cwd\_membership</code> table. It is possible to have the **group-user** membership or the **group-group** membership, the latter for nested groups, and this information is also stored in the <code>cwd\_membership</code> table. **User** attributes are stored in the <code>cwd\_user\_attributes</code> table and **Group** attributes are stored in the <code>cwd\_group\_attributes</code> table.

JIRA also have the concept of user directories. A JIRA instance can have multiple directories and different directories can have the same name in them. The directory details are stored in the <code>cwd\_directory</code> table and its attributes in the <code>cwd\_directory\_attribute</code> table. There are references in the <code>cwd\_user</code> table and the <code>cwd\_group</code> table, both with the name <code>directory\_id</code>, and pointing to the appropriate directory <code>id</code>. The <code>cwd\_directory\_operation</code> table stores the available operations on a directory, based on user permissions.

When there are multiple users with the same name in different directories, JIRA will only recognize the user in the directory with the highest priority. The priority is stored in the directory\_ position column.

The ER diagram for user/group relations in JIRA can be drawn as follows:

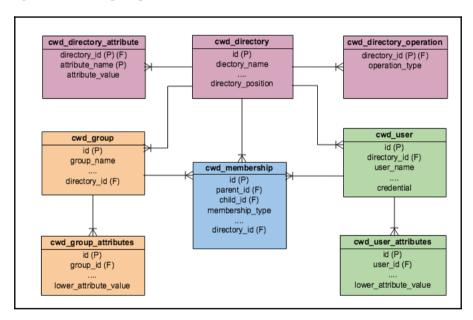

There is another table, userassociation, that holds the information about watching an issue and voting on an issue. In this table, the source\_name column holds the unique username and sink\_node\_id holds the id of the issue. sink\_node\_entity has the value Issue and association\_type has the value WatchIssue or VoteIssue, depending on the operation.

#### How to do it...

With the simple layout of the table structure, it is quite easy to list the users, groups, or their relationships by directly accessing the database. For example, we can find all the users in a group by simply running the following command:

```
SELECT child_name
    FROM cwd_membership
WHERE parent_name='jira-administrators'
AND membership_type = 'GROUP_USER'
AND directory_id = 1;
```

Here, we consider the **directory** as well, because we can have the same users and groups in different directories.

Properties like full name and e-mail are part of the <code>cwd\_user</code> table. But there can be other attributes such as **last login time** and **invalid password attempts** that are stored in the <code>cwd\_user\_attributes</code> table. We can access those as shown in the following command:

```
SELECT attribute_name, attribute_value
   FROM cwd_user_attributes
WHERE user_id = (SELECT id FROM cwd_user
WHERE user_name = 'somequy' AND directory_id =1);
```

Users watching an issue can be retrieved as follows:

```
SELECT source_name
    FROM userassociation
WHERE association_type = 'WatchIssue'
AND sink_node_entity = 'Issue'
AND sink_node_id = (SELECT id FROM jiraissue WHERE id='10000');
```

Similarly, all the issues watched by a user can be retrieved as follows:

```
SELECT concat(pr.pkey, '-',ji.issuenum) as issuekey
   FROM jiraissue ji
   INNER JOIN userassociation ua ON ua.sink_node_id = ji.id
   INNER JOIN project pr ON ji.project = pr.id
   WHERE ua.association_type = 'WatchIssue'
   AND ua.sink_node_entity = 'Issue' AND ua.source_name = 'someguy';
```

It is the same for votes, except that the association type will be **VoteIssue**.

## Dealing with change history in a database

Before we wind up this chapter, let us touch on change history tables as well. Change histories on issues hold important information on what was changed and when. It is sometimes very useful for reporting and, sometimes, we find ourselves manually adding change histories in the database to keep a record of the changes we made via SQL-such as updating the status of an issue via SQL as we saw earlier in this chapter.

A set of changes happening on an issue at a single point of time is grouped together to form a **change group**. There is an entry for each such change group in the changegroup table, with the information about the issue on which the change is made, the user who made the change, and the time at which the changes happened.

Then, there is an entry for each of those individual changes in the changeitem table, all pointing to the respective changegroup. The changeitem table holds information on what was actually changed-the **old value** and the **new value**. There can be both numerical and textual representation in some cases, such as **status**, where there is a human-readable text (status name) as well as a unique **id** (status id). They are stored in oldvalue & oldstring, and newvalue & newstring respectively.

#### How to do it...

Let us have a look at both retrieving change histories and adding them. For a given issue, we can find out all the changes that happened on it using a simple join, as follows:

```
SELECT cg.author, cg.created, ci.oldvalue, ci.oldstring, ci.newvalue,
ci.newstring
    FROM changegroup cg INNER JOIN changeitem ci
    ON cg.id = ci.groupid
    WHERE cg.issueid = (SELECT id FROM jiraissue WHERE id = '10000')
    ORDER BY cg.created;
```

Here, 10000 is the **id** of the issue. It is quite easy to modify this query to filter out changes made by a user or during a particular period.

Now, let us quickly have a look at adding a new change on an issue via the database. The following are the steps:

- 1. Stop the JIRA server.
- 2. Connect to the JIRA database.

3. Identify the seq\_id value for the ChangeGroup table, which holds the next id value for the changegroup table:

```
SELECT seq_id
   FROM sequence_value_item
   WHERE seq_name = 'ChangeGroup';
```

4. Create an entry in the changegroup table, with the correct **id** of the issue, author name, and created time:

```
INSERT INTO changegroup
    VALUES (12345,10000,'jobinkk','2016-01-15');
```

Here **12345** is the sequence id value retrieved in step 3 and **10000** is the issue id.

5. Identify the seq\_id value for ChangeItem table, which holds the next id value for changeitem table:

```
SELECT seq_id
  FROM sequence_value_item
  WHERE seq_name = 'ChangeItem';
```

6. Insert a change item for the preceding change group we created in step 4. Let us consider the status change we made in the earlier recipe:

```
INSERT INTO changeitem
VALUES (110700, 12345, 'jira','status','1',' Open','10001','Done');
```

Here, 110700 is the sequence id value retrieved in step 5 and the groupid value is the id entered into the changegroup table in step 4 (12345). The third column holds the field type, which could be jira or custom. For all the standard JIRA fields such as summary and status, the field type is jira. For custom fields, we use the field type custom.

For fields such as **status**, there is a textual representation (the name) and there is a unique **id**. Hence, both the oldvalue and oldstring columns are populated. The same is the case with the newvalue and newstring columns. For fields such as **summary**, only the oldstring and newstring columns need to be populated.

7. Update the sequence\_value\_item table to hold a higher value in the seq\_id column for the ChangeGroup and ChangeItem entities. In our example, we can give a value of 12346 for ChangeGroup and 110701 for ChangeItem. Ofbiz normally allocates ids in batches of 10, so seq\_id is the next available id, rounded up to the nearest value of 10, though adding 1 should be enough:

```
UPDATE sequence_value_item SET seq_id = 12346
   WHERE seq_name = 'ChangeGroup';
UPDATE sequence_value_item SET seq_id = 110701
   WHERE seq_name = 'ChangeItem';
```

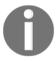

This step is required whenever a row is inserted into any of the JIRA tables. The seq\_id value in the sequence\_value\_item table should be updated for the entity where the new row is added. The new sequence value should be at least one more than the max (id) value of the entity.

- 8. Commit the changes and start JIRA.
- 9. Re-index the JIRA instance by going to **Administration** | **System** | **Advanced** | **Indexing**.

With this, a new change history record is added into the JIRA issue and you can view it under the **History** tab on the issue page.

# 11 Useful Recipes

#### In this chapter, we will cover:

- Writing a service in JIRA
- Adding configurable parameters to a service
- Writing scheduled tasks in JIRA
- Writing listeners in JIRA
- Customizing e-mail content
- Redirecting to a different page in webwork actions
- Adding custom behavior for user details
- Deploying a servlet in JIRA
- Adding shared parameters to Servlet Context
- Writing a ServletContextListener
- Using filters to intercept queries in JIRA
- Adding and importing components in JIRA
- Adding new module types to JIRA
- Enabling access logs in JIRA
- Enabling SQL logging in JIRA
- Internationalization in webwork plugins
- Sharing common libraries across v2 plugins
- Operations via direct HTML links
- Implementing Marketplace licensing in plugins

#### Introduction

So far, we have grouped recipes under common themes as different chapters in this book. We have explored all the important themes but we are still left with some useful recipes and a handful of plugin modules that have not yet been covered in previous chapters.

In this chapter, we will look at some of those powerful plugin points, as well as useful tricks in JIRA that have not been covered in earlier chapters. Not all of these recipes are related, but they are all useful in their own way.

## Writing a service in JIRA

A service that runs at regular intervals is a much-wanted feature in any web application. It is even more desirable if it can be managed with user-configured parameters and without a reboot, and so on. JIRA offers a mechanism to add new services that run at regular intervals after every start-up. It lets us do things related to JIRA and things independent of it. It lets us integrate with third-party applications. It lets us do wonders!

There are built-in services in JIRA; Export Service, POP Service, Mail Service, and so on, to name a few. In this recipe, we are going to see how we can add a custom service to JIRA.

## **Getting ready**

Create a skeleton plugin using Atlassian Plugin SDK.

#### How to do it...

As opposed to the other JIRA plug-in modules, services are not defined inside the plugin descriptor. Instead, they use a configuration XML. They are still plugins but without any specific definitions in the atlassian-plugin.xml, and they have classes, files, and configuration XML related to the service residing inside.

Perform the following steps to write a simple service that just prints something onto the server console.

1. Write the configuration XML. This is the most important part of a service. The following is a simple configuration XML:

This is a simple configuration XML that doesn't take any properties. It has a root element and a unique **id**, both of which can be custom names of your choice. The root element we have is someservice and the **id** is jtricksserviceid. The **description**, as the name suggests, is just a short description of the service. The properties tag holds the different **properties** you want to associate with the service. The user, while configuring the service, will enter these properties. We will see more on that later.

- 2. Put the XML file in a folder under src/main/resources. In our example, we have put it under com/jtricks/services.
- 3. Create the service class. The class can be put under any package structure as it will be referenced with the fully qualified name when it is added in JIRA. The class should extend AbstractService, which implements JiraService:

```
public class JTricksService extends AbstractService {
   ...
}
```

4. Implement the mandatory methods in the service class. The following are the only ones that you need to implement:

```
@Override
public void run() {
    System.out.println("Running the JTricks service!!");
}
@Override
public ObjectConfiguration getObjectConfiguration() throws
ObjectConfigurationException {
    return getObjectConfiguration("MYNEWSERVICE",
        "com/jtricks/services/myjtricksservice.xml", null);
}
```

Here, run is the key method that is executed when the service runs at the scheduled time.

The other key mandatory method is <code>getObjectConfiguration</code>. We get the configurations from the XML we wrote earlier (in <code>Step1</code>) in this method. All we need to do here is to call the parent class' <code>getObjectConfiguration</code> method by passing three arguments. The first argument is a unique <code>id</code> (which need not be same as the ID in the XML file). This <code>id</code> is used as a key while saving configurations internally. The second one is the <code>path</code> to the configuration XML file we wrote earlier, and the third argument is a <code>Map</code>, using which you can add user parameters to the object configuration.

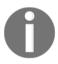

The third argument is mostly null in the case of services as these user parameters are not used anywhere. It is meaningful in other places in JIRA, such as portlets, though not in the case of services.

5. Install the plugin using Universal Plugin Manager.

Now the service is ready. We can go to Administration | System | Advanced |

Services and add the new service with the appropriate schedule. While adding the service, we need to use the fully qualified name of the service class. More about registering a service can be found at 
http://confluence.atlassian.com/display/JIRA/Services#Services-RegisteringaService, but it is outside the scope of the book.

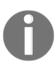

It is also possible to just create a JAR file with the service classes, files, and configuration XML, but without atlassian-plugin.xml, and drop it into the <jira-application-dir>/WEB-INF/lib directory. If you do this, you will have to restart JIRA after dropping the JAR file. Also, you will have to copy the files over after every upgrade. Hence, a plugin is recommended over this approach.

#### How it works...

As soon as the service is added, it will start running in the background at the scheduled interval. In our example, the service will print to output logs, as shown below.

```
2016-05-24 22:13:46,413 http-nio-8080-exec-7 WARN jobinkk 1333x7740x1 x4swnz fe80:0:0:0:0:0:0:1%1 /secure/admin/EditService!default.jspa [w.view.taglib.IteratorTag] Value is null! Returning an empty set. 2016-05-24 22:29:44,729 UpmAsynchronousTaskManager:thread-3 INFO jobinkk 1237x6505x1 g9pujl 0:0:0:0:0:0:0:1 /r est/plugins/1.0/ [c.a.plugin.loaders.ScanningPluginLoader] No plugins found to be installed 2016-05-24 22:29:44,806 UpmAsynchronousTaskManager:thread-3 INFO jobinkk 1237x6505x1 g9pujl 0:0:0:0:0:0:0:1 /r est/plugins/1.0/ [c.a.plugin.util.WaitUntil] Plugins that have yet to be enabled: (1): [com.jtricks.jtricks-utilities], 60 seconds remaining 2016-05-24 22:31:40,597 http-nio-8080-exec-5 WARN jobinkk 1351x7848x1 1crdg3f fe80:0:0:0:0:0:0:0:1%1 /secure/admin/EditService!default.jspa [w.view.taglib.IteratorTag] Value is null! Returning an empty set. (unning the JTricks service!! Running the JTricks service!! Running the JTricks service!! Running the JTricks service!!
```

#### See also

• The Adding configurable parameters to a service recipe in this chapter

## Adding configurable parameters to a service

For a simple service, such as the one we just wrote, there is only one parameter that can be configured – the schedule at which the service runs! But what if we need to add more parameters? Let's say we want to add the *tutorial name* in the service, which can be changed later if needed.

#### How to do it...

The following are the steps required:

1. Modify the service configuration XML to include the configurable properties:

Here, we have added a string **property** with the key: *Tutorial*.

2. Override theinit method in the service class to retrieve the new property:

```
@Override
public void init(PropertySet props) throws
ObjectConfigurationException {
    super.init(props);
    if (hasProperty(TUTORIAL)) {
        tutorial = getProperty(TUTORIAL);
    } else {
    tutorial = "I don't like tutorials!";
    }
}
```

Here, we retrieved the property **Tutorial** from the PropertySet in the init method.

3. Use the property as appropriately in the run() method. Here, let us just print the tutorial name:

#### How it works...

The init method will be called whenever the service is configured or re-configured. The property values we entered on the JIRA Admin UI are retrieved in this method for use in the run method.

We can also optionally override the destroy method to do anything we want before the service is removed!

Once the service is deployed and added in the UI, it prints **Running the JTricks service Tutorial? I don't like tutorials!**, as the **tutorial** property is not configured yet.

We can set the property by editing the service at **Administration** | **System** | **Advanced** | **Services**, as shown here:

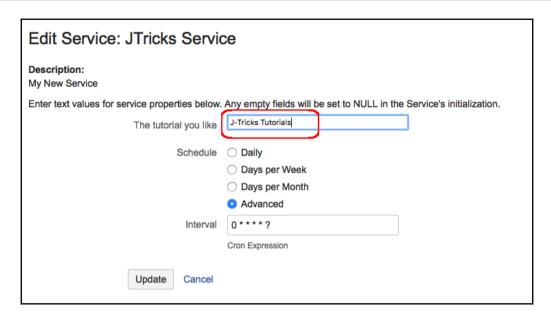

After adding the property value, the service will pick it up from the next run:

```
2016-05-24 22:49:40,823 http-nio-8080-exec-6 INFO jobinkk 1369x211x1 vwb92c 0:0:0:0:0:0:0:0:1 /secure/admin/Edit
Service!default.jspa [c.a.j.web.tags.TextTag] An empty i18n key was provided in /secure/admin/views/services/e
ditservice.jsp
2016-05-24 22:49:40,841 http-nio-8080-exec-6 WARN jobinkk 1369x211x1 vwb92c 0:0:0:0:0:0:0:0:1 /secure/admin/Edit
Service!default.jspa [w.view.taqlib.IteratorTaq] Value is null! Returning an empty set.
Running the JTricks service!! Tutorial? I don't like tutorials!
Running the JTricks service!! Tutorial? I don't like tutorials!
2016-05-24 22:51:52,277 http-nio-8080-exec-2 INFO jobinkk 1371x228x1 vwb92c fe80:0:0:0:0:0:0:0:1%1 /secure/admin
/EditService!default.jspa [c.a.j.web.tags.TextTag] An empty i18n key was provided in /secure/admin/views/servi
ces/editservice.jsp
2016-05-24 22:51:52,285 http-nio-8080-exec-2 WARN jobinkk 1371x228x1 vwb92c fe80:0:0:0:0:0:0:1%1 /secure/admin
/EditService!default.jspa [w.view.taglib.IteratorTag] Value is null! Returning an empty set.
Running the JTricks service!! Tutorial? I don't like tutorials!
Running the JTricks service!! Tutorial? J-Tricks Tutorials
Running the JTricks service!! Tutorial? J-Tricks Tutorials
Running the JTricks service!! Tutorial? J-Tricks Tutorials
```

#### See also

• The Writing a service in JIRA recipe in this chapter

## Writing scheduled tasks in JIRA

Have you ever thought of running scheduled tasks within JIRA? While services can run as scheduled tasks in JIRA 7, there might be scenarios where we want to do everything in code. We might want to remove the extra step of registering a service and the possibility of an admin deleting/editing/rescheduling the service.

Atlassian Scheduler API and the **SchedulerService** give us an easy way to write scheduled jobs in JIRA. In this recipe, we will write a simple scheduled task and see how to automatically register them.

Just like services, these scheduled tasks can also be part of a v2 plugin and can be uploaded using UPM.

#### How to do it...

Let us write a simple scheduled task that prints a line in the console. Perform the following steps:

- 1. Write a java class that implements the com.atlassian.scheduler.JobRunner interface.
- Register the new class as a component and make it an OSGI service using the ExportAsService and Named annotations, as shown here. This is equivalent to defining a component with public="true" when Atlassian Spring Scanner is not used.

```
@ExportAsService({ JTricksJob.class })
@Named("jtricksJob")
public class JTricksJob implements JobRunner {
    ......
}
```

3. Implement the runJob method.

```
@Override
public JobRunnerResponse runJob(JobRunnerRequest request) {
    System.out.println("Running JTricksJob at " +
    request.getStartTime());
    return JobRunnerResponse.success();
}
```

Here, we have kept it very simple by printing a line and returning success. We can use this method to do complex operations and can return success, failed, or aborted statuses, as required. The JobRunnerRequest also contains the configuration details set at the time of registering the job. We can retrieve those configurations and use them in the runJob method, if needed.

That is all it takes to define a scheduled job. Now we can schedule this job from a custom plugin component we already have or we can automatically register it when the plugin has installed.

To automatically register and unregister the job, we can listen on plugin installation and uninstallation events, as we saw in Chapter 2, *Understanding the Plugin Framework*. Following are the steps required:

1. Modify the plugin pom.xml to include the spring dependencies, as shown here:

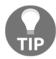

Make sure the project is rebuilt/refreshed with the new dependencies.

2. Modify the JTricksJob class to implement the InitializingBean and DisposableBean interfaces:

```
public class JTricksJob implements JobRunner, InitializingBean,
DisposableBean
{
    .....
}
```

3. Implement the afterPropertiesSet method. This method is invoked when the plugin is installed or enabled. We can register the scheduled job we wrote earlier using SchedulerService.

There are a few things that need to be defined to register the job:

**a.** Define a unique for the job runner. This will be used by SchedulerService while registering the class:

```
private static final JobRunnerKey JOB_RUNNER_KEY =
JobRunnerKey.of(JTricksJob.class.getName());
```

**b.** Define a run interval:

```
private static final long EVERY_MINUTE =
TimeUnit.MINUTES.toMillis(1);
```

This could be different based on your requirements.

**c.** Define a job **config** using the required options:

```
final JobConfig jobConfig =
JobConfig.forJobRunnerKey(JOB_RUNNER_KEY).withRunMode
(RunMode.RUN_LOCALLY).withSchedule(Schedule.forInterval
(EVERY_MINUTE, null));
```

**d.** Define a unique ID to schedule the job using the above job config:

```
private static final JobId JOB_ID =
JobId.of(JTricksJob.class.getName());
```

e. Inject SchedulerService in the class, if not already done:

```
private final SchedulerService scheduler;
@Inject
public JTricksJob(@ComponentImport SchedulerService scheduler) {
    this.scheduler = scheduler;
}
```

It can also be retrieved using ComponentAccessor.

**f.** Register the job runner using the **key** defined at in step 3a.

```
scheduler.registerJobRunner(JOB_RUNNER_KEY, this);
```

**g.** Schedule the job using the **id** defined in step 3d and **jobConfig** defined in step 3c.

```
scheduler.scheduleJob(JOB_ID, jobConfig);
```

The full method will look like the following:

```
@Override
public void afterPropertiesSet() throws Exception {
    scheduler.registerJobRunner(JOB_RUNNER_KEY, this);
    final JobConfig jobConfig =
    JobConfig.forJobRunnerKey(JOB_RUNNER_KEY).withRunMode
    (RunMode.RUN_LOCALLY).withSchedule(Schedule.forInterval
    (EVERY_MINUTE, null));
    try {
        scheduler.scheduleJob(JOB_ID, jobConfig);
    } catch (SchedulerServiceException e) {
        e.printStackTrace();
    }
}
```

4. Implement the destroy method to unschedule the job if needed.

With this, the job will automatically register whenever the plugin is installed or enabled.

#### How it works...

Once the plugin is installed, the scheduler is automatically registered, and you can find the details at **Administration** | **System** | **Troubleshooting and Support** | **Scheduler details**, as shown here:

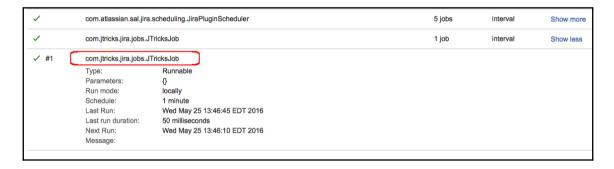

The job will run at the scheduled intervals. In our example, it will print the message to the console, as shown here:

```
2016-05-25 00:03:30,740 UpmAsynchronousTaskManager:thread-1 DEBUG jobinkk 1432x31x3 cs89qh fe80:0:0:0:0:0:0:1%1 /rest/plugins/1.0/installed-marketplace [c.a.activeobjects.osgi.ActiveObjectsServiceFactory] onPluginDisabledEve nt removing delegate for [com.jtricks.jtricks-utilities] 2016-05-25 00:03:30,763 UpmAsynchronousTaskManager:thread-1 INFO jobinkk 1432x31x3 cs89qh fe80:0:0:0:0:0:0:1%1 / rest/plugins/1.0/installed-marketplace [c.a.plugin.loaders.ScanningPluginLoader] Removed plugin 'com.jtricks.jtricks-utilities' 2016-05-25 00:03:30,807 UpmAsynchronousTaskManager:thread-1 INFO jobinkk 1432x31x3 cs89qh fe80:0:0:0:0:0:0:1%1 / rest/plugins/1.0/installed-marketplace [c.a.plugin.util.waitUntil] Plugins that have yet to be enabled: (1): [com.jtricks.jtricks-utilities], 60 seconds remaining Starting...
unning JTricksJob at Wed May 25 00:03:30 EDT 2016 Running JTricksJob at Wed May 25 00:04:30 EDT 2016 Running JTricksJob at Wed May 25 00:05:30 EDT 2016 Running JTricksJob at Wed May 25 00:06:30 EDT 2016 Running JTricksJob at Wed May 25 00:06:30 EDT 2016 Running JTricksJob at Wed May 25 00:06:30 EDT 2016
```

#### See also

• The Capturing plugin installation/uninstallation events recipe in Chapter 2, Understanding the Plugin Framework

## Writing listeners in JIRA

Listeners are very powerful features in JIRA. JIRA has a mechanism for throwing events whenever something happens on an issue, such as creating an issue, updating an issue, progressing on the workflows, and so on. Using listeners, we can capture these events and do special things based on our requirements.

Listeners are implemented using the atlassian-event library. All we have to do is to register the listener class as a **component** and then use the EventListener annotation to listen on the events.

## **Getting ready**

Create a skeleton plugin using Atlassian Plugin SDK.

#### How to do it...

Let us write a simple listener that prints a different message to the console based on different issue events. Following are the steps required.

1. Modify the plugin pom.xml to include the spring dependencies, as shown here:

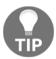

Make sure the project is rebuilt/refreshed with the new dependencies.

2. Create a Java class that implements the InitializingBean and DisposableBean interfaces:

```
public class JTricksListener implements InitializingBean,
DisposableBean {
.....
}
```

This will enable us to listen on plugin installation and uninstallation events and we can register/un-register the listener on such events, as we did with the job scheduler in the previous recipe.

3. Register the new class as a **component** and make it an **OSGI** service using the ExportAsService and Named annotations, as shown below. This is equivalent to defining a component with public="true" when **Atlassian Spring Scanner** is not used:

```
@ExportAsService({JTricksListener.class })
@Named("jtricksListener")
public class JTricksListenerimplements InitializingBean,
DisposableBean {
    ......
}
```

4. Inject EventPublisher in the class, if not already done:

```
private final EventPublisher eventPublisher;
@Inject
public JTricksListener(@ComponentImport EventPublisher
eventPublisher) {
    this.eventPublisher= eventPublisher;
}
```

We will be using the event publisher to register/un-register the listener.

5. Implement the afterPropertiesSet method. This method is invoked when the plugin is installed or enabled:

```
@Override
public void afterPropertiesSet() throws Exception {
    eventPublisher.register(this);
}
```

As you can see, we are registering the listener class in this method.

6. Implement the destroy method and un-register the listener in that method:

```
@Override
public void destroy() throws Exception {
    eventPublisher.unregister(this);
}
```

7. Write a method with the EventPublisher annotation to capture issue events. This event can take the IssueEvent object as an argument and use it to figure out the event type, as shown here:

```
@EventListener
public void onIssueEvent(IssueEvent issueEvent) {
    Long eventTypeId = issueEvent.getEventTypeId();
    Issue issue = issueEvent.getIssue();
    if (eventTypeId.equals(EventType.ISSUE_CREATED_ID))
    {
        System.out.println("Created issue:" + issue.getKey());
    } else if (eventTypeId.equals(EventType.ISSUE_RESOLVED_ID))
    {
        System.out.println("Resolved issue:" + issue.getKey());
    } else
    {
        System.out.println("Event:" + issueEvent.getEventTypeId() +
        " thrown on issue:" + issue.getKey());}}
```

As you can see, we are comparing the event type ID with known events and then printing different messages based on them.

8. Package and deploy the plugin.

#### How it works...

As soon as the plugin is deployed, the listener is automatically registered and it will start picking up new issue events, as shown below.

If the listener was not registered using EventPublisher in the lifecycle events, you need to manually add it under Administration | System | Advanced | Listeners. See https://confluence.atlassian.com/adminjiraserver071/listeners-802592235.html#Listeners-Registeringalistener for more details:

```
Starting...
Running JTricksJob at Wed May 25 00:15:14 EDT 2016
2016-05-25 00:15:31,931 StreamsCompletionService::thread-1 DEBUG jobinkk 15x293x4 4m8c9i fe80
:0:0:0:0:0:0:1%1 /plugins/servlet/streams [c.a.activeobjects.osgi.ActiveObjectsServiceFactory ]
getService bundle [com.atlassian.streams.thirdparty-plugin]
25-May-2016 00:15:32.346 WARNING [http-nio-8080-exec-22] com.sun.jersey.spi.container.servlet
.WebComponent.filterFormParameters A servlet request, to the URI http://localhost:8080/rest/a
ctivity-stream/1.0/preferences?_=1464149731704, contains form parameters in the request body
but the request body has been consumed by the servlet or a servlet filter accessing the reque
st parameters. Only resource methods using @FormParam will work as expected. Resource methods
consuming the request hody by other means will not work as expected.
[reated issue:DEMO-8
Event:13 thrown on issue:DEMO-8
Event:3 thrown on issue:DEMO-8
Event:3 thrown on issue:DEMO-8
Event:3 thrown on issue:DEMO-8
Event:3 thrown on issue:DEMO-8
```

#### See also

• The Capturing plugin installation/un-installation events recipe in Chapter 2, Understanding Plugin Framework

## **Customizing e-mail content**

We have already seen how JIRA throws various events when something happens and how we can handle these events to do various things. One example includes sending e-mail notifications to users based on the notification schemes that are set up in JIRA. But what if we don't like the default content of JIRA notifications? What if we just want a different wording or maybe even need to amend the e-mail content?

In this recipe, we will see how we can customize e-mail content that is sent as a notification when an event is thrown in JIRA.

#### How to do it...

JIRA has a set of e-mail templates written using velocity and rendered when a notification is sent. For each event, a template is configured within JIRA and that template is used when the event is thrown. We can either create new templates and edit the events to use these new templates or modify the existing templates and leave the events as they are!

In both cases, the steps are pretty similar and are as follows:

- 1. Identify the event for which the notification needs to be changed. The event could be an existing JIRA event such as **Issue Created** and **Issue Updated** or a custom event that the JIRA administrator has created.
- 2. Find the template mapped to the event. For each event, be it system-based or custom, there is a template associated with it. We cannot change the templates associated with a system event. For example, an Issue Updated event is associated with an Issue Updated template. We can, however, choose any template for the custom events we have added.
- 3. The e-mail template mapping for the chosen template can be found at atlassian-jira/WEB-INF/classes/email-template-id-mappings.xml. In this file, we can find many templates associated with each event. For example, the Issue Updated event has the following entry:

Here, we can add new mappings if we are adding new templates:

```
</templatemapping>
</templatemappings>
```

Make sure the **id** we use here is unique in the file.

4. Identify the template to be edited, if we are customizing an existing template, or add a new template with the name mentioned in the email-template-id-mappings.xml file.Email templates are stored under two different locations within JIRA, one forHTML e-mails and another for Text e-mails. The templates for those can be found at WEB-INF/classes/templates/email/html and WEB-INF/classes/templates/email/text respectively. In addition to these, the subject of the e-mail can be found under WEB-

INF/classes/templates/email/subject.

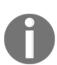

Note that the name of the template is the same in all three places. In our example, the name of the template being edited is issueupdated.vm, and hence if we need to only modify the subject, we just need to modify the WEB-INF/classes/templates/email/subject/issueupdated.vm file. Similarly, HTML or text content can be edited at WEB-INF/classes/templates/email/html/issueupdated.vm or WEB-INF/classes/templates/email/text/issueupdated.vm respectively.

If we are adding the template, <code>issueapproved.vm</code> in our case, we need to create three templates, one each for subject, HTML body, and text body, all with the same name and placed in the respective folders.

5. Restart JIRA after editing the templates appropriately.

#### How it works...

Let us assume that we updated the issueupdated.vm file under the WEB-INF/classes/templates/email/subject folder to modify the subject of the Issue Updated event notifications. The updated file looks like the following:

```
#disable_html_escaping()
($issue.key) $issue.summary - JIRA Book Demo
```

The resulting notification will look like the following:

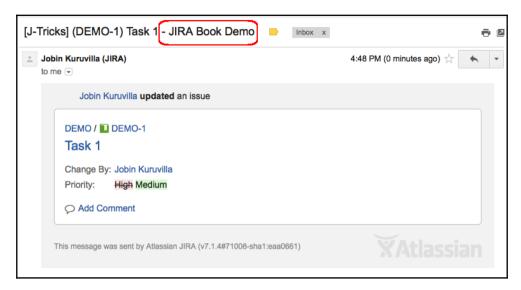

On the other hand, if we added a new template and restarted JIRA, we can associate it with the custom events we have created. When the notification is sent, JIRA will use the updated or newly added templates to render the e-mail content.

Let us assume that we created the new issueapproved.vm file under the respective folders. The following screenshot shows how a sample notification will look as follows:

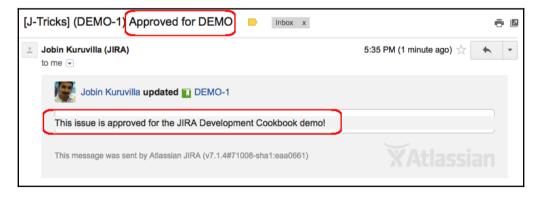

As you can see, we have used a custom **subject** line for custom **body** text. We can, of course, use different styles to make it prettier, but the process is the same.

## Redirecting to a different page in webwork actions

This recipe covers a very simple concept in JIRA web actions. While writing plugins, we often come across scenarios where we need to navigate to a new page, such as a Dashboard, to browse a new project, or view another issue after the action has executed.

JiraWebActionSupport provides a simple method for doing this, which we will see in this recipe.

#### How to do it...

What if we want to navigate to the Dashboard instead of rendering a **success** view when an action is executed? What if we can't directly link it from the JSP page or the velocity template because we want to perform something in the action class beforehand?

All you need to do here is to return <code>getRedirect(URL)</code> in the action class's <code>doExecute</code> method (or the appropriate method)! This method will redirect to the specified location after the action method has successfully finished. If there are any errors, it will go to the error page, as the <code>getRedirect()</code> method returns <code>Action.ERROR</code> in that case.

You can force redirect to the URL even if there are errors by using forceRedirect (URL) instead of the getRedirect () method. It doesn't clear the return URL and will always go to the redirect URL.

For example, if we need to return to the Dashboard after **SUCCESS**, we can do so as follows:

```
@Override public String doExecute() throws Exception {
    System.out.println("Action invoked. Doing something important before
    redirecting to Dashboard!");
    return getRedirect("/secure/Dashboard.jspa");
}
```

Replacing getRedirect with forceRedirect will take the user to the Dashboard irrespective of the result.

## Adding custom behavior for user details

In JIRA, you can see that user details are formatted with the full name and a link to the user's profile within the application. For example, when the issues are displayed in the issue navigator, the assignee and reporter are displayed as follows:

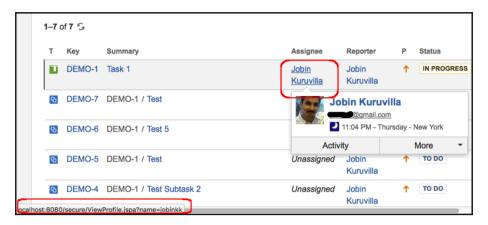

You can see that the link points to the profile page.

But what if we want to change how user details are displayed? Say, we want to display the user's avatar alongside their name, or that we want to display their usernames with an external link, such as a link to the user's Twitter profile.

JIRA provides the **User Format plugin** module to serve this purpose. Using this module, we can define different formats in which the user will be displayed, and we can use them within the existing JIRA display or within our custom plugins.

## **Getting ready**

Create a skeleton plugin using the Atlassian Plugin SDK.

#### How to do it...

In this recipe, let us try to create a new user profile that will display the **username** (instead of the full name) with a link to their **Twitter** profile to add some spice! The following are the steps to do it:

1. Add the user-profile module to the atlassian-plugin.xml file:

As with other plugin modules, the user profile module also has a unique **key**. It then points to the **class** that will be used by the user formatter,

TwitterUserFormatin this case.

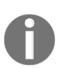

The type element holds the unique profile type name that will be used while formatting the user. The following types exist in JIRA by default with effect from version 7.1: profileLink,profileLinkWithAvatar, avatarWithHover, fullName, fullNameHover, avatarFullNameHover, userName, profileLinkSearcher, profileLinkExternal, profileLinkActionHeader, and fullProfile.

The **resource** element points to the velocity template to be used for rendering the view, twitterLink.vm in this case.

2. Create the formatter class in the previous step. The class should implement the UserFormat interface:

```
@Named("TwitterUserFormat")
public class TwitterUserFormat implements UserFormat {
    private final VelocityTemplatingEngine templatingEngine;
    @Inject
    public TwitterUserFormat(@ComponentImport
    VelocityTemplatingEngine
        templatingEngine) {
        this.templatingEngine = templatingEngine;
    }
    .......
}
```

Here, we inject VelocityTemplatingEngine into the class to render the velocity template, as shown in the next step.

- 3. Implement the required methods. We will have to implement the two overridden **format** methods.
  - a. The first method takes a **username** and **id**, where the **username** is the name of the user, which can also be *null*, and the **id** is an extra argument that can be used to pass extra context to the renderer. Ideally, an implementation might include this **id** in the rendered output such that it can be used for test assertions. An example of how the **id** is used can be found by displaying the assignee in the column view (/WEB-INF/classes/templates/jira/issue/field/assignee-columnview.vm) where the **id** is **assignee**.

We are not going to use **id** in the example, and the method is implemented as follows:

Where getInitialParams just populates the params map with the username as shown:

```
private Map<String, Object>
getInitialParams(final String username, final String id) {
    final Map<String, Object>
    params = MapBuilder.<String, Object>
    newBuilder().add("username", username).toMutableMap();
    return params;
}
```

We can populate the map with as many things as needed if we want to render the user details in some other way!

**b.** The second method takes **username**, **id**, and a **map** pre-populated with extra values to add more to the context! The method is implemented as follows:

```
public String format(String username, String id,
Map<String, Object> params) {
  final Map<String, Object>
  velocityParams = getInitialParams(username, id);
  velocityParams.putAll(params);
```

```
return templatingEngine.render(file
  ("templates/user/twitterLink.vm"))
  .applying(velocityParams).asHtml();
}
```

The only difference is that the extra context is also populated into the params map.

In both cases, the VelocityTemplatingEngine renders the velocity template defined in the view template.

4. Write the velocity template that uses the context populated in params map in the previous step to display the user information:

```
#disable_html_escaping()
#if ($username)
    #set ($quote = '"')
    #set($author = "<a id=${quote}assignee_$username)${quote}
        class=${quote}user-hover${quote}
        rel=${quote}$username${quote}
        href=${quote}https://twitter.com
        /${username}${quote}>$username</a>")
#else #set($author = $i18n.getText('common.words.anonymous'))
#end ${author}
```

In our example, we just display the username as it is with a link, https://twitter.com/\${username}, that will point to the twitter account with that username. Note that the quote variable is assigned a double quotation mark inside a single quotation mark. Here, single quotation marks are the velocity syntax and double quotation marks are the value. It is used to construct the URL where name, class, href value, and so on are placed between quotes!

Don't forget to handle a scenario where the user is *null*. In our case, we just display the name as **Anonymous** when the user is null.

• Package the plugin and deploy it.

#### How it works...

Once the plugin is deployed, the new user profile, twitterLink in this case, can be used in various places in JIRA where appropriate. For example, the /WEB-

INF/classes/templates/jira/issue/field/assignee-columnview.vm file can be modified to include a twitterLink profile instead of the default profileLink as follows:

When you do that, the **assignee** column in issue navigator will appear as follows with a link to the user's Twitter account:

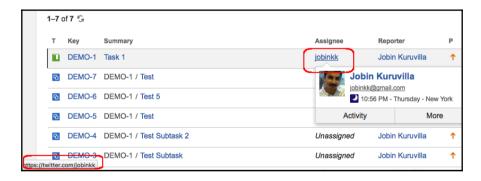

We can also use the new profile in the plugins to render user details just by invoking formatUser, as follows:

```
$userformat.formatUser($username, 'twitterLink', 'some_id')
Or:
$userformat.formatUser($username, 'twitterLink', 'some_id',
$someMapWithExtraContext)
```

## Deploying a servlet in JIRA

We all know how useful a servlet is! JIRA provides an easy way to deploy a JAVA servlet with the help of the **Servlet plugin** module. In this recipe, we will see how to write a simple servlet and access it in JIRA.

## **Getting ready**

Create a skeleton plugin using the Atlassian Plugin SDK.

#### How to do it...

Following are the steps required to deploy a JAVA servlet in JIRA:

- 1. Include the servlet plugin module in the atlassian-plugin.xml file. The **Servlet plugin** module allows the following set of attributes:
  - **a. class**: This is the servlet Java class and it must be a subclass of javax.servlet.http.HttpServlet. This attribute is mandatory.
  - **b. disabled**: This indicates whether the plugin module should be disabled or enabled by default. By default, the module is enabled.
  - **c. i18n-name-key**: This is the localization key for the human-readable name of the plugin module.
  - **d. key**: This represents the unique key for the plugin module. This attribute is mandatory.
  - e. name: This is the human-readable name of the servlet.
  - **f. system**: This indicates whether this plugin module is a system plugin module or not. Only available for non-OSGi plugins.

The following child elements are supported:

- a. description: The description of the plugin module.
- **b. init-param**: Initialization parameters for the servlet, specified using param-name and param-value sub-elements, just as in web.xml. This element and its child elements may be repeated.

- **c. resource**: Resources for this plugin module. This element may be repeated.
- **d. url-pattern**: The pattern of the URL to match. This element is mandatory and may be repeated.

In our example, let us use only the mandatory fields and some example init-params, as shown:

Here, JTricksServlet is the servlet class, whereas /myWebsite is the URL pattern. We are also passing a couple of init-params: siteName and siteAddress:

2. Create a servlet class. The class must extend

```
javax.servlet.http.HttpServlet.

public class JTricksServlet extends HttpServlet {
    ...
}
```

- 3. Implement the necessary methods.
  - **a.** We can retrieve the **init-params** in the init method, as shown next:

The init method is invoked every time the servlet is initialized, and this happens when the servlet is first accessed. The init method is also invoked when the servlet is first accessed after the plugin module is disabled and reenabled.

As you can see, the **init-params** we defined in the servlet plugin module can be accessed here from ServletConfig. Here, we also initialize the JiraAuthenticationContext so that we can use it to retrieve the logged-in user details in the servlet. Similarly, we can initialize any JIRA components here.

**b.** Implement the doGet() and/or doPost() methods to implement what needs to be done. For the example, we will just use the **init-params** to create a simple HTML page and print a line to the console.

```
@Override
protected void doGet (HttpServletRequest req,
HttpServletResponse resp)
throws ServletException, IOException {
    resp.setContentType("text/html");
    PrintWriter out = resp.getWriter();
    User user = authenticationContext.getLoggedInUser();
    out.println("Welcome " + (user != null ? user.getDisplayName()
    : "Anonymous"));
    out.println("<br>Invoking the servlet...");
    out.println("<br/>br>My Website : <a href="" + siteAddress + "">"
    + siteName + "</a>");
    doSomething();
    out.println("<br>Done!");
}
private void doSomething() {
   System.out.println("Invoked servlet at " + (new Date()));
```

authenticationContext retrieves the current username, as mentioned earlier.

4. Package the plugin and deploy it.

#### How it works...

Once deployed, the servlet will be accessible at the URL:

http://yourserver/jira/plugins/servlet/\${urlPattern}. In our case, the URL is http://yourserver/jira/plugins/servlet/myWebsite.

When the servlet is accessed at /plugins/servlet/myWebsite, the output is as shown in the following screenshot:

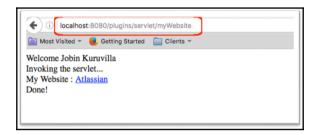

## Adding shared parameters to Servlet Context

In the previous recipe, we saw how to deploy a servlet and how to make use of the **init-params**. What if we have a set of servlets, servlet filters, or context listeners that makes use of the same parameters? Do we really need to initialize them in all the plugin modules?

In this recipe, we will see how we can use the Servlet Context Parameter plugin module to share parameters across servlets, filters, and listeners.

## **Getting ready**

Create a skeleton plugin using the Atlassian Plugin SDK.

#### How to do it...

All we need to do is to define the shared parameters to add a servlet-context-param module for each shared parameter in the atlassian-plugin.xml file.

For example, a parameter with the key sharedText can be defined as follows:

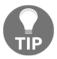

Make sure the module has a unique key. Here, the parameter name is sharedText and it has a value of **ThisisasharedText**. Once the plugin is packaged and deployed, the parameter sharedText is available across servlets, filters, and listeners.

In a servlet, we can access the parameter in the init method as follows:

```
@Override
public void init(ServletConfig config) throws ServletException {
   super.init(config);
   String sharedText =
config.getServletContext().getInitParameter("sharedText");
}
```

#### How it works...

Once the shared text has been retrieved, we can use it anywhere, for example while constructing the HTML:

```
out.println("<br>>Shared Text:"+sharedText);
```

The servlet will now print that as well, as shown in the following screenshot:

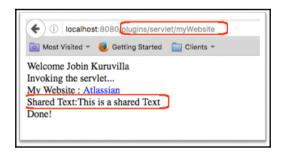

## Writing a Servlet Context Listener

We have seen how to write servlets. How about writing a context listener for them? This will come in handy if you want to integrate with frameworks that use context listeners for initialization.

## **Getting ready**

Create a skeleton plugin using the Atlassian Plugin SDK.

#### How to do it...

Following are the steps required to write a simple context listener:

1. Include the servlet-context-listener module in the atlassian-plugin.xml file:

Here, we have a unique module **key** and a **class** that is the servlet context listener's Java class.

2. Write the servlet context listener's class. The class must be

javax.servlet.ServletContextListener:

```
public class JTricksServletListener implements
ServletContextListener{
    ...
```

3. Implement the context listener methods as appropriate. For example, we just print some statements to the console:

```
public void contextDestroyed(ServletContextEvent event) {
    System.out.println("Test Servlet Context is destroyed!");
}
public void contextInitialized(ServletContextEvent event) {
    System.out.println("Test Servlet Context is initialized!");
}
```

The details of the context that is initialized or destroyed can be found from the ServletContextEvent object.

4. Package the plugin and deploy it.

#### How it works...

The contextInitialized method is not invoked at application startup. Instead, it is invoked the first time a servlet or filter in the plugin is accessed after each time it is enabled.

```
2016-05-27 13:50:02,548 http-nio-8080-exec-20 INFO jobinkk 830x530x1 m392ok 0:0:0:0:0:0:0:0:1 /rest/plugins/1.0/com.jt ricks.jtricks-utilities-key [c.a.plugin.manager.DefaultPluginManager] Disabling com.jtricks.jtricks-utilities Filter destroyed!

Stopping...

Test Servlet Context is destroyed!

2016-05-27 13:50:02,611 http-nio-8080-exec-20 DEBUG jobinkk 830x530x1 m392ok 0:0:0:0:0:0:0:0:0:1 /rest/plugins/1.0/com.jt ricks.jtricks-utilities-key [c.a.activeobjects.osgi.ActiveObjectsServiceFactory] onPluginDisabledEvent removing del egate for [com.jtricks.jtricks-utilities]

Starting...

Running ITricksloh at Fri May 27 13:50:06 EDT 2016

Test Servlet Context is initialized!

Initiating the filter:JIricks Filter

Intercepted in filter, request by user:Jobin Kuruvilla from IP 0:0:0:0:0:0:0:1 at Fri May 27 13:50:14 EDT 2016. Acce ssed URL:/plugins/servlet/myWebsite

Invoked servlet at Fri May 27 13:50:14 EDT 2016
```

Similarly, the contextDestroyed method is invoked every time the plugin module containing a servlet or filter is disabled.

## Using filters to intercept queries in JIRA

Servlet filters provide a powerful mechanism to intercept queries and perform clever actions such as profiling, monitoring, content generation, and so on. They work exactly like any normal Java servlet filter and JIRA provides the **ServletFilterPluginModule** to add them using plugins. In this recipe, we will learn about how to use filters to intercept certain queries to JIRA and how we can utilize them!

## **Getting ready**

Create a skeleton plugin using the Atlassian Plugin SDK.

#### How to do it...

As with other servlet plugin modules, a servlet-filter plugin module also has a unique **key** and a **class** associated with it. The **name** attribute holds the human-readable name of the filter and **weight** indicates the order in which the filter will be placed in the filter chain. The higher the **weight**, the lower the filter's position.

There is another important attribute **location** that denotes the position of the filter in the application's filter chain. There are four possible values for the location:

- **after-encoding**: Very top of the filter chain in the application, but after any filters that ensure the integrity of the request
- **before-login**: Before the filter that logs in the user
- **before-decoration**: Before the filter that performs the sitemesh decoration of the response
- **before-dispatch**: At the end of the filter chain, before any servlet or filter that handles the request by default

The **weight** attribute is used in conjunction with a location. If two filters have the same location, they are ordered based on the weight attribute.

init-param, as usual, takes the initialisation parameters for the filter.

**url-pattern** defines the pattern of the URL to match. This element can be repeated and the filter will be invoked for all the URLs matching any of the patterns specified. Unlike a servlet URL, the **url-pattern** here matches \${baseUrl}/\${url-pattern}. The pattern can use wild chars \* or ?, with the former matching zero or many characters, including directory slashes, and the latter matching zero or one character.

**dispatcher** is another element that determines when the filter is invoked. You can include multiple dispatcher elements with the values **REQUEST**, **INCLUDE**, **FORWARD**, or **ERROR**. If not present, the filter will be invoked in all cases.

Let us try to intercept the servlet we wrote earlier, which has the URL in the format \${baseUrl}/\*/myWebsite, and log it. The following is the step-by-step procedure required to write a filter and implement the given logic:

1. Add the ServletFilter plugin module to atlassian-plugin.xml:

Here, JTricksServletFilter is the filter class, and we have added the filter before dispatch. In our example, **url-pattern** is /\*/myWebsite, which is the URL to access the servlet we created in the earlier recipe. We can use different URL patterns as required in our context.

2. Create the Filter class. The class should implement javax.servlet.Filter:

```
public class JTricksServletFilter implements Filter {
    ...
}
```

3. Implement the appropriate filter methods:

```
public void destroy() {
    System.out.println("Filter destroyed!");
public void doFilter(ServletRequest req, ServletResponse res,
FilterChain chain) throws IOException, ServletException {
    HttpServletRequest request = (HttpServletRequest) req;
    // Get the IP address of client machine.
    String ipAddress = request.getRemoteAddr();
// Log the user details, IP address , current timestamp and URL.
    System.out.println("Intercepted in filter, request by user:" +
    authenticationContext.getLoggedInUser().getDisplayName() +
    " from IP " + ipAddress + " at " + new Date().toString() +
    ". Accessed URL: "+request.getRequestURI());
    chain.doFilter(req, res);
}
public void init(FilterConfig config) throws ServletException {
    System.out.println("Initiating the filter:
    "+config.getInitParameter("filterName"));
    authenticationContext =
    ComponentAccessor.getJiraAuthenticationContext();
ļ
```

Here, the init method is invoked when the filter is initialized, that is, the first time it is accessed after the plugin is enabled. In this method, we can retrieve the **init-param** instances or parameters defined using the **Servlet Context Parameter** plugin module.

The destroy method is invoked whenever a filter is destroyed.

The doFilter is the method that is invoked every time the URL matches the **url-pattern**. Here, we are just printing the IP address and user details, requesting the servlet, and logging the time, but we can do many other things, such as logging, using the data for profiling or monitoring, and so on and so forth.

4. Package the plugin and deploy it.

#### How it works...

Whenever the URL in JIRA matches the **url-pattern**, the respective filter is invoked. This can be a huge help when you want to do specific things when a particular operation in JIRA is performed, or if you want to monitor who is doing what and when, or something else based on a specific URL.

```
2016-05-27 13:45:43,345 UpmAsynchronousTaskManager:thread-1 DEBUG jobinkk 817x135x3 wmud9l fe80:0:0:0:0:0:1%1 /res
t/plugins/1.0/installed-marketplace [c.a.activeobjects.osgi.ActiveObjectsServiceFactory] onPluginDisabledEvent remov
ing delegate for [com.jtricks.jtricks-utilities]
2016-05-27 13:45:43,351 UpmAsynchronousTaskManager:thread-1 INFO jobinkk 817x135x3 wmud9l fe80:0:0:0:0:0:0:0:1%1 /rest
plugins/1.0/installed-marketplace [c.a.plugin.loaders.ScanningPluginLoader] Removed plugin 'com.jtricks.jtricks-uti/
lities'
2016-05-27 13:45:43,387 UpmAsynchronousTaskManager:thread-1 INFO jobinkk 817x135x3 wmud9l fe80:0:0:0:0:0:0:0:1%1 /rest
plugins/1.0/installed-marketplace [c.a.plugin.util.WaitUntil] Plugins that have yet to be enabled: (1): [com.jtrick
s.jtricks-utilities], 60 seconds remaining
Starting...
Running JTricksJob at Fri May 27 13:45:43 EDT 2016
nitiating the filter:JTricks Filter
ntercepted in filter, request by user:Jobin Kuruvilla from IP
sed URL:/plugins/servlet/myWebsite
Invoked serviet at Fri May 27 13:45:55 EDT 2016
Intercepted in filter, request by user:Jobin Kuruvilla from IP (
                                                                          ■ at Fri May 27 13:46:21 EDT 2016. Acce
ssed URL:/plugins/servlet/myWebsite
Invoked servlet at Fri May 27 13:46:21 EDT 2016
```

With our code in the example, the details are printed, as shown in the previous screenshot, whenever the/myWebsite servlet is invoked.

# Adding and importing components in JIRA

JIRA has a component system that has many **Service** classes and **Manager** classes that are registered in PicoContainer and available for use by core classes and plugins alike. At times, however, we will have to add custom components to that component system, which can then be used with other modules in the same plugin or shared by other plugins.

In this recipe, we will see how we can add a new component in JIRA and how we can consume that from within the same or a separate plugin.

# **Getting ready**

Create a Skeleton plugin using Atlassian Plugin SDK.

Also, take a look at https://bitbucket.org/atlassian/atlassian-spring-scanner if you are using the **Atlassian Spring Scanner** to get an understanding of the various annotations used in this recipe.

## How to do it...

First, let us see how we can define a component and use it in different modules within the same plugin. In our example, we will define a sample component and use the methods exposed by it in a simple webwork action. Following are the steps required:

1. Create an interface with the required method definitions. The component will expose these methods when used elsewhere:

```
package com.jtricks.jira.component;
public interface MyPrivateComponent {
    public void doSomething();
}
```

2. Create the implementation class and implement the methods:

```
public class MyPrivateComponentImp implements MyPrivateComponent {
    @Override public void doSomething() {
        System.out.println("Do something inside the private component!");
    }
}
```

In the implementation class, we can inject the JIRA components, as usual, and use them for various things. Here, we have kept it simple!

3. Declare the class as a component. If you are using the **Atlassian Spring Scanner** in the plugin, you can do it by simply adding the @Component annotation, as shown here:

```
@Component
public class MyPrivateComponentImp implements MyPrivateComponent {
     @Override
     public void doSomething() {
         System.out.println("Do something inside the private
component!");
```

}

If you are not using the **Atlassian Spring Scanner**, you can do the same thing by adding the component module in the atlassian-plugin.xml file, as shown here:

Here, the component module has a unique **key** and a **class** attribute that points to the Implementation class. The element **interface** points to the component interface that we created in *step 1*.

Our **component** is now ready and available to use within other plugin modules. For example, we can use this component in a webwork action class, as shown here:

```
public class RedirectAction extends JiraWebActionSupport {
    private final MyPrivateComponent myPrivateComponent;
    public RedirectAction(MyPrivateComponent myPrivateComponent) {
        super();
        this.myPrivateComponent = myPrivateComponent;
    }
    @Override
    protected String doExecute() throws Exception {
        System.out.println("Action invoked.
        Doing something important before redirecting to Dashboard!");
        this.myPrivateComponent.doSomething();
        return getRedirect("/secure/Dashboard.jspa");
    }
}
```

Here, the component is injected in the constructor of the action class, as you would normally do for a standard JIRA component.

## **Exposing components to other plugins**

When we create components as discussed earlier, they remain private and are available only within the plugin, even though we can expose these components to other plugins.

Depending on whether the plugin is using **Atlassian Spring Scanner** or not, the component is registered as public in different ways.

If **Atlassian Spring Scanner** is used, we can register the component as public using the @ExportAsService annotation, as shown here:

```
package com.jtricks.jira.component;
import org.springframework.stereotype.Component;
import
com.atlassian.plugin.spring.scanner.annotation.export.ExportAsService;
@ExportAsService
@Component
public class MyPublicComponentImp implements MyPublicComponent {
    @Override
    public void doSomething() {
        System.out.println("Do something inside the public component!");
    }
}
```

ExportAsService works in different ways:

- If you provide one or more types (typically interfaces) as the annotation value, your component is exported as those types
- If you provide no value for the annotation and your component implements any interface, it's exported as ALL of those interfaces
- If you provide no value for the annotation and your component implements no interface, it's exported as its own class

In addition to adding the annotation, we need to export the component interface using the Export-Package section in the maven-jira-plugin definition in the plugin pom.xml, as shown here:

```
<build>
  <plugins>
   <plugin>
     <groupId>com.atlassian.maven.plugins</groupId>
     <artifactId>maven-jira-plugin</artifactId>
        . . . .
       <configuration>
       cproductVersion>${jira.version}
       <instructions>
         <Atlassian-Plugin-Key>
            ${atlassian.plugin.key}
         </Atlassian-Plugin-Key>
         <!-- Add package to export here -->
         <Export-Package>
             com.jtricks.jira.component,
         </Export-Package>
          . . . .
```

If **Atlassian Spring Scanner** is not used, we can register the component as public using the component plugin module, by adding the public attribute as true, as shown here:

With that, the component is now ready and available to other plugins.

## Importing public components

If we are using **Atlassian Spring Scanner** in the plugin, importing a component is done with the help of the @ComponentImport annotation. If the public component is in the same plugin, you do not need the annotation.

Also, don't forget to use the @Inject annotation if the component is not injected in the default constructor.

The following snippet shows examples of injecting a public component from the same plugin, without any annotations, and another from the standard JIRA framework, using the @ComponentImport annotation:

```
@Named
public class RedirectAction extends JiraWebActionSupport {
    private final JiraAuthenticationContext authenticationContext;
    private final MyPublicComponent myPublicComponent;
    @Inject
    public RedirectAction( @ComponentImport JiraAuthenticationContext
    authenticationContext, MyPublicComponent myPublicComponent) {
        super();
        this.authenticationContext = authenticationContext;
        this.myPublicComponent = myPublicComponent;
    }
    @Override
    protected String doExecute() throws Exception {
        System.out.println("Action invoked. Doing something important before redirecting to Dashboard!");
```

```
this.myPublicComponent.doSomething();
ApplicationUser loggedInUser =
   this.authenticationContext.getLoggedInUser();
System.out.println("Current User:" + (loggedInUser ==
   null ? "Anonymous":
   loggedInUser.getDisplayName()));
   return getRedirect("/secure/Dashboard.jspa");
}
```

On the other hand, if we are not using **Atlassian Spring Scanner** in the plugin, we will have to first import the component using the component-import plugin module. The module is entered in atlassian-plugin.xml, as follows:

Now the component is available as if it were created within the plugin itself. The webwork class will look exactly the same as it did while injecting a private component.

#### How it works...

When a component is installed, it generates the atlassian-plugins-spring.xml Spring Framework configuration file, transforming Component plugin modules into Spring bean definitions. The generated file is stored in a temporary plugin JAR file and installed into the framework. If the public attribute is set to true, the component will be turned into an OSGi service under the hood, using Spring dynamic modules to manage its lifecycle.

Component imports also generate the atlassian-plugins-spring.xml **Spring** Framework configuration file and transform the **Import Plugin Module** to **OSGi** service references using Spring dynamic modules. The imported component will have its bean name set to the component import key.

In both cases, it is possible to write our own Spring configuration file, stored under the folder META-INF/spring in the plugin JAR.

If you are using **Atlassian Spring Scanner**, it has two aspects. At the build time, the annotations in the code are read by the SDK and are written into some index files stored in the JAR's META-INF directory. At run time, these index files are scanned to create **Spring** components and **OSGi** services.

The use of those index files removes the need of scanning the plugin's bytecode at runtime to transform it into an OSGi bundle, and hence the plugin is faster to load. Such plugins are called "transformerless" plugins and are recommended over the traditional P2 plugins.

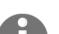

#### More details about Atlassian Spring Scanner can be found at

https://bitbucket.org/atlassian/atlassian-spring-scanner. The Component Plugin module and Component Import plugin module can be found in the Atlassian documentation at

 $\label{local-component-plugin-module} https://developer.atlassian.com/docs/getting-started/plugin-modules/component-plugin-module and https://developer.atlassian.com/docs/getting-started/plugin-modules/component-import-plugin-module respectively.$ 

# Adding new module types to JIRA

So far, we have seen a lot of useful plugin module types in JIRA; custom field module types, webwork module types, servlet module types, and so on. But is it possible to add a custom module type in JIRA, one that can then be used to create different modules?

JIRA provides the **Module Type** plugin module, using which we can add new module types dynamically to the plugin framework. In this recipe, we will see how we can add such a new plugin module type and use it to create different modules of that type.

# **Getting ready**

Create a Skeleton plugin using Atlassian Plugin SDK.

#### How to do it...

Let us consider the same example Atlassian has used in its online documentation, that is, to create a new dictionary plugin module that can then be used to feed a dictionary service used by other plugins or modules. In this recipe, we will be using the **Atlassian Sping Scanner**, and hence the code will be slightly different.

Following are the steps required to define a new plugin module type:

1. Create an interface that can be used in the ModuleDescriptor class. This interface will have all the methods needed for the new module. For example, in the dictionary, we need a method to retrieve the definition of a given text, and hence we can define the interface as follows:

```
public interface Dictionary {
    String getDefinition(String text);
}
```

The new modules of this particular type will ultimately implement this interface.

- 2. Create the module descriptor class.
  - **a.** The class must extend the AbstractModuleDescriptor class and should use the interface we created as the generic type:

```
public class DictionaryModuleDescriptor extends
AbstractModuleDescriptor<Dictionary> {
    ...
}
```

**b.** Inject the ModuleFactory component in the constructor using the @ComponentImport annotation:

```
@Named public class DictionaryModuleDescriptor extends
AbstractModuleDescriptor<Dictionary> {
    @Inject
    public DictionaryModuleDescriptor(@ComponentImport
        ModuleFactory moduleFactory) {
        super(moduleFactory);
    }
}
```

**c.** Implement the getModule method to create the module:

```
public Dictionary getModule() {
    return moduleFactory.createModule(moduleClassName, this);
}
```

Here, we have used ModuleFactory to create a module of this type.

**d.** Define the attributes and elements that will be used in the new module type. For a dictionary, we need at least one attribute, that is, the **language**, to differentiate the various dictionary modules. Create a variable to retrieve the language attribute:

```
private String language;public String getLanguage() {
    return language;
}
```

**e.** Use the init method to retrieve the attribute from the module definition. Let us assume that the attribute name is lang. We will retrieve the attribute value and set it on the language variable defined in the previous step:

```
@Override
public void init(Plugin plugin, Element element) throws
PluginParseException {
    super.init(plugin, element);
    language = element.attributeValue("lang");
}
```

The entire descriptor class will look like the following.

```
package com.jtricks.jira.module;
        import javax.inject.Inject;
        import javax.inject.Named;
        import org.dom4j.Element;
        import com.atlassian.plugin.Plugin;
        import com.atlassian.plugin.PluginParseException;
        import com.atlassian.plugin.descriptors
        .AbstractModuleDescriptor;
        import com.atlassian.plugin.module.ModuleFactory;
        import
com.atlassian.plugin.spring.scanner.annotation.imports.ComponentImport;
        @Named
        public class DictionaryModuleDescriptor extends
        AbstractModuleDescriptor<Dictionary> {
            private String language;
            @Inject
            public DictionaryModuleDescriptor(@ComponentImport
            ModuleFactory moduleFactory) {
                super(moduleFactory);
            }
            @Override public void init (Plugin plugin,
            Element element) throws
            PluginParseException {
                super.init(plugin, element);
```

```
language = element.attributeValue("lang");
}
@Override public Dictionary getModule() {
    return moduleFactory.createModule(moduleClassName, this);
}
public String getLanguage() {
    return language;
}
```

2. Define a ModuleType factory class. This class will extend the SingleModuleDescriptorFactory class and will use the module descriptor defined in the earlier step as the generic type. We will also use the @ModuleType annotation in this class, as shown here:

```
package com.jtricks.jira.module;
import javax.inject.Inject;
import org.springframework.stereotype.Component;
import com.atlassian.plugin.hostcontainer.HostContainer;
import com.atlassian.plugin.osgi.external
.ListableModuleDescriptorFactory;
import com.atlassian.plugin.osgi.external
.SingleModuleDescriptorFactory;
import com.atlassian.plugin.spring.scanner
.annotation.export.ModuleType;
@ModuleType(ListableModuleDescriptorFactory.class)
@Component public class DictionaryModuleTypeFactory extends
SingleModuleDescriptorFactory<DictionaryModuleDescriptor> {
    @Inject public DictionaryModuleTypeFactory(HostContainer
    hostContainer) {
        super(hostContainer, "dictionary",
        DictionaryModuleDescriptor.class);
    }
}
```

As you can see, the factory class also injects <code>HostContainer</code> in the constructor and uses it to invoke the super class constructor.

In addition to the HostContainer, it also passes a **key**, dictionary in our example, and the **module descriptor** class we created in step 2.

The **key** will be used for creating module definitions using this new module type. We will see that in the next section of this recipe.

3. Add the com.atlassian.plugin.osgi.bridge.external package to the <Import-Package> section in the maven-jira-plugin definition in the plugin pom.xml, as shown here:

```
<build>
    <plugins>
       <plugin>
            <groupId>com.atlassian.maven.plugins</groupId>
            <artifactId>maven-jira-plugin</artifactId>
            <configuration>
               cproductVersion>${jira.version}
               <instructions>
                 <Atlassian-Plugin-Key>
                   ${atlassian.plugin.key}
                 </Atlassian-Plugin-Key>
                 <!-- Add package import here -->
                 <Import-Package>
                   org.springframework.osgi.*;
                   resolution:="optional",
                    org.eclipse.gemini.blueprint.*;
                   resolution:="optional",
                   com.atlassian.plugin.osgi.bridge.external, *
                 </Import-Package>
                 <Spring-Context>*</Spring-Context>
               </instructions>
            </configuration>
       </plugin>
    </plugins>
</build>
```

With that, the new plugin module is now ready. We can now write new modules of the type dictionary.

## Creating modules using the new module type

The new module types will be as simple as the following:

```
<dictionary key="myUSEnglishDictionary" lang="us-english"
class="com.jtricks.dictionary.USDictionary" />
<dictionary key="myUKEnglishDictionary" lang="uk-english"
class="com.jtricks.dictionary.UKDictionary" />
```

The root element is the same as the module type's **key** used in the DictionaryModuleTypeFactory class, dictionary in this case. Each has its own unique **key** and has the **lang** attribute we defined earlier. Each has a **class** that will implement the Dictionary interface appropriately. For example:

```
public class USDictionary implements Dictionary {
       public String getDefinition(String text) {
           if (text.equals("JIRA")){
               return "JIRA in San Fransisco!";
           } else {
               return "What are you asking?
               We in the US don't know anything other than JIRA!!";
           }
       }
   }
and
   public class UKDictionary implements Dictionary {
       public String getDefinition(String text) {
           if (text.equals("JIRA")){ return "JIRA in London!";
           } else {
                   return "What are you asking?
                   We in the UK don't know anything other than JIRA!!";
           }
       }
   }
```

## Using the new modules

Once the new modules are defined, myUSEnglishDictionary and myUKEnglishDictionary in our example, we can use them in other plugin modules. For example, if we want to use them in a servlet module to find the definition of JIRA in both dictionaries, this can be done using the following steps:

1. Get all the enabled modules that use the dictionary module descriptor:

```
List<DictionaryModuleDescriptor> dictionaryModuleDescriptors =
pluginAccessor.getEnabledModuleDescriptorsByClass
(DictionaryModuleDescriptor.class);
```

Here, pluginAccessor can be retrieved as follows:

```
PluginAccessor pluginAccessor =
ComponentAccessor.getPluginAccessor();
```

It can also be used to retrieve all the enabled modules that use the given module descriptor class as shown in the code.

2. For each DictionaryModuleDescriptor, the getLanguage() method will retrieve the value of the lang attribute and getModule() will retrieve the respective Dictionary implementation class.

For example, the JIRA definition for uk-english can be retrieved as follows:

```
private String getJIRADescription(String key) {
    // To get all the enabled modules of this module descriptor
    List<DictionaryModuleDescriptor> dictionaryModuleDescriptors =
    pluginAccessor.getEnabledModuleDescriptorsByClass
    (DictionaryModuleDescriptor.class);
    for (DictionaryModuleDescriptor dictionaryModuleDescriptor:
        dictionaryModuleDescriptors) {
        if (dictionaryModuleDescriptor.getLanguage().equals(key))
        {
            return
        dictionaryModuleDescriptor.getDefinition("JIRA");
        }
    }
    return "Not Found";
}
```

Here, the **key** that is passed will be uk-english.

## How it works...

If we use a servlet to display all the definitions of the word JIRA in all the dictionaries deployed, **US** and **UK** in our case, the result will be as follows:

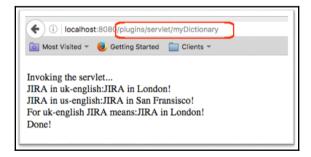

# **Enabling access logs in JIRA**

Access logs are a good way of finding out who is doing what in your JIRA instance. In this recipe, we will see how we can turn on access logging in JIRA.

#### How to do it...

The list of users who are currently accessing JIRA can be found under the **Administration** | **System** | **Security** | **User sessions** menu. But if you need more detailed information about who is doing what, **access logging** is the way to go.

Enabling access logs can be done via the administration screen by going to **Administration** | **System** | **Troubleshooting and Support** | **Logging & Profiling,** as shown in the following screenshot:

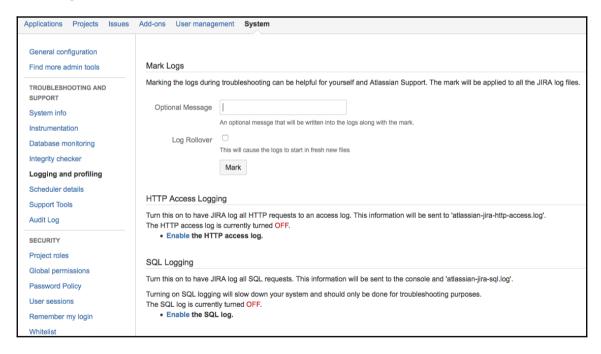

We can turn on **HTTP** access logs using the **Enable** option, as shown in the above screenshot. There is an additional option to mark these access logs with an optional message and to send those logs to a new file. This is very useful for detecting logs when we are troubleshooting an issue.

These logs are disabled by default and, if enabled via the UI, they will be disabled again on the next restart.

In order to enable them permanently, we can switch them ON in the <code>log4j.properties</code> file, residing under the <code>WEB-INF/classes</code> folder under the section **Accesslogs**, as shown next:

log4j.logger.com.atlassian.jira.web.filters.accesslog.AccessLogFilter = OFF, httpaccesslog log4j.additivity.com.atlassian.jira.web.filters.accesslog.AccessLogFilter = false

log4j.logger.com.atlassian.jira.web.filters.accesslog.AccessLogFilterIncludeImages = OFF, httpaccesslog

log4j.additivity.com.atlassian.jira.web.filters.accesslog.AccessLogFilterIncludeImages = false

log4j.logger.com.atlassian.jira.web.filters.accesslog.AccessLogFilterDump = OFF, httpdumplog log4j.additivity.com.atlassian.jira.web.filters.accesslog.AccessLogFilterDump = false

#### How it works...

Once turned ON, the HTTP access logs will be written to atlassian-jira-http-access.log and the HTTP dump logs to the atlassian-jira-http-dump.log file, with both files residing under the JIRA\_HOME/log folder.

You can find detailed information in the access logs, similar to the following:

```
0:0:0:0:0:0:0:1 o1385x165x1 jobinkk [28/May/2016:23:05:55 -0400] "GET http://localhost:8080/rest/plugins/1.0/notifications/jobinkk HTTP/1.1" 200 6950 0.0070 "http://localhost:8080/secure/admin/ViewLogging.jspa" "Mozilla/5.0 (Macintosh; Intel Mac OS X 10.11; rv:46.0) Gecko/20100101 Firefox/46.0" "1gb8r0v" 0:0:0:0:0:0:1 i1385x166x1 jobinkk [28/May/2016:23:05:56 -0400] "POST http://localhost:8080/rest/analytics/1.0/publish/bulk HTTP/1.1" - - "http://localhost:8080/secure/admin/ViewLogging.jspa" "Mozilla/5.0 (Macintosh; Intel Mac OS X 10.11; rv:46.0) Gecko/20100101 Firefox/46.0" "1gb8r0v" 0:0:0:0:0:0:1 o1385x166x1 jobinkk [28/May/2016:23:05:56 -0400] "POST http://localhost:8080/rest/analytics/1.0/publish/bulk HTTP/1.1" 200 0 0.0030 "http://localhost:8080/secure/admin/ViewLogging.jspa" "Mozilla/5.0 (Macintosh; Intel Mac OS X 10.11; rv:46.0) Gecko/20100101 Firefox/46.0" "1gb8r0v" 0:0:0:0:0:0:1 i1385x167x1 jobinkk [28/May/2016:23:05:57 -0400] "GET
```

```
http://localhost:8080/secure/admin/ViewLogging!disableHttpAccessLog.jspa HTTP/1.1" - - - "http://localhost:8080/secure/admin/ViewLogging.jspa" "Mozilla/5.0 (Macintosh; Intel Mac OS X 10.11; rv:46.0) Gecko/20100101 Firefox/46.0" "1gb8r0v"
```

It is also possible to change the individual log file's name or path in <code>log4j.properties</code> by modifying the appropriate properties. For example, the <code>HTTP</code> access log file can be written to <code>/var/log/http-access.log</code> by modifying the

log4j.appender.httpaccesslog.File property as follows:

log4j.appender.httpaccesslog.File=/var/log/http-access.log

# **Enabling SQL logging in JIRA**

Similar to access logs, another useful type of logging, especially when debugging an issue, is SQL logging. In this recipe, we will see how to turn on SQL logging.

## How to do it...

Similar to access logs, SQL logging is also turned ON from the user interface at Administration | System | Troubleshooting and Support | Logging & Profiling.

Just as with access logs, the changes are temporary and will revert back in the next restart. Permanent changes can be made in the WEB-INF/classes/log4j.properties file, although this is not recommended because SQL access logs can take up a large amount of space and may adversely affect performance.

In such an event, the logging entry to be modified is as follows:

The latter logs the SQL queries executed for **Xsrf** vulnerability detection.

#### How it works...

Once turned ON, the SQL logs will be written to the atlassian-jira-sql.log file under the JIRA\_HOME/log folder.

You can find details about the numerous SQLs executed as follows:

```
2016-05-28 23:25:53,320 http-nio-8080-exec-2 jobinkk 1405x200x1 m5q59x /secure/admin/ViewLogging.jspa 0ms "SELECT ID, filename, contenttype, avatartype, owner, systemavatar FROM PUBLIC.avatar WHERE filename='Avatar-default.svg' AND avatartype='user' AND systemavatar='1'" 2016-05-28 23:25:53,320 http-nio-8080-exec-2 jobinkk 1405x200x1 m5q59x /secure/admin/ViewLogging.jspa 0ms Connection returned. borrowed: 0
```

As in the case of access logs, the SQL log file path can be changed by modifying the log4j.appender.sqllog.File property as follows:

```
log4j.appender.sqllog.File=/var/log/sql.log
```

# Internationalization in webwork plugins

We saw in earlier chapters how to write webwork plugins to create new or extended JIRA actions. In this recipe, we will see how we can personalize the messages in these plugins using **internationalization** and **localization**.

As Wikipedia puts it:

"Internationalization and localization are means of adapting computer software to different languages, regional differences and technical requirements of a target market. Internationalization is the process of designing a software application so that it can be adapted to various languages and regions without engineering changes. Localization is the process of adapting internationalized software for a specific region or language by adding locale-specific components and translating text."

The terms internationalization and localization are abbreviated to **i18n**, where **18** stands for the number of letters between the first **i** and the last **n** in internationalization!

## How to do it...

**Internationalization** in a webwork plugin is achieved with the help of a resource bundle defined in the atlassian-plugin.xml file. Following are the steps required to enable it in a JIRA webwork plugin:

1. Create a resource definition in the atlassian-plugin.xml file.

```
<resource type="i18n" name="i18n" location="jtricks-utilities"/>
```

Here, the type of the resource is i18n, and we have defined the location as j-tricks-utilities. The location is the location of the property file, ending with the file name, and this will be used for adding the key/value pairs required for the translation. This location is the relative path to the src/main/resources folder, and we should specify the full path in this attribute if the property file is added in a different folder.

2. Add the key/value pair of properties that needs to be used in action as follows:

```
welcome.demo.heading=English
welcome.demo.message=Welcome to the demo
```

Here, welcome.demo.heading is the **key** that will be used and will be the same across all language property files. The value here, "English", will be used for the default locale but will have equivalent translations in the other language property files.

3. Create property files in the same folder for other required languages in the following format:

\${fileName}\_\${languageCode}\_\${countryCode}.properties. For
example, if we need to personalize the above action for French users, the
following will be the property filename:

```
jtricks-utilities _fr_FR.properties
```

4. Add the property welcome.demo.heading in each of the property files with the appropriate translation as the values. For example, a property with the value "English" in the default property file will have the value "Français" in French!

```
In our example, following is how the jtricks-utilities _fr_FR.properties will look.
```

```
\verb|welcome.demo.heading=Français| welcome.demo.message=Bienvenue sur la demo|
```

As you can see, the key is the same but the values are the respective translations.

With that, the plugin is ready for translation and we can use the i18n keys in the action class and velocity templates.

In velocity templates, using 18n is really easy. All you have to do is use the i18n variable, which is already available in the velocity context. This variable is of type com.atlassian.jira.util.I18nHelper class and exposes the getText method, which can be used as follows:

```
$i18n.getText("welcome.demo.heading")
```

In the action class, we can retrieve the same I18nHelper class using the getI18nHelper() method, but let us also see how it can be injected in the constructor, just in case you want to do the same in other plugin modules.

```
public class TranslateAction extends JiraWebActionSupport {
    private final I18nHelper i18nHelper;
    public TranslateAction(I18nHelper i18nHelper) {
        super();
        this.i18nHelper = i18nHelper;
    }
}
```

Once the helper class is initialized, it can be used anywhere in the action class. For example, the translated value can be printed as follows:

```
System.out.println("Translated text:" +
this.i18nHelper.getText("welcome.demo.message"));
```

You can also retrieve the I18nHelper for a specific locale using the I18nHelper.BeanFactory class.

```
I18nHelper frenchI18nHelper =i18nBeanFactory.getInstance(Locale.FRANCE);
```

#### How it works...

Let us say we have used the above i18n resources in our webwork action class. A sample velocity template used in the input **view** will look like the following.

When the action is invoked, a user with the **English** locale will see the following:

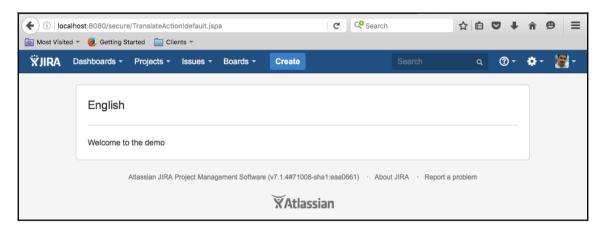

The same page is shown to a user with a **French** locale, as shown below.

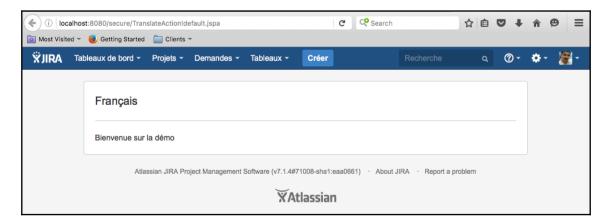

# Sharing common libraries across v2 plugins

We have already explored creating both v1 and v2 plugins throughout this book. One major difference between v1 and v2 plugins is that v1 plugins have access to all the libraries and classes available in the application class path, whereas v2 plugins can't access them.

For example, v1 plugins can access some common utility classes by dropping the JAR file with those classes in the WEB-INF/lib file or adding those classes under WEB-INF/classes. However, that won't work with v2 plugins as they need the JAR files embedded with them under META-INF/lib or the classes embedded in them. How will we handle this scenario when there is a utility class that we need to share across a few v2 plugins? Should we embed the class in all the plugins? The answer is no, and in this recipe, we will see how we can share those utility classes across v2 plugins by creating an **OSGi** bundle.

# **Getting ready**

Create a skeleton plugin using Atlassian Plugin SDK.

### How to do it...

Let us assume we have a **Number utility** class that does summation and multiplication of integer numbers. What should we do if we want to make this class available in all the v2 plugins? The following are the steps required:

1. Create the Utility class under the correct package:

```
package com.jtricks.utilities;
public class NumberUtility {
    public static int add(int x, int y) {
       return x + y;
    }
}
```

2. Export the packages that need to be shared so that they are visible to other v2 plugins. This step is very important.

This is done in the instructions section in the maven-jira-plugin definition in the plugin pom.xml. This element allows various bundle instructions and the following are the two elements we need.

- **a. Export-Package**: To export selected packages from the plugin to be shared across other plugins.
- **b. Import-Package**: To import only selected packages into a plugin. By default, it imports all the exported packages from other plugins.

In our example, the package is com.jtricks.utilities, and we can export it using the Export-Package section, as shown here:

```
<build>
<plugins>
  <plugin>
    <groupId>com.atlassian.maven.plugins
       <artifactId>maven-jira-plugin</artifactId>
         <configuration>
         cproductVersion>${jira.version}
         <instructions>
           <Atlassian-Plugin-Key>
             ${atlassian.plugin.kev}
           </Atlassian-Plugin-Key>
           <!-- Add package to export here -->
           <Export-Package>
             com.jtricks.utilities,
           </Export-Package>
           <Spring-Context>*</Spring-Context>
         </instructions>
       </configuration>
     </plugin>
   </plugins>
 </build>
```

3. Package the plugin and deploy it as a v2 plugin.

With that, the plugin is set up to expose our utility class to other v2 plugins.

It is also possible to export only selected versions and not export certain packages. More details on the usage of **bundle instructions** can be found at

```
http://www.aqute.biz/Bnd/Bnd.
```

When developing other plugins, we need to add the above plugin as a dependency in the pom.xml with **scope** as provided.

```
<dependency>
     <groupId>com.jtricks</groupId>
```

```
<artifactId>number-utility</artifactId>
  <version>1.0</version>
   <scope>provided</scope>
</dependency>
```

Optionally, we can use the Import-Package element in the **bundle instructions** to import the package we exported earlier. By default, it will be imported anyway, and hence this step can be omitted. However, it can be useful for when you want to import only selected packages or make the import mandatory, and so on. Again, the details can be found at <a href="http://www.agute.biz/Bnd/Bnd">http://www.agute.biz/Bnd/Bnd</a>.

Now, the method add can be invoked as if the class is within the same plugin. For example, a webwork action class can use the method as follows:

```
package com.jtricks.jira.webwork;
import com.atlassian.jira.web.action.JiraWebActionSupport;
import com.jtricks.utilities.NumberUtility;
public class MathAction extends JiraWebActionSupport {
    private int sum;
    @Override
    public String doDefault() throws Exception {
        sum = NumberUtility.add(2, 3);
        return super.doDefault();
    }
    public int getSum() {
        return sum;
    }
}
```

# **Operations using direct HTML links**

How about a little tip on how we can do powerful operations in JIRA with a simple click on a link, from your e-mail, from a web form, or from within JIRA itself?

Almost all actions can be encoded into a single URL, provided we have the right parameters to invoke those actions. Make no mistake; it has its own disadvantages because, in some cases, this will override all the pre-processing, validations, and so forth.

The URL that performs the action is constructed in the following manner:

\${baseUrl}/secure/\${action}?\${arguments}

Where <code>baseUrl</code> is the JIRA base URL, <code>action</code> is the webwork action to be executed, and <code>arguments</code> are the URL-encoded arguments needed for the action. The arguments are constructed as key value pairs separated by <code>&</code>. Each key value pair will be of the form <code>key=value</code> and must comply with HTML link syntax; that is, all characters must be escaped. Let us explore this in detail.

## How to do it...

Let us consider a simple example to start with: creating issues. Creating an issue has four stages.

- 1. Going to the initial create screen.
- 2. Selecting the **project** and **issuetype** and clicking on **Next**.
- 3. Entering all the details on the issue.
- 4. Clicking on **Submit** once the relevant details have been added.

We can execute each of these in a single step provided we know the details in advance. For this example, let us take http://localhost:8080/ as the base URL for the JIRA instance.

1. Going to the initial create issue screen can be done via the URL:http://localhost:8080/secure/CreateIssue!default.jspa

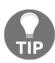

Note that the recent **project** and **issuetype** are pre-selected when you access this link because that is the default JIRA behavior.

2. But what if we want to pre-select some other **project**? All we need to do is add the parameters **pid** in the URL, as

follows:http://localhost:8080/secure/CreateIssue!default.jspa?pid=10100

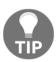

If we need to go to the second step directly by selecting **project** and **issuetype**, just add the **issuetype** parameter into the URL separated by &. http://localhost:8080/secure/CreateIssue.jspa?pid=10100&issuetype=10200

3. If we need to pre-populate **create issue dialogue** in one click, enter all the details in the URL as shown, with the action name as

CreateIssueDetails!init.jspa.

http://localhost:8080/secure/CreateIssueDetails!init.jspa?pid=10100&issuetype=10200&priority=1&summary=Emergency+Bug&reporter=jobinkk

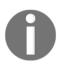

Note that all mandatory fields should be populated to avoid validation errors. The above example also shows how the URL is encoded to comply with HTML syntax by replacing the space in the summary with a +; **Emergency Bug** is written as **Emergency+Bug**, which can also be written as **Emergency%20Bug**.

4. If we want to create the issue in one click with the details above, use the CreateIssueDetails action instead of the CreateIssueDetails!init action. http://localhost:8080/secure/CreateIssueDetails.jspa?pid=10100&issuetype=10200&priority=1&summary=Emergency+Bug&reporter=jobinkk

In this case, though, you might come across the XSRF Security Token Missing error due to Form Token Handling in JIRA. You can read more about that at https://developer.atlassian.com/jiradev/jira-platform/jira-architecture/authentication/form-token-handling. In that case, pass a valid XSRFtoken along with the other parameters.

Hopefully, that gives you an idea about how various operations can be executed via direct links. Make sure the user is logged in or **Anonymous** issue creation is turned on when the above links are clicked.

How do we find out what **action** class is involved or what **parameters** are to be passed?

You can find out easily from the browser URL if the request uses the **GET** method. Create an issue with **project** and **issuetype** selected (see case 2 earlier), as shown in the following example:

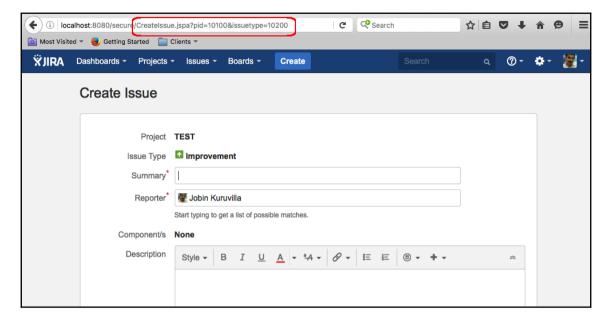

When the request is **POST**, as in *case 4*, we can find out the **action** name from the URL. However, the **parameters** are worked out from what is posted when the action is executed. There are multiple ways to do this, and an easy way out of it will be to use the browser capabilities.

For example, using the **Developer Tools** in **Mozilla Firefox** will get the parameters posted when an action is executed, as shown below:

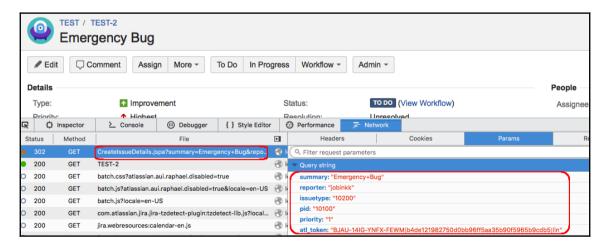

Here, we can see the parameters **pid**, **issuetype**, **priority**, **summary**, and **reporter** being submitted in the **Params** section. It also includes the *XSRF token*, mentioned earlier, for which the param name is **atl\_token**. We can see the action name in the **URL**. Once you get the action name and the list of parameters, you can use them in the URL with the appropriate values separated by &, as we saw in *case 4*.

This technique opens up a lot of possibilities. For example, we can easily automate the submission of URLs we have constructed using command-line tools such as **wget** or **curl**. Read more about these at

https://confluence.atlassian.com/jirakb/creating-issues-via-direct-html-links-1 59474.html.

# Implementing Marketplace licensing in plugins

Now that we have seen a lot of recipes on customizing JIRA using various plugin modules, it is time to commercialize them. It makes sense to wind up this book by giving you a few tips on how to add **licensing** in a JIRA plugin, right?

By now, you should be familiar with UPM and its ability to install/un-install and enable/disable plugins in a JIRA instance. When you purchase commercial plugins from the Marketplace, you can also manage licenses for these plugins using UPM. More about this at https://confluence.atlassian.com/display/UPM/Managing+purchased+add-ons.

In this recipe, we will see how to add licensing support in our custom plugin. Once this is done, users will be able to make use of our plugin functionality, but only after installing a valid license.

Implementing Marketplace licensing in the plugin is only one step in commercializing a plugin. More details about the whole process can be found at

https://developer.atlassian.com/market/developing-for-the-marketplace, but we will concentrate on the development side in this recipe.

# **Getting ready**

Create a skeleton plugin using Atlassian Plugin SDK.

### How to do it...

Following are the steps required to add licensing support in a plugin.

1. Add the dependencies required for Marketplace licensing in the pom.xml file.

At the time of writing this recipe, 2.18.4 is the latest version of these dependencies. You should modify the version attribute to include the latest version available at the time of writing your plugin.

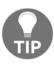

Make sure you rebuild your project after adding these dependencies.

2. Add the atlassian-licensing-enabled parameter in the plugin-info section in the atlassian-plugin.xml file.

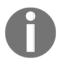

**UPM** uses the atlassian-licensing-enabled parameter to figure out whether a plugin's Marketplace license enabled or not.

- 3. Modify the plugin code to check for a valid license. Depending on the plugin logic, you might have to do it in multiple places, and it might make sense to write a utility class or manager class to check for a valid license.
  In our example, we will show you how to check for a valid license in a simple webwork action.
  - **a.** Get the PluginLicenseManager instance. You can inject this in the action constructor, as usually done for other JIRA components.

```
@Named
public class LicensingDemoAction extends
JiraWebActionSupport {
   private final PluginLicenseManager pluginLicenseManager;
   @Inject
   public LicensingDemoAction(@ComponentImport
   PluginLicenseManager pluginLicenseManager) {
     this.pluginLicenseManager = pluginLicenseManager;
   }
}
```

**b.** Check if a license (valid or invalid) is installed in the current JIRA instance using the isDefined method on the license returned by PluginLicenseManager.

```
// Check if there is a license installed if
  (pluginLicenseManager.getLicense().isDefined()) {
    ...
}
```

If isDefined returns false, there is no license installed.

**c.** If there is a license installed, that is, the value true is returned by isDefined, we can get the license as follows:

```
PluginLicense pluginLicense =
this.pluginLicenseManager.getLicense().get();
```

**d.** Check if the license has an error. This can be done by invoking the isDefined method on the LicenseError returned by PluginLicense.

```
if (pluginLicense.getError().isDefined()) { .... }
```

If isDefined returns false, there is no error and the license is a valid one. We can proceed with the plugin functionality.

**e.** If there is an error, we can retrieve the error, as follows:

```
String licenseErrorName =
pluginLicense.getError().get().name();
```

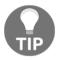

You might want to show this error to the user, prompting them to install a valid license.

The following code shows how the webwork action performs these checks in our example:

```
@Named
public class LicensingDemoAction extends JiraWebActionSupport {
  private final PluginLicenseManager pluginLicenseManager;
  @Inject
  public LicensingDemoAction(@ComponentImport
  PluginLicenseManager pluginLicenseManager) {
    this.pluginLicenseManager = pluginLicenseManager;
  @Override
  public String doDefault() throws Exception {
      // Check if there is a license installed if
      (pluginLicenseManager.getLicense().isDefined()) {
        PluginLicense pluginLicense =
        this.pluginLicenseManager.getLicense().get();
        // Check if the installed license has an error if
        (pluginLicense.getError().isDefined()) {
          // An invalid license installed.
         //(e.g. expired or user count mismatch)
         licensed = false; licenseError =
         pluginLicense.getError().get().name();
        } else {
        // A valid license installed. licensed = true;
      } else {
          // No license installed
          licensed = false;
          licenseError = "No license installed";
    } catch (Exception e) {
      // Any unexpected license related error licensed = false;
      licenseError = "Error retrieving license:" + e.getMessage();
      e.printStackTrace(); } return super.doDefault();
    public boolean isLicensed() {
```

```
return licensed;
}
public String getLicenseError() {
  return licenseError;
}
```

As you can see, we are setting a **Boolean** variable licensed to true if there is a valid license. If not, we are setting an appropriate error message in a **String** variable named licenseError.

For the sake of this example, we can send an appropriate message to the user in the view template, as shown below.

```
<html>
 <head>
   <meta name="decorator" content="atl.general"/>
   <title>Sharing code</title>
 </head>
 <body class="aui-page-focused aui-page-size-large">
   <div id="page">
     <section id="content" role="main">
       <div class="aui-page-panel">
         <div class="aui-page-panel-inner">
          <section class="aui-page-panel-content">
            #if ($licensed) <div class="aui-message
            aui-message-success">
            <strong>Valid License
            The plugin license is valid.
          </div>
           #else
           <div class="aui-message aui-message-error">
            <strong>Invalid License
            $!licenseError
          </div>
           #end
          </section>
        </div>
      </div>
    </section>
   </div>
 </body>
</html>
```

Here, we are using the two variables defined in the action class to send a message back to the user.

With that, our simple webwork plugin is ready with Marketplace licensing and the relevant license checks.

## How it works...

Once the plugin is installed, UPM will look for a valid license, and you can enter it under the plugin, as shown below.

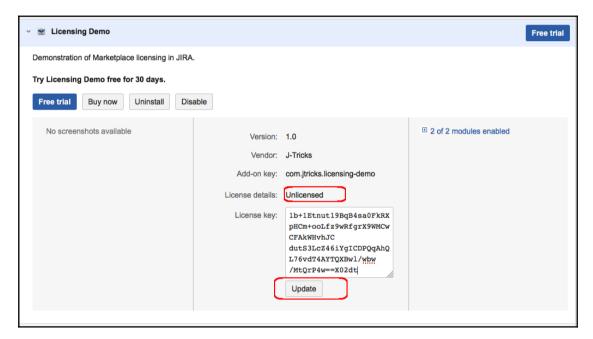

If you try to access the webwork action without entering a license, you will see the following message.

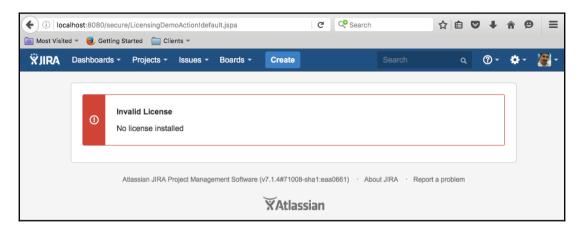

Once a valid license is installed, the user will see the following:

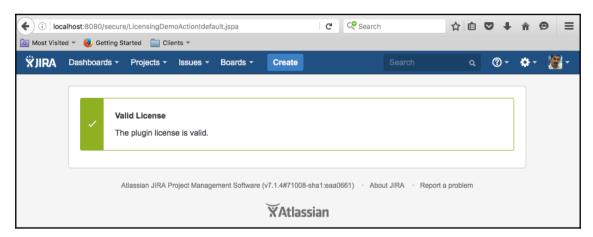

If the license is expired, you will see the following message.

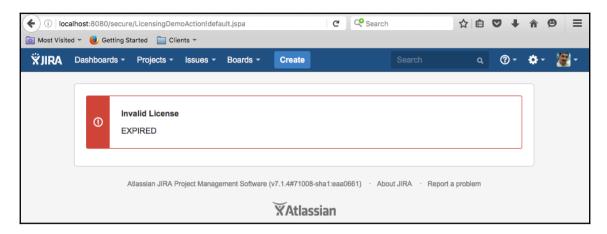

After a license has expired, UPM will also warn administrators about the expired license, as shown here:

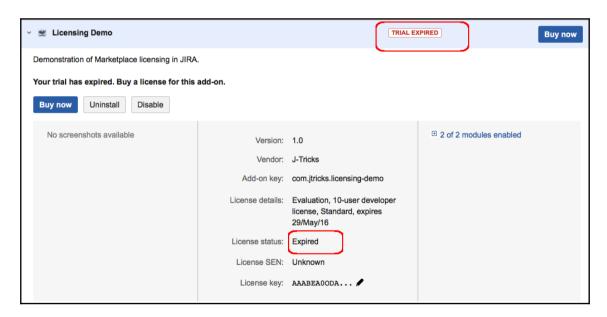

#### It is possible to obtain sample licenses at

https://developer.atlassian.com/market/add-on-licensing-for-developers/timebomb-licenses-for-testing for testing various scenarios.

Hopefully, that gives you enough information on implementing Marketplace licensing so that you can use various methods, along with complex business logic, to make awesome commercial plugins.

And, as mentioned earlier, take a look at

 $\verb|https://developer.atlassian.com/market/developing-for-the-marketplace| to add the remaining bells and whistles!$ 

## Index

| A                             | reference link 9                                |
|-------------------------------|-------------------------------------------------|
|                               | Atlassian Gadget JavaScript Framework           |
| access logs, JIRA             | reference link 39                               |
| enabling 529                  | Atlassian JIRA 8                                |
| Active Objects 444            | Atlassian Marketplace                           |
| about 42                      | reference link 11                               |
| reference link 38, 455        | Atlassian Plugin SDK 56, 362                    |
| using, for data storage 455   | Atlassian plugin software development kit (SDK) |
| active workflow               | about 11                                        |
| editing 155                   | reference link 12                               |
| add-ons 43                    | Atlassian Scheduler 43                          |
| admin permission 337          | Atlassian Spring Scanner 456                    |
| AdminUI section 326           | about 82, 86                                    |
| advanced searching            | reference link 92, 94, 145, 191, 517            |
| reference link 236            | Atlassian User Interface (AUI)                  |
| AJS (Atlassian JavaScipt) 379 | reference link 74, 356                          |
| annotations                   | atlassian-plugin 98                             |
| reference link 430            | Atlassian                                       |
| Apache Lucene                 | guidelines, reference links 433                 |
| reference link 39             | AttachmentManager                               |
| Apache Tomcat 7.x 67          | reference link 299                              |
| appearance, JIRA              | attachments                                     |
| colors 324                    | AttachmentInput object, using 398               |
| date and time formats 325     | browsing 399                                    |
| favicon 324                   | creating 297                                    |
| gadget colors 325             | deleting 298                                    |
| logo 324                      | file, using 399                                 |
| modifying 324                 | input stream, using 397                         |
| Site Title 324                | new filename, using 398, 399                    |
| Application Links             | reading, on issue 298                           |
| reference link 230            | reference link 297                              |
| application type 378          | working with 296, 397                           |
| aQute bnd tool                | AUI Messages                                    |
| reference link 49             | reference link 383                              |
| Atlassian bundled plugins     |                                                 |
| modifying 56                  |                                                 |
| Atlassian Connect             |                                                 |

| В                                         | condition element 327                       |
|-------------------------------------------|---------------------------------------------|
| _                                         | conditions element 327                      |
| BIGINT 446                                | conditions                                  |
| BND tool                                  | adding, for web fragments 337               |
| reference link 59                         | configurable parameters                     |
| Browse permissions 245                    | adding, to service 487                      |
| Browse Project screen                     | configuration settings                      |
| `new tabs, adding 352                     | reference link 460                          |
| built-in reports                          | Confluence 12                               |
| reference link 185                        | content-disposition parameter 196           |
| Bundle Dependency System 51               | context-provider element 327                |
| bundle instructions                       | Crowd                                       |
| reference link 537                        | about 12                                    |
|                                           | reference link 38                           |
| C                                         | CrowdService                                |
| cascading selects                         | reference link 41                           |
| reference link 209                        | custom behavior                             |
| change log value                          | adding, for user details 502, 503, 505      |
| customizing 109                           | custom field                                |
| change logs                               | adding, to notification e-mails 120         |
| programming 310                           | developing, as date field 118               |
| checkboxes 468                            | developing, as user field 118               |
| class visibilities                        | displaying, on subtask columns 117          |
| reference link 309                        | help text, adding 123                       |
| color property                            | making project importable 127               |
| density attribute 270                     | making sortable 115                         |
| name attributes 270                       | migrating, from one type to another 462     |
| comments, on issues                       | migrating, to another custom field type 112 |
| creating 307                              | options, programming 105                    |
| deleting 310                              | searchers, creating 95                      |
| restricting, to project role or group 308 | text area size, changing 128                |
| updating 309                              | type, changing 114                          |
| working with 307                          | validation, overriding 107                  |
| comments                                  | working with, on issue 101                  |
| creating, from e-mail 319                 | writing 89                                  |
| working with 402                          | custom mail handler                         |
| common libraries                          | reference link 322                          |
| sharing, across v2 plugins 536, 538       | custom schema                               |
| components, JIRA                          | used, for extending JIRA database 444       |
| adding 516                                | 3 · · · · · · · · · · · · · · · · · · ·     |
| exposing, to other plugins 518            | D                                           |
| importing 516                             | database architecture, JIRA                 |
| public components, importing 520          | reference link 443                          |
| components                                | database entities                           |
| managing 418                              |                                             |
|                                           | accessing, from plugins 448                 |

| new record, writing 451                     | E                                        |
|---------------------------------------------|------------------------------------------|
| reading from 449, 450                       | a mail content                           |
| record, updating 451                        | e-mail content                           |
| database products                           | customizing 497, 500                     |
| reference link 42                           | Edit Issue Permission 159                |
| database                                    | elements                                 |
| custom field details, retrieving 467        | description 349                          |
| details, retrieving 468, 470                | label 349                                |
| groups, retrieving 477                      | order 349                                |
| history change, dealing with 480, 481       | resource 349                             |
| issue information, retrieving 463, 465, 467 | sortable 349                             |
| issue on permissions, retrieving 471, 473   | Embedded Crowd 477                       |
| issue status, updating 475                  | entity 445                               |
| issue, updating 476, 477                    | entity definition                        |
| permission on issues, retrieving 470        | reference link 446                       |
| users, retrieving 477                       | Entity Engine                            |
| workflow details, retrieving 473, 474       | reference link 450                       |
| debugging                                   | entity modeling                          |
| about 33                                    | reference link 443                       |
| steps 34                                    | entity-relation (ER) 39                  |
| decorators                                  | Enum type 429                            |
| reference link 336                          | extract alias 273                        |
| using 332                                   | extract, key                             |
| description 485                             | alias 272                                |
| description module 387                      | path attribute 271                       |
| descriptor 9, 350                           | type attribute 272                       |
| development environment                     | _                                        |
| IDEs configuration, for using SDK 14        | F                                        |
| local Maven, using 14                       | FastDev                                  |
| Maven download errors, troubleshooting 15   | admin credentials, changing 32           |
| proxy setting, for Maven 13                 | ignored files, adding 31                 |
| setting up 11, 12, 13                       | reference link 31                        |
| direct HTML links                           | using, for plugin development 28, 29, 31 |
| used, for operations 538, 542               | field 236                                |
| doDefault method 72                         | field types                              |
| doExecute method 72                         | reference link 224                       |
| doValidation method 72                      | filter subscriptions                     |
| downloadable plugin resources               | Cron Expression 278                      |
| reference link 211                          | Email On Empty 279                       |
| dynamic notifications/warnings, on issue    | Group Name 279                           |
| displaying 379                              | reference link 279                       |
| dynamic-height feature 216                  | filter                                   |
| Ly Holghe location 2±0                      | creating 275                             |
|                                             | deleting 276                             |
|                                             | managing programmatically 274            |
|                                             | managing programmatically 274            |

| retrieving 276 sharing 277 special characters 278 subscribing 277 updating 276 used, for intercepting queries in JIRA 513, 515 working 281 Form Token Handling reference link 540 frameworks, JIRA add-ons Atlassian Connect 9 Plugins2 9 function 236 function class 238  G Gadget JavaScript Framework 39 Gadget XML, specifications Gadget characteristics 210 gadget content 210 reference link 213 required features 210 screenshot and thumbnail location 210 user preferences 210 gadgets about 185 | i18n-name-key 373 Index Document Configuration module about 271 entity-key attribute 271 key attribute 271 init-params 510 internationalization in webwork plugins 532 IRA REST Java Client (JRJC) reference link 391 issue entity properties color property 270 searching 269 searching on 270, 272 working 272 issue link renderer 372 issue link renderers adding 368 issue link retrieving, on issue 315 issue links deleting 314 destination issue 313 inward 313 |
|----------------------------------------------------------------------------------------------------|----------------------------------------------------------------------------------------------------|
| accessing, outside of JIRA 230, 231, 232, 233 authentication, reference link 221 user preferences, configuring 222, 224, 225, 227, 228, 229 getContent() method 253 group creating 408 deleting 412 remote management 403 user, adding to 409 user, removing 412 users, searching 410  H handlers                                                                                                    | outward 313 programming 313 reference link 313 source issue 313 Issue Navigator 246 issue operations adding 290 conditions 294 re-ordering, in View Issue page 383 issue permissions, based on workflow status restricting 157 Issue Security scheme 470 Issue Tab Panel 348 issue about 283 browsing 396                                                                                                    |
| reference link 320, 322<br>HTML e-mails 499                                                                                                    | comments, working with 307 creating 393, 394, 395 creating, from e-mail 319                                                                                                    |

| creating, from plugin 283, 284                | presentation 42                        |
|-----------------------------------------------|----------------------------------------|
| creating, with IssueManager 286               | property management 42                 |
| de-indexing 268                               | reference link 37                      |
| deleting 289                                  | scheduled jobs 43                      |
| indexing 268                                  | searching 43                           |
| making, editable with workflow properties 159 | third party components 37              |
| making, non-editable with workflow properties | worflows 43                            |
| 159                                           | JIRA configuration properties          |
| progressing, in workflow 413                  | accessing 459, 460                     |
| searching 415                                 | JIRA Core 8                            |
| subtasks, creating 286                        | JIRA database                          |
| updating 288, 396                             | extending, with custom schema 444      |
| working with 393                              | plugin information, persisting 452     |
| ssueInputParameters                           | JIRA documentation                     |
| reference link 171                            | reference link 252                     |
| ssueOperations module                         | JIRA fields                            |
| reference link 294                            | assignee 259                           |
| ssueService                                   | date fields 259                        |
| reference link 104, 171                       | issue key 258                          |
| ssueTab PanelPluginModule 348                 | IssueType 259                          |
| tem Plugin Module                             | priority 259                           |
| reference link 290                            | project 259                            |
| temGroups 363                                 | reporter 259                           |
| 1                                             | resolution 260                         |
| J                                             | versions 260                           |
| J-Tricks 450                                  | JIRA gadgets                           |
| Java client                                   | working 215                            |
| writing, for REST API 390, 392                | writing 211, 212, 214                  |
| Java Docs                                     | wrting 210                             |
| reference link 268, 281                       | JIRA gagets                            |
| Javadocs                                      | web resources, reference link 218      |
| reference link 394                            | JIRA Home folder 443                   |
| JavaScript tricks                             | JIRA plugin                            |
| applying, on issue fields 315                 | Atlassian MarketplacE 11               |
| JAXB annotations 428                          | Atlassian Marketplace 11               |
| JDBC calls                                    | data, reusing in each run 26           |
| database connection, obtaining 461            | deploying 22, 23, 24, 25               |
| JIRA add-on 9                                 | development process 10                 |
| JIRA API policy                               | specific version, using 25             |
| reference link 56                             | troubleshooting 11, 26                 |
| JIRA architecture                             | JIRA Query Language (JQL) 415          |
| about 37, 40                                  | JIRA Query Language (JQL) function     |
| authentication and user management 41         | advanced searching, reference link 261 |
| database 42                                   | reference link 237                     |
| plugins 43                                    | sanitizing 244                         |

| writing 237, 239, 241                              | stable and core APIs 55                |
|----------------------------------------------------|----------------------------------------|
| JIRA Query Language (JQL) query                    | JiraDataTypes                          |
| parsing, in plugins 264, 265                       | reference link 238                     |
| JIRA Query Language (JQL)                          | jobinkk 409                            |
| about 235                                          | jQuery AJAX options                    |
| working 243                                        | reference link 220                     |
| JIRA report                                        | JSPs 42                                |
| access, restricting to 200                         | jtricks-group                          |
| data, validating 197                               | about 409                              |
| object configurable parameters 201                 | reference link 412, 413                |
| working 192                                        | JUnit 33                               |
| writing 185, 187, 188                              |                                        |
| JIRA REST API                                      | K                                      |
| reference link 390                                 | key attribute                          |
| JIRA REST Java Client (JRJC) 390                   | property-key 271                       |
| JIRA Service Desk 8                                | key/value parameters 328               |
| JIRA Software 8, 406                               | key                                    |
| reference link 407                                 | about 186, 238                         |
| JIRA source code                                   | extract 271                            |
| download link 67                                   | keywords 236                           |
| JIRA System plugins 52                             |                                        |
| JIRA Utility and Manager Classes 41                | L                                      |
| JIRA webhooks                                      | label 337                              |
| about 436                                          | label 327                              |
| JIRA workflow                                      | listeners                              |
| reference link 133                                 | writing, in JIRA 494, 496              |
| step 132                                           | location 327<br>location attribute 328 |
| JIRA.Messages                                      | location attribute 328                 |
| reference link 383                                 | M                                      |
| JIRA                                               |                                        |
| about 9                                            | Marketplace licensing                  |
| Administration screen 331                          | implementing, in plugins 542, 547      |
| advanced searching 236                             | Maven Bundle plugin 49                 |
| basic searching 236                                | Maven repository                       |
| building, from source 66                           | reference link 391                     |
| feature 323                                        | Maven                                  |
| features 235                                       | reference link 13                      |
| integration with development tools, reference link | MessageFormat syntax                   |
| 162                                                | reference link 328                     |
| listeners, writing 494                             | metadata                               |
| new webwork actions, adding 69                     | using 332                              |
| scheduled tasks, writing 490                       | Mockito 33                             |
| service, writing 484, 485, 486                     | module types                           |
| simple searching 236                               | adding, in JIRA 522, 525               |
| single class path, creating 68                     | used, for creating modules 526         |
|                                                    | using 527                              |

| N                                               | reIndexAll() 268                  |
|-------------------------------------------------|-----------------------------------|
|                                                 | operator 236                      |
| new drop-down menu                              | OPERATOR                          |
| adding, on top navigation bar 342               | reference link 270                |
| new Issue screen                                | OSGI manifest entries 59          |
| issue tab, loading asynchronously 352           | OSGI platform                     |
| new web sections                                | reference link 50                 |
| adding, in UI 326                               | <b>OSWorkflow</b> 43, 132, 178    |
| reference link 326                              | conditions 132                    |
| non-sectioned 330                               | post functions 132                |
| none option                                     | triggers 132                      |
| removing, from select field 124                 | validators 132                    |
| 0                                               | Р                                 |
| object configrable parameters, for JIRA reports | Package javax.xml.bind.annotation |
| about 201, 206                                  | reference link 429                |
| cascadingselect 205                             | param 327, 328                    |
| checkbox 205                                    | param element                     |
| date 204                                        | reference link 62                 |
| filterpick 205                                  | Permission scheme 470             |
| filterprojectpicker 205                         | Permissions                       |
| hidden 204                                      | reference link 158                |
| long 202                                        | plugin descriptor                 |
| multiselect 203                                 | atlassian-lugin element 48        |
| select 202                                      | plugin modules 50                 |
| string 202                                      | plugin-info 49                    |
| text 204                                        | plugin development                |
| types 201                                       | FastDev, using 28, 29             |
| user 204                                        | plugin information                |
| working 207, 209                                | persisting, in JIRA database 452  |
| object relational mapping (ORM) 38              | plugin installation events        |
| OfBiz entity engine                             | capturing 81                      |
| about 39                                        | plugin key 10                     |
| reference link 39                               | plugin module types               |
| OfBizDelegator                                  | remote invocation 46              |
| reference link 449                              | actions and components 46         |
| OFBizDelegator                                  | atlassian-plugin.xml 48           |
| reference link 444                              | custom fields 45                  |
| Open for Business (OfBiz) 442                   | links and tabs 45                 |
| OpenSymphony documentation 37                   | other types 47                    |
| Operations Plugin Module                        | reporting 44                      |
| reference link 290                              | searching 45                      |
| operations, IssueIndexingService                | workflow 44                       |
| deIndex(Issue issue) 268                        | plugin modules                    |
| reIndex(Issue issue) 268                        | adding 19.22                      |

| types 44                                     | R                                              |
|----------------------------------------------|------------------------------------------------|
| plugin                                       |                                                |
| changes, making 27                           | Relational Database Management Systems         |
| debugging, in Eclipse 27                     | (RDBMS) 39                                     |
| issue, creating 283, 284                     | remote administration method                   |
| issues, searching 261, 262, 263              | about 419                                      |
| redeploying 27                               | actors, adding to project role 424             |
| PluginManager 60                             | JIRA project, creating 421                     |
| Plugins1 version                             | Permission Scheme, creating 420                |
| Pugins2 version, differences 50              | project roles, retrieving 423                  |
| Plugins2 9                                   | remote time tracking 400                       |
| plugins                                      | report plugin module                           |
| database entities 448                        | attributes 186                                 |
| JIRA Query Language (JQL) query, parsing 264 | elements 186                                   |
| PluginScheduler 43                           | reporting, JIRA                                |
| PowerMock 33                                 | gadgets 185                                    |
| primarykey constraint 446                    | normal JIRA reports 185                        |
| priority values                              | reports                                        |
| blocker 259                                  | about 185                                      |
| critical 259                                 | modification, for including Excel reports 194, |
| major 259                                    | 195, 197                                       |
| minor 259                                    | reference link 197                             |
| trivial 259                                  | resolutions, based on workflow transitions     |
| project dependencies                         | selecting 160                                  |
| reference link 391                           | resource element 327                           |
| project roles                                | resources                                      |
| retrieving, reference link 424               | adding, into plugins 60                        |
| Project Tab Panel class 354                  | REST 390                                       |
| project-centric view                         | REST API Browser (RAB)                         |
| new links, adding 355                        | using 433                                      |
| new panels, adding 357                       | REST API                                       |
| sub-navigation, adding 361                   | about 390                                      |
| ProjectCustomFieldImporter implementations   | data entities, exposing as 427                 |
| reference link 128                           | Java client, writing 390, 392                  |
| property 429                                 | services, exposing as 427                      |
| property 429                                 | REST methods                                   |
| Q                                            | reference link 218, 403                        |
|                                              | REST services                                  |
| query parameter 430                          | invoking, from gadgets 217, 219                |
| Query Search                                 | involuing, norm gaagoto 217, 219               |
| used, for smart querying 258, 260            | S                                              |
| query                                        |                                                |
| linking, from template 265                   | Scan and Reload button 31                      |
| Quick Search                                 | scheduled tasks                                |
| used, for smart querying 258, 259            | writing, in JIRA 490, 493                      |
|                                              | Scheduler API 490                              |

| search link                                                                                                    | adding, in project-centric view 361                                                                                                    |
|----------------------------------------------------------------------------------------------------|----------------------------------------------------------------------------------------------------|
| creating 266                                                                                                    | subtasks                                                                                                    |
|                                                                                                    | creating, on issue 286                                                                                                    |
| search request view                                                                                             | summary 186                                                                                                    |
| adding 246                                                                                                    | swapGroup parameter                                                                                                    |
| searching 249                                                                                                   | reference link 413                                                                                                    |
| Single Issue Views, used for rendering search                                                                   | synchronous-like 402                                                                                                    |
| views 252                                                                                                    | <b>-</b>                                                                                                    |
| working 252                                                                                                    | T                                                                                                    |
| SearchResults                                                                                                   | Test Driven Development (TDD)                                                                                                    |
| reference link 263                                                                                              | reference link 33                                                                                                    |
| sectioned locations 330                                                                                         | Test Text CF 86                                                                                                    |
| seraph                                                                                                    | TEST-125 259                                                                                                    |
| reference link 38                                                                                               | testing                                                                                                    |
| service, registering                                                                                            | about 33                                                                                                    |
| reference link 486                                                                                              | against different version of JIRA/Tomcat 35                                                                                                    |
| service                                                                                                    | custom data for integration/functional tests, using                                                                                                    |
| writing, in JIRA 484                                                                                            | 35                                                                                                    |
| Servlet Context Listener                                                                                        | <b>steps</b> 33, 34                                                                                                    |
| writing 511                                                                                                    | text/plain content type 297                                                                                                    |
| Servlet Context                                                                                                 | third-party components, JIRA                                                                                                    |
| shared parameters,a dding 510                                                                                   | about 37                                                                                                    |
| servlet, JIRA                                                                                                   | Active Objects 38                                                                                                    |
| deploying 507, 509                                                                                              | Apache Lucene 39                                                                                                    |
| Shared Access Layer (SAL)                                                                                       | Atlassian Gadget JavaScript Framework 39                                                                                                    |
| reference link 40                                                                                               | Crowd 38                                                                                                    |
| SimpleDateFormat 325                                                                                            | OfBiz entity engine 39                                                                                                    |
| Single Issue Views                                                                                              | OSWorkflow 39                                                                                                    |
|                                                                                                    | PropertySet 38                                                                                                    |
|                                                                                                    | Seraph 38                                                                                                    |
|                                                                                                    | Shared Access Layer (SAL) 40                                                                                                    |
| to the second second second second second second second second second second second second second second second | Webwork 37                                                                                                    |
|                                                                                                    | time tracking                                                                                                    |
|                                                                                                    | about 299                                                                                                    |
| • • •                                                                                                    | reference link 300                                                                                                    |
| <b>3</b> ,                                                                                                    | remaining estimate, auto adjusting 300                                                                                                    |
|                                                                                                    | tooltip element 327                                                                                                    |
|                                                                                                    | top navigation bar                                                                                                    |
|                                                                                                    | drop-down menu, adding 342                                                                                                    |
|                                                                                                    | transformerless 522                                                                                                    |
|                                                                                                    | tricks-group                                                                                                    |
| •                                                                                                    | reference link 410                                                                                                    |
|                                                                                                    | Twitter 370                                                                                                    |
| · · · · · · · · · · · · · · · · · · ·                                                                           | Twitter4j                                                                                                    |
| adding, in project-centric vie 362                                                                              | reference link 369                                                                                                    |
|                                                                                                    | creating 266 Search Request View Plugin module 246 search request view adding 246 searching 249 Single Issue Views, used for rendering search views 252 working 252 SearchResults reference link 263 sectioned locations 330 seraph reference link 38 service, registering reference link 486 service writing, in JIRA 484 Servlet Context Listener writing 511 Servlet Context shared parameters,a dding 510 servlet, JIRA deploying 507, 509 Shared Access Layer (SAL) reference link 40 SimpleDateFormat 325 |

| Twitter                                              | Viewlssue page 348                     |
|------------------------------------------------------|----------------------------------------|
| reference link 369                                   | views                                  |
| twitterlink-fina 377                                 | body 248                               |
| twittermit mid 577                                   | footer 248                             |
| U                                                    | header 248                             |
| UI                                                   | 110000                                 |
| new web items, adding 329                            | W                                      |
| new web section, adding 326                          | web fragments                          |
| Universal Plugin Manager (UPM) 24                    | conditions, adding 337                 |
| user preferences                                     | velocity context, creating 340         |
| about 214                                            | web item                               |
|                                                      | condition/conditions 330               |
| configuring, in gadgets 222, 224, 225, 227, 228, 229 | context-provide 330                    |
| user                                                 | link 330                               |
| adding, to application 406                           |                                        |
| creating 403                                         | param 330<br>resource 330              |
| deleting 407                                         | web resource contexts                  |
| deleting, URL 408                                    | reference link 363                     |
| reference link 406, 409                              | web resource plugin module             |
| remote management 403                                | reference link 65                      |
| removing, from application 407                       | web resources                          |
| updating 405                                         | adding, into plugins 62                |
| apading 100                                          | batch mode, turning off 65             |
| V                                                    | contexts 65                            |
| value 236                                            | web section                            |
|                                                      | creating 330                           |
| value generator class 189<br>VARCHAR 446             | web-panel module                       |
| velocity context for e-mail templates                | reference link 358                     |
| reference link 122                                   | WebSection 326                         |
| velocity context                                     | webwork actions                        |
| creating, for web fragments 340                      | adding, to JIRA 69                     |
| velocity templates                                   | different page, redirecting to 501     |
| changes, reloading without restart 127               | form token, handling 78                |
| velocity                                             | new commands, adding 77                |
| writing, reference link 9                            | XSRF token, providing in HTML links 80 |
| version1 plugin                                      | webwork plugins                        |
| converting, to version2 plugin 58                    | about 332                              |
| versions                                             | internationalization 532               |
| creating 416                                         | webwork                                |
| managing 416                                         | reference link 38                      |
| View Issue page 352                                  | weight 327                             |
| fields, re-ordering 386                              | weight attribute 385, 387              |
| Issue Operations, re-ordering 383                    | workflow actions                       |
| View Issue screen                                    | actions ID's given name, obtaining 170 |
| tabs, adding 348                                     | obtaining, programmatically 168        |
| tabo, adding 540                                     | , pg                                   |

| reordering, in JIRA 175                  | modifying, in JIRA database 156            |
|------------------------------------------|--------------------------------------------|
| workflow conditions                      | progression, programmatically 170          |
| key attributes, reference link 134       | transition 132                             |
| writing 133                              | worklog management                         |
| workflow post function                   | about 299                                  |
| reference link 148                       | remaining estimate, adjusting by value 303 |
| writing 147                              | remaining estimate, retaining 301          |
| workflow statuses                        | work, logging 301                          |
| internationalization 166                 | work, logging with remaining estimate 302  |
| workflow triggers                        | worklogs                                   |
| adding 162                               | remaining estimate, auto adjusting 306     |
| reference link 165                       | deleting 306                               |
| user mapping, from development tools 165 | deleting, with new remaining estimate 306  |
| workflow validator                       | remaining estimate, retaining 306          |
| reference link 141                       | updating 305                               |
| writing 140                              |                                            |
| workflow                                 | X                                          |
| about 131                                | XML/RPC 390                                |
| common transitions, creating 177         | XSRF token                                 |
| global transitions, creating 180         | obtaining, programmatically 81             |
| history, obtaining from database 172     | opting out 81                              |
| issue, progressing 413                   | providing, in HTML link 80                 |
|                                          | F                                          |